# lenovo

ThinkCentre E73 Hardware Maintenance Manual

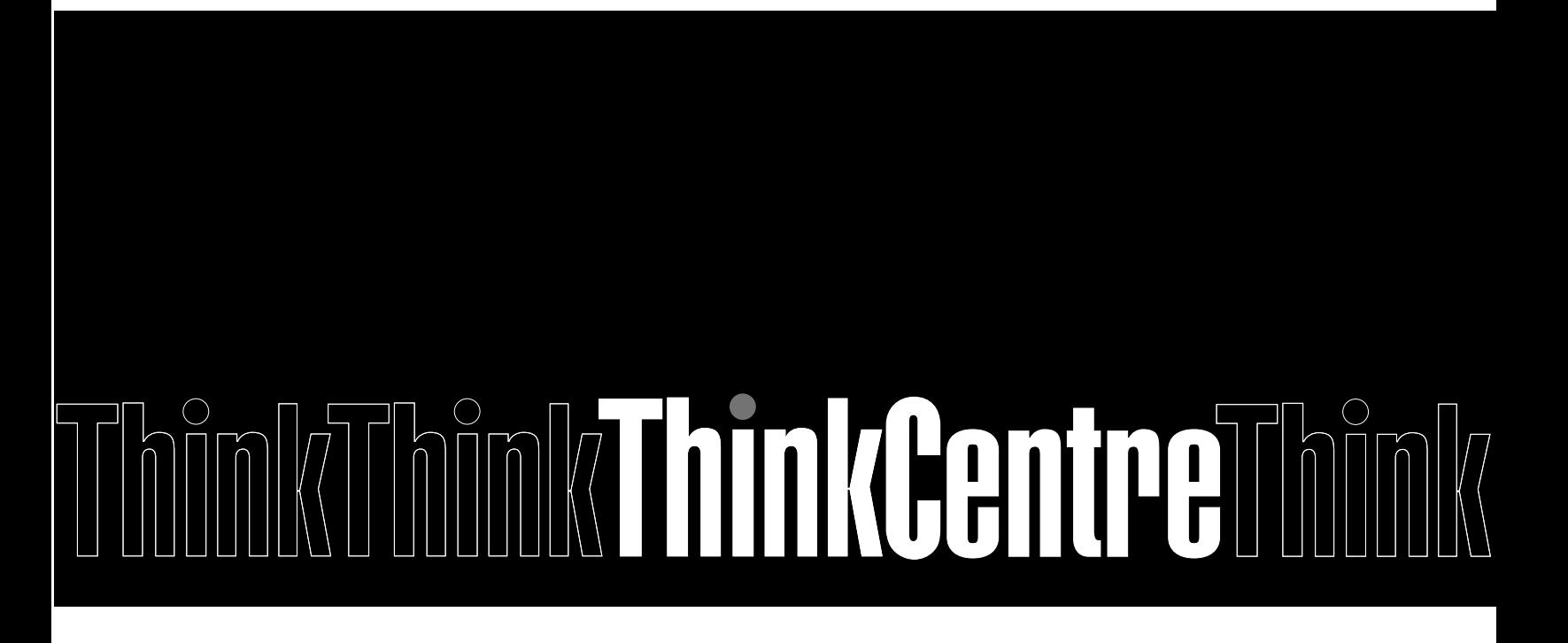

**Machine Types:** 10AS, 10AV, 10AU, 10AW, 10BF, and 10BG

**Note:** Before using this information and the product it supports, be sure to read and understand [Chapter](#page-6-0) 2 "Safety [information"](#page-6-0) on page [3](#page-6-0) and [Appendix](#page-184-0) A "Notices" on page [181](#page-184-0).

**First Edition (September 2013)**

**© Copyright Lenovo 2013.**

LIMITED AND RESTRICTED RIGHTS NOTICE: If data or software is delivered pursuant <sup>a</sup> General Services Administration "GSA" contract, use, reproduction, or disclosure is subject to restrictions set forth in Contract No. GS-35F-05925.

## **Contents**

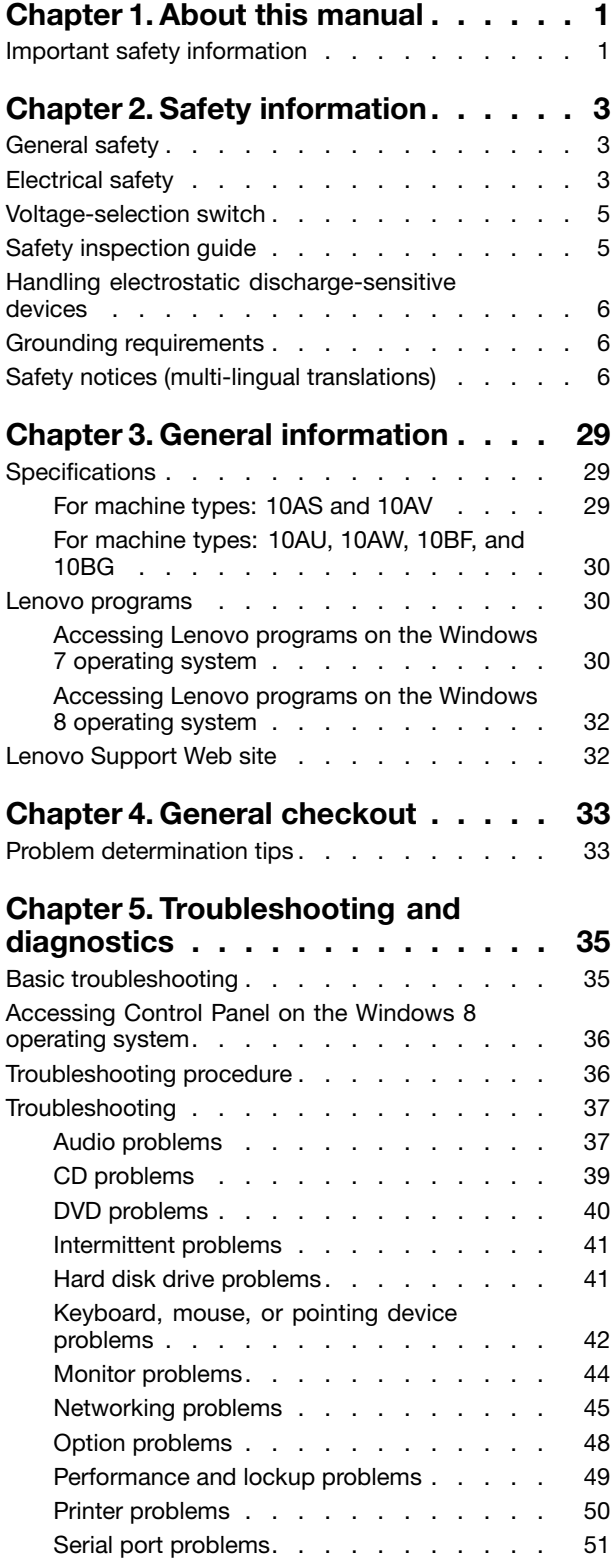

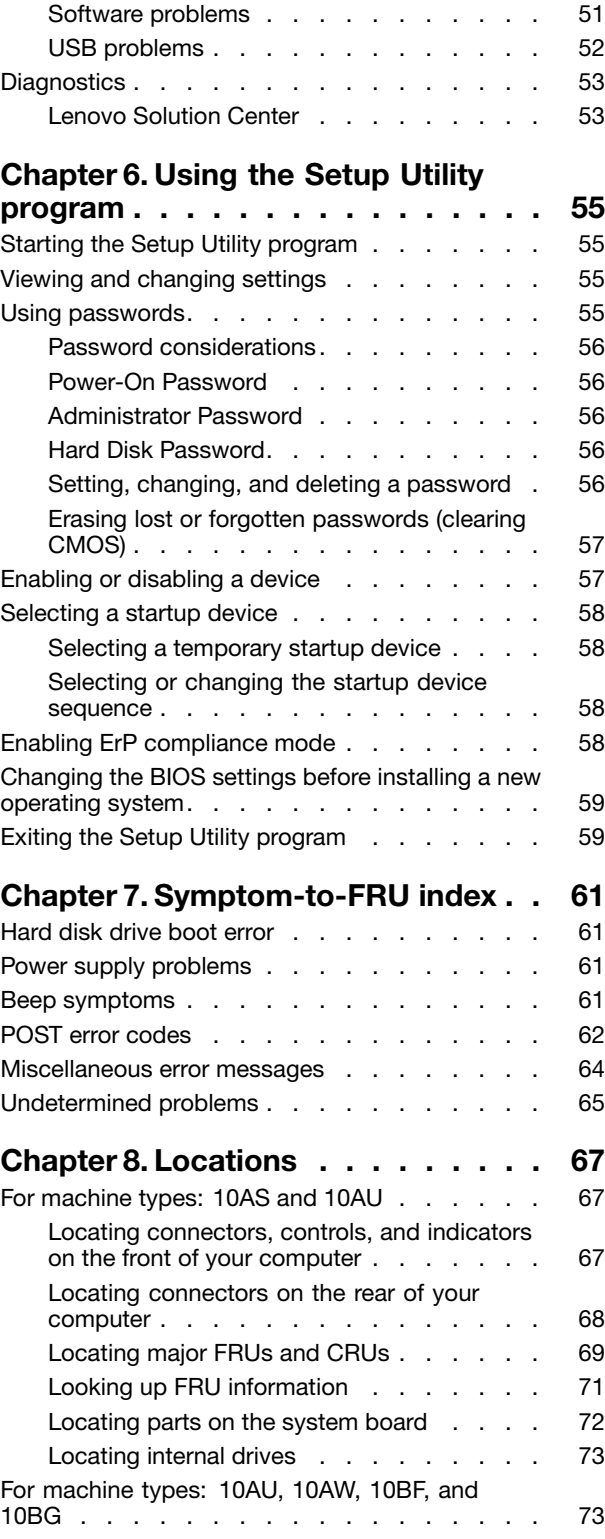

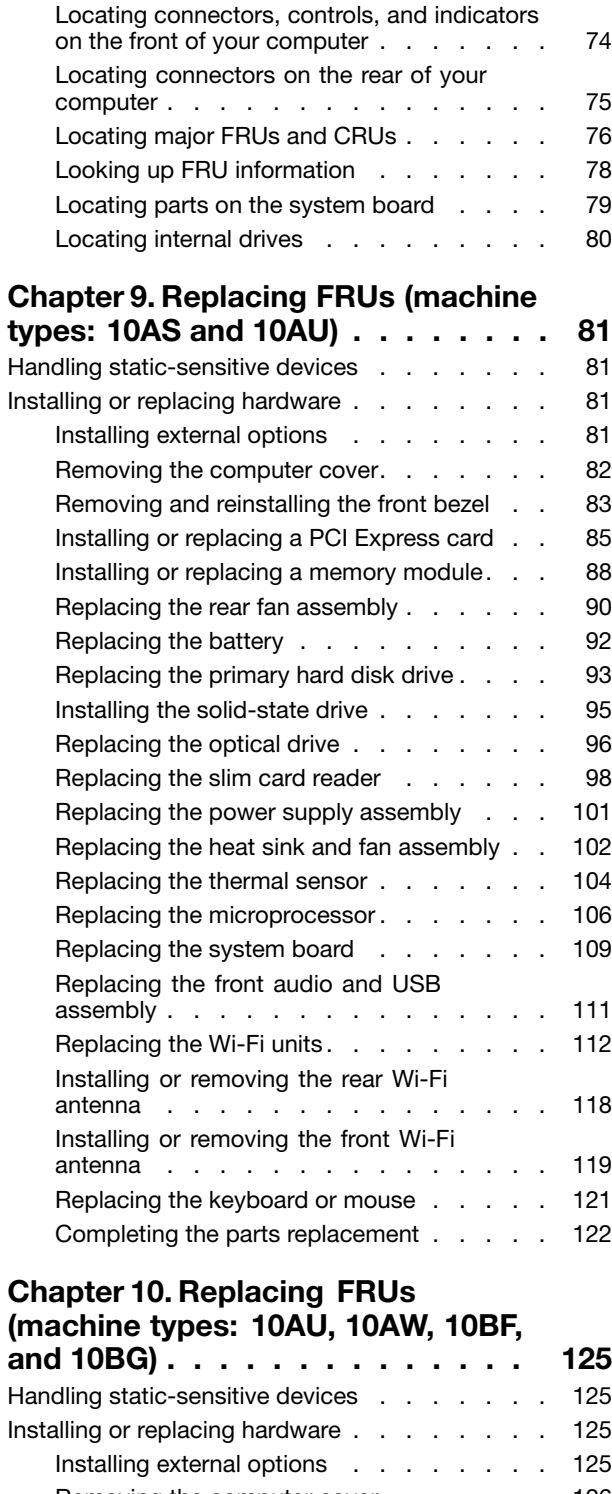

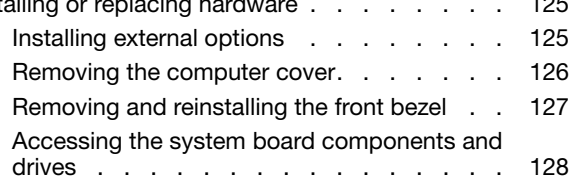

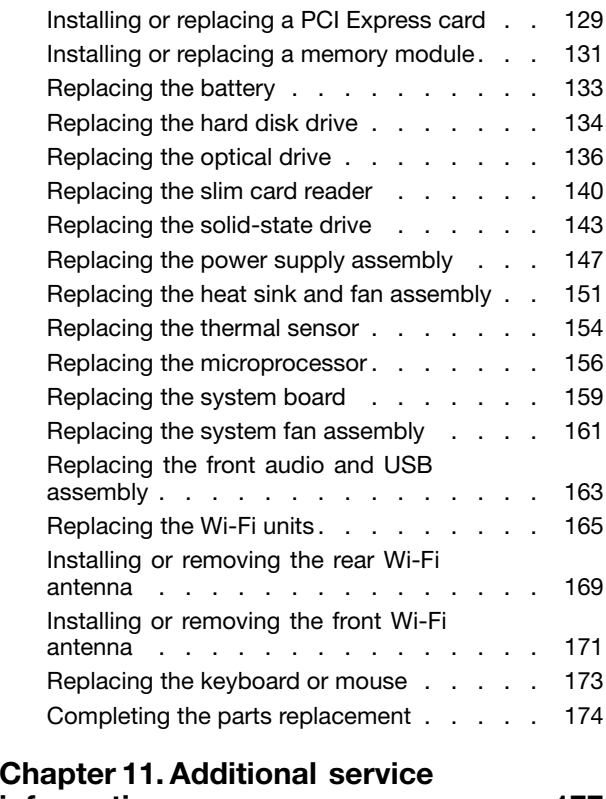

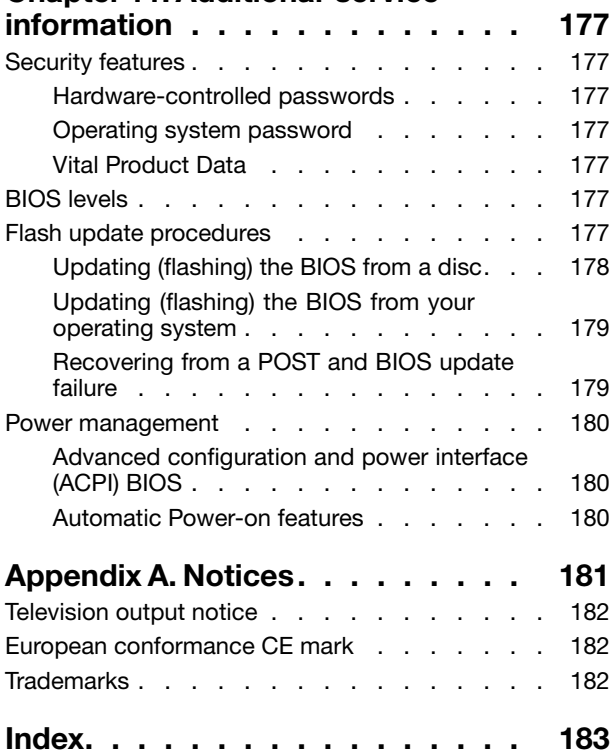

## <span id="page-4-0"></span>**Chapter 1. About this manual**

This manual provides service and reference information for ThinkCentre® computers listed on the front cover. This manual is intended only for trained service personnel who are familiar with Lenovo® computer products.

Before servicing <sup>a</sup> Lenovo computer product, be sure to read Chapter 2 "Safety [information"](#page-6-0) on page [3](#page-6-0).

Chapter 7 ["Symptom-to-FRU](#page-64-0) index" on page [61](#page-64-0) and Chapter 11 "Additional service [information"](#page-180-0) on page [177](#page-180-0) are not specific to any machine type. These chapters are applicable to all ThinkCentre computers.

For major FRU locations and Customer Replaceable Unit (CRU) identification, see Chapter 8 ["Locations"](#page-70-0) on [page](#page-70-0) [67](#page-70-0).

For FRU replacement instructions, see Chapter 9 ["Replacing](#page-84-0) FRUs (machine types: 10AS and 10AU)" on [page](#page-84-0) [81](#page-84-0) and Chapter 10 ["Replacing](#page-128-0) FRUs (machine types: 10AU, 10AW, 10BF, and 10BG)" on page [125](#page-128-0).

For FRU part numbers, go to: [http:/www.lenovo.com/serviceparts-lookup](http://www.lenovo.com/serviceparts-lookup)

## **Important safety information**

Be sure to read all caution and danger statements in this manual before performing any of the instructions.

Veuillez lire toutes les consignes de type DANGER et ATTENTION du présent document avant d'exécuter les instructions.

Lesen Sie unbedingt alle Hinweise vom Typ "ACHTUNG" oder "VORSICHT" in dieser Dokumentation, bevor Sie irgendwelche Vorgänge durchführen

Leggere le istruzioni introdotte da ATTENZIONE <sup>e</sup> PERICOLO presenti nel manuale prima di eseguire una qualsiasi delle istruzioni

Certifique-se de ler todas as instruções de cuidado <sup>e</sup> perigo neste manual antes de executar qualquer uma das instruções

Es importante que lea todas las declaraciones de precaución y de peligro de este manual antes de seguir las instrucciones.

تأكد من قراءة كل التحذير ات الموجودة في هذا الكتاب قبل اتباع هذه التعليمات .

执行任何说明之前, 请确保已阅读本书中的所有警告和危险声明。

執行任何指示前,請確實閱讀本書中的所有警告及危險聲明。

ודאו שקראתם את כל הודעות האזהרה והסכנה במסמך זה לפני שתבצעו פעולה כלשהי.

본 사용 설명서에 기재된 내용을 실행하기 전에 모든 주의사항 및 위험사항을 숙지하십시오.

## <span id="page-6-0"></span>**Chapter 2. Safety information**

This chapter contains the safety information that you need to be familiar with before servicing <sup>a</sup> computer.

## **General safety**

Follow these rules to ensure general safety:

- Observe good housekeeping in the area of the machines during and after maintenance.
- When lifting any heavy object:
	- 1. Ensure you can stand safely without slipping.
	- 2. Distribute the weight of the object equally between your feet.
	- 3. Use <sup>a</sup> slow lifting force. Never move suddenly or twist when you attempt to lift.
	- 4. Lift by standing or by pushing up with your leg muscles; this action removes the strain from the muscles in your back. Do not attempt to lift any objects that weigh more than 16 kg (35 lb) or objects that you think are too heavy for you.
- Do not perform any action that causes hazards to the customer, or that makes the equipment unsafe.
- Before you start the machine, ensure that other service representatives and the customer's personnel are not in <sup>a</sup> hazardous position.
- Place removed covers and other parts in <sup>a</sup> safe place, away from all personnel, while you are servicing the machine.
- Keep your tool case away from walk areas so that other people will not trip over it.
- Do not wear loose clothing that can be trapped in the moving parts of <sup>a</sup> machine. Ensure that your sleeves are fastened or rolled up above your elbows. If your hair is long, fasten it.
- Insert the ends of your necktie or scarf inside clothing or fasten it with <sup>a</sup> nonconductive clip, approximately 8 centimeters (3 inches) from the end.
- Do not wear jewelry, chains, metal-frame eyeglasses, or metal fasteners for your clothing. **Remember:** Metal objects are good electrical conductors.
- Wear safety glasses when you are: hammering, drilling, soldering, cutting wire, attaching springs, using solvents, or working in any other conditions that might be hazardous to your eyes.
- After service, reinstall all safety shields, guards, labels, and ground wires. Replace any safety device that is worn or defective.
- Reinstall all covers correctly before returning the machine to the customer.

## **Electrical safety**

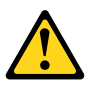

#### **CAUTION:**

**Electrical current from power, telephone, and communication cables can be hazardous. To avoid personal injury or equipment damage, disconnect the attached power cords, telecommunication systems, networks, and modems before you open the centre covers, unless instructed otherwise in the installation and configuration procedures.**

Observe the following rules when working on electrical equipment.

**Important:** Use only approved tools and test equipment. Some hand tools have handles covered with <sup>a</sup> soft material that does not insulate you when working with live electrical currents. Many customers have, near their equipment, rubber floor mats that contain small conductive fibers to decrease electrostatic discharges. Do not use this type of mat to protect yourself from an electric shock.

- Find the room emergency power-off (EPO) switch, disconnecting switch, or electrical outlet. If an electrical accident occurs, you can then operate the switch or unplug the power cord quickly.
- Do not work alone under hazardous conditions or near equipment that has hazardous voltages.
- Disconnect all power before:
	- Performing <sup>a</sup> mechanical inspection
	- Working near power supplies
	- Removing or installing Field Replaceable Units (FRU)
- Before you start to work on the machine, unplug the power cord. If you cannot unplug it, ask the customer to power-off the wall box that supplies power to the machine and to lock the wall box in the off position.
- If you need to work on <sup>a</sup> machine that has exposed electrical circuits, observe the following precautions:
	- Ensure that another person, familiar with the power-off controls, is near you. **Remember:** Another person must be there to switch off the power, if necessary.
	- Use only one hand when working with powered-on electrical equipment; keep the other hand in your pocket or behind your back.

**Remember:** There must be <sup>a</sup> complete circuit to cause an electric shock. By observing the above rule, you may prevent <sup>a</sup> current from passing through your body.

- When using <sup>a</sup> tester, set the controls correctly and use the approved probe leads and accessories for that tester.
- Stand on suitable rubber mats (obtained locally, if necessary) to insulate you from grounds such as metal floor strips and machine frames.

Observe the special safety precautions when you work with very high voltages; these instructions are in the safety sections of maintenance information. Use extreme care when measuring high voltages.

- Regularly inspect and maintain your electrical hand tools for safe operational condition.
- Do not use worn or broken tools and testers.
- Never assume that power has been disconnected from a circuit. First, check that it has been powered-off.
- Always look carefully for possible hazards in your work area. Examples of these hazards are moist floors, nongrounded power extension cables, power surges, and missing safety grounds.
- Do not touch live electrical circuits with the reflective surface of <sup>a</sup> plastic dental mirror. The surface is conductive; such touching can cause personal injury and machine damage.
- Do not service the following parts with the power on when they are removed from their normal operating places in <sup>a</sup> machine:
	- Power supply units
	- Pumps
	- Blowers and fans
	- Motor generators

and similar units. (This practice ensures correct grounding of the units.)

- If an electrical accident occurs:
	- Use caution; do not become <sup>a</sup> victim yourself.
	- Switch off power.
	- Send another person to get medical aid.

## <span id="page-8-0"></span>**Voltage-selection switch**

Some computers are equipped with <sup>a</sup> voltage-selection switch located near the power-cord connection point on the computer. If your computer has <sup>a</sup> voltage-selection switch, ensure that you set the switch to match the voltage available at your electrical outlet. Setting the voltage-selection switch incorrectly can cause permanent damage to the computer.

If your computer does not have <sup>a</sup> voltage-selection switch, your computer is designed to operate only at the voltage provided in the country or region where the computer was originally purchased.

If you relocate your computer to another country, be aware of the following:

- If your computer does not have <sup>a</sup> voltage-selection switch, do not connect the computer to an electrical outlet until you have verified that the voltage provided is the same as it was in the country or region where the computer was originally purchased.
- If your computer has <sup>a</sup> voltage-selection switch, do not connect the computer to an electrical outlet until you have verified that the voltage-selection switch is set to match the voltage provided in that country or region.

If you are not sure of the voltage provided at your electrical outlet, contact your local electric company or refer to official Web sites or other literature for travelers to the country or region where you are located.

## **Safety inspection guide**

The intent of this inspection guide is to assist you in identifying potentially unsafe conditions on these products. Each machine, as it was designed and built, had required safety items installed to protect users and service personnel from injury. This guide addresses only those items. However, good judgment should be used to identify potential safety hazards due to attachment of features or options not covered by this inspection guide.

If any unsafe conditions are present, you must determine how serious the apparent hazard could be and whether you can continue without first correcting the problem.

Consider these conditions and the safety hazards they present:

- Electrical hazards, especially primary power (primary voltage on the frame can cause serious or fatal electrical shock).
- Explosive hazards, such as <sup>a</sup> damaged CRT face or bulging capacitor
- Mechanical hazards, such as loose or missing hardware

The guide consists of <sup>a</sup> series of steps presented in <sup>a</sup> checklist. Begin the checks with the power off, and the power cord disconnected.

Checklist:

- 1. Check exterior covers for damage (loose, broken, or sharp edges).
- 2. Power-off the computer. Disconnect the power cord.
- 3. Check the power cord for:
	- a. A third-wire ground connector in good condition. Use <sup>a</sup> meter to measure third-wire ground continuity for 0.1 ohm or less between the external ground pin and frame ground.
	- b. The power cord should be the appropriate type as specified in the parts listings.
	- c. Insulation must not be frayed or worn.
- 4. Remove the cover.
- <span id="page-9-0"></span>5. Check for any obvious alterations. Use good judgment as to the safety of any alterations.
- 6. Check inside the unit for any obvious unsafe conditions, such as metal filings, contamination, water or other liquids, or signs of fire or smoke damage.
- 7. Check for worn, frayed, or pinched cables.
- 8. Check that the power-supply cover fasteners (screws or rivets) have not been removed or tampered with.

### **Handling electrostatic discharge-sensitive devices**

Any computer part containing transistors or integrated circuits (ICs) should be considered sensitive to electrostatic discharge (ESD). ESD damage can occur when there is <sup>a</sup> difference in charge between objects. Protect against ESD damage by equalizing the charge so that the machine, the part, the work mat, and the person handling the part are all at the same charge.

#### **Notes:**

- 1. Use product-specific ESD procedures when they exceed the requirements noted here.
- 2. Make sure that the ESD protective devices you use have been certified (ISO 9000) as fully effective.

When handling ESD-sensitive parts:

- Keep the parts in protective packages until they are inserted into the product.
- Avoid contact with other people while handling the part.
- Wear <sup>a</sup> grounded wrist strap against your skin to eliminate static on your body.
- Prevent the part from touching your clothing. Most clothing is insulative and retains <sup>a</sup> charge even when you are wearing <sup>a</sup> wrist strap.
- Use the black side of <sup>a</sup> grounded work mat to provide <sup>a</sup> static-free work surface. The mat is especially useful when handling ESD-sensitive devices.
- Select <sup>a</sup> grounding system, such as those listed below, to provide protection that meets the specific service requirement.

**Note:** The use of <sup>a</sup> grounding system is desirable but not required to protect against ESD damage.

- Attach the ESD ground clip to any frame ground, ground braid, or green-wire ground.
- Use an ESD common ground or reference point when working on <sup>a</sup> double-insulated or battery-operated system. You can use coax or connector-outside shells on these systems.
- Use the round ground-prong of the ac plug on ac-operated computers.

## **Grounding requirements**

Electrical grounding of the computer is required for operator safety and correct system function. Proper grounding of the electrical outlet can be verified by <sup>a</sup> certified electrician.

## **Safety notices (multi-lingual translations)**

The caution and danger safety notices in this section are provided in the following languages:

- English
- Arabic
- Brazilian/Portuguese
- Chinese (simplified)
- Chinese (traditional)
- French
- German
- •Hebrew
- •Italian
- •Korean
- •Spanish

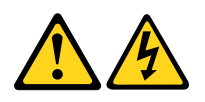

#### **DANGER**

Electrical current from power, telephone and communication cables is hazardous.

**To avoid a shock hazard:**

- **Do not connect or disconnect any cables or perform installation, maintenance, or reconfiguration of this product during an electrical storm.**
- **Connect all power cords to <sup>a</sup> properly wired and grounded electrical outlet.**
- **Connect to properly wired outlets any equipment that will be attached to this product.**
- **When possible, use one hand only to connect or disconnect signal cables.**
- **Never turn on any equipment when there is evidence of fire, water, or structural damage.**
- **Disconnect the attached power cords, telecommunications systems, networks, and modems before you open the device covers, unless instructed otherwise in the installation and configuration procedure**s.
- **Connect and disconnect cables as described in the following tables when installing, moving, or opening covers on this product or attached devices.**

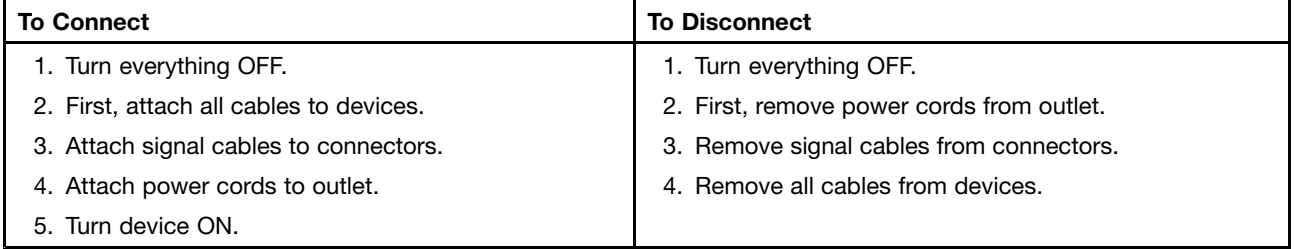

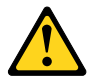

**CAUTION:**

**When replacing the lithium battery, use only Part Number 45C1566 or an equivalent type battery recommended by the manufacturer. If your system has <sup>a</sup> module containing <sup>a</sup> lithium battery, replace it only with the same module type made by the same manufacturer. The battery contains lithium and can explode if not properly used, handled, or disposed of. Do not:**

- **• Throw or immerse into water**
- **• Heat to more than 100°C (212°F)**
- **• Repair or disassemble**

**Dispose of the battery as required by local ordinances or regulations.**

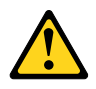

#### **CAUTION:**

**When laser products (such as CD-ROMs, DVD-ROM drives, fiber optic devices, or transmitters) are installed, note the following:**

- **• Do not remove the covers. Removing the covers of the laser product could result in exposure to hazardous laser radiation. There are no serviceable parts inside the device.**
- **• Use of controls or adjustments or performance of procedures other than those specified herein might result in hazardous radiation exposure.**

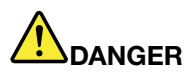

**Some laser products contain an embedded Class 3A or Class 3B laser diode. Note the following:**

**Laser radiation when open. Do not stare into the beam, do not view directly with optical instruments, and avoid direct exposure to the beam.**

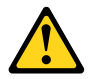

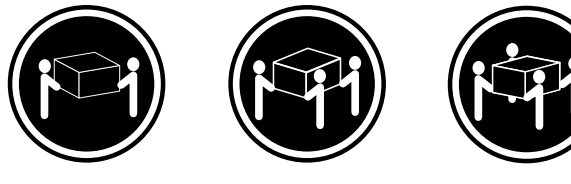

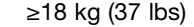

≥18 kg (37 lbs) ≥32 kg (70.5 lbs) ≥55 kg (121.2 lbs)

**CAUTION: Use safe practices when lifting.**

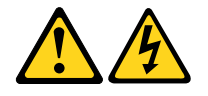

#### **CAUTION:**

The power control button on the device and the power switch on the power supply do not turn off **the electrical current supplied to the device. The device also might have more than one power cord. To remove all electrical current from the device, ensure that all power cords are disconnected from the power source.**

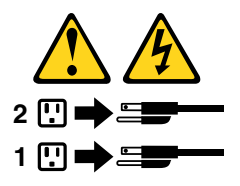

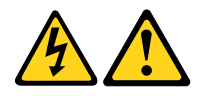

التيسار الكسهربسي المسوجسود بمصسدر الطساقسة أو أجسهزة التليفسون أو أسسلاك الإتـــصــالات يشــــكل خــــطور ة. لستفادي مخساطس الصسدمسات الكسهريسائسية: لا تحاول توصيل أو فصل أي أســــلك أو القـــيام بعـــملـــيات تــــركيب أو صـــيانـــــة أوإعـــــادة<br>توصــــيف لــــهذا المنتج أثـــنـاء وجـــود عاصـــــفة كــــهربــــائـــية. ـب تــوصـــيل كـــل أســـلاك الكـــهربـــاء فـــي مخـــارج كـــهربـــاء ذات تـــوصـــيلات<br>ســلاكِ وتــوصـــــدلات أرضـــية صحيــــحة ــب تــــوّصـــــــيل أي جــــــهاز ســـ<br>ــوصــــــيلات أســــــلاك صـحيحــة. ـيتم الْحـــاقه بـــهذا المـــنتج فـــي مخارج كـــهربــــاء ذات وإن أمسكن يسجب اسستخدام يسد واحسدة فسقط فسي تسوصسيل أو فصسل أسلاك<br>الإشسارة. لا تحاول تشغــيل أي جــهاز إذا كــان هنــاك أثــر لحــرق أو مــياه أو تــلف بالمك يچـ<br>1آھ الت قمَ بتوصيل وفصل الأسلاكُ كما هُوَ مُوضَحٍ فَي الْجِدُولِ النّالي وذلك عند القيام بعمليات النّركيب<br>أو النّقل أو فَتح أغطية هذا المنتج أو الأجهزة الملحقة.

> للتوصيل: قم بايقاف كل شيء. أو لا، قم بتوصيل كل الأسلاك بالأجهز ة. قم بنوصيل أسلاك الإشارة في لموصلات. قم بتوصيل أسلاك الكهرباء في المخارج. قم بتشغيل الجهاز .

للفصل: قم بايقاف كل شيء. أو لا، فم بفصل كل أسلاك الكهرباء من المخرج. قم بفصل أسلاك الإشارة من الموصلات. قم بفصل كل الأسلاك من الأجهز ة.

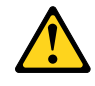

تنبيسه :

عند استبدال البطارية الليثيوم، استخدم فقط رقم الجزء الخاص Part Number 45C1566 أو نوع أخر يكون على نفس مستوى الكفاءة يحدده لك المصنع. اذا كان النظام الخاص يستخدم معه بطارية ليثيوم قم باستبدالها بنفس النوع الذي تم صناعته من خلال نفس المصنع. تحتوي البطارية على مادة الليثيوم ويمكن أن تنفجرفي حالة عدم استخدامها أو التعامل معها بطريقة صحيحة أو عند التخلص منها بطريقة خطأ.

- 
- القاء البطارية أو غمرها في الماء • تسخينها أعلى من ١٠٠ درجة مئوية ؒو(٢١٢ ° فهرنهيت)
	- بتصليحها أو فكها

تخلص من البطارية طبقا للقانون أو النظام المحلي .

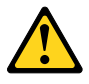

تنىسە : اَتْنَاء تركيب منتجات ليزر (مثل CD-ROMs)و وحدة تشغيل DVDأو أجهزة Fiber Optic أو وحدات الارسال) يجب مراعاة الآتي:

لا تنزع الأغطية. قد ينتج عن نزع أغطية منتج الليزر انفجار أشعة الليزر شديدة الخطورة. لا يوجد أجزاء يمكن تغييرها داخلٌ الجهاز . قدّ ينتج عن استخدام تحكمات أو تعديلات أو عمل أي تصرفات أخرى تخالف ما هو محددا هنا المى انفجار أشعة شديدة الخطورة.

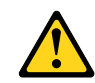

تحتوى بعض منتجات الليزر على الفئة دايود ليزر مدمج من الفئة Class 3Aأو Class 3B. يجب مراعاة الآتى .

أشعة الليزر عند الفتح. لا تحدق الى الاشعاع و لا تنظر اليه مباشرة بواسطة أي أجهزة مرئية وتجنب التعرض المباشر للاشعاع .

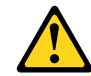

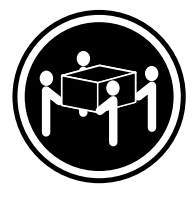

≥18 kg (37 lbs) ≥32 kg (70.5 lbs) ≥55 kg (121.2 lbs)

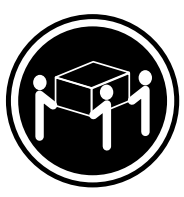

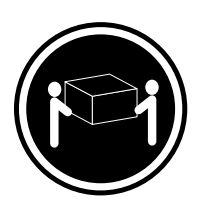

تنبيه يجب استخدام ممارسات آمنة عند الرفع

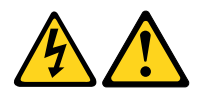

تنبيــه : لا يقم زر النحكم في التشغيل الموجود على الجهاز والمفتاح الكهربائي الموجود على لوحة النّحكم بايقاف النّيار الكهربائي المار بالجهاز . قد يكون للجهاز أكثّر من سلك كهربائي واحد . لايقاف النيار الكهربائي المار بالجهاّز، تأكد من فصل جميع أسلاك الكهرباء من مصدر الكهّرباء .

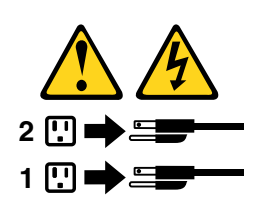

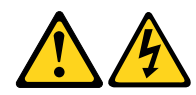

**PERIGO**

A corrente elétrica proveniente de cabos de alimentação, de telefone <sup>e</sup> de comunicações é perigosa.

Para evitar risco de choque elétrico:

- Não conecte nem desconecte nenhum cabo ou execute instalação, manutenção ou reconfiguração deste produto durante uma tempestade com raios.
- Conecte todos os cabos de alimentação <sup>a</sup> tomadas elétricas corretamente instaladas <sup>e</sup> aterradas.
- Todo equipamento que for conectado <sup>a</sup> este produto deve ser conectado <sup>a</sup> tomadas corretamente instaladas.
- Quando possível, utilize apenas uma das mãos para conectar ou desconectar cabos de sinal.
- Nunca ligue nenhum equipamento quando houver evidência de fogo, água ou danos estruturais.
- Antes de abrir tampas de dispositivos, desconecte cabos de alimentação, sistemas de telecomunicação, redes <sup>e</sup> modems conectados, <sup>a</sup> menos que especificado de maneira diferente nos procedimentos de instalação <sup>e</sup> configuração.
- Conecte <sup>e</sup> desconecte os cabos conforme descrito na tabela apresentada <sup>a</sup> seguir ao instalar, mover ou abrir tampas deste produto ou de dispositivos conectados.

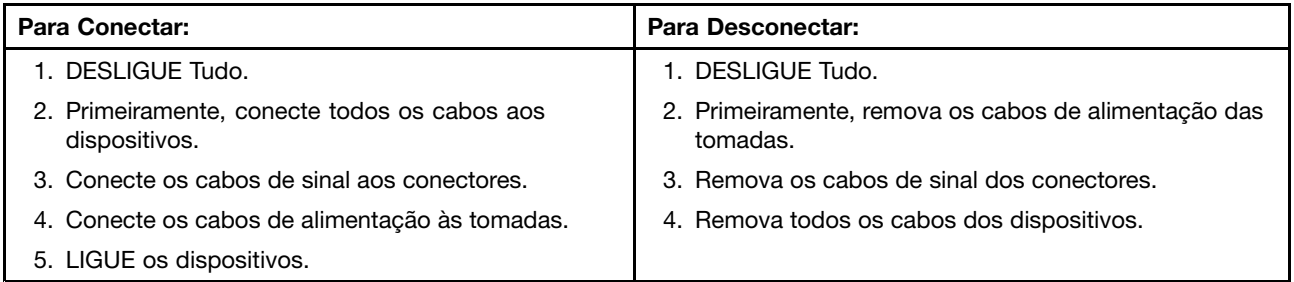

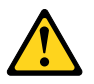

#### **CUIDADO:**

**Ao substituir <sup>a</sup> bateria de lítio, utilize apenas uma bateria com Número de Peça 45C1566 ou um tipo de bateria equivalente recomendado pelo Se <sup>o</sup> seu sistema possui um módulo com uma bateria de lítio, substitua-o apenas por um módulo do mesmo tipo <sup>e</sup> do mesmo fabricante. A bateria contém lítio <sup>e</sup> pode explodir se não for utilizada, manuseada ou descartada de maneira correta.**

Não:

- Jogue ou coloque na água
- Aqueça <sup>a</sup> mais de 100°C (212°F)
- Conserte nem desmonte

Descarte <sup>a</sup> bateria conforme requerido pelas leis ou regulamentos locais.

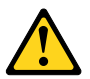

#### **PRECAUCIÓN:**

Quando produtos <sup>a</sup> laser (como unidades de CD-ROMs, unidades de DVD-ROM, dispositivos de fibra ótica ou transmissores) estiverem instalados, observe <sup>o</sup> seguinte:

• Não remova as tampas. A remoção das tampas de um produto <sup>a</sup> laser pode resultar em exposição prejudicial à radiação de laser. Não existem peças que podem ser consertadas no interior do dispositivo. • A utilização de controles ou ajustes ou <sup>a</sup> execução de procedimentos diferentes dos especificados aqui pode resultar em exposição prejudicial à radiação.

#### **PERIGO**

Alguns produtos <sup>a</sup> laser contêm diodo de laser integrado da Classe 3A ou da Classe 3B. Observe <sup>o</sup> seguinte:

Radiação <sup>a</sup> laser quando aberto. Não olhe diretamente para <sup>o</sup> feixe <sup>a</sup> olho nu ou com instrumentos ópticos <sup>e</sup> evite exposição direta ao feixe.

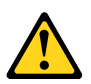

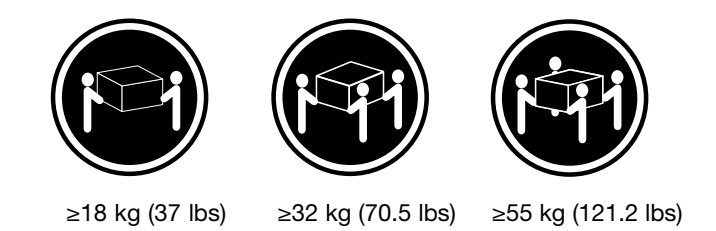

#### **CUIDADO:**

Utilize procedimentos de segurança para levantar equipamentos.

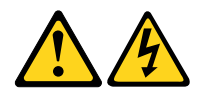

#### **CUIDADO:**

O botão de controle de alimentação do dispositivo <sup>e</sup> <sup>o</sup> botão para ligar/desligar da fonte de alimentação não desligam <sup>a</sup> corrente elétrica fornecida ao dispositivo. O dispositivo também pode ter mais de um cabo de alimentação. Para remover toda <sup>a</sup> corrente elétrica do dispositivo, assegure que todos os cabos de alimentação estejam desconectados da fonte de alimentação.

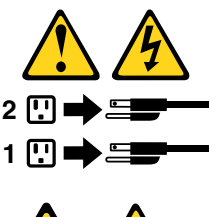

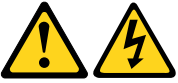

危险 电源、电话和通信电缆中的电流是危险的。 为避免电击危险:

- 请勿在雷电期间连接或断开任何电缆的连接,<br>或者对本产品进行安装、维护或重新配置。
- 将所有电源线连接到正确连线和妥善接地的电源插座。
- 将所有要连接到该产品的设备连接到正确连线的插座。
- 如果可能, 请仅使用一只手来连接或断开信号电缆的连接。
- 切勿在有火、水、结构损坏迹象的情况下开启任何设备。
- 在打开设备外盖之前请断开已连接的电源线、远程通信系统、<br>网络和调制解调器,除非在安装和配置过程中另有说明。
- 当安装、移动或打开该产品或连接设备的外盖时,<br>请按照下表所述来连接或断开电缆的连接。

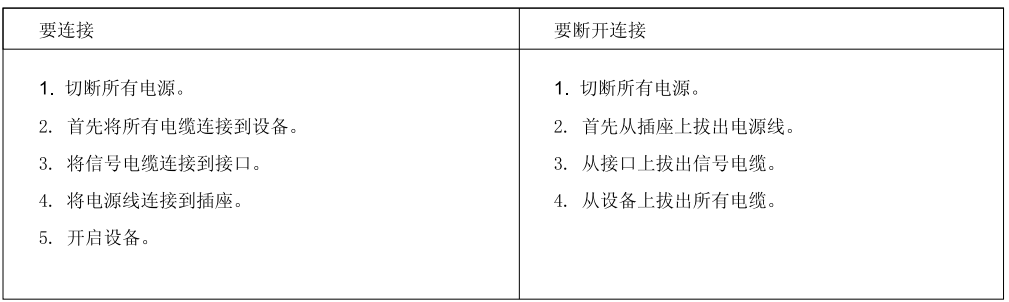

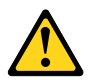

警告:<br>更换锂电池时,请仅使用部件号为 45C1566 的电池或制造商推荐的同类电池。如果您的系统<br>有包含锂电池的模块,请仅使用同一制造商生产的相同模块类型来替换该模块。该电池中含有<br>锂,如果使用、操作或处理不当,可能会发生爆炸。

切勿:

- 投入或浸入水中
- 加热到 100℃ (212°F) 以上
- 维修或拆卸

请按照当地法令或条例的要求处理电池。

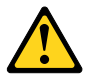

警告:

言曰:<br>安装激光产品(例如 CD-ROM、DVD-ROM 驱动器、光纤设备或发射设备)时,<br>请注意以下声明:

- 请勿卸下外盖。卸下激光产品的外盖可能导致遭受激光辐射的危险。该设<br>备内没有可维修的部件。
- 如果不按照此处指定的过程进行控制、调整或操作, 则有可能导致遭受辐 射的危险。

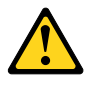

危险

某些激光产品包含嵌入式 3A 类或 3B 类激光二极管。请注意以下声明: 打开后有激光辐射。请勿注视光束, 请勿直接用光学仪器查看, 并请避免直接暴露在光束中。

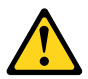

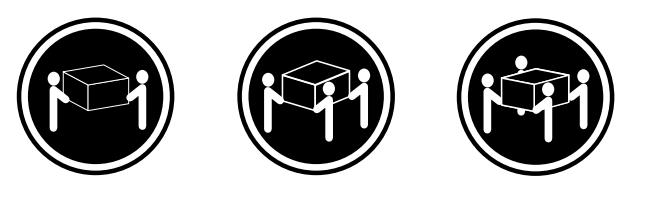

≥32 千克 (70.5 磅) ≥55 千克 (121.2 磅) ≥18 千克 (37 磅)

警告:<br>抬起时请采取安全措施。

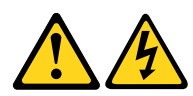

警告:<br>设备上的电源控制按钮和电源上的电源开关不会切断供给该设备的电流。该设备还可<br>能有多条电源线。要切断该设备的所有电流,请确保所有电源线都与电源断开连接。

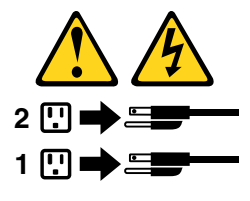

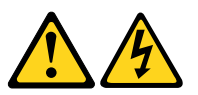

危險

電源、電話及通訊纜線上的電流都具有危險性。 若要避免觸電危險: - 請勿在雷雨期間,連接或拔除纜線、執行安裝、維護或重新配置本產品。 - 將所有電源線連接到正確配線及接地的電源插座。 - 任何與本產品連接的設備都必須連接到配線妥當的電源插座。 - 請盡可能用單手連接或拔除信號線。 - 發生火災、水災或結構損害時,絕對不要開啟任何設備。 - 除非在安裝及配置程序中另有指示,否則在開啟裝置機蓋之前,請拔掉連接的電源線、電信系統、網路及數據機。

- 安裝、移動或開啟本產品或附屬裝置的機蓋時,請遵循下列說明連接及拔掉纜線。

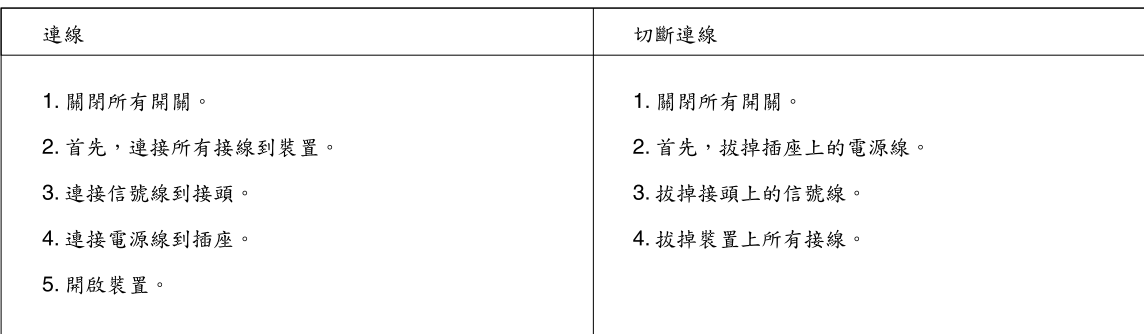

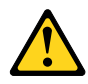

警告: 更換鋰電池時,請僅使用產品編號45C1566或製造商所建議的同類型電池。 如果您的系統中含有鋰電池模組,請僅使用同一家製造商所生產的相同模組進行更換。 如果未以正確方式使用、處理或棄置含鋰的電池,會有爆炸的危險。 請勿:

- 沾溼或浸入水中
- 置於 100℃ (212°F)以上的高温環境
- 修理或拆開

請按照各地區有關廢棄電池的法令和規定處理舊電池。

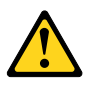

警告:

- 請勿移除機蓋。移除雷射產品的機蓋,可能會導致暴露在危險的雷射輻射中。裝置內部並無可自行維修的零件。

- 利用或執行非本文中所指定的控制、調整及執行程序,可能會導致危險的輻射外洩。

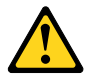

危險

部分雷射產品含有內嵌式 Class 3A 或 Class 3B 雷射二極體。請注意下列事項: 在開啟光碟機時,會發生雷射輻射。請勿直視光束或用光學儀器直接檢視,並避免直接暴露在光束中。

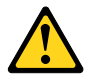

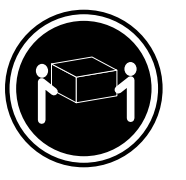

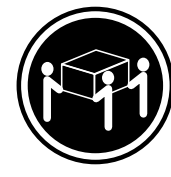

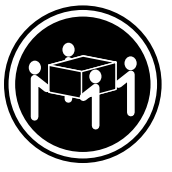

≥ 32公斤 (70.5磅) ≥ 18公斤 (37磅)

≥ 55公斤 (1212磅)

警告:<br>搬運時請注意安全。

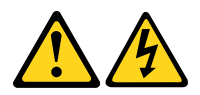

警告:<br>裝置上的電源控制按鈕及電源供應器上的電源開關,無法關閉裝置所產生的電流。<br>該裝置可能有多條電源線。若要除去裝置流出的所有電流,請確認已切斷所有電源線的電源。

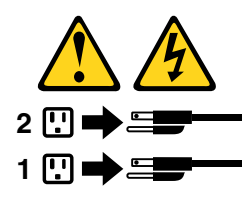

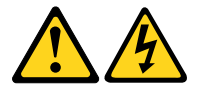

#### **DANGER**

Le courant électrique provenant de l'alimentation, du téléphone et des câbles de transmission peut présenter un danger.

Pour éviter tout risque de choc électrique :

- Ne manipulez aucun câble et <sup>n</sup>'effectuez aucune opération d'installation, d'entretien ou de reconfiguration de ce produit au cours d'un orage.
- Branchez tous les cordons d'alimentation sur un socle de prise de courant correctement câblé et mis à la terre.
- Branchez sur des socles de prise de courant correctement câblés tout équipement connecté à ce produit.
- Lorsque cela est possible, <sup>n</sup>'utilisez qu'une seule main pour connecter ou déconnecter les câbles d'interface.
- Ne mettez jamais un équipement sous tension en cas d'incendie ou d'inondation, ou en présence de dommages matériels.
- Avant de retirer les carters de l'unité, mettez celle-ci hors tension et déconnectez ses cordons d'alimentation, ainsi que les câbles qui la relient aux réseaux, aux systèmes de télécommunication et aux modems (sauf instruction contraire mentionnée dans les procédures d'installation et de configuration).
- Lorsque vous installez, que vous déplacez, ou que vous manipulez le présent produit ou des périphériques qui lui sont raccordés, reportez-vous aux instructions ci-dessous pour connecter et déconnecter les différents cordons.

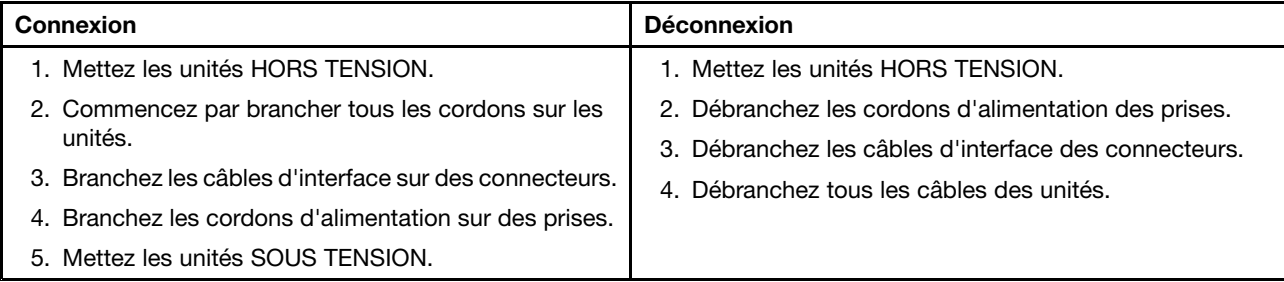

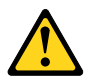

#### **ATTENTION:**

**Remplacer la pile au lithium usagée par une pile de référence identique exclusivement, (référence 45C1566), ou suivre les instructions du fabricant qui en définit les équivalences. Si votre système est doté d'un module contenant une pile au lithium, vous devez le remplacer uniquement par un module identique, produit par le même fabricant. La pile contient du lithium et peut exploser en cas de mauvaise utilisation, de mauvaise manipulation ou de mise au rebut inappropriée.**

Ne pas :

- **la jeter à l'eau,**
- **l'exposer à des températures supérieures à 100°C,**
- **chercher à la réparer ou à la démonter.**

Ne pas mettre la pile à la poubelle. Pour la mise au rebut, se reporter à la réglementation en vigueur.

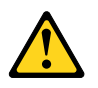

#### **ATTENTION:**

Si des produits à laser (tels que des unités de CD-ROM, de DVD-ROM, des unités à fibres optiques, ou **des émetteurs) sont installés, prenez connaissance des informations suivantes :**

- **Ne retirez pas le carter. En ouvrant l'unité de CD-ROM ou de DVD-ROM, vous vous exposez au rayonnement dangereux du laser. Aucune pièce de l'unité <sup>n</sup>'est réparable.**
- **Pour éviter tout risque d'exposition au rayon laser, respectez les consignes de réglage et d'utilisation des commandes, ainsi que les procédures décrites dans le présent manuel.**

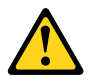

#### **DANGER**

**Certains produits à laser contiennent une diode à laser intégrée de classe 3A ou 3B. Prenez connaissance des informations suivantes:**

**Rayonnement laser lorsque le carter est ouvert. Evitez toute expositiondirecte au rayon laser. Evitez de regarder fixement le faisceau ou del'observer à l'aide d'instruments optiques.**

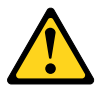

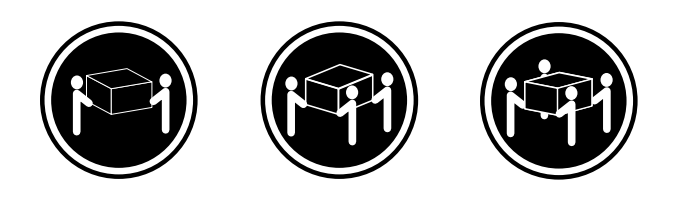

≥18 kg (37 lbs) ≥32 kg (70.5 lbs) ≥55 kg (121.2 lbs)

#### **ATTENTION:**

**Soulevez la machine avec précaution.**

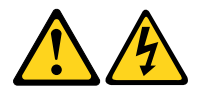

#### **ATTENTION:**

**L'interrupteur de contrôle d'alimentation de l'unité et l'interrupteur dubloc d'alimentation ne coupent pas le courant électrique alimentantl'unité. En outre, le système peut être équipé de plusieurs cordonsd'alimentation. Pour mettre l'unité hors tension, vous devez déconnectertous les cordons de la source d'alimentation.**

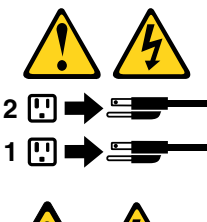

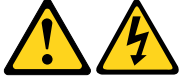

#### **VORSICHT**

An Netz-, Telefon- und Datenleitungen können gefährliche Spannungen anliegen.

#### **Aus Sicherheitsgründen:**

- **Bei Gewitter an diesem Gerät keine Kabel anschließen oder lösen. Ferner keine Installations-, Wartungs- oder Rekonfigurationsarbeiten durchführen.**
- **Gerät nur an eine Schutzkontaktsteckdose mit ordnungsgemäß geerdetem Schutzkontakt anschließen.**
- **Alle angeschlossenen Geräte ebenfalls an Schutzkontaktsteckdosen mit ordnungsgemäß geerdetem Schutzkontakt anschließen.**
- **Die Signalkabel nach Möglichkeit einhändig anschließen oder lösen, um einen Stromschlag durch Berühren von Oberflächen mit unterschiedlichem elektrischem Potenzial zu vermeiden.**
- **Geräte niemals einschalten, wenn Hinweise auf Feuer, Wasser oder Gebäudeschäden vorliegen.**
- **Die Verbindung zu den angeschlossenen Netzkabeln, Telekommunikationssystemen, Netzwerken und Modems ist vor dem Öffnen des Gehäuses zu unterbrechen, sofern in den Installations- und Konfigurationsprozeduren keine anders lautenden Anweisungen enthalten sind.**
- **Zum Installieren, Transportieren und Öffnen der Abdeckungen des Computers oder der angeschlossenen Einheiten die Kabel gemäß der folgenden Tabelle anschließen und abziehen.**

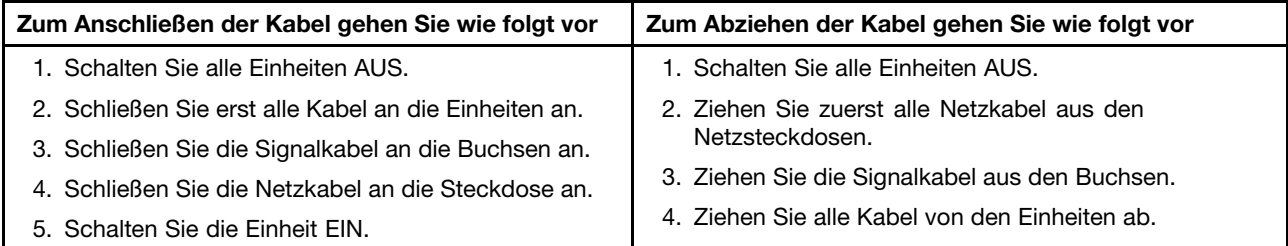

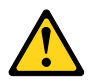

#### **CAUTION:**

Eine verbrauchte Lithiumbatterie nur durch eine Batterie mit der Teilenummer 45C1566 oder eine gleichwertige, vom Hersteller empfohlene Batterie ersetzen. Enthält das System ein Modul mit einer Lithiumbatterie, dieses nur durch ein Modul desselben Typs und von demselben Hersteller ersetzen. Die Batterie enthält Lithium und kann bei unsachgemäßer Verwendung, Handhabung oder Entsorgung explodieren.

Die Batterie nicht:

• mit Wasser in Berührung bringen.

- über 100 C erhitzen.
- reparieren oder zerlegen.

Die örtlichen Bestimmungen für die Entsorgung von Sondermüll beachten.

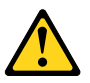

#### **ACHTUNG:**

**Bei der Installation von Lasergeräten (wie CD-ROM-Laufwerken, DVD- aufwerken, Einheiten mit Lichtwellenleitertechnik oder Sendern) Folgendes beachten:**

- **Die Abdeckungen nicht entfernen. Durch Entfernen der Abdeckungen des Lasergeräts können gefährliche Laserstrahlungen freigesetzt werden. Das Gerät enthält keine zu wartenden Teile.**
- **Werden Steuerelemente, Einstellungen oder Durchführungen von Prozeduren anders als hier angegeben verwendet, kann gefährliche Laserstrahlung auftreten.**

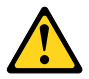

#### **VORSICHT**

**Einige Lasergeräte enthalten eine Laserdiode der Klasse 3A oder 3B. Beachten Sie Folgendes:**

**Laserstrahlung bei geöffneter Verkleidung. Nicht in den Strahl blicken. Keine Lupen oder Spiegel verwenden. Strahlungsbereich meiden.**

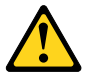

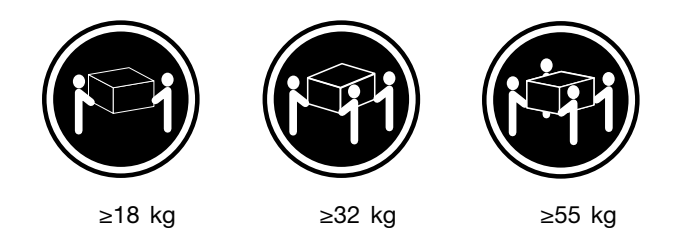

**ACHTUNG:**

**Arbeitsschutzrichtlinien beim Anheben der Maschine beachten.**

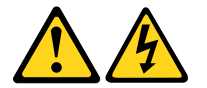

**ACHTUNG:**

**Mit dem Netzschalter an der Einheit und am Netzteil wird die Stromversorgung für die Einheit nicht unterbrochen. Die Einheit kann auch mit mehreren Netzkabeln ausgestattet sein. Um die Stromversorgung für die Einheit vollständig zu unterbrechen, müssen alle zum Gerät führenden Netzkabel vom Netz getrennt werden.**

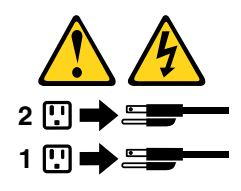

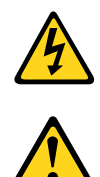

סכנה

זרם חשמלי המועבר בכבלי חשמל, טלפון ותקשורת הוא מסוכן.

כדי להימנע מסכנת התחשמלות:

- אל תחברו או תנתקו כבלים, ואל תבצעו פעולת התקנה, תחזוקה או שינוי תצורה במוצר זה במהלך סופת ברקים.
	- חברו את כל כבלי החשמל לשקע חשמל מחווט ומוארק כהלכה.
	- חברו כל ציוד שיחובר למוצר זה לשקעי חשמל מחווטים כהלכה.
	- במידת האפשר, השתמשו ביד אחת בלבד לחיבור או לניתוק של כבלי אותות.
- לעולם אל תפעילו ציוד כלשהו כאשר יש עדות לנזק מבני או לנזק כתוצאה מאש או ממים.
- נתקו את כבלי החשמל, מערכות התקשורת, התקני הרשת והמודמים המחוברים לפני פתיחת כיסויי ההתקן, אלא אם הליכי ההתקנה וקביעת התצורה מורים אחרת.
	- בעת התקנה, העברה או פתיחת כיסויים במוצר זה או בהתקנים המחוברים, חברו ונתקו את הכבלים כמתואר בטבלה שלהלן.

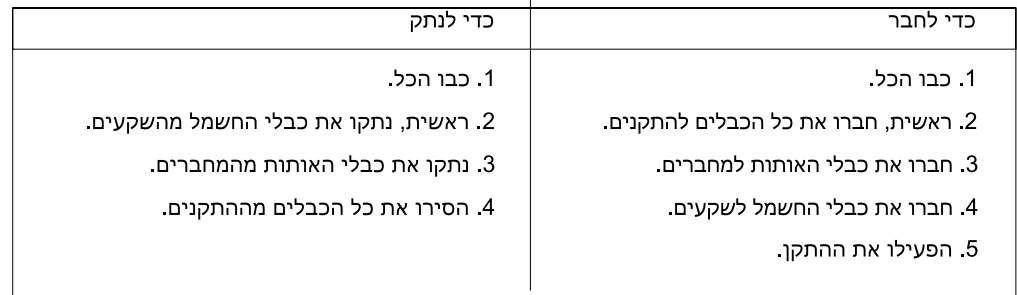

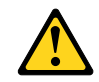

בעת החלפת סוללת הליתיום, השתמשו רק בסוללה בעלת מק"ט 45C1566 או בסוג תואם שהומלץ על ידי היצרן. אם המערכת כוללת מודול המכיל סוללת ליתיום, החליפו אותו רק במודול מאותו סוג ומתוצרת אותו יצרן. הסוללה מכילה ליתיום, ועלולה להתפוצץ אם לא משתמשים ומטפלים בה או משליכים אותה כיאות.

לעולם:

זהירות:

- אל תטבלו במים

- אל תחממו לטמפרטורה הגבוהה מ-100<sup>0</sup>C (212<sup>0</sup>F)

- אל תתקנו או תפרקו

השליכו את הסוללה כנדרש לפי התקנות והחוקים המקומיים.

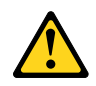

זהירות:

בעת התקנת מוצרי לייזר (כגון כונני תקליטורים ו-DVD, התקני סיב אופטי או משדרים), שימו לב לאזהרות הבאות:

- אל תסירו את הכיסויים. הסרת הכיסויים של מוצר הלייזר עלולה לגרום לחשיפה לקרינת לייזר מסוכנת. אין חלקים ברי טיפול בתוך ההתקן
- שינויים, שימוש בבקרות או ביצוע הליכים אחרים מאלה המתוארים כאן, עלולים לגרום לחשיפה לקרינה מסוכנת.

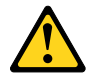

סכנה

מוצרי לייזר מסוימים מכילים דיודת לייזר מסוג Class 3A או Class 3B. שימו לב לאזהרה הבאה:

כאשר הוא פתוח, המוצר פולט קרינת לייזר. אל תביטו ישירות בקרן, אל תביטו ישירות בעזרת ציוד אופטי, והימענו מחשיפה לקרן.

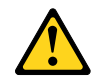

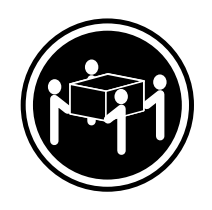

≳55 ק"ג (21.2 ליב')

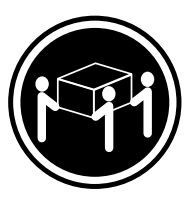

≥ 32 ק"ג (70.5 ליב')

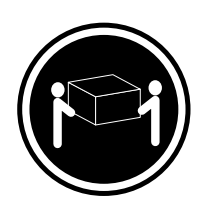

18 <ש"ג (37 ליב')

זהירות: השתמשו בהליכים הנאותים בעת הרמת הציוד.

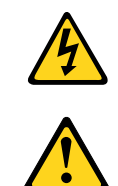

זהירות:

לחצן ההפעלה של ההתקן ומתג ההפעלה של ספק החשמל אינם מפסיקים את זרם החשמל המסופק להתקן. בנוסף, ההתקן עשוי לכלול יותר מכבל חשמל אחד. כדי לסלק את כל הזרם החשמלי מההתקן, ודאו שכל כבלי החשמל מנותקים ממקור החשמל.

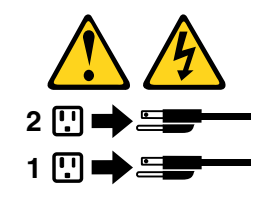

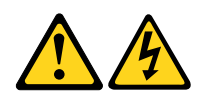

#### **PERICOLO**

La corrente elettrica proveniente dai cavi di alimentazione, del telefono <sup>e</sup> di comunicazione può essere pericolosa.

**Per evitare il rischio di scosse elettriche:**

- **Non collegare <sup>o</sup> scollegare qualsiasi cavo oppure effettuare l'installazione, la manutenzione <sup>o</sup> la riconfigurazione del prodotto durante un temporale.**
- **Collegare tutti i fili elettrici <sup>a</sup> una presa di alimentazione correttamente cablata <sup>e</sup> dotata di messa <sup>a</sup> terra.**
- **Collegare alle prese elettriche appropriate tutte le apparecchiature che verranno utilizzate per questo prodotto.**
- **Se possibile, utilizzare solo una mano per collegare <sup>o</sup> scollegare i cavi di segnale.**
- **Non accendere assolutamente apparecchiature in presenza di incendi, perdite d'acqua <sup>o</sup> danno strutturale.**
- **Scollegare i cavi di alimentazione, i sistemi di telecomunicazione, le reti <sup>e</sup> il modem prima di aprire i coperchi del dispositivo, salvo istruzioni contrarie relative alle procedure di installazione <sup>e</sup> configurazione.**
- **Collegare <sup>e</sup> scollegare i cavi come descritto nella seguente tabella quando vengono effettuate operazioni di installazione, spostamento <sup>o</sup> apertura dei coperchi di questo prodotto <sup>o</sup> delle unità collegate.**

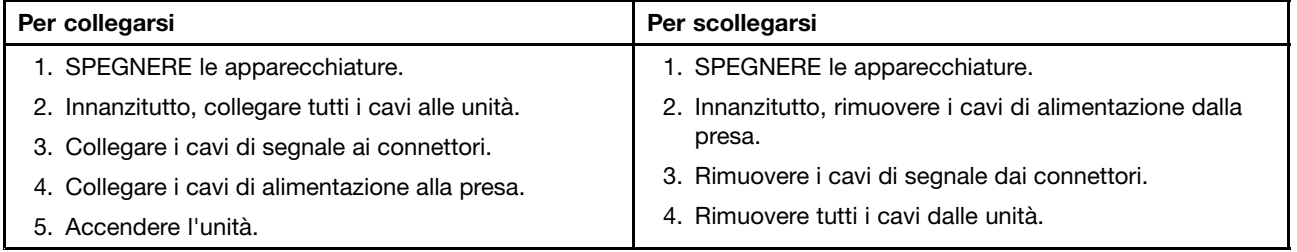

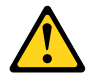

#### **ATTENZIONE:**

Quando si sostituisce la batteria al litio, utilizzare solo il Numero parte 45C1566 o un tipo di batteria **equivalente consigliato dal produttore. Se sul sistema è presente un modulo che contiene una batteria** al litio, sostituirlo solo con un tipo di modulo dello stesso tipo della stessa casa di produzione. La **batteria contiene litio <sup>e</sup> può esplodere se usata, maneggiata <sup>o</sup> smaltita in modo non corretto.**

Non:

- **Gettare <sup>o</sup> immergere la batteria nell'acqua**
- **Riscaldarla ad una temperatura superiore ai 100 gradi C (212 gradi F)**
- **Smontarla, ricaricarla <sup>o</sup> tentare di ripararla**

**Le batterie usate vanno smaltite in accordo alla normativa in vigore (DPR 915/82 <sup>e</sup> successive disposizioni <sup>e</sup> disposizioni locali).**

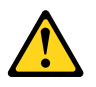

#### **ATTENZIONE:**

**Quando vengono installati prodotti laser (quali CD-ROM, unità DVD-ROM, unità <sup>a</sup> fibre ottiche <sup>o</sup> trasmittenti), tener presente quanto segue:**

- **Non rimuovere gli sportelli. L'apertura di un'unità laser può determinare l'esposizione <sup>a</sup> radiazioni laser pericolose. All'interno dell'unità non vi sono parti su cui effettuare l'assistenza tecnica.**
- **L'utilizzo di controlli, regolazioni <sup>o</sup> l'esecuzione di procedure non descritti nel presente manuale possono provocare l'esposizione <sup>a</sup> radiazioni pericolose.**

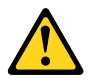

#### **PERICOLO**

**Alcune unità laser contengono un diodo laser di Classe 3A <sup>o</sup> Classe 3B. Tener presente quanto segue:**

**Aprendo l'unità vengono emesse radiazioni laser. Non fissare il fascio, non guardarlo direttamente con strumenti ottici ed evitare l'esposizione al fascio.**

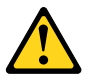

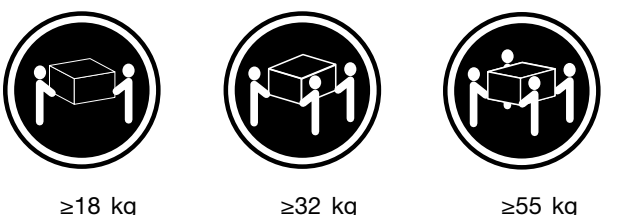

### **ATTENZIONE:**

**Prestare attenzione nel sollevare l'apparecchiatura.**

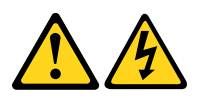

### **ATTENZIONE:**

**Il pulsante di controllo dell'alimentazione presente sull'unità <sup>e</sup> l'interruttore dell'alimentatore non disattivano l'alimentazione corrente fornita all'unità. E' possibile che l'unità disponga di più cavi di alimentazione. Per disattivare l'alimentazione dall'unità, accertarsi che tutti i cavi di alimentazione siano scollegati dalla fonte di alimentazione.**

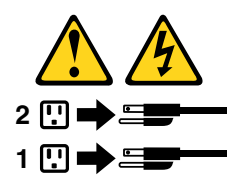

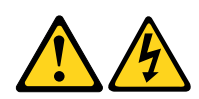

위험

전원, 전화, 통신 케이블의 전류는 위험합니다.

감전의 위험을 피하려면 다음과 같이 하십시오.

- 번개가 치는 날에는 케이블을 연결 또는 분리하거나 본 제품을 설치, 보수, 재구성하지 마십시오.
- 모든 전원 코드는 올바르게 접지된 전기 콘센트에 연결하십시오.
- 본 제품에 연결될 장치는 올바르게 배선된 콘센트에 연결하십시오.
- 신호 케이블을 연결 또는 분리할 때 가능하면 한 손만을 사용하십시오.

- 불 또는 물로 인한 손상이나 구조적인 손상이 있을 경우 장치의 전원을 절대 켜지 마십시오.

- 설치 및 구성 과정에 별도의 지시 사항이 없는 경우, 장치의 덮개를 열기 전에 연결된 전원 코드, 원격 통신 시스템, 네트워크, 모뎀을 분리하십시오.
- 본 제품이나 연결된 장치를 설치, 이동하거나 덮개를 열 때 다음 표와 같은 순서로 케이블을 연결하거나 분리하십시오.

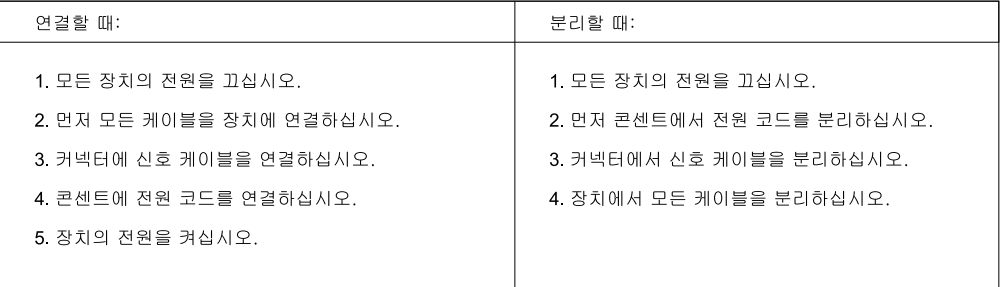

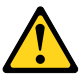

주의.

배터리를 교환할 때는 Part Number 45C1566 또는 제조업체에서 지정한 동일한 종류의 제품을 사용하십시오. 사용자의 시스템이 리튬 배터리를 포함하는 모듈일 경우, 동일한 제조업체에서 동일한 모듈 유형으로 생산된 제품으로 교체하십시오. 배터리에는 리튬이 함유되어 있어 잘못 사용, 취급 또는 폐기할 경우 폭발의 위험이 있습니다.

사고를 방지하려면 다음 사항을 준수하십시오.

- 배터리를 물 속에 던지거나 침수시키지 마십시오.
- 100℃(212°F) 이상 가열하지 마십시오.
- 수리하거나 분해하지 마십시오.

배터리를 폐기할 때는 법령 또는 회사의 안전 수칙에 따라 폐기하십시오.

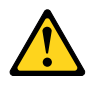

주의: CD-ROM, DVD-ROM 장치, 광섬유 장치 또는 송신 장치와 같은 레이저 제품을 설치할 때, 다음과 같은 취급 주의사항을 참고하십시오.

- 덮개를 열지 마십시오. 덮개를 열면 레이저 복사 에너지에 노출될 위험이 있습니다. 장치 내부에는 사용자가 조정하거나 수리할 수 있는 부품이 없습니다.
- 규정된 것 이외의 절차 수행, 제어 조정 등의 행위로 인해 해로운 레이저 복사에 노출될 수 있습니다.

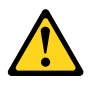

#### 위험

일부 장비에는 임베디드 클래스 3A 또는 클래스 3B 레이저 다이오드가 있습니다. 다음 주의사항에 유의하십시오.

드라이브가 열리면 레이저 복사 에너지가 방출됩니다. 광선이 눈에 직접 쏘이지 않도록 하십시오. 나안 또는 광학 기구를 착용한 상태에서 광선을 직접 바라보지 않도록 하십시오.

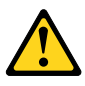

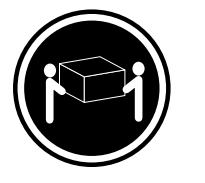

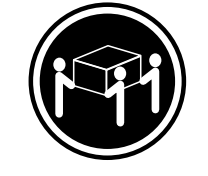

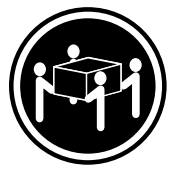

 $\geq$  18 kg (37 lbs)

 $≥ 32$  kg (70.5 lbs)

≥55 kg (121.2 lbs)

주의: 제품을 들어 올릴 때 안전 규제를 따르십시오.

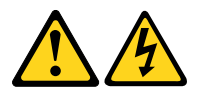

## 주의:

장치의 전원 제어 버튼 및 전원 공급 장치의 전원 스위치를 사용하여 장치에 공급되는 전기를 차단하지 마십시오. 장치는 둘 이상의 코드를 가지고 있을 수 있습니다. 장치에서 모든 전원을 차단하려면 콘센트에서 코드가 모두 분리되어 있는지 확인하십시오.

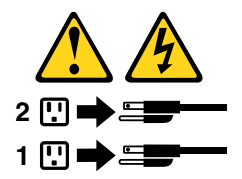

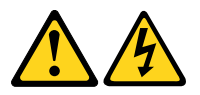

#### **PELIGRO**

La corriente eléctrica procedente de cables de alimentación, teléfonos y cables de comunicación puede ser peligrosa.

**Para evitar el riesgo de descarga eléctrica:**

- **No conecte ni desconecte los cables ni realice ninguna tarea de instalación, mantenimiento <sup>o</sup> reconfiguración de este producto durante una tormenta eléctrica.**
- **Conecte todos los cables de alimentación <sup>a</sup> tomas de corriente debidamente cableadas y conectadas a tierra.**
- **Cualquier equipo que se conecte <sup>a</sup> este producto también debe conectarse <sup>a</sup> tomas de corriente debidamente cableadas.**
- **Siempre que sea posible, utilice una sola mano para conectar <sup>o</sup> desconectar los cables de señal.**
- **No encienda nunca un equipo cuando hay señales de fuego, agua <sup>o</sup> daños estructurales.**
- **Desconecte los cables de alimentación, los sistemas de telecomunicaciones, las redes y los módems conectados antes de abrir las cubiertas de los dispositivos, <sup>a</sup> menos que se indique lo contrario en los procedimientos de instalación y configuración.**
- **Conecte y desconecte los cables, como se describe en la tabla siguiente, cuando instale, mueva <sup>o</sup> abra las cubiertas de este producto <sup>o</sup> de los dispositivos conectados.**

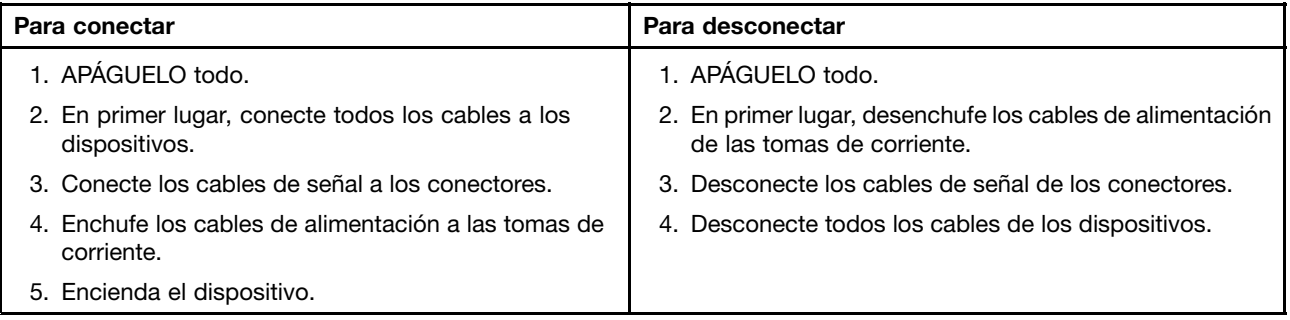

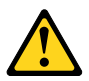

#### **PRECAUCIÓN:**

**Cuando sustituya una batería de litio, utilice solamente una batería número de pieza 45C1566 <sup>u</sup> otra de tipo equivalente recomendada por el fabricante. Si su sistema dispone de un módulo que contiene una batería de litio, reemplácelo sólo con el mismo tipo de módulo, del mismo fabricante. La batería contiene litio y puede explotar si no se utiliza, manipula <sup>o</sup> desecha correctamente.**

No debe:

- **Arrojarla al agua <sup>o</sup> sumergirla en ella**
- **Exponerla <sup>a</sup> temperaturas superiores <sup>a</sup> 100°C (212°F)**
- **Repararla <sup>o</sup> desmontarla**

**Deshágase de la batería según especifiquen las leyes <sup>o</sup> normas locales.**

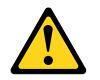

#### **PRECAUCIÓN:**

**Cuando haya productos láser (como unidades de CD-ROM, unidades de DVD, dispositivos de fibra óptica <sup>o</sup> transmisores) instalados, tenga en cuenta lo siguiente:**

- **No quite las cubiertas. Si quita las cubiertas del producto láser, podría quedar expuesto <sup>a</sup> radiación láser peligrosa. Dentro del dispositivo no existe ninguna pieza que requiera servicio técnico.**
- **Si usa controles <sup>o</sup> ajustes <sup>o</sup> realiza procedimientos que no sean los especificados aquí, podría exponerse <sup>a</sup> radiaciones peligrosas.**

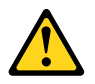

**PELIGRO**

Algunos productos láser tienen incorporado un diodo láser de clase 3A o clase 3B. Tenga en cuenta lo **siguiente:**

**Cuando se abre, queda expuesto <sup>a</sup> radiación láser. No mire directamente al rayo láser, ni siquiera con instrumentos ópticos, y evite exponerse directamente al rayo láser.**

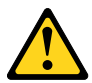

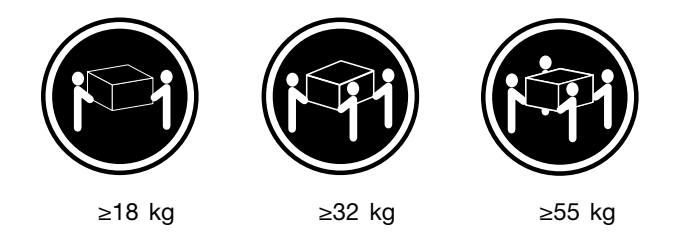

#### **PRECAUCIÓN:**

**Adopte procedimientos seguros al levantar el equipo.**

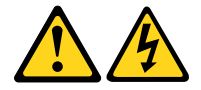

#### **PRECAUCIÓN:**

**El botón de control de alimentación del dispositivo y el interruptor de alimentación de la fuente de alimentación no desconectan la corriente eléctrica suministrada al dispositivo. Además, el dispositivo podría tener más de un cable de alimentación. Para suprimir toda la corriente eléctrica del dispositivo, asegúrese de que todos los cables de alimentación estén desconectados de la toma de corriente.**

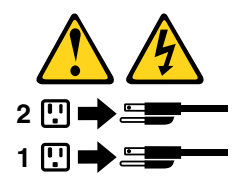

## <span id="page-32-0"></span>**Chapter 3. General information**

This chapter provides general information that applies to all machine types supported by this manual.

## **Specifications**

This section lists the physical specifications for your computer.

## **For machine types: 10AS and 10AV**

```
Dimensions
    Width: 160 mm (6.3 inches)
   Height: 396.5 mm (15.6 inches)
   Depth: 399.6 mm (15.7 inches)
Weight
    Maximum configuration as shipped: 7.5 kg (16.5 lb) (without package)
    Maximum configuration as shipped: 10.5 kg (23.1 lb) (with package)
Environment
• Air temperature:
      Operating: 10°C to 35°C (50°F to 95°F)
      Storage in original shipping package: -40°C to 60°C (-40°F to 140°F)
      Storage without package: -10°C to 60°C (14°F to 140°F) (without package)
• Humidity:
      Operating: 20% to 80% (non-condensing)
      Non-operating: 20% to 90% (non-condensing)
• Altitude:
      Operating: -15.2 to 3 048 m (-50 to 10 000 ft)
      Non-operating: -15.2 to 10 668 m (-50 to 35 000 ft)
Electrical input
• Input voltage:
  – Low range:
         Minimum: 100 V ac
         Maximum: 127 V ac
         Input frequency range: 50 to 60 Hz
         Voltage-selection switch setting: 115 V ac
  – High range:
         Minimum: 200 V ac
         Maximum: 240 V ac
         Input frequency range: 50 to 60 Hz
         Voltage-selection switch setting: 230 V ac
```
## <span id="page-33-0"></span>**For machine types: 10AU, 10AW, 10BF, and 10BG**

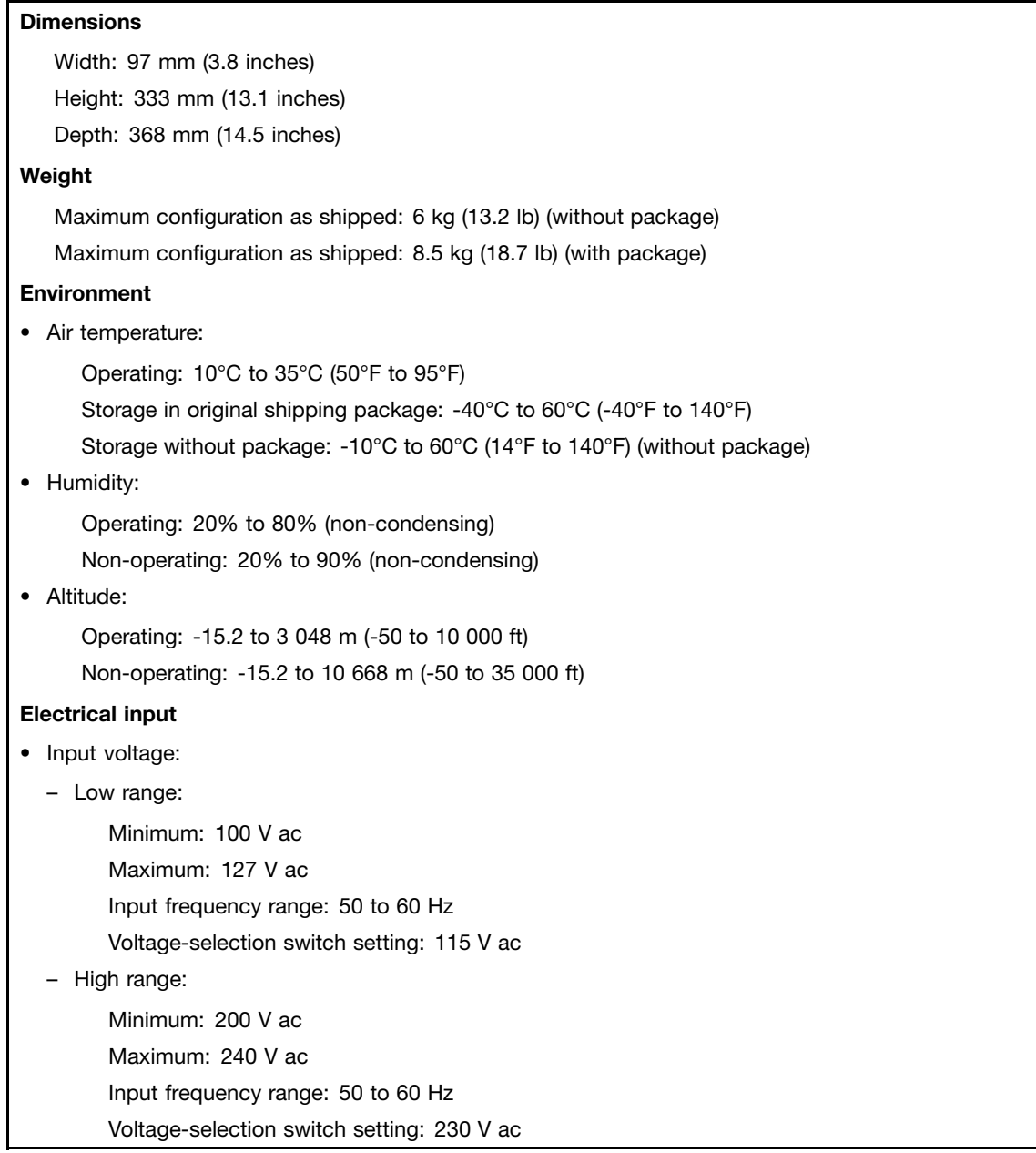

## **Lenovo programs**

Your computer comes with Lenovo programs to help you work more easily and securely. Depending on the Windows® operating system preinstalled, the programs might vary.

## **Accessing Lenovo programs on the Windows 7 operating system**

On the Windows 7 operating system, you can access Lenovo programs from either the Lenovo ThinkVantage® Tools program or from Control Panel.

#### **Accessing Lenovo programs from the Lenovo ThinkVantage Tools program**

To access Lenovo programs from the Lenovo ThinkVantage Tools program, click **Start** ➙ **All Programs** ➙ **Lenovo ThinkVantage Tools**. Then double-click <sup>a</sup> program icon to access the program.

**Note:** If <sup>a</sup> program icon in the Lenovo ThinkVantage Tools program navigation window is dimmed, it indicates that you need to install the program manually. To install the program manually, double-click the program icon. Then, follow the instructions on the screen. When the installation process completes, the program icon will be activated.

| Program                          | Icon name                     |  |
|----------------------------------|-------------------------------|--|
| <b>Communications Utility</b>    | Web Conferencing              |  |
| <b>Fingerprint Software</b>      | <b>Fingerprint Reader</b>     |  |
| <b>Lenovo Solution Center</b>    | System Health and Diagnostics |  |
| Password Manager                 | Password Vault                |  |
| Power Manager                    | <b>Power Controls</b>         |  |
| Recovery Media                   | <b>Factory Recovery Disks</b> |  |
| Rescue and Recovery <sup>®</sup> | Enhanced Backup and Restore   |  |
| System Update                    | <b>Update and Drivers</b>     |  |
| <b>View Management Utility</b>   | Screen Layout                 |  |

Table 1. Programs in the Lenovo ThinkVantage Tools program

**Note:** Depending on your computer model, some of the programs might not be available.

#### **Accessing Lenovo programs from Control Panel**

To access Lenovo programs from Control Panel, click **Start** ➙ **Control Panel**. Then depending on the program you want to access, click the corresponding section and then click the corresponding green text.

**Note:** If you do not find the program you need in Control Panel, open the Lenovo ThinkVantage Tools program navigation window and double-click the dimmed icon to install the program you need. Then, follow the instructions on the screen. When the installation process completes, the program icon will be activated, and you can find the program in Control Panel.

The programs and the corresponding sections and green texts in Control Panel are listed in the following table.

| Program                       | <b>Control Panel section</b>    | <b>Green text in Control Panel</b>               |
|-------------------------------|---------------------------------|--------------------------------------------------|
| <b>Communications Utility</b> | Hardware and Sound              | Lenovo - Web Conferencing                        |
| <b>Fingerprint Software</b>   | <b>System and Security</b>      | Lenovo - Fingerprint Reader                      |
|                               | Hardware and Sound              |                                                  |
| Lenovo Solution Center        | System and Security             | Lenovo - System Health and<br><b>Diagnostics</b> |
| Password Manager              | System and Security             | Lenovo - Password Vault                          |
|                               | User Accounts and Family Safety |                                                  |
| Power Manager                 | Hardware and Sound              | Lenovo - Power Controls                          |
|                               | <b>System and Security</b>      |                                                  |
| Recovery Media                | System and Security             | Lenovo - Factory Recovery Disks                  |

Table 2. Programs in Control Panel

<span id="page-35-0"></span>Table 2. Programs in Control Panel (continued)

| Program                 | <b>Control Panel section</b> | <b>Green text in Control Panel</b>      |
|-------------------------|------------------------------|-----------------------------------------|
| Rescue and Recovery     | <b>System and Security</b>   | Lenovo - Enhanced Backup and<br>Restore |
| System Update           | System and Security          | Lenovo - Update and Drivers             |
| View Management Utility | System and Security          | Lenovo View Management Utility          |

**Note:** Depending on your computer model, some of the programs might not be available.

## **Accessing Lenovo programs on the Windows 8 operating system**

If your computer is preinstalled with the Windows 8 operating system, you can access Lenovo programs by doing the following:

Press the Windows key to go to the Start screen. Click <sup>a</sup> Lenovo program to launch it. If you cannot find the program you need, move the pointer to the bottom-right corner of the screen to display the charms. Then click the **Search** charm to search for the desired program.

Your computer supports the following Lenovo programs:

- Fingerprint Software
- Lenovo Companion
- Lenovo Solution Center
- Lenovo Support
- Password Manager
- System Update

## **Lenovo Support Web site**

Technical support information is available on the Lenovo Support Web site at: <http://www.lenovo.com/support>

This Web site is updated with the latest support information such as the following:

- Drivers and software
- Diagnostic solutions
- Product and service warranty
- Product and parts details
- User guides and manuals
- Knowledge base and frequently asked questions
# <span id="page-36-0"></span>**Chapter 4. General checkout**

#### **Attention**

The drives in the computer you are servicing might have been rearranged or the drive startup sequence might have been changed. Be extremely careful during write operations such as copying, saving, or formatting. Data or programs can be overwritten if you select an incorrect drive.

General error messages appear if <sup>a</sup> problem or conflict is found by an application program, the operating system, or both. For the explanation of these messages, refer to the information supplied with that software package.

Before replacing <sup>a</sup> FRU, ensure that the latest level of BIOS is installed on the system. A down-level BIOS might cause false errors and unnecessary replacement of the system board. For more information on how to determine and obtain the latest level BIOS, see "BIOS [levels"](#page-180-0) on page [177](#page-180-0).

Use the following procedure to help determine the cause of <sup>a</sup> problem:

- 1. Power-off the computer and all external devices.
- 2. Check all cables and power cords.
- 3. Set all display controls to the middle position.
- 4. Power-on all external devices.
- 5. Power-on the computer.
	- Look for displayed error codes
	- Listen for beep codes
	- Look for readable instructions or <sup>a</sup> main menu on the display.
	- If you did not receive the correct response, proceed to step 6.

If you do receive the correct response, proceed to step 7.

- 6. Look at the following conditions and follow the instructions:
	- If you hear beep codes during POST, go to "Beep [symptoms"](#page-64-0) on page [61](#page-64-0).
	- If the computer displays <sup>a</sup> POST error, go to "POST error [codes"](#page-65-0) on page [62](#page-65-0).
	- If the computer hangs and no error is displayed, turn off the computer and the power. Then, turn the power and the computer back on, continue at step 7.
- 7. Run the Diagnostic programs. See ["Diagnostics"](#page-56-0) on page [53](#page-56-0).
	- If you receive an error, replace the part that the diagnostic program calls out.
	- If the test stops and you cannot continue, replace the last device tested.

### **Problem determination tips**

Due to the variety of hardware and software combinations that can be encountered, use the following information to assist you in problem determination. If possible, have this information available when requesting assistance from Service Support and Engineering functions.

- Machine type and model
- Processor or hard disk drive upgrades
- Failure symptom
	- Do diagnostics indicate <sup>a</sup> failure?
	- What, when, where, single, or multiple systems?
	- Is the failure repeatable?
- Has this configuration ever worked?
- If it has been working, what changes were made prior to it failing?
- Is this the original reported failure?
- Diagnostics version
	- Type and version level
- Hardware configuration
	- Print (print screen) configuration currently in use
	- BIOS level
- Operating system software
	- Type and version level

**Note:** To eliminate confusion, identical systems are considered identical only if they:

- 1. Are the exact machine type and models
- 2. Have the same BIOS level
- 3. Have the same adapters/attachments in the same locations
- 4. Have the same address jumpers/terminators/cabling
- 5. Have the same software versions and levels
- 6. Have the same diagnostic diskettes (version)
- 7. Have the same configuration options set in the system
- 8. Have the same setup for operating-system-controlled files

Comparing the configuration and software set-up between "working and non-working" systems will often lead to problem resolution.

# **Chapter 5. Troubleshooting and diagnostics**

This chapter describes some basic troubleshooting and diagnostic programs. If your computer problem is not described here, see "Lenovo [Support](#page-35-0) Web site" on page [32](#page-35-0) for additional troubleshooting resources.

## **Basic troubleshooting**

The following table provides information to help you troubleshoot your computer problems.

**Note:** If you cannot correct the problem, have the computer serviced. For <sup>a</sup> list of service and support telephone numbers, refer to the Safety, Warranty, and Setup Guide that comes with your computer or go to the Lenovo Support Web site at <http://www.lenovo.com/support/phone>.

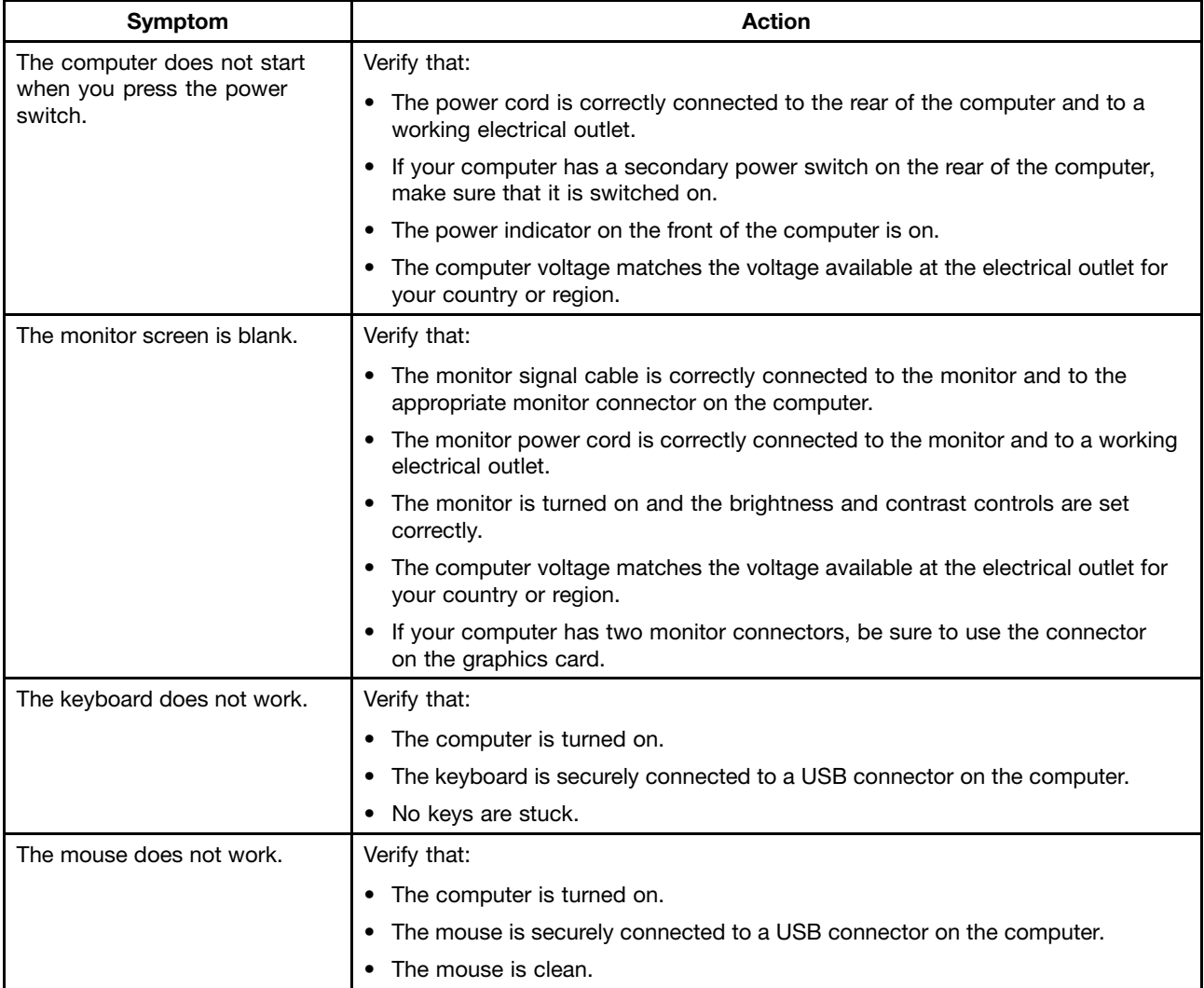

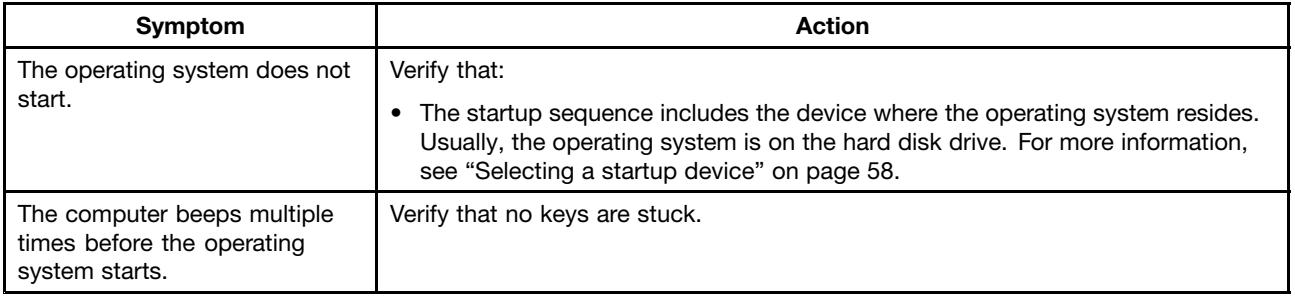

## **Accessing Control Panel on the Windows 8 operating system**

On the Windows operating system, you can view and change computer settings through Control Panel. To access Control Panel on the Windows 8 operating system, do one of the following:

- From the desktop
	- 1. Move the cursor to the top-right or bottom-right corner of the screen to display the charms.
	- 2. Click **Settings**.
	- 3. Click **Control Panel**.
- From the Start screen
	- 1. Move the cursor to the top-right or bottom-right corner of the screen to display the charms.
	- 2. Click **Search**.
	- 3. On the Apps screen, scroll to the right side, and click **Control Panel** in the **Windows System** section.

### **Troubleshooting procedure**

Use the following procedure as <sup>a</sup> starting point for diagnosing problems you are experiencing with your computer:

- 1. Verify that the cables for all attached devices are connected correctly and securely.
- 2. Verify that all attached devices that require ac power are connected to properly grounded, functioning electrical outlets.
- 3. Verify that all attached devices are enabled in the BIOS settings of your computer. For more information about accessing and changing the BIOS settings, refer to your [Chapter](#page-58-0) 6 "Using the Setup Utility [program](#page-58-0)" on page [55](#page-58-0).
- 4. Go to the ["Troubleshooting"](#page-40-0) on page [37](#page-40-0) and follow the instructions for the type of problem you are experiencing. If the Troubleshooting information does not help you resolve <sup>a</sup> problem, continue with the next step.
- 5. Try using <sup>a</sup> previously captured configuration to see if <sup>a</sup> recent change to hardware or software settings has caused <sup>a</sup> problem. Before restoring <sup>a</sup> previous configuration, capture your current configuration in case the older configuration settings do not solve the problem or have adverse affects. To restore <sup>a</sup> captured configuration, do the following:
	- For Windows 7: Click **Start** ➙ **Control Panel** ➙ **System and Security** ➙ **System** ➙ **System Protection** ➙ **System Restore**.
	- For Windows 8: Open **Control Panel**, and then click **System and Security** ➙ **System** ➙ **System Protection** ➙ **System Restore**.

If this does not correct the problem, continue with the next step.

- 6. Run the diagnostic program. See "Lenovo [Solution](#page-56-0) Center" on page [53](#page-56-0) for more information.
	- If the diagnostic program detects <sup>a</sup> hardware failure, contact the Lenovo Customer Support Center. See "Lenovo [Support](#page-35-0) Web site" on page [32](#page-35-0) for more information.
- <span id="page-40-0"></span>• If you are unable to run the diagnostic program, contact the Lenovo Customer Support Center. See "Lenovo [Support](#page-35-0) Web site" on page [32](#page-35-0) for more information.
- If the diagnostic program does not detect <sup>a</sup> hardware failure, continue with the next step.
- 7. Use an antivirus program to see if your computer has been infected by <sup>a</sup> virus. If the program detects <sup>a</sup> virus, remove the virus.
- 8. If none of these actions solve the problem, seek technical assistance. See "Lenovo [Support](#page-35-0) Web site" on [page](#page-35-0) [32](#page-35-0) for more information.

## **Troubleshooting**

Use the troubleshooting information to find solutions to problems that have definite symptoms.

If the symptom your computer is experiencing occurred immediately after you installed <sup>a</sup> new hardware option or new software, do the following before referring to the troubleshooting information:

- 1. Remove the new hardware option or software. If you must remove the computer cover to remove <sup>a</sup> hardware option, make sure you review and follow the electrical safety information provided with your computer. For your safety, do not operate the computer with the cover removed.
- 2. Run the diagnostic programs to ensure your computer is operating correctly.
- 3. Reinstall the new hardware option or software following the manufacturer's instructions.

Select the problem your computer is experiencing from the following list:

- •"Audio problems" on page 37
- •"CD [problems"](#page-42-0) on page [39](#page-42-0)
- •"DVD [problems"](#page-43-0) on page [40](#page-43-0)
- •["Intermittent](#page-44-0) problems" on page [41](#page-44-0)
- •"Hard disk drive [problems"](#page-44-0) on page [41](#page-44-0)
- •["Keyboard,](#page-45-0) mouse, or pointing device problems" on page [42](#page-45-0)
- •"Monitor [problems"](#page-47-0) on page [44](#page-47-0)
- •["Networking](#page-48-0) problems" on page [45](#page-48-0)
- •"Option [problems"](#page-51-0) on page [48](#page-51-0)
- •["Performance](#page-52-0) and lockup problems" on page [49](#page-52-0)
- •"Printer [problems"](#page-53-0) on page [50](#page-53-0)
- •"Serial port [problems"](#page-54-0) on page [51](#page-54-0)
- •"Software [problems"](#page-54-0) on page [51](#page-54-0)
- •"USB [problems"](#page-55-0) on page [52](#page-55-0)

### **Audio problems**

Select your symptom from the following list:

- •"No audio in [Windows"](#page-41-0) on page [38](#page-41-0)
- • "An audio disc or [AutoPlay-enabled](#page-41-0) disc does not automatically play when it is inserted into <sup>a</sup> drive" on [page](#page-41-0) [38](#page-41-0)
- •"Sound comes from one external [speaker](#page-41-0) only" on page [38](#page-41-0)
- •"No audio in DOS [applications](#page-41-0) or games" on page [38](#page-41-0)

### <span id="page-41-0"></span>**No audio in Windows**

Symptom: No audio in Windows

Actions:

- If you are using powered external speakers that have an On/Off control, verify that the On/Off control is set to the **On** position and the speaker power cable is connected to <sup>a</sup> properly grounded, functional ac electrical outlet.
- If your external speakers have <sup>a</sup> volume control, verify that the volume control is not set too low.
- Double-click the speaker icon in the Windows notification area. A master volume-control window opens. Verify that the **Mute** settings are not checked and none of the volume settings is set too low.
- Verify that your external speakers (and headphones, if used) are connected to the correct audio connector on the computer. Most speaker cables are color-coded to match the connector.

**Note:** When external-speaker or headphone cables are attached to the audio connector, the internal speaker, if present, is disabled. In most cases, if an audio adapter is installed in one of the expansion slots, the audio function built into the system board is disabled; use the audio jacks on the adapter.

- Make sure that the program you are running is designed for use in the Microsoft® Windows operating system. If the program is designed to run in DOS, the program does not use the Windows sound feature and must be configured to use SoundBlaster Pro or SoundBlaster emulation.
- Verify that the audio device drivers are correctly installed. See Microsoft Windows help system for more information.

If these actions do not correct the problem, run the diagnostic programs (see "Lenovo [Solution](#page-56-0) Center" on [page](#page-56-0) [53](#page-56-0) for instructions). If you need technical assistance, see "Lenovo [Support](#page-35-0) Web site" on page [32](#page-35-0).

### **An audio disc or AutoPlay-enabled disc does not automatically play when it is inserted into a drive**

Symptom: An audio disc or AutoPlay-enabled disc does not automatically play when it is inserted into <sup>a</sup> drive

Action: See "CD [problems"](#page-42-0) on page [39](#page-42-0).

### **Sound comes from one external speaker only**

Symptom: Sound comes from one external speaker only.

Actions:

- Ensure that the speaker cable is inserted completely into the connector on the computer.
- Make sure the cable that attaches the left speaker to the right speaker is securely connected.
- Double-click the speaker icon in the Windows notification area. A master volume-control window opens. Verify that the Balance settings are set correctly.

If these actions do not correct the problem, you might have <sup>a</sup> failing speaker. Have the speaker serviced. If you need technical assistance, see "Lenovo [Support](#page-35-0) Web site" on page [32](#page-35-0).

### **No audio in DOS applications or games**

Symptom: No audio in DOS applications or games

Actions:

• Make sure the DOS application or game is configured to use SoundBlaster Pro or SoundBlaster emulation. Refer to the documentation that comes with the application or game for instructions on setting sound-card settings.

<span id="page-42-0"></span>• If these actions do not correct the problem, run the diagnostic programs (see "Lenovo [Solution](#page-56-0) Center" on [page](#page-56-0) [53](#page-56-0) for instructions). If you need technical assistance, see "Lenovo [Support](#page-35-0) Web site" on page [32](#page-35-0).

## **CD problems**

Select your symptom from the following list:

- "An audio disc or AutoPlay-enabled disc does not automatically play when it is inserted into <sup>a</sup> CD drive" on page 39
- "A CD or DVD does not work" on page 39
- "Unable to use <sup>a</sup> startable (bootable) recovery medium, such as the Product Recovery CD, to start your computer" on page 39

### **An audio disc or AutoPlay-enabled disc does not automatically play when it is inserted into a CD drive**

Symptom: An audio disc or AutoPlay-enabled disc does not automatically play when it is inserted into a CD drive.

Actions:

- If you have multiple CD or DVD drives installed (or <sup>a</sup> combination of CD and DVD drives), try inserting the disc into the other drive. In some cases, only one of the drives is connected to the audio subsystem.
- If you are using the Windows 7 operating system, follow the action for "A CD or DVD does not work" on page 39.

If this does not correct the problem, follow the action for "A CD or DVD does not work" on page 39.

### **A CD or DVD does not work**

Symptom: A CD or DVD does not work.

Actions:

- Verify that the disc is inserted correctly, with its label up.
- Make sure that the disc you are using is clean. To remove dust or fingerprints, wipe the disc clean with <sup>a</sup> soft cloth from the center to the outside. Wiping <sup>a</sup> disc in <sup>a</sup> circular motion might cause loss of data.
- Verify that the disc you are using is not scratched or damaged. Try inserting another disc that you know is good. If you cannot read from <sup>a</sup> known-good disc, you might have <sup>a</sup> problem with your CD or DVD drive or the cabling to your CD or DVD drive. Make sure that the power cable and signal cable are securely connected to the drive.

#### **Unable to use <sup>a</sup> startable (bootable) recovery medium, such as the Product Recovery CD, to start your computer**

Symptom: Unable to use <sup>a</sup> startable (bootable) recovery medium, such as the Product Recovery CD, to start your computer.

Action: Make sure that the CD or DVD drive is in the startup sequence before the hard disk drive. Refer to your ["Selecting](#page-61-0) or changing the startup device sequence" on page [58](#page-61-0) for information on viewing and changing the startup sequence. Note that on some models the startup sequence is permanently set and cannot be changed.

If these actions do not correct the problem, run the diagnostic programs (see ["Lenovo](#page-56-0) Solution Center" on [page](#page-56-0) [53](#page-56-0) for instructions). If you need technical assistance, see "Lenovo [Support](#page-35-0) Web site" on page [32](#page-35-0).

## <span id="page-43-0"></span>**DVD problems**

Select your symptom from the following list:

- "Black screen instead of DVD video" on page 40
- "DVD movie will not play" on page 40
- •"No audio or intermittent audio while playing DVD movie" on page 40
- •"Playback is very slow or choppy" on page 40
- •"Invalid disc or no disc found [message](#page-44-0)" on page [41](#page-44-0)

### **Black screen instead of DVD video**

Symptom: Black screen instead of DVD video

Actions:

- Restart the DVD player program.
- Close any open files, turn off the computer, and then restart the computer.
- Try <sup>a</sup> lower screen resolution or color depth.

If these actions do not correct the problem, run the diagnostic programs (see "Lenovo [Solution](#page-56-0) Center" on [page](#page-56-0) [53](#page-56-0) for instructions). If you need technical assistance, see "Lenovo [Support](#page-35-0) Web site" on page [32](#page-35-0).

### **DVD movie will not play**

Symptom: DVD movie will not play.

Actions:

- Make sure that the disc surface is clean and not scratched.
- Check the disc or package for regional coding. You might need to purchase <sup>a</sup> disc with coding for the region where you are using your computer.

If these actions do not correct the problem, run the diagnostic programs (see "Lenovo [Solution](#page-56-0) Center" on [page](#page-56-0) [53](#page-56-0) for instructions). If you need technical assistance, see "Lenovo [Support](#page-35-0) Web site" on page [32](#page-35-0).

### **No audio or intermittent audio while playing DVD movie**

Symptom: No audio or intermittent audio while playing DVD movie.

Actions:

- Check the volume control settings on your computer and on your speakers.
- Make sure that the disc surface is clean and not scratched.
- Check all cable connections to and from the speakers.
- Use the DVD menu for the video to select a different audio track.

If these actions do not correct the problem, run the diagnostic programs (see ["Lenovo](#page-56-0) Solution Center" on [page](#page-56-0) [53](#page-56-0) for instructions). If you need technical assistance, see "Lenovo [Support](#page-35-0) Web site" on page [32](#page-35-0).

### **Playback is very slow or choppy**

Symptom: Playback is very slow or choppy.

Actions:

• Disable any background programs, such as AntiVirus or Desktop Themes.

<span id="page-44-0"></span>• Ensure that video resolution is set to less than 1152 x 864.

If these actions do not correct the problem, run the diagnostic programs (see "Lenovo [Solution](#page-56-0) Center" on [page](#page-56-0) [53](#page-56-0) for instructions). If you need technical assistance, see "Lenovo [Support](#page-35-0) Web site" on page [32](#page-35-0).

### **Invalid disc or no disc found message**

Symptom: Invalid disc or no disc found message

Actions:

- Ensure that <sup>a</sup> DVD disc is in the drive with the shiny side of the disc facing down.
- Ensure that video resolution is set to less than 1152 x 864.
- On computers that have <sup>a</sup> CD-ROM or CD-RW drive in addition to <sup>a</sup> DVD-ROM drive, make sure that the DVD disc is in the drive labeled "DVD".

If these actions do not correct the problem, run the diagnostic programs (see ["Lenovo](#page-56-0) Solution Center" on [page](#page-56-0) [53](#page-56-0) for instructions). If you need technical assistance, see "Lenovo [Support](#page-35-0) Web site" on page [32](#page-35-0).

### **Intermittent problems**

Symptom: A problem occurs only occasionally and is difficult to repeat.

Actions:

- Verify that all cables and cords are securely connected to the computer and attached devices.
- Verify that when the computer is on, the fan grill is not blocked (there is air flow around the grill), and the fans are working. If airflow is blocked or the fans are not working, the computer might overheat.

If these actions do not correct the problem, run the diagnostic programs (see ["Lenovo](#page-56-0) Solution Center" on [page](#page-56-0) [53](#page-56-0) for instructions). If you need technical assistance, see "Lenovo [Support](#page-35-0) Web site" on page [32](#page-35-0).

### **Hard disk drive problems**

Select your symptom from the following list:

- •"Some or all hard disk drives missing from the Setup Utility program" on page 41
- • ""No [Operating](#page-45-0) System Found" message or the system not starting from the correct hard disk drive" on [page](#page-45-0) [42](#page-45-0)

### **Some or all hard disk drives missing from the Setup Utility program**

Symptom: Some or all hard disk drives missing from the Setup Utility program

Actions:

- Ensure that all hard disk drive signal cables and power cables are connected correctly.
- Ensure that your computer is configured correctly to support the hard disk drives.
	- If your computer is installed with five SATA hard disk drives, ensure that the SATA hard disk drive enablement module (one to five hard disk drives) is installed.
	- If your computer is installed with SAS hard disk drives, ensure that the SAS hard disk drive enablement module (one to five hard disk drives) or the LSI MegaRAID SAS adapter is installed.

If these actions do not correct the problem, run the diagnostic program Lenovo Solution Center. See ["Lenovo](#page-56-0) [Solution](#page-56-0) Center" on page [53](#page-56-0). If you need technical assistance, see "Lenovo [Support](#page-35-0) Web site" on page [32](#page-35-0).

### <span id="page-45-0"></span>**"No Operating System Found" message or the system not starting from the correct hard disk drive**

Symptom: "No Operating System Found" message or the system not starting from the correct hard disk drive

#### Actions:

- Ensure that all hard disk drive signal cables and power cables are connected correctly.
- Ensure that the hard disk drive your computer starts from is listed as the first startup device in the Setup Utility program. Refer to ["Selecting](#page-61-0) <sup>a</sup> startup device" on page [58](#page-61-0).

**Note:** In rare cases, the hard disk drive with the operating system might get corrupted or damaged. In such cases, you might need to replace the hard disk drive.

If these actions do not correct the problem, run the diagnostic program Lenovo Solution Center. See ["Lenovo](#page-56-0) [Solution](#page-56-0) Center" on page [53](#page-56-0). If you need technical assistance, see "Lenovo [Support](#page-35-0) Web site" on page [32](#page-35-0).

## **Keyboard, mouse, or pointing device problems**

Select your symptom from the following list:

- "All or some keys on the keyboard do not work" on page 42
- "The mouse or [pointing](#page-46-0) device does not work" on page [43](#page-46-0)
- •"The pointer on the screen does not move [smoothly](#page-46-0) with the mouse" on page [43](#page-46-0)
- "The wireless [keyboard](#page-46-0) does not work" on page [43](#page-46-0)

### **All or some keys on the keyboard do not work**

Symptom: All or some keys on the keyboard do not work.

Actions:

- Verify that the keyboard cable is securely connected to the correct connector on the computer.
- If you are using an Enhanced Performance USB keyboard and one or more of the Rapid Access buttons are the only keys that are not working, these buttons might have been disabled or have not been assigned to <sup>a</sup> function. Use the help system in the Enhanced Performance Customization Keyboard program to help diagnose problems with the Rapid Access buttons.

To open the Enhanced Performance Customization Keyboard program, do one of the following:

- On the Windows 7 operating system, do the following:
	- 1. Click **Start** ➙ **Control Panel**.
	- 2. Click **Hardware and Sound**.
	- 3. Click **Devices and Printers**.
	- 4. Double-click **USB Enhanced Performance Keyboard**. The USB Enhanced Performance Keyboard Customization program starts.
- On the Windows 8 operating system, do the following:
	- 1. Open Control Panel.
	- 2. Click **Hardware and Sound**.
	- 3. Click **Devices and Printers**.
	- 4. Double-click **USB Enhanced Performance Keyboard**. The USB Enhanced Performance Keyboard Customization program starts.

<span id="page-46-0"></span>If these actions do not correct the problem, have the computer and keyboard serviced. See ["Lenovo](#page-35-0) [Support](#page-35-0) Web site" on page [32](#page-35-0) for details.

### **The mouse or pointing device does not work**

Symptom: The mouse or pointing device does not work.

Actions:

- Verify that the mouse or pointing-device cable is securely attached to the correct connector on the computer. Depending on the type of mouse you have, the mouse cable will connect to either the mouse, serial, or USB connector. Some keyboards have integrated USB connectors that can be used for <sup>a</sup> USB mouse or pointing device.
- Verify that the device drivers for the mouse or pointing device are installed correctly.
- If you are using <sup>a</sup> USB keyboard or mouse, verify that the USB connectors are enabled in the BIOS settings. See ["Enabling](#page-60-0) or disabling <sup>a</sup> device" on page [57](#page-60-0).

If these actions do not correct the problem, run the diagnostic programs (see "Lenovo [Solution](#page-56-0) Center" on [page](#page-56-0) [53](#page-56-0) for instructions). If you need technical assistance, see "Lenovo [Support](#page-35-0) Web site" on page [32](#page-35-0).

#### **The pointer on the screen does not move smoothly with the mouse**

Symptom: The pointer on the screen does not move smoothly with the mouse.

Action: Erratic movement of the mouse pointer is generally caused by <sup>a</sup> buildup of dirt, oils, and other contaminants on the ball inside the mouse. Clean the mouse.

#### **The fingerprint reader does not work**

Symptom: The fingerprint reader does not work.

Action: The following could cause the fingerprint reader not to operate properly:

- Not enrolling your fingerprint correctly.
- Scratching the surface of the reader with <sup>a</sup> hard, pointed object.
- Scraping the surface of the reader with your nail or anything hard.
- Using or touching the reader with <sup>a</sup> dirty finger.
- The surface of your finger is very different from when you enrolled your fingerprint.

#### **The wireless keyboard does not work**

Symptom: The wireless keyboard does not work.

Action: If the Transceiver Communications LED is on and the wireless Keyboard does not work, restart your computer. If restarting your computer does not solve the problem, verify that the following conditions are met:

- The batteries are properly installed.
- The batteries still retain their current.
- The wireless Keyboard is located less than ten meters away from the transceiver.
- The transceiver is fully installed.

Action: If the Transceiver Communications LED is not on, reconnect the transceiver and the keyboard.

## <span id="page-47-0"></span>**Monitor problems**

**Note:** Many monitors have status-indicator lights and built-in controls for adjusting brightness, contrast, width, height, and other picture adjustments. However, the controls vary from monitor type to monitor type. For information about the status lights and using the controls, refer to the documentation that comes with your monitor.

Select your symptom from the following list:

- "Wrong characters appear on the screen" on page 44
- "The monitor works when you turn on the computer, but goes blank after some period of computer inactivity" on page 44
- "The monitor works when you turn on the computer, but goes blank when you start some application programs" on page 44
- "The image appears to be flickering" on page 44
- "The image is [discolored"](#page-48-0) on page [45](#page-48-0)

### **Wrong characters appear on the screen**

Symptom: Wrong characters appear on the screen.

Action: Have the computer serviced. For details, see "Lenovo [Support](#page-35-0) Web site" on page [32](#page-35-0).

### **The monitor works when you turn on the computer, but goes blank after some period of computer inactivity**

Symptom: The monitor works when you turn on the computer, but goes blank after some period of computer inactivity.

Action: The computer is probably set for energy savings with the power-management feature. If the power-management feature is enabled, disabling it or changing the settings might solve the problem.

If these actions do not correct the problem, run the diagnostic programs (see ["Lenovo](#page-56-0) Solution Center" on [page](#page-56-0) [53](#page-56-0) for instructions). If you need technical assistance, see "Lenovo [Support](#page-35-0) Web site" on page [32](#page-35-0).

### **The monitor works when you turn on the computer, but goes blank when you start some application programs**

Symptom: The monitor works when you turn on the computer, but goes blank when you start some application programs.

Actions:

- Make sure the monitor signal cable is securely connected to the monitor and the monitor connector on the computer. A loose cable can cause intermittent problems.
- Verify that the necessary device drivers for the application programs are installed. Refer to the documentation for the affected application program to see if device drivers are required.

If these actions do not correct the problem, run the diagnostic programs (see ["Lenovo](#page-56-0) Solution Center" on [page](#page-56-0) [53](#page-56-0) for instructions). If you need technical assistance, see "Lenovo [Support](#page-35-0) Web site" on page [32](#page-35-0).

### **The image appears to be flickering**

Symptom: The image appears to be flickering.

Actions:

<span id="page-48-0"></span>• The monitor might be operating in <sup>a</sup> low-refresh rate display mode. Set the monitor to the highest, noninterlaced refresh rate supported by your monitor and the video controller in your computer.

**Attention:** Using <sup>a</sup> resolution or refresh rate that is not supported by your monitor might damage it. Check the documentation that comes with your monitor to verify the supported refresh rates.

- The monitor might be affected by interference from nearby equipment. Magnetic fields around other devices, such as transformers, appliances, fluorescent lights, and other monitors might be causing the problem. Move fluorescent desk lighting or any equipment that produces magnetic fields farther away from the monitor. If this does not correct the problem, do the following:
	- 1. Turn off the monitor. (Moving <sup>a</sup> color monitor while it is turned on might cause screen discoloration.)
	- 2. Adjust the placement of the monitor and other devices so that they are at least 305 mm (12 inches) apart.
	- 3. Turn on the monitor.
- You can reset the refresh rate through your operating system Control Panel:

On the Windows 7 operating system, click **Start** ➙ **Control Panel** ➙ **Hardware and Sound** ➙ **Adjust screen resolution** ➙ **Advanced Settings**. Then click the **Monitor** tab and select <sup>a</sup> new refresh rate.

On the Windows 8 operating system, open Control Panel and click **Hardware and Sound** ➙ **Adjust screen resolution** ➙ **Advanced Settings**. Then click the **Monitor** tab and select <sup>a</sup> new refresh rate.

• See your operating system documentation or help for further information on monitor settings.

If these actions do not correct the problem, your monitor might need service. See "Lenovo [Support](#page-35-0) Web site" on [page](#page-35-0) [32](#page-35-0) for details.

#### **The image is discolored**

Symptom: The image is discolored.

Action: The monitor might be affected by interference from nearby equipment. Magnetic fields around other devices, such as transformers, appliances, fluorescent lights, and other monitors might be causing the problem. Move fluorescent desk lighting or any equipment that produces magnetic fields further away from the monitor. If this does not correct the problem, do the following:

- 1. Turn off the monitor. (Moving <sup>a</sup> color monitor while it is turned on might cause screen discoloration.)
- 2. Adjust the placement of the monitor and other devices so that they are at least 305 mm (12 inches) apart.
- 3. Turn on the monitor.

If these actions do not correct the problem, your monitor might need service. See "Lenovo [Support](#page-35-0) Web site" on [page](#page-35-0) [32](#page-35-0) for details.

### **Networking problems**

The following are the most common networking problems. Select your networking problem from the following list:

- •"Ethernet problems" on page 45
- •"A wireless LAN [problem"](#page-50-0) on page [47](#page-50-0)
- •"A wireless WAN [problem"](#page-50-0) on page [47](#page-50-0)
- •"Bluetooth [problem"](#page-51-0) on page [48](#page-51-0)

#### **Ethernet problems**

For Ethernet problems, select your symptom from the following list:

• "Your [computer](#page-49-0) cannot connect to the network" on page [46](#page-49-0)

- <span id="page-49-0"></span>• "The adapter stops working for no apparent reason" on page 46
- "If your [computer](#page-50-0) is <sup>a</sup> Gigabit Ethernet model and you use <sup>a</sup> speed of 1000 Mbps, the connection fails or errors occur" on [page](#page-50-0) [47](#page-50-0)
- "If your [computer](#page-50-0) is <sup>a</sup> Gigabit Ethernet model, it cannot connect to the network at 1000 Mbps. Instead, it [connects](#page-50-0) at 100 Mbps" on page [47](#page-50-0)

#### **Your computer cannot connect to the network**

Symptom: Your computer cannot connect to the network.

Actions: Ensure that:

• The cable is installed properly.

The network cable must be securely connected to both the Ethernet connector of your computer and the RJ45 connector of the hub. The maximum allowable distance from the computer to hub is 100 meters. If the cable is connected and the distance is within acceptable limits but the problem persists, try a different cable.

- The cable is installed properly.
- You are using the correct device driver.

On the Windows 7 operating system, do the following:

- 1. Click **Start** ➙ **Control Panel**.
- 2. Click **Hardware and Sound**.
- 3. Click **Device Manager**. If you are prompted for an administrator password or confirmation, type the password or provide confirmation.
- 4. If an exclamation mark is displayed next to an adapter name under **Network adapters**, you might not be using the correct driver or the driver is not enabled. To update the driver, right-click the highlighted adapter.
- 5. Click **Update Driver Software**, and then follow the instructions on the screen.

On the Windows 8 operating system, do the following:

- 1. Open Control Panel.
- 2. Click **Hardware and Sound**.
- 3. Click **Device Manager**. If you are prompted for an administrator password or confirmation, type the password or provide confirmation.
- 4. If an exclamation mark is displayed next to an adapter name under **Network adapters**, you might not be using the correct driver or the driver is not enabled. To update the driver, right-click the highlighted adapter.
- 5. Click **Update Driver Software**, and then follow the instructions on the screen.
- The switch port and the adapter have the same duplex setting.

If you configured the adapter for full duplex, ensure that the switch port is also configured for full duplex. Setting the wrong duplex mode can degrade performance, cause data loss, or result in lost connections.

• You have installed all networking software that is necessary for your network environment.

Check with your LAN administrator for the necessary networking software.

#### **The adapter stops working for no apparent reason**

Symptom: The adapter stops working for no apparent reason.

Action: The network driver files may be corrupt or missing. Update the driver by referring to the "Solution" description for the procedure to make sure that the correct device driver is installed.

#### <span id="page-50-0"></span>**The Wake on LAN feature is not working**

Symptom: The Wake on LAN (WOL) feature is not working.

#### Actions:

- Make sure that WOL is enabled in the BIOS Setup Utility program.
- If it is, check with your LAN administrator for the necessary settings.

#### **If your computer is <sup>a</sup> Gigabit Ethernet model and you use <sup>a</sup> speed of 1000 Mbps, the connection fails or errors occur**

Symptom: If your computer is <sup>a</sup> Gigabit Ethernet model and you use <sup>a</sup> speed of 1000 Mbps, the connection fails or errors occur.

#### Actions:

- Use Category 5 wiring and make sure that the network cable is securely connected.
- Connect to <sup>a</sup> 1000 BASE-T hub/switch (not 1000 BASE-X).

#### If your computer is a Gigabit Ethernet model, it cannot connect to the network at 1000 Mbps. Instead, **it connects at 100 Mbps**

Symptom: If your computer is <sup>a</sup> Gigabit Ethernet model, it cannot connect to the network at 1000 Mbps. Instead, it connects at 100 Mbps.

#### Actions:

- Try another cable.
- Make sure that the link partner is set to auto-negotiate.
- Make sure that the switch is 802.3ab-compliant (gigabit over copper).

### **A wireless LAN problem**

Symptom: You cannot connect using the built-in wireless networking card.

#### Actions:

- Make sure that your wireless LAN driver is the latest version. Check the Web site and verify the driver version supported by Access Connections is the latest documented in the readme file.
- Make sure that your computer is within range of <sup>a</sup> wireless access point.
- Make sure that the wireless radio is enabled by double-clicking the Access Connections icon in the Windows notification area.

**Note:** On the Windows 7 operating system, click **Show hidden icons** in the Windows notification area. The Access Connections icon is displayed. For more information about the icon, see the Help in Access Connections.

• Check Network Name (SSID), and your encryption information. Use Access Connections to verify this case-sensitive information.

#### **A wireless WAN problem**

Message: Unauthorized WAN card is plugged in - Power off and remove the WAN card.

Action: The wide area network (WAN) card is not supported on this computer. Remove it.

**Note:** A wireless WAN card is supported only on some computer models.

### <span id="page-51-0"></span>**Bluetooth problem**

Symptom: Sound does not come from the Bluetooth headset or headphone but comes from the local speaker even though the headset or headphone is connected using the Headset profile or AV profile.

Action: Do the following:

- 1. Exit the application that uses the sound device (for example, Windows Media® Player).
- 2. Open Control Panel.
- 3. Click **Hardware and Sound** ➙ **Sound**.
- 4. Select the **Playback** tab.
- 5. If you are using the Headset profile, select **Bluetooth Hands-free Audio** and click the **Set Default** button. If you are using the AV profile, select **Stereo Audio** and click the **Set Default** button.
- 6. Click **OK** to close the Sound window.

**Note:** Bluetooth is supported only on some computer models.

## **Option problems**

Use this information to diagnose problems with Lenovo hardware options that do not have their own troubleshooting information.

Select your symptom from the following list:

- "An option that was just installed does not work" on page 48
- •"An option that previously worked does not work now" on page 48

### **An option that was just installed does not work**

Symptom: An option that was just installed does not work.

Action: Verify that:

- The option is designed for your computer.
- You followed the installation instructions supplied with the option and the installation instructions provided with your computer, and all option files (such as device drivers, if required) are installed correctly.
- You have not loosened other installed options or cables.
- If the option is an adapter, you have provided enough hardware resources for the adapter to function correctly. See the documentation supplied with the adapter (as well as the documentation for any other installed adapters) to determine the resources required for each adapter.

If these actions do not correct the problem, run the diagnostic programs (see ["Lenovo](#page-56-0) Solution Center" on [page](#page-56-0) [53](#page-56-0) for instructions). If you need technical assistance, see "Lenovo [Support](#page-35-0) Web site" on page [32](#page-35-0).

### **An option that previously worked does not work now**

Symptom: An option that previously worked does not work now.

Actions:

- Verify that all option hardware and cable connections are secure.
- If the option comes with its own test instructions, use those instructions to test the option.
- If the failing option is <sup>a</sup> SCSI option, verify that:
	- The cables for all external SCSI options are connected correctly.
	- The last option in each SCSI chain, or the end of the SCSI cable, is terminated correctly.
- <span id="page-52-0"></span>– All external SCSI options are turned on. External SCSI options must be turned on before the computer is turned on. For more information, see your SCSI documentation.
- Verify that the option and any required device drivers are installed correctly.

If these actions do not correct the problem, run the diagnostic programs (see ["Lenovo](#page-56-0) Solution Center" on [page](#page-56-0) [53](#page-56-0) for instructions). If you need technical assistance, see "Lenovo [Support](#page-35-0) Web site" on page [32](#page-35-0).

### **Performance and lockup problems**

Poor performance and lockup problems can be <sup>a</sup> result of any of the following:

- •"Insufficient free hard disk drive space" on page 49
- •"Excessive number of [fragmented](#page-53-0) files" on page [50](#page-53-0)
- •["Insufficient](#page-53-0) memory" on page [50](#page-53-0)

Make <sup>a</sup> selection from the above list to find out more about the corrective actions you can take.

#### **Insufficient free hard disk drive space**

Symptom: Insufficient free hard disk drive space

The Windows operating system will slow down and might produce errors if the hard disk drive gets too full.

To check the amount of free space on the Windows 7 operating system, do the following:

- 1. Click **Start** ➙ **Computer**.
- 2. Right-click your C drive entry and then click **Properties**. The amount of free disk space is displayed.

To check the amount of free space on the Windows 8 operating system, do the following:

- 1. Open the Windows Explorer and click **Computer**.
- 2. Right-click your C drive entry and then click **Properties**. The amount of free disk space is displayed.

To free up disk space, do any of the following:

- Procedure 1
	- 1. On the Windows 7 operating system, click **Start** ➙ **Computer**. On the Windows 8 operating system, open the Windows Explorer and click **Computer**.
	- 2. Right-click your C drive entry and then click **Properties**.
	- 3. Click **Disk Cleanup**.
	- 4. A list of unnecessary file categories is displayed. Select each file category you want to delete, and then click **OK**.
- Procedure 2
	- 1. Open Control Panel.
	- 2. Click **Programs**.
	- 3. Click **Turn Windows features on or off**.
	- 4. A list of optional Windows components is displayed. Follow the instructions on the screen.
- Procedure 3
	- 1. On the Windows 7 operating system, click **Start** ➙ **Computer**. On the Windows 8 operating system, open the Windows Explorer and click **Computer**.
	- 2. Right-click your C drive entry and then click **Properties**.
	- 3. Click **Disk Cleanup**.
- <span id="page-53-0"></span>4. Click **Clean up system files**.
- 5. Click the **More Options** tab.
- 6. In the **Programs and Features** area, click the **Clean up** button.
- 7. A list of installed programs is displayed. Select the program that you want to remove. Click **Uninstall/Change**.
- Clean out your Inbox, Sent Items, and Deleted Items folders from your e-mail application. The folder names and procedures vary depending on your e-mail application. If you need assistance, see the help system for your e-mail application.

### **Excessive number of fragmented files**

Symptom: Excessive number of fragmented files

Action: Run the Windows Disk Defragmenter program.

**Note:** Depending on the size of the hard disk drive and amount of data currently stored on the hard disk drive, the disk-defragmentation process might take up to several hours to complete.

On the Windows 7 operating system, do the following:

- 1. Close any programs that are currently running and close any open windows.
- 2. Click **Start** ➙ **Computer**.
- 3. Right-click your C drive entry and then click **Properties**.
- 4. Click the **Tools** tab.
- 5. Click **Defragment Now**, then click **Continue**.
- 6. Click **Defragment Now** again to start <sup>a</sup> disk-defragmentation process.

On the Windows 8 operating system, do the following:

- 1. Close any programs that are currently running and close any open windows.
- 2. Open the Windows Explorer and click **Computer**.
- 3. Right-click your C drive entry and then click **Properties**.
- 4. Click the **Tools** tab.
- 5. Click **Optimize**.
- 6. Click **Optimize** again to start <sup>a</sup> disk-defragmentation process.

#### **Insufficient memory**

Symptom: Insufficient memory

In general, the more memory that is installed, the better the Windows operating system runs.

Action: Install additional memory. For information about purchasing memory, see "Lenovo [Support](#page-35-0) Web site" on [page](#page-35-0) [32](#page-35-0). For step-by-step instructions on installing memory, see ["Installing](#page-91-0) or replacing <sup>a</sup> memory [module"](#page-91-0) on page [88](#page-91-0).

If these actions do not correct the problem, run the diagnostic programs (see ["Lenovo](#page-56-0) Solution Center" on [page](#page-56-0) [53](#page-56-0) for instructions). If you need technical assistance, see "Lenovo [Support](#page-35-0) Web site" on page [32](#page-35-0).

## **Printer problems**

Symptom: The printer does not work.

<span id="page-54-0"></span>Actions: Verify that:

- 1. The printer is turned on and is online.
- 2. Paper is loaded correctly.
- 3. The printer signal cable is securely connected to the correct parallel, serial, or USB connector on the computer.

**Note:** Non-IEEE-approved printer signal cables might cause unpredictable problems.

- 1. Any device drivers and other software that came with the printer are correctly installed.
- 2. You have assigned the printer port correctly in your operating system, application program, or BIOS settings. For more information about BIOS settings, see [Chapter](#page-58-0) 6 "Using the Setup Utility program" on [page](#page-58-0) [55](#page-58-0).

If the problem persists, run the tests described in the documentation that comes with your printer. If you cannot correct the problem, have the computer serviced. See "Lenovo [Support](#page-35-0) Web site" on page [32](#page-35-0).

## **Serial port problems**

Use this information to troubleshoot the serial port and devices attached to the serial port.

Symptom: Serial port cannot be accessed.

Actions:

- Make sure the serial cable is securely connected to the serial port on the computer and to the serial device. If the serial device has its own power cord, make sure it is attached to <sup>a</sup> properly grounded electrical outlet.
- If the serial device has its own On/Off switch, make sure it is in the On position.
- If the serial device has an Online switch, make sure it is in the Online position.
- If the serial device is <sup>a</sup> printer, make sure paper is loaded correctly.
- Verify that any software supplied with the serial device is correctly installed. Refer to the documentation for the serial-device option.
- Make sure that the serial-port adapter, if you added one, is properly installed and firmly seated.

If these actions do not correct the problem, run the diagnostic programs (see ["Lenovo](#page-56-0) Solution Center" on [page](#page-56-0) [53](#page-56-0) for instructions). If you need technical assistance, see "Lenovo [Support](#page-35-0) Web site" on page [32](#page-35-0).

### **Software problems**

Select your symptom from the following list:

- "When using <sup>a</sup> sort feature, dates do not sort in the correct order" on page 51
- •"Software does not work as expected" on page 51

### **When using <sup>a</sup> sort feature, dates do not sort in the correct order**

Symptom: When using <sup>a</sup> sort feature, dates do not sort in the correct order.

Action: Some software developed before the year 2000 used only the last two digits of <sup>a</sup> year to sort dates, always assuming the first two digits were 19. Consequently, these programs sort dates out of order. Check with your software manufacturer to see if any updates are available. Many software manufacturers make updates available from the World Wide Web.

#### **Software does not work as expected**

Symptom: Software does not work as expected.

#### <span id="page-55-0"></span>Actions:

- Most software programs have built-in help systems that provide instructions for most tasks. If you are having difficulty performing <sup>a</sup> specific task within <sup>a</sup> software program, refer to the help system for that program. Help systems are typically accessible from <sup>a</sup> menu or button in the program, and frequently from the F1 key.
- If you are having difficulty with the Windows operating system or one of its components, refer to the Windows help system. It is accessible from the Windows **Start** menu.
- To determine if problems are caused by newly installed software, verify that:
	- Your computer has the minimum memory requirements needed to use the software. See the information supplied with the software to verify memory requirements. (If you just installed an adapter or memory, you might have <sup>a</sup> memory-address conflict.)
	- The software is designed to operate on your computer.
	- Other software works on your computer.
	- The software you are using works correctly on another computer.
- If you received any error messages while using the software program, see the printed documentation supplied with the software or the help system for that software for <sup>a</sup> description of the messages and solutions to the problem.
- Check with your software manufacturer to see if any updates are available. Many software manufacturers make updates available from the World Wide Web.
- If the software program used to work correctly, but does not work correctly now, do the following:
	- On the Windows 7 operating system, click **Start** ➙ **Control Panel** ➙ **System and Security** ➙ **System** ➙ **System Protection** ➙ **System Restore**. Then, follow the instructions on the screen.
	- On the Windows 8 operating system, open Control Panel and click **System and Security** ➙ **System** ➙ **System Protection → System Restore.** Then, follow the instructions on the screen.
- If you are unable to resolve the problem through other methods, uninstall the software program and reinstall it.

If these actions do not correct the problem, you might need technical assistance. Contact your software manufacturer or see "Lenovo [Support](#page-35-0) Web site" on page [32](#page-35-0) for details.

## **USB problems**

Symptom: The USB connectors cannot be accessed.

#### Actions:

- Make sure the USB cable is securely connected to the USB connector and to the USB device. If the USB device has its own power cord, make sure it is attached to <sup>a</sup> properly grounded electrical outlet.
- If the USB device has its own On/Off switch, make sure it is in the On position.
- If the USB device has an Online switch, make sure it is in the Online position.
- If the USB device is <sup>a</sup> printer, make sure paper is loaded correctly.
- Make sure any device drivers or other software supplied with the USB device is correctly installed. Refer to the documentation for the USB device.
- Reset the device by detaching and reattaching the USB connector.

If these actions do not correct the problem, run the diagnostic programs to test the USB connector (see ["Lenovo](#page-56-0) Solution Center" on page [53](#page-56-0) for instructions). If the USB device came with its own diagnostics, run those diagnostics against the USB device. If you need technical assistance, see "Lenovo [Support](#page-35-0) Web site" on [page](#page-35-0) [32](#page-35-0).

## <span id="page-56-0"></span>**Diagnostics**

The diagnostic program is used to test hardware components of your computer. The diagnostic program can also report operating-system-controlled settings that interfere with the correct operation of your computer. You can use the preinstalled diagnostic program to diagnose computer problems, if your computer is running the Windows operating system.

### **Notes:**

- 1. Your computer is preinstalled with the Lenovo Solution Center program for diagnostic purposes. For more information about the Lenovo Solution Center program, see "Lenovo Solution Center" on page 53.
- 2. If you are unable to isolate and repair the problem yourself after running the diagnostic program, save and print the log files created by the diagnostic program. You will need the log files when you speak to <sup>a</sup> Lenovo technical support representative.

## **Lenovo Solution Center**

The Lenovo Solution Center program enables you to troubleshoot and resolve computer problems. It combines diagnostic tests, system information collection, security status, and support information, along with hints and tips for maximum system performance.

#### **Notes:**

- The Lenovo Solution Center program can be downloaded from <http://www.lenovo.com/diags>.
- If you are using other Windows operating system rather than Windows 7 and Windows 8, go to <http://www.lenovo.com/diags> for the latest information on diagnostics for your computer.

To run the Lenovo Solution Center program, see "Lenovo [programs](#page-33-0)" on page [30](#page-33-0).

For additional information, refer to the Lenovo Solution Center help system.

**Note:** If you are unable to isolate and repair the problem yourself after running the program, save and print the log files. You will need the log files when you speak to <sup>a</sup> Lenovo technical support representative.

# <span id="page-58-0"></span>**Chapter 6. Using the Setup Utility program**

The Setup Utility program is used to view and change the configuration settings of your computer, regardless of which operating system you are using. However, the operating system settings might override any similar settings in the Setup Utility program.

## **Starting the Setup Utility program**

To start the Setup Utility program, do the following:

- 1. Make sure your computer is turned off.
- 2. Repeatedly press and release the F1 key when turning on the computer. When you hear multiple beeps or see <sup>a</sup> logo screen, release the F1 key.

**Note:** If <sup>a</sup> Power-On Password or an Administrator Password has been set, the Setup Utility program menu will not be displayed until you type the correct password. For more information, see "Using passwords" on page 55.

When the POST detects that the hard disk drive has been removed from your computer or the memory module size has decreased, an error message will be displayed when you start the computer and you will be prompted to do one of the following:

• Press F1 to enter the Setup Utility program.

**Note:** After you enter the Setup Utility program, select **Save Changes and Exit** at the bottom of the screen. The error message will not be displayed again.

• Press F2 to bypass the error message and log in to the operating system.

### **Viewing and changing settings**

The Setup Utility program menu lists various items about the system configuration. To view or change settings, start the Setup Utility program. See "Starting the Setup Utility program" on page 55. Then, follow the instructions on the screen.

You can use either the keyboard or the mouse to navigate through BIOS menu choices. The keys used to perform various tasks are displayed at the bottom of each screen.

### **Using passwords**

By using the Setup Utility program, you can set passwords to prevent unauthorized access to your computer and data. The following types of passwords are available:

- Power-On Password
- Administrator Password
- Hard Disk Password

You do not have to set any passwords to use your computer. However, using passwords improves computing security. If you decide to set any passwords, read the following sections.

## <span id="page-59-0"></span>**Password considerations**

A password can be any combination of up to 64 alphabetic and numeric characters. For security reasons, it is recommended to use <sup>a</sup> strong password that cannot be easily compromised. To set <sup>a</sup> strong password, use the following guidelines:

- Have at least eight characters in length
- Contain at least one alphabetic character and one numeric character
- Setup Utility program and hard disk drive passwords are not case sensitive
- Not be your name or your user name
- Not be a common word or a common name
- Be significantly different from your previous passwords

## **Power-On Password**

When <sup>a</sup> Power-On Password is set, you are prompted to type <sup>a</sup> valid password each time the computer is turned on. The computer cannot be used until the valid password is typed in.

### **Administrator Password**

Setting an Administrator Password deters unauthorized users from changing configuration settings. If you are responsible for maintaining the configuration settings of several computers, you might want to set an Administrator Password.

When an Administrator Password is set, you are prompted to type <sup>a</sup> valid password each time you try to access the Setup Utility program. The Setup Utility program cannot be accessed until <sup>a</sup> valid password is typed in.

If both the Power-On Password and Administrator Password are set, you can type either password. However, you must use your Administrator Password to change any configuration settings.

## **Hard Disk Password**

Setting <sup>a</sup> Hard Disk Password prevents unauthorized access to the data on the hard disk drive. When <sup>a</sup> Hard Disk Password is set, you are prompted to type <sup>a</sup> valid password each time you try to access the hard disk drive.

#### **Notes:**

- After you set <sup>a</sup> Hard Disk Password, your data on the hard disk drive is protected even if the hard disk drive is removed from one computer and installed in another.
- If the Hard Disk Password is forgotten, there is no way to reset the password or recover data from the hard disk drive.

### **Setting, changing, and deleting <sup>a</sup> password**

To set, change, or delete <sup>a</sup> password, do the following:

- 1. Start the Setup Utility program. See ["Starting](#page-58-0) the Setup Utility program" on page [55](#page-58-0).
- 2. From the Setup Utility program main menu, select **Security**.
- 3. Depending on the password type, select **Set Power-On Password**, **Set Administrator Password**, or **Hard Disk Password**.
- 4. Follow the instructions on the right side of the screen to set, change, or delete <sup>a</sup> password.

<span id="page-60-0"></span>**Note:** A password can be any combination of up to 64 alphabetic and numeric characters. For more information, see "Password [considerations"](#page-59-0) on page [56](#page-59-0).

## **Erasing lost or forgotten passwords (clearing CMOS)**

This section provides instructions on how to erase lost or forgotten passwords, such as <sup>a</sup> user password.

To erase <sup>a</sup> lost or forgotten password, do the following:

- 1. Remove all media from the drives and turn off all attached devices and the computer. Then, disconnect all power cords from electrical outlets and disconnect all cables that are connected to the computer.
- 2. Remove the computer cover. For machine types 1577, 1579, and 1607, see ["Removing](#page-85-0) the computer cover" on [page](#page-85-0) [82](#page-85-0). For machine types 1578, 1583, and 1652, see ["Removing](#page-129-0) the computer cover" on [page](#page-129-0) [126](#page-129-0).
- 3. Locate the Clear CMOS /Recovery jumper on the system board. See ["Locating](#page-75-0) parts on the system [board"](#page-75-0) on page [72](#page-75-0).
- 4. Move the jumper from the standard position (pin 1 and pin 2) to the maintenance position (pin 2 and pin 3).
- 5. Reinstall the computer cover and connect the power cord. For machine types 1577, 1579, and 1607, see "Completing the parts [replacement"](#page-125-0) on page [122](#page-125-0). For machine types 1578, 1583, and 1652, see "Completing the parts [replacement"](#page-177-0) on page [174](#page-177-0).
- 6. Turn on the computer and leave it on for approximately 10 seconds. Then, turn off the computer by holding the power switch for approximately five seconds.
- 7. Repeat step 1 through step 3.
- 8. Move the Clear CMOS /Recovery jumper back to the standard position (pin 1 and pin 2).
- 9. Reinstall the computer cover and connect the power cord. For machine types 1577, 1579, and 1607, see "Completing the parts [replacement"](#page-125-0) on page [122](#page-125-0). For machine types 1578, 1583, and 1652, see "Completing the parts [replacement"](#page-177-0) on page [174](#page-177-0).

### **Enabling or disabling <sup>a</sup> device**

This section provides information on how to enable or disable user access to the following devices:

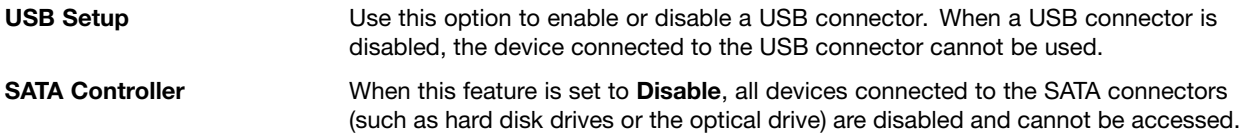

To enable or disable <sup>a</sup> device, do the following:

- 1. Start the Setup Utility program. See ["Starting](#page-58-0) the Setup Utility program" on page [55](#page-58-0).
- 2. From the Setup Utility program main menu, select **Devices**.
- 3. Depending on the device you want to enable or disable, do one of the following:
	- Select **USB Setup** to enable or disable <sup>a</sup> USB device.
	- Select **ATA Drives Setup** ➙ **SATA Controller** to enable or disable <sup>a</sup> SATA device.
- 4. Select the desired settings and press Enter.
- 5. Press F10 to save and exit the Setup Utility program. See ["Exiting](#page-62-0) the Setup Utility program" on page [59](#page-62-0).

### <span id="page-61-0"></span>**Selecting <sup>a</sup> startup device**

If your computer does not start up from <sup>a</sup> device such as the disc or hard disk drive as expected, do one of the following to select the startup device you want.

### **Selecting <sup>a</sup> temporary startup device**

Use this procedure to select <sup>a</sup> temporary startup device.

**Note:** Not all discs and hard disk drives are bootable.

- 1. Turn off your computer.
- 2. Repeatedly press and release the F12 key when turning on the computer. When the Startup Device Menu window displays, release the F12 key.
- 3. Select the desired startup device and press Enter. The computer will start up from the device you selected.

**Note:** Selecting <sup>a</sup> startup device from the Startup Device Menu window does not permanently change the startup sequence.

### **Selecting or changing the startup device sequence**

To view or permanently change the configured startup device sequence, do the following:

- 1. Start the Setup Utility program. See ["Starting](#page-58-0) the Setup Utility program" on page [55](#page-58-0).
- 2. From the Setup Utility program main menu, select **Startup**.
- 3. Select the devices for the Primary Startup Sequence, the Automatic Startup Sequence, and the Error Startup Sequence. Read the information displayed on the right side of the screen.
- 4. Press F10 to save and exit the Setup Utility program. See ["Exiting](#page-62-0) the Setup Utility program" on page [59](#page-62-0).

### **Enabling ErP compliance mode**

You can enable the energy-related products directive (ErP) compliance mode through the **Power** menu in the Setup Utility program to reduce the consumption of electricity when your computer is in standby or off mode.

To enable ErP compliance mode in the Setup Utility program, do the following:

- 1. Start the Setup Utility program. See ["Starting](#page-58-0) the Setup Utility program" on page [55](#page-58-0).
- 2. From the Setup Utility program main menu, select **Power** ➙ **Enhanced Power Saving Mode**, and press Enter.
- 3. Select **Enabled** and press Enter.
- 4. From the **Power** menu, select **Automatic Power On** and press Enter.
- 5. Select **Wake on Lan** and press Enter.
- 6. Select **Disabled** and press Enter.
- 7. Press F10 to save changes and exit the Setup Utility program. Press Enter when prompted to confirm the exit.

**Note:** When ErP compliance mode is enabled, you can wake up your computer by doing one of the following:

- Pressing the power switch
- Enabling the wake up on alarm feature

The wake up on alarm feature enables your computer to wake up at <sup>a</sup> set time. To enable the wake up on alarm feature, do the following:

- <span id="page-62-0"></span>1. Start the Setup Utility program. See ["Starting](#page-58-0) the Setup Utility program" on page [55](#page-58-0).
- 2. From the Setup Utility program main menu, select **Power** ➙ **Automatic Power On**, and press Enter.
- 3. Select **Wake Up on Alarm** and press Enter. Then follow the instructions on the screen.
- 4. Press F10 to save changes and exit the Setup Utility program. Press Enter when prompted to confirm the exit.
- Enabling the after power loss feature

The after power loss feature enables your computer to wake up when the power supply resumes after <sup>a</sup> sudden loss of electricity. To enable the after power loss feature, do the following:

- 1. Start the Setup Utility program. See ["Starting](#page-58-0) the Setup Utility program" on page [55](#page-58-0).
- 2. From the Setup Utility program main menu, select **Power** ➙ **After Power Loss**, and press Enter.
- 3. Select **Power On** and press Enter.
- 4. Press F10 to save changes and exit the Setup Utility program. Press Enter when prompted to confirm the exit.

### **Changing the BIOS settings before installing <sup>a</sup> new operating system**

BIOS settings vary by operating system. Change the BIOS settings before installing <sup>a</sup> new operating system.

To change the BIOS settings, do the following:

- 1. Start the Setup Utility program. See ["Starting](#page-58-0) the Setup Utility program" on page [55](#page-58-0).
- 2. From the Setup Utility program main menu, select **Exit** ➙ **OS Optimized Default**.
- 3. Depending on the operating system to be installed, do one of the following:
	- To install the Windows 8 (64-bit) operating system, select **Enabled**.
	- To install an operating system other than Windows 8 (64-bit), select **Disabled**.
- 4. Select **Yes** in the window displayed and press Enter to confirm your selection.
- 5. Press F10 to save changes and exit the Setup Utility program. See "Exiting the Setup Utility program" on page 59.

### **Exiting the Setup Utility program**

After you finish viewing or changing settings, press Esc to return to the Setup Utility program main menu. You might have to press Esc several times. Do one of the following:

- If you want to save the new settings, press F10 to save and exit the Setup Utility program.
- If you do not want to save the settings, select **Exit** ➙ **Discard Changes and Exit**, and then press Enter. When the Reset Without Saving window opens, select **Yes**, and then press Enter to exit the Setup Utility program.
- If you want to return to the default settings, press F9 to load the default settings, and then press F10 to save and exit the Setup Utility program.

# <span id="page-64-0"></span>**Chapter 7. Symptom-to-FRU index**

The Symptom-to-FRU index lists error symptoms and possible causes. The most likely cause is listed first. Always begin with the [Chapter](#page-36-0) 4 "General checkout" on page [33](#page-36-0). You can use this index to help you decide which FRUs are needed when servicing a computer. If you are unable to correct the problem using this index, go to ["Undetermined](#page-68-0) problems" on page [65](#page-68-0).

#### **Notes:**

- 1. If you have both an error message and an incorrect audio response, diagnose the error message first.
- 2. If you cannot run the diagnostic tests, but did receive <sup>a</sup> POST error message, diagnose the POST error message first.
- 3. If you did not receive any error message, look for <sup>a</sup> description of your error symptoms in the first part of this index.

### **Hard disk drive boot error**

A hard disk drive boot error (error codes 1962 and I999030X) can have the following causes.

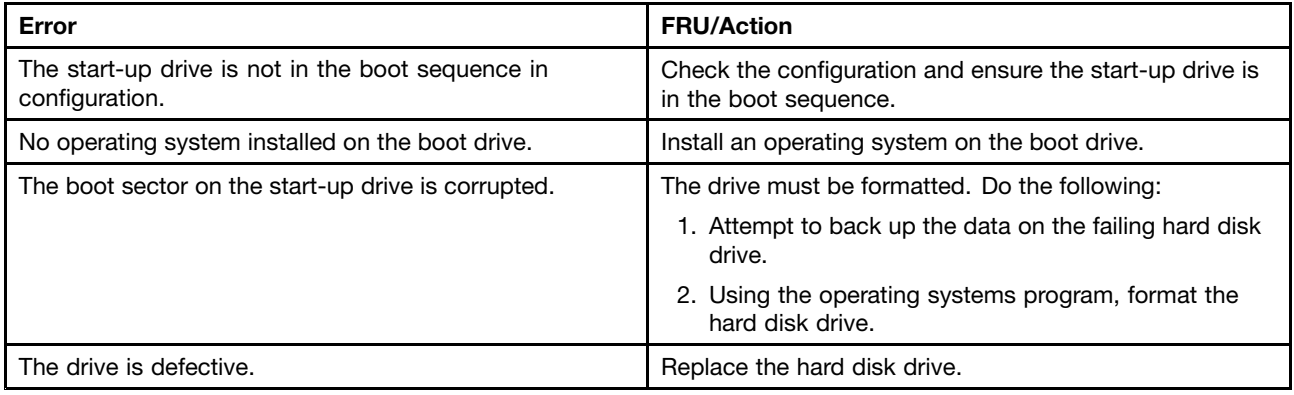

### **Power supply problems**

If you suspect <sup>a</sup> power problem, use the following procedures.

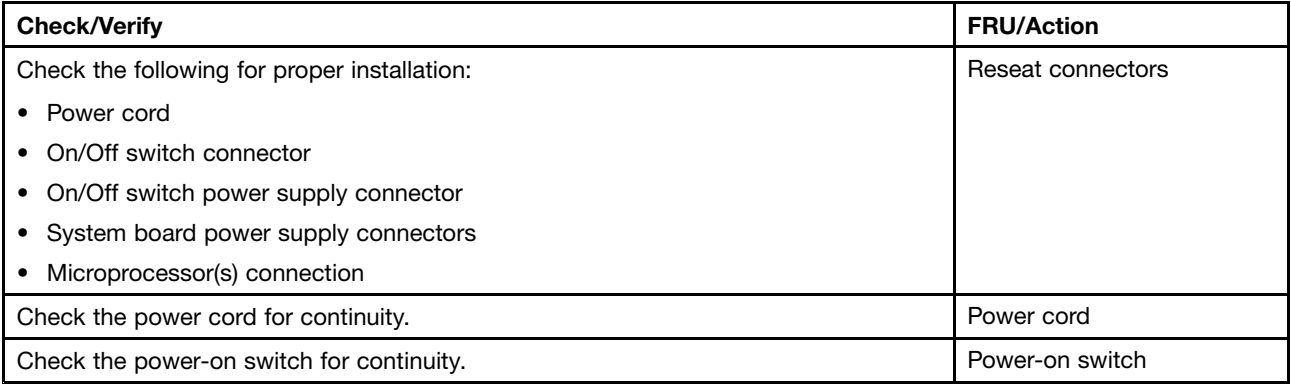

### **Beep symptoms**

Beep symptoms are tones or <sup>a</sup> series of tones separated by pauses (intervals without sound) during POST.

<span id="page-65-0"></span>The following tables describes beep symptoms.

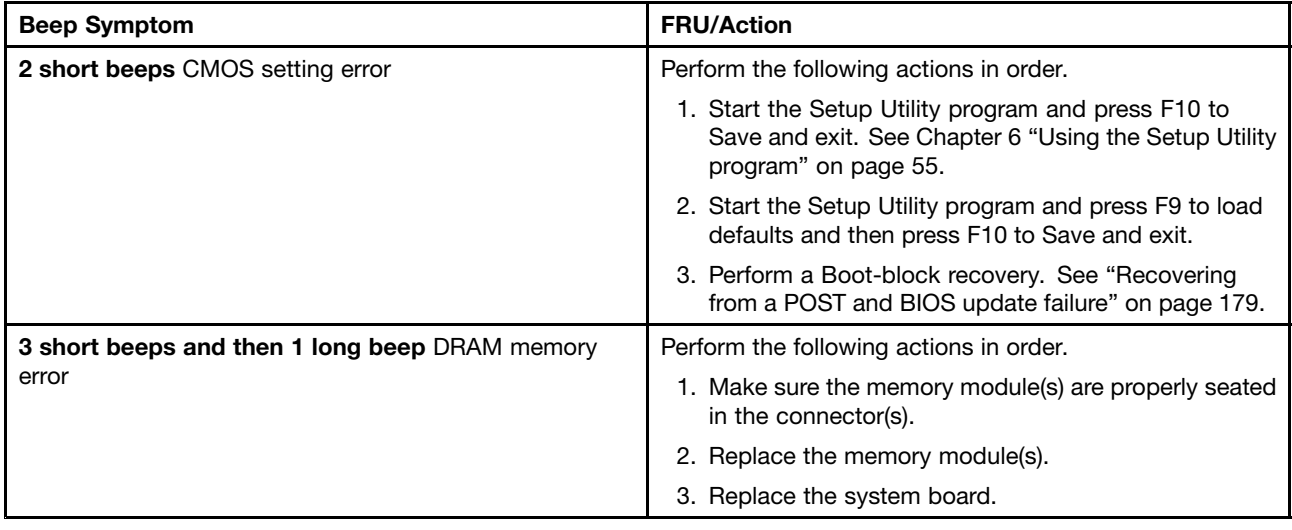

### **POST error codes**

Each time you power-on the system, it performs <sup>a</sup> series of tests that check the operation of the system and some options. This series of tests is called the Power-On Self-Test, or POST. POST does the following operations.

- Checks some basic system-board operations
- Checks the memory operation
- Starts the video operation
- Verifies that the boot drive is working

If the POST detects <sup>a</sup> problem, an error message appears on the screen. A single problem can cause several error messages to appear. When you correct the cause of the first error message, the other error messages probably will not appear on the screen the next time you turn on the system.

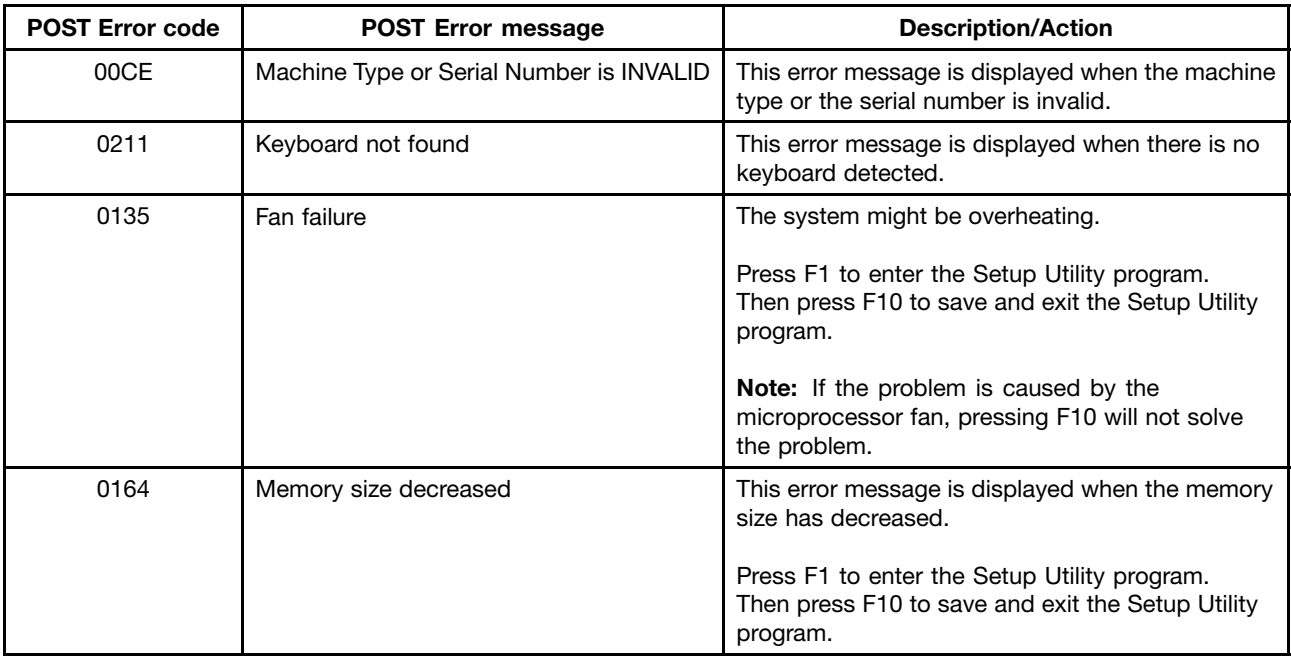

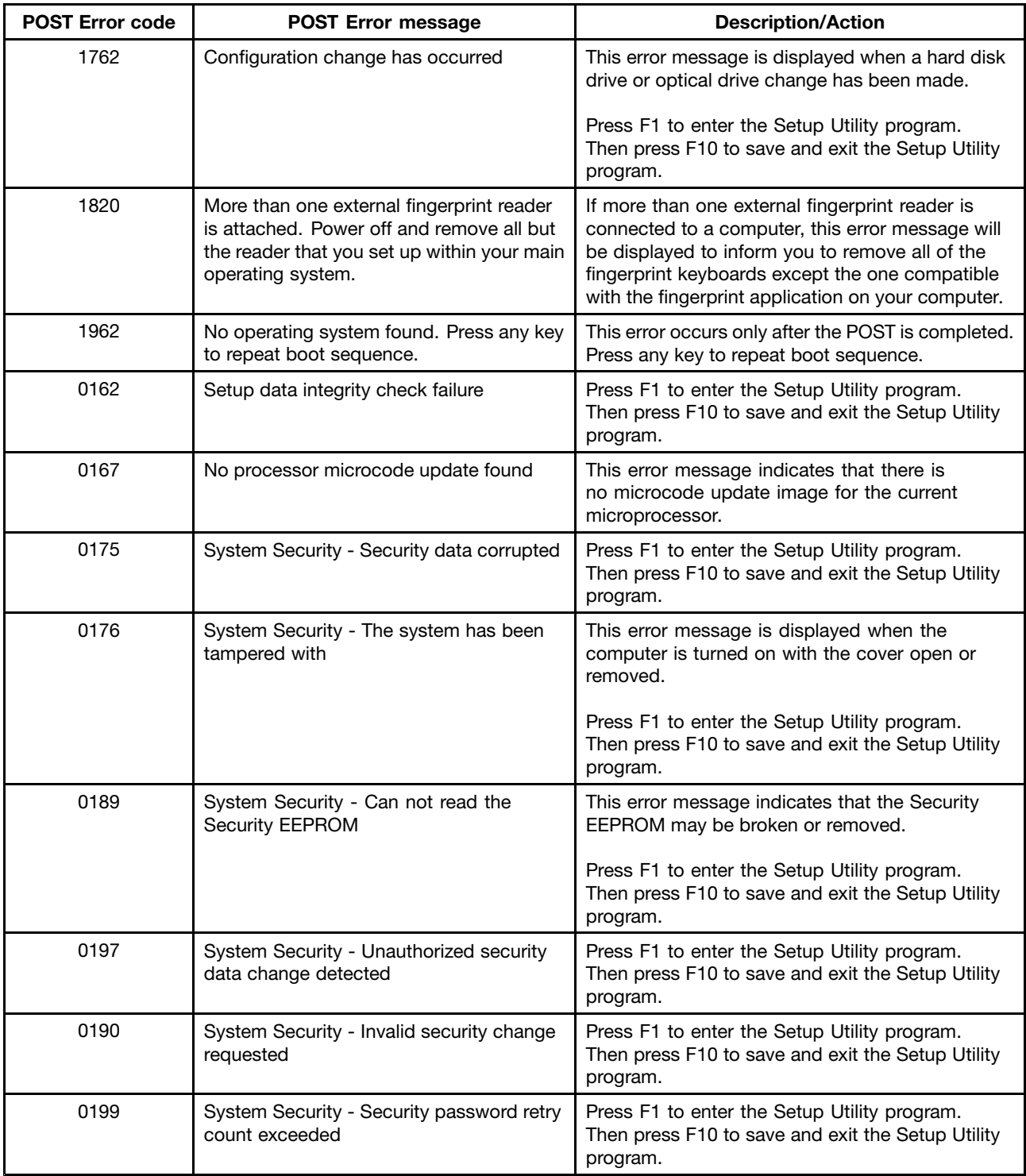

### **Miscellaneous error messages**

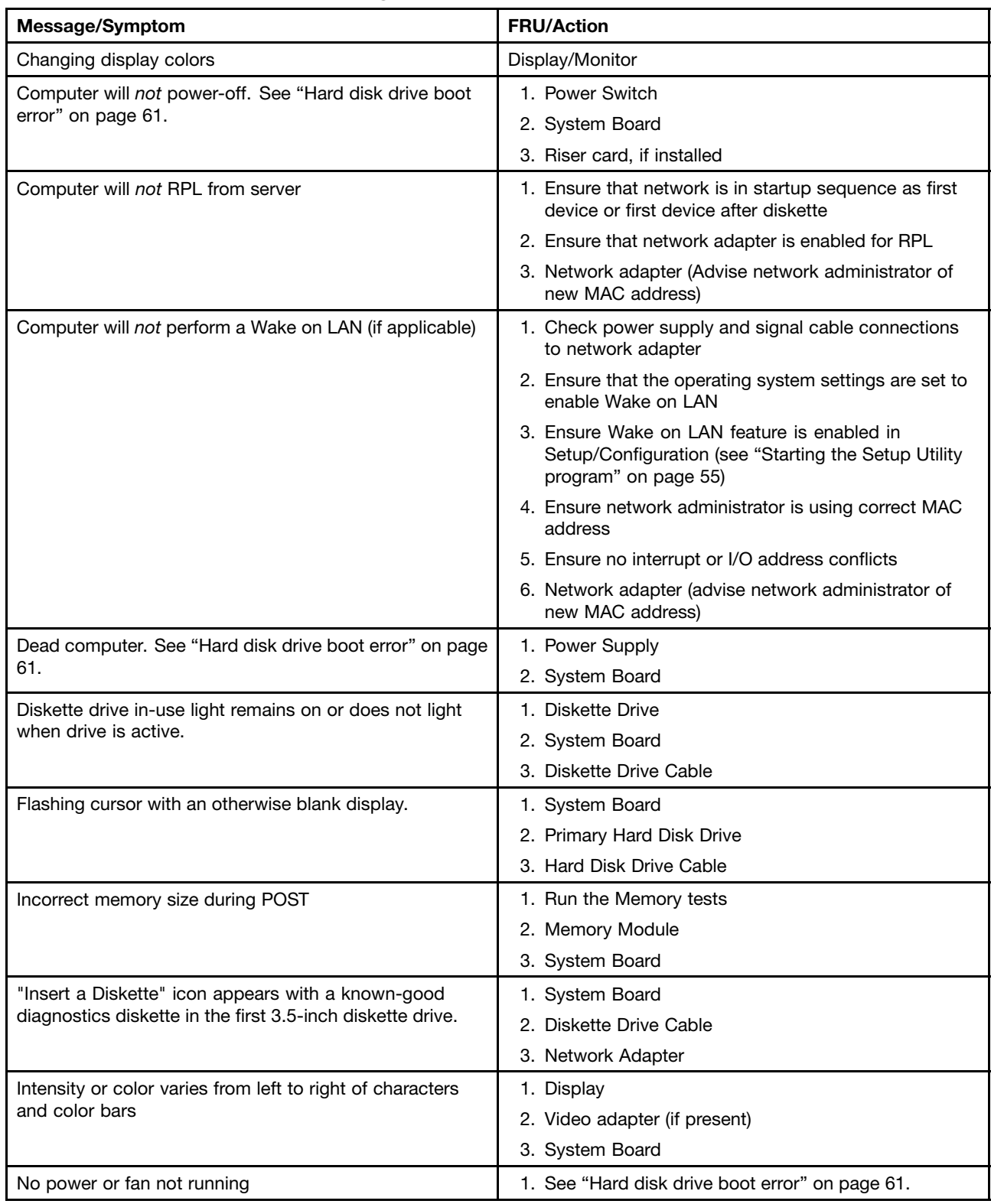

<span id="page-68-0"></span>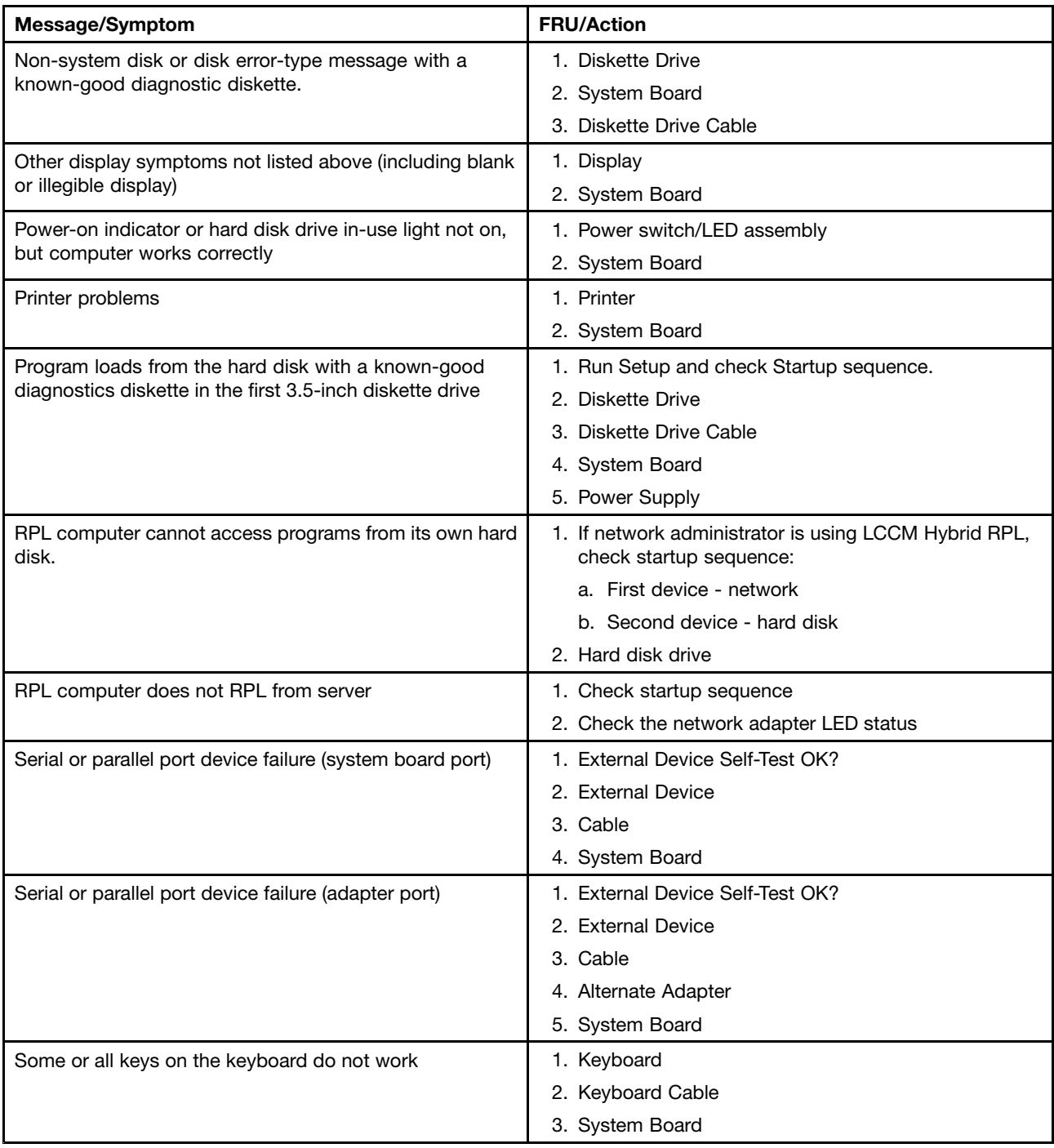

## **Undetermined problems**

If you encounter undetermined problems, do the following:

- 1. Turn off the computer and the power.
- 2. Remove or disconnect the following components (if installed) one at <sup>a</sup> time.
	- a. External devices (modem, printer, or mouse)
	- b. Any adapter cards
	- c. Memory modules
- d. Extended video memory
- e. External Cache
- f. External Cache RAM
- g. Hard disk drive
- h. Diskette drive
- 3. Turn on the power and the computer to re-test the system.
- 4. Repeat steps 1 through 3 until you find the failing device or adapter cards.

If all devices and adapter cards

have been removed, and the problem continues, replace the system board. See ["Replacing](#page-112-0) the system [board"](#page-112-0) on page [109](#page-112-0) or ["Replacing](#page-162-0) the system board" on page [159](#page-162-0).

# **Chapter 8. Locations**

This chapter introduces the locations of the computer hardware components.

### **For machine types: 10AS and 10AU**

This section provides information to help you locate your computer connectors, components, parts on the system board, and internal drives.

**Note:** The components in your computer might look slightly different from the illustrations.

### **Locating connectors, controls, and indicators on the front of your computer**

Figure 1 "Front connector, control, and indicator locations" on page 67 shows the locations of the connectors, controls, and indicators on the front of your computer.

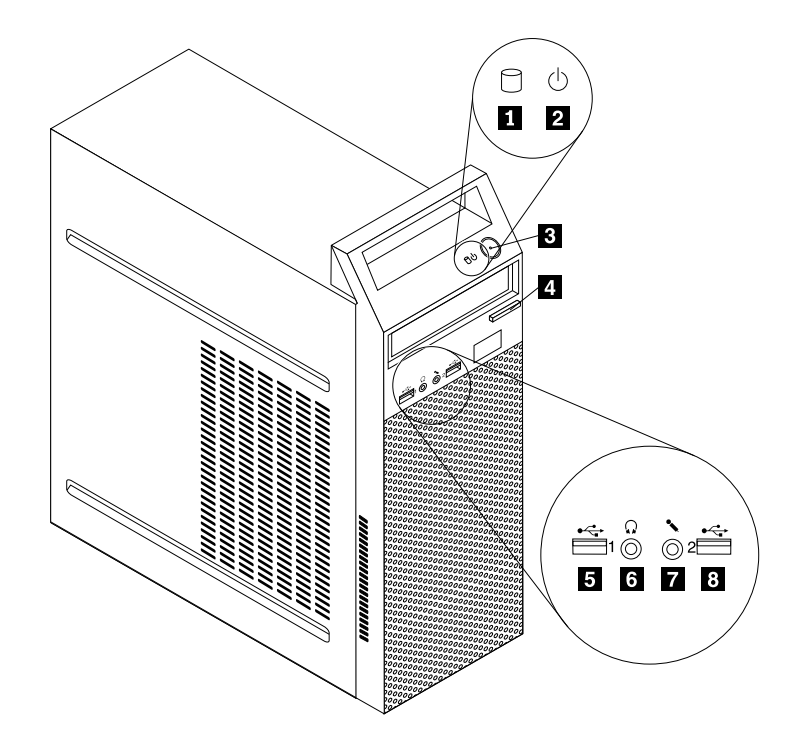

Figure 1. Front connector, control, and indicator locations

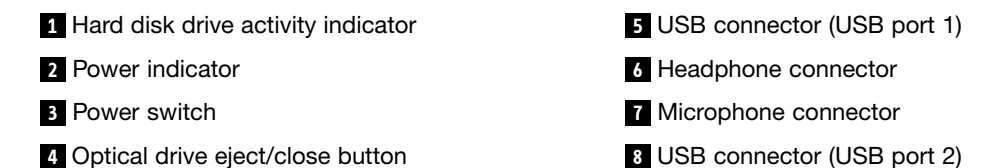

## **Locating connectors on the rear of your computer**

Figure 2 "Rear connector locations" on page 68 shows the locations of the connectors on the rear of your computer. Some connectors on the rear of your computer are color-coded to help you determine where to connect the cables on your computer.

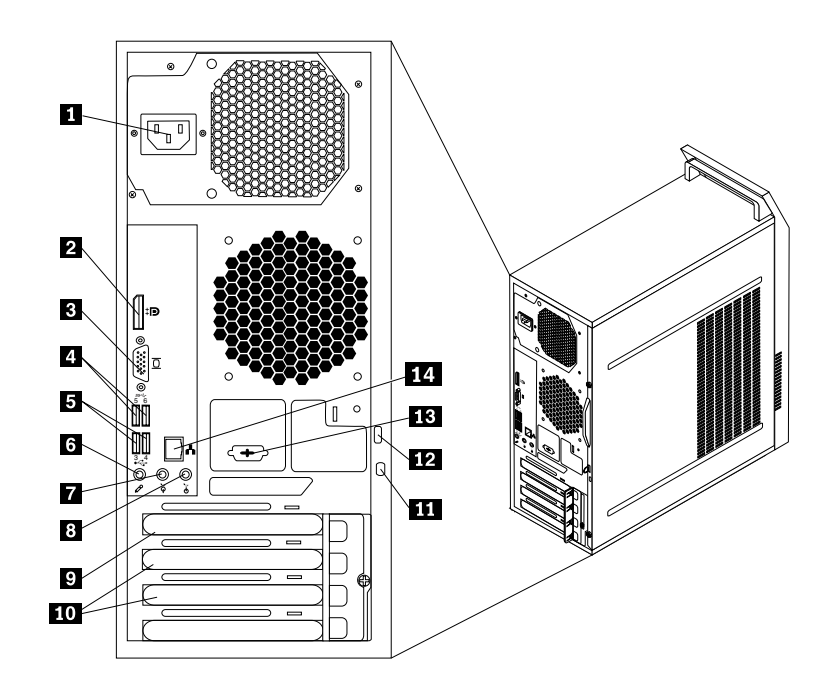

#### Figure 2. Rear connector locations

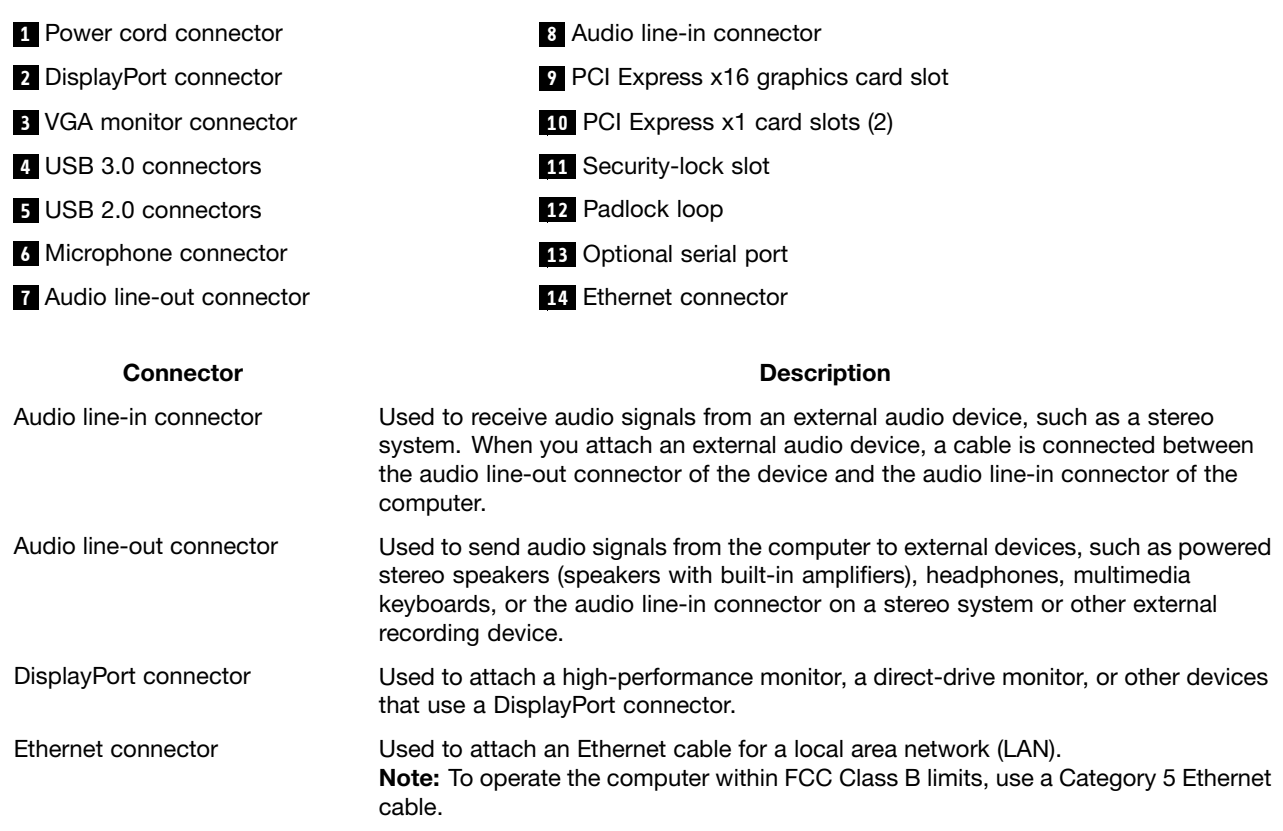
<span id="page-72-0"></span>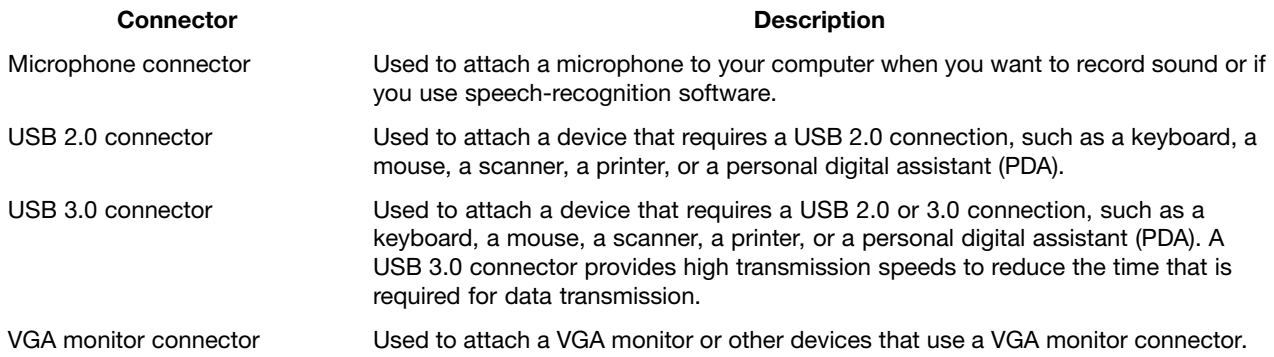

# **Locating major FRUs and CRUs**

Figure 3 ["Component](#page-73-0) locations" on page [70](#page-73-0) shows the locations of the various components in your computer. To remove the computer cover, see ["Removing](#page-85-0) the computer cover" on page [82](#page-85-0).

<span id="page-73-0"></span>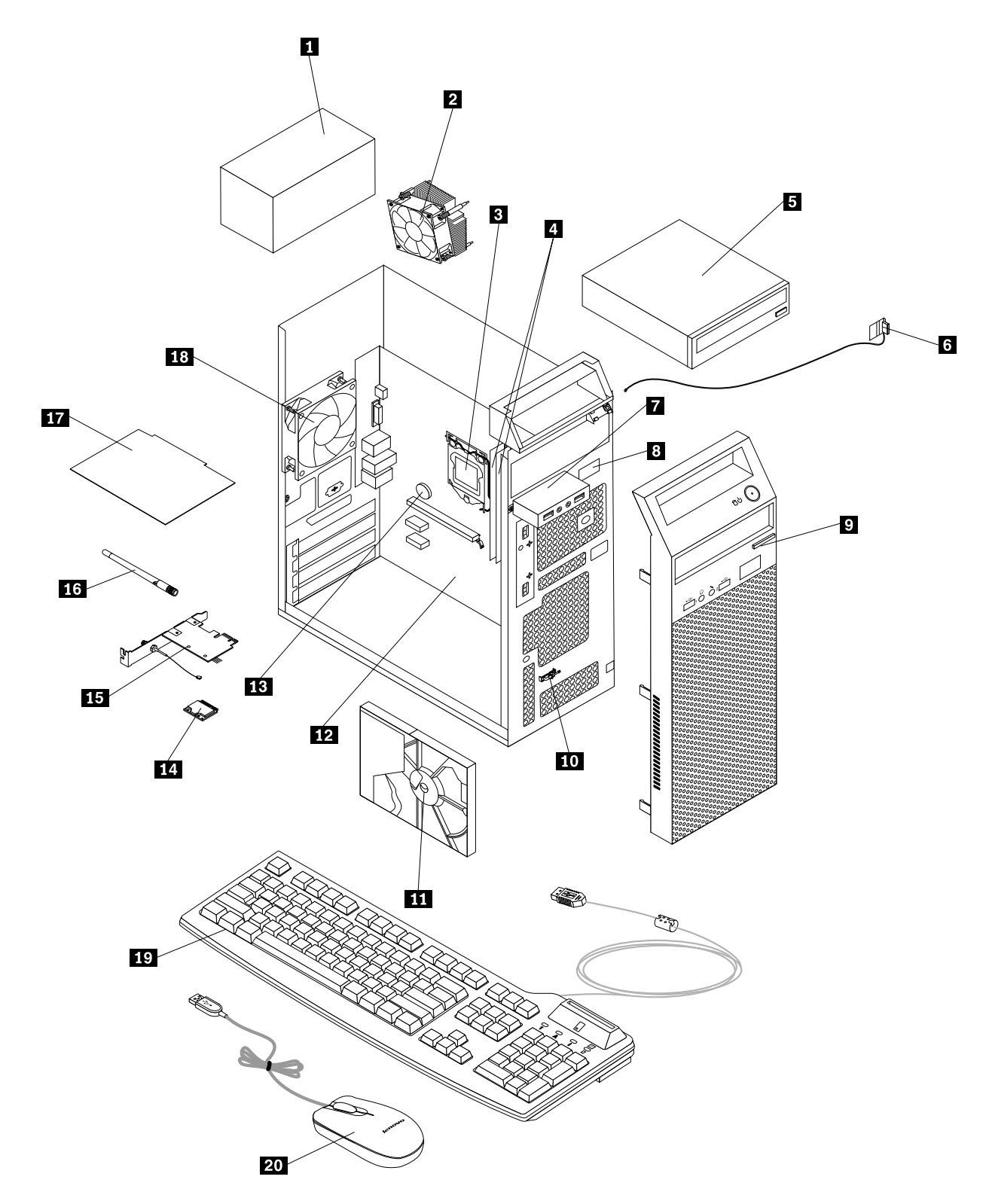

Figure 3. Component locations

The following table lists the major FRUs shown in Figure 3 "Component locations" on page 70 and identifies which FRUs also are self-service CRUs or optional-service CRUs.

### **Notes:**

- Self-service CRUs: These CRUs unplug or are secured by no more than two screws. Examples of these types of CRUs include the keyboard, the mouse, any USB device, and the power cord. Other self-service CRUs depending on product design might include memory modules, adapter cards, hard disk drives, and optical drives.
- Optional-service CRUs: These CRUs are isolated parts within the computer and are concealed by an access panel that is typically secured by more than two screws. Once the access panel is removed, the specific CRU is visible.

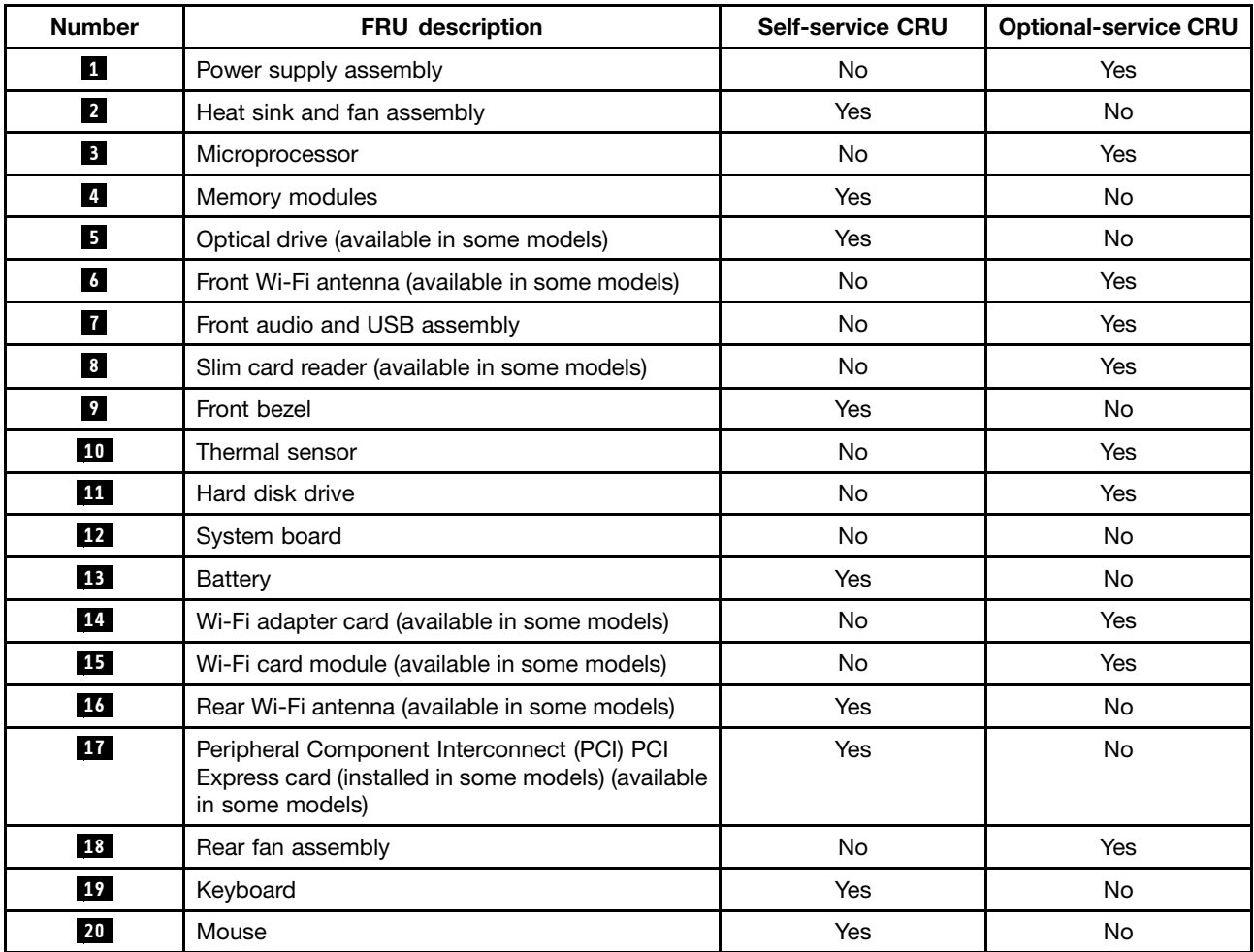

# **Looking up FRU information**

For detailed FRU information, such as the FRU part numbers and supported computer models, go to: [http:/www.lenovo.com/serviceparts-lookup](http://www.lenovo.com/serviceparts-lookup)

# <span id="page-75-0"></span>**Locating parts on the system board**

Figure 4 "System board part locations" on page 72 shows the locations of the parts on the system board.

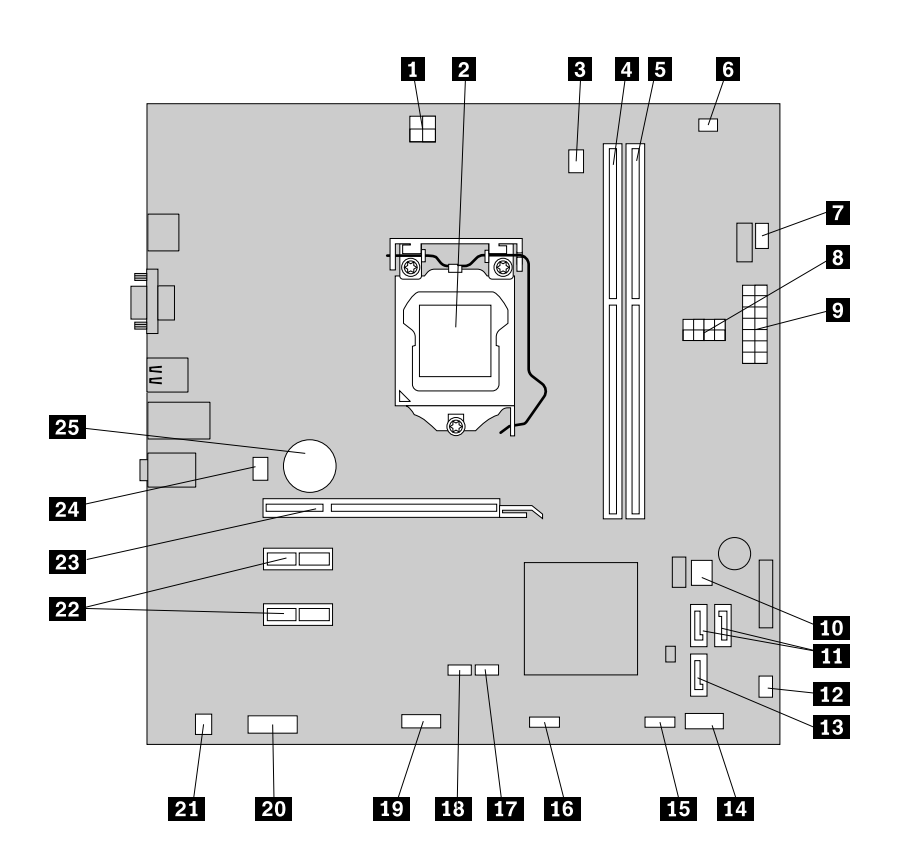

Figure 4. System board part locations

- 
- **<sup>8</sup>** Hard disk drive/ Optical drive power connectors **<sup>21</sup>** Internal speaker connector

**<sup>12</sup>** Power supply fan connector **<sup>25</sup>** Battery

**13** SATA 2.0 connector

**1** 4-pin power connector **14 14 14** Front panel connector (for connecting LED indicators and the power switch)

**2** Microprocessor **15 15** Front USB connector 1 (for connecting USB ports 1 and 2 on the front bezel)

**3** Microprocessor fan connector **16 16** Front USB connector 2 (for connecting an additional USB device)

**<sup>4</sup>** Memory slot 1 (DIMM1) **<sup>17</sup>** Clear CMOS (Complementary Metal Oxide Semiconductor) /Recovery jumper

- **<sup>5</sup>** Memory slot 2 (DIMM2) **<sup>18</sup>** Clear CMOS /Recovery jumper
- **6** Thermal sensor connector **19 19** Serial (COM2) connector
- **7** Power fan connector **20** Front audio connector
	-
- **9** 24-pin power connector **22** PCI Express x1 card slots (2)
- **<sup>10</sup>** BIOS ROM **<sup>23</sup>** PCI Express x16 graphics card slot
- **<sup>11</sup>** SATA 3.0 connectors **<sup>24</sup>** System fan connector
	-

# <span id="page-76-0"></span>**Locating internal drives**

Internal drives are devices that your computer uses to read and store data. You can add drives to your computer to increase storage capacity and enable your computer to read other types of media. Internal drives are installed in bays. In this manual, the bays are referred to as bay 1, bay 2, and so on.

When installing or replacing an internal drive, it is important to note the type and size of the drive that you can install or replace in each bay and correctly connect the cables to the drive installed. Refer to the appropriate section in ["Installing](#page-84-0) or replacing hardware" on page [81](#page-84-0) for instructions on how to install or replace internal drives for your computer.

Figure 5 "Drive bay locations" on page 73 shows the locations of the drive bays.

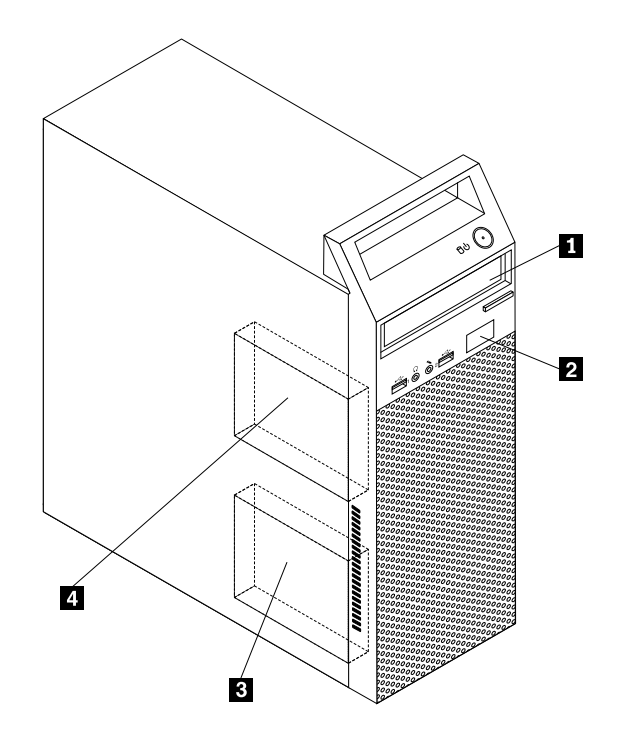

Figure 5. Drive bay locations

- **1** Bay 1 Optical drive bay (with an optical drive installed on some models)
- **<sup>2</sup>** Bay 2 Slim card reader drive bay
- **<sup>3</sup>** Bay 3 Primary hard disk drive bay (with <sup>a</sup> 3.5-inch SATA hard disk drive installed)
- **<sup>4</sup>** Bay 4 Secondary hard disk drive bay

# **For machine types: 10AU, 10AW, 10BF, and 10BG**

This section provides information to help you locate your computer connectors, components, parts on the system board, and internal drives.

**Note:** The components in your computer might look slightly different from the illustrations.

## **Locating connectors, controls, and indicators on the front of your computer**

Figure 6 "Front connector, control, and indicator locations" on page 74 shows the locations of the connectors, controls, and indicators on the front of your computer.

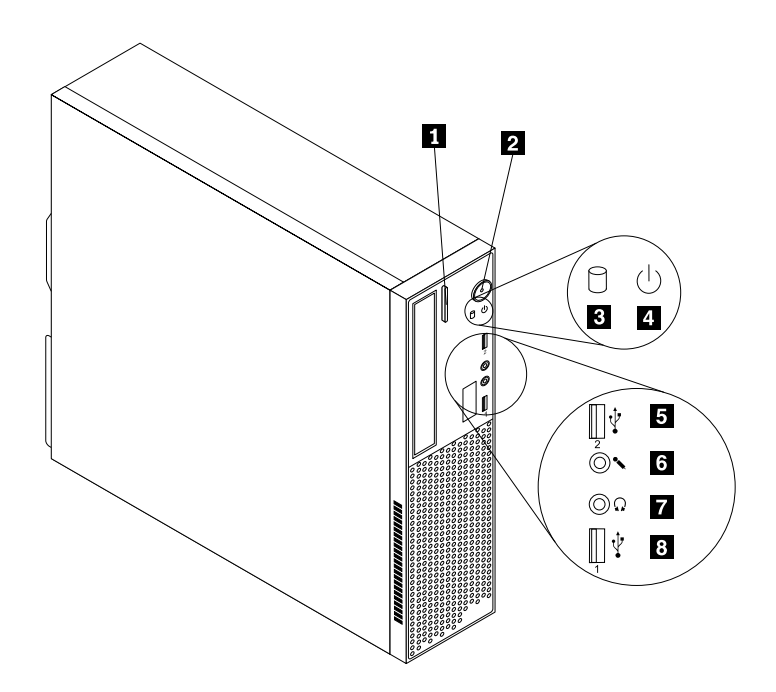

Figure 6. Front connector, control, and indicator locations

- 
- 
- **3** Hard disk drive activity indicator **7** Headphone connector
- 
- **<sup>1</sup>** Optical drive eject/close button **<sup>5</sup>** USB 2.0 connector (USB port 2)
- **2** Power switch **6** Microphone connector
	-
- **<sup>4</sup>** Power indicator **<sup>8</sup>** USB 2.0 connector (USB port 1)

## **Locating connectors on the rear of your computer**

Figure 7 "Rear connector locations" on page 75 shows the locations of the connectors on the rear of your computer. Some connectors on the rear of your computer are color-coded to help you determine where to connect the cables on your computer.

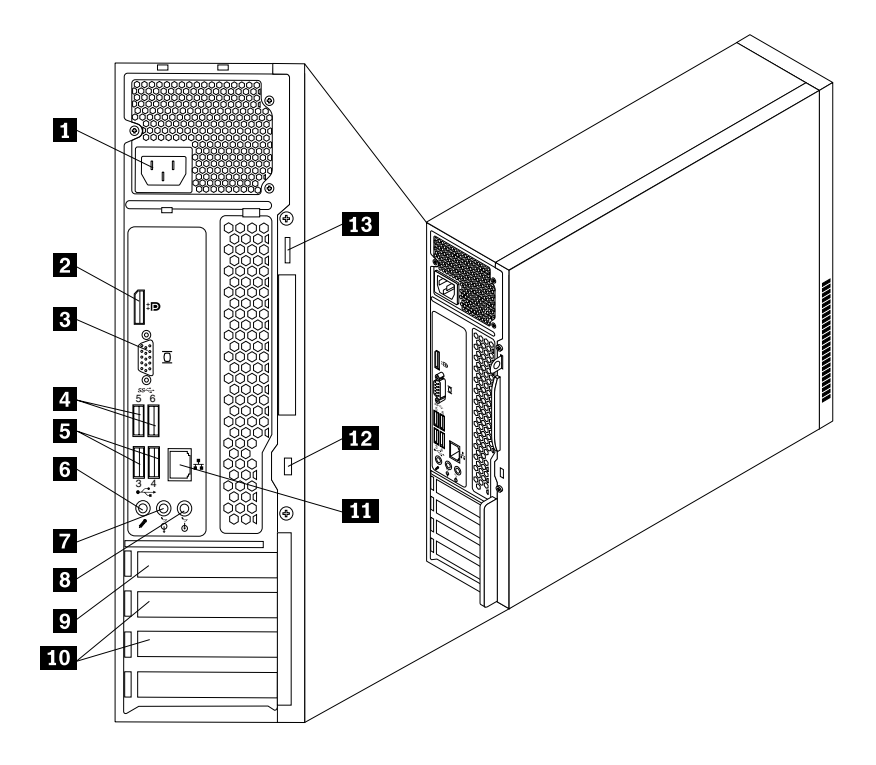

Figure 7. Rear connector locations

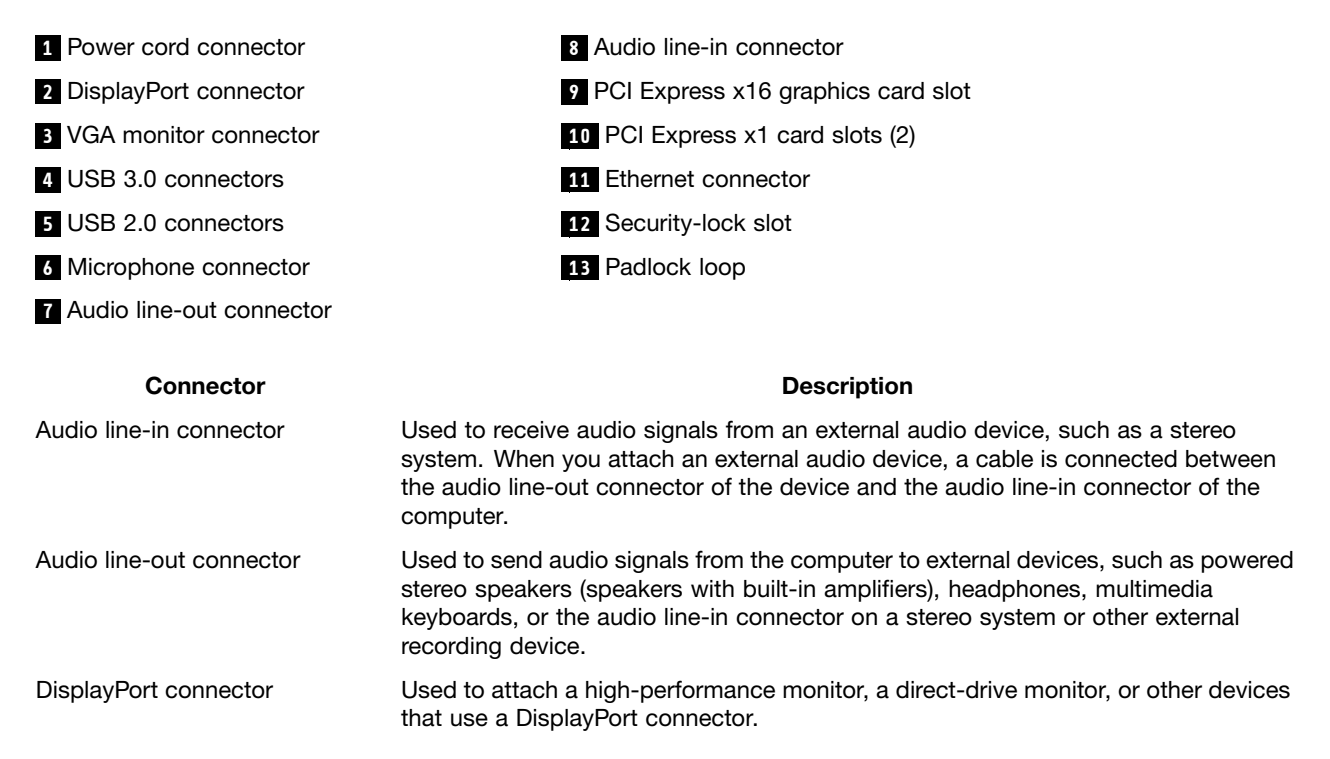

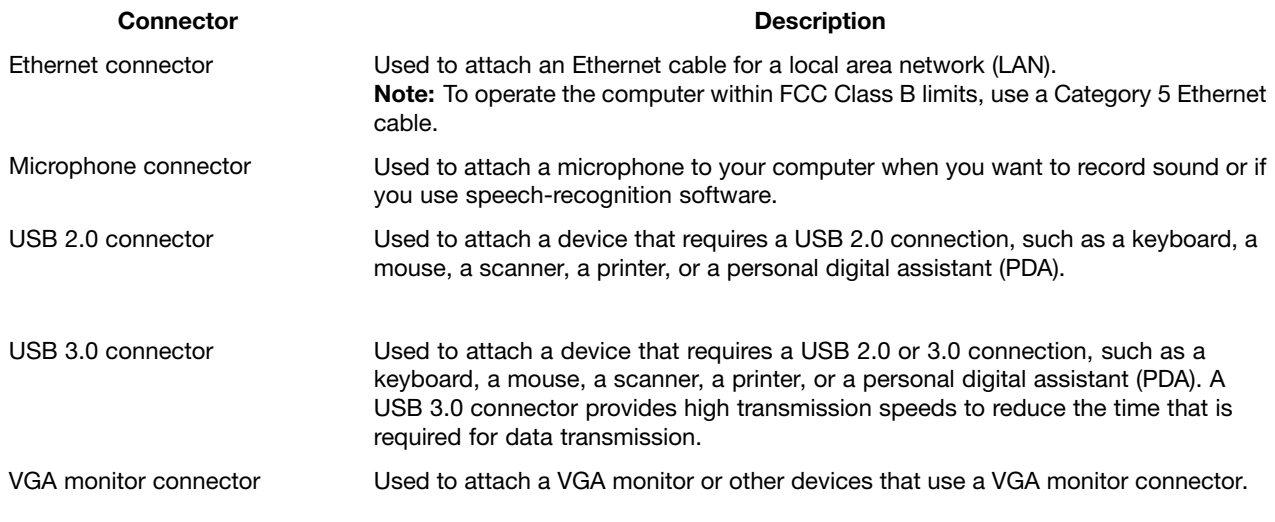

# **Locating major FRUs and CRUs**

Figure 8 ["Component](#page-80-0) locations" on page [77](#page-80-0) shows the locations of the various components in your computer. To remove the computer cover, see ["Removing](#page-129-0) the computer cover" on page [126](#page-129-0).

<span id="page-80-0"></span>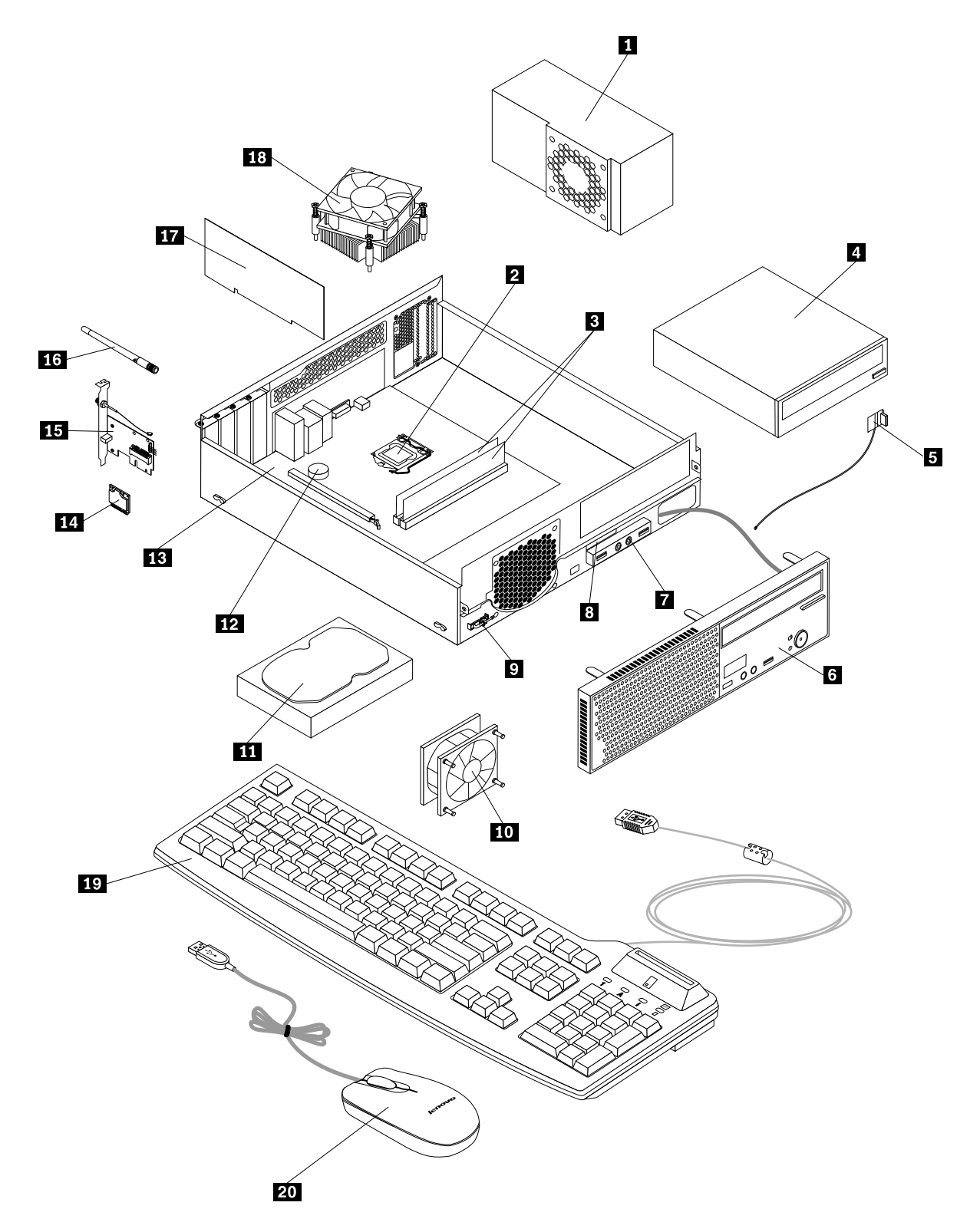

Figure 8. Component locations

The following table lists the major FRUs shown in Figure 8 "Component locations" on page 77 and identifies which FRUs also are self-service CRUs or optional-service CRUs.

### **Notes:**

- Self-service CRUs: These CRUs unplug or are secured by no more than two screws. Examples of these types of CRUs include the keyboard, the mouse, any USB device, and the power cord. Other self-service CRUs depending on product design might include memory modules, adapter cards, hard disk drives, and optical drives.
- Optional-service CRUs: These CRUs are isolated parts within the computer and are concealed by an access panel that is typically secured by more than two screws. Once the access panel is removed, the specific CRU is visible.

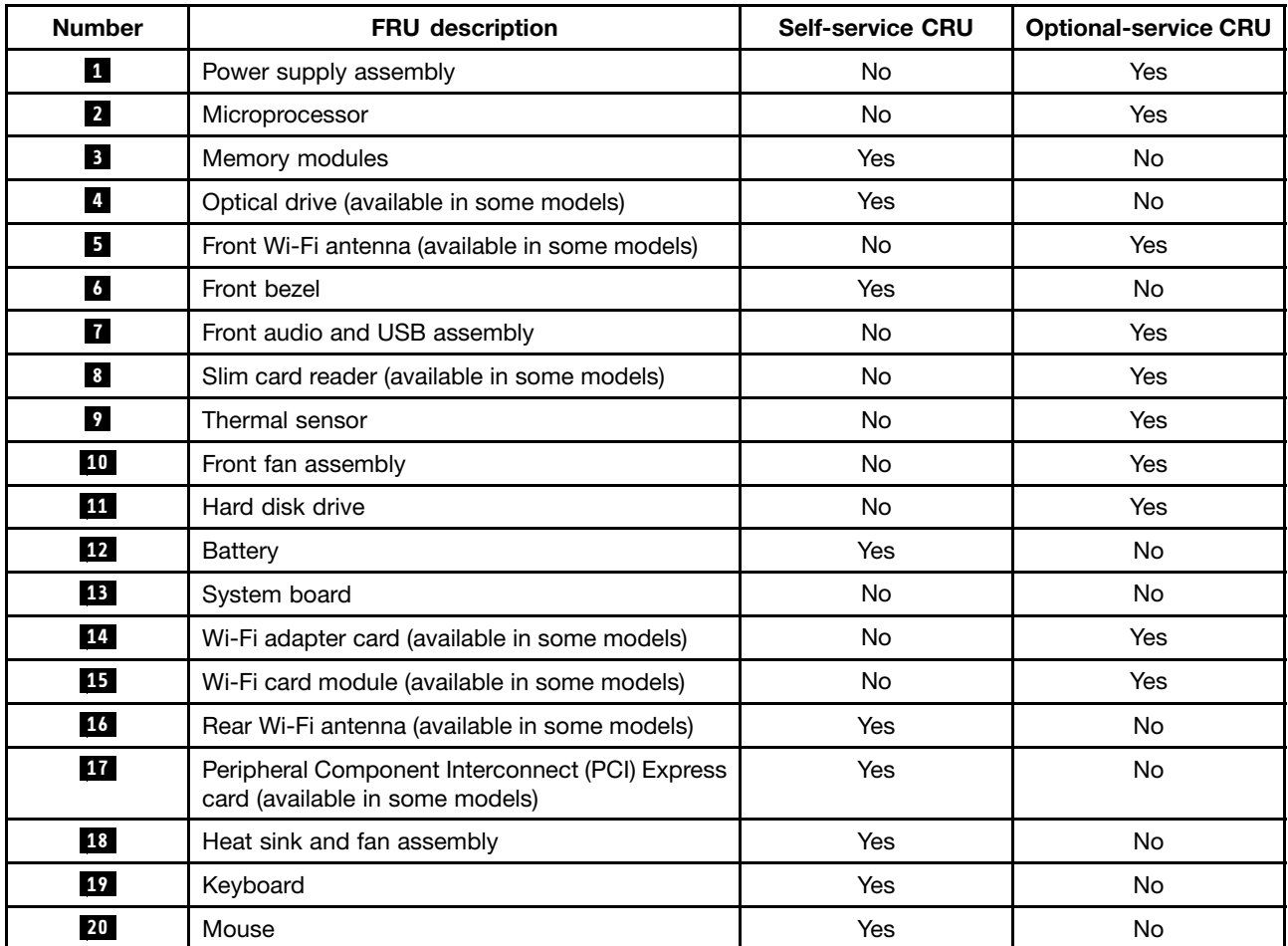

# **Looking up FRU information**

For detailed FRU information, such as the FRU part numbers and supported computer models, go to: [http:/www.lenovo.com/serviceparts-lookup](http://www.lenovo.com/serviceparts-lookup)

# **Locating parts on the system board**

Figure 9 "System board part locations" on page 79 shows the locations of the parts on the system board.

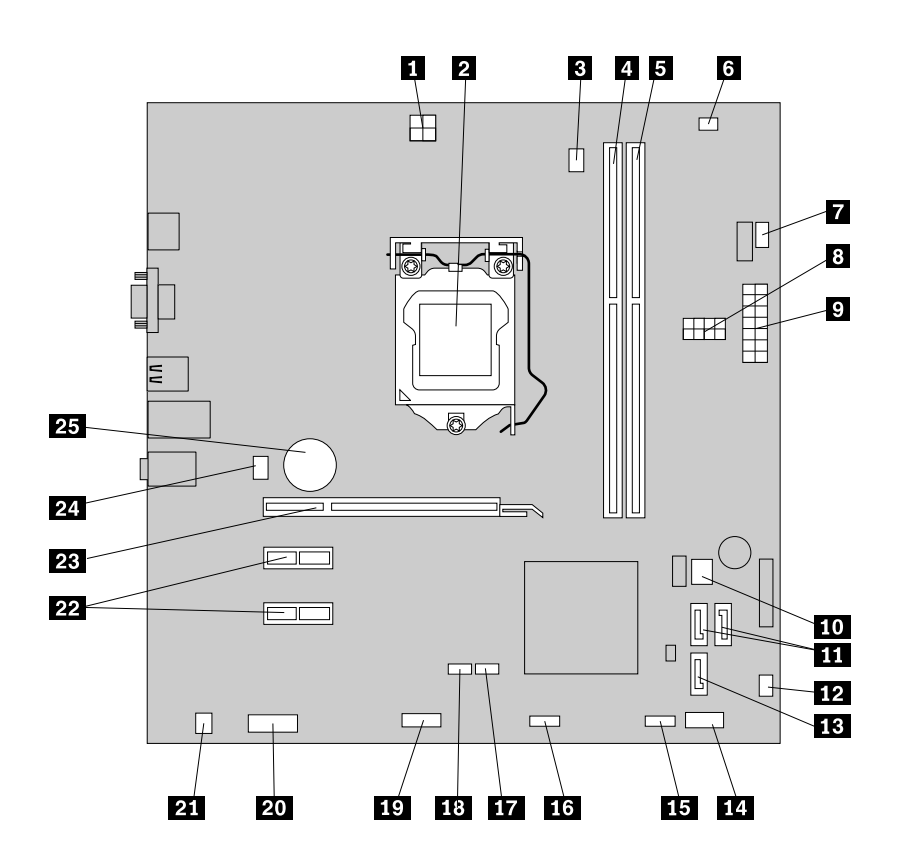

Figure 9. System board part locations

**<sup>6</sup>** Thermal sensor connector **<sup>19</sup>** Serial (COM2) connector

- **7** Power fan connector **20** Front audio connector
- **8** Hard disk drive/ Optical drive power connectors **21** Internal speaker connector

**<sup>11</sup>** SATA 3.0 connectors **<sup>24</sup>** System fan connector

**<sup>12</sup>** Power supply fan connector **<sup>25</sup>** Battery

**13** SATA 2.0 connector

14-pin power connector **14 14** Front panel connector (for connecting LED indicators and the power switch)

**2** Microprocessor **15 15** Front USB connector 1 (for connecting USB ports 1 and 2 on the front bezel)

**3** Microprocessor fan connector **16 16** Front USB connector 2 (for connecting an additional USB device)

**<sup>4</sup>** Memory slot 1 (DIMM1) **<sup>17</sup>** Clear CMOS (Complementary Metal Oxide Semiconductor) /Recovery jumper

- **<sup>5</sup>** Memory slot 2 (DIMM2) **<sup>18</sup>** Clear CMOS /Recovery jumper
	-
	-
	-
- **9** 24-pin power connector **22** PCI Express x1 card slots (2)
- **<sup>10</sup>** BIOS ROM **<sup>23</sup>** PCI Express x16 graphics card slot
	-
	-

# **Locating internal drives**

Internal drives are devices that your computer uses to read and store data. You can add drives to your computer to increase storage capacity and enable your computer to read other types of media. Internal drives are installed in bays. In this manual, the bays are referred to as bay 1, bay 2, and so on.

When installing or replacing an internal drive, it is important to note the type and size of the drive that you can install or replace in each bay and correctly connect the cables to the drive installed. Refer to the appropriate section in ["Installing](#page-128-0) or replacing hardware" on page [125](#page-128-0) for instructions on how to install or replace internal drives for your computer.

Figure 10 "Drive bay locations" on page 80 shows the locations of the drive bays.

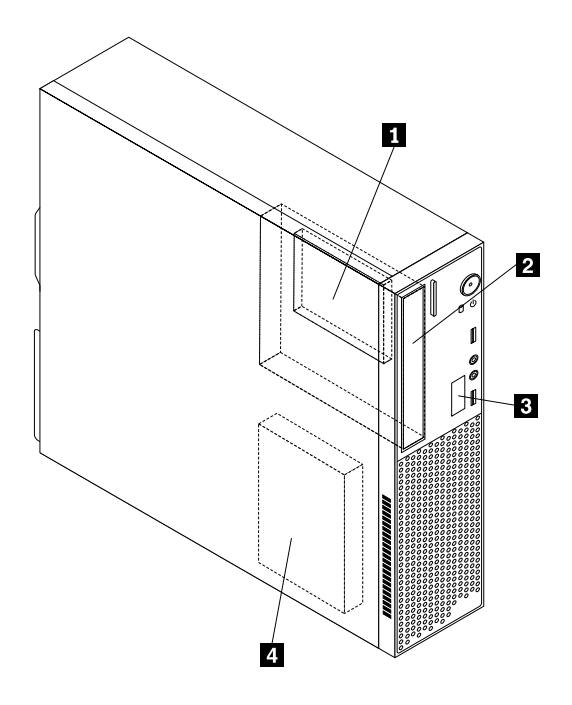

Figure 10. Drive bay locations

**<sup>1</sup>** Bay 1 - Secondary hard disk drive bay (with <sup>a</sup> SATA solid-state drive or <sup>a</sup> hybrid hard disk drive installed in some models)

- **2** Bay 2 Optical drive bay (with an optical drive installed in some models)
- **<sup>3</sup>** Bay 3 Slim card reader drive bay (with <sup>a</sup> slim card reader installed in some models)
- **<sup>4</sup>** Bay 4 Hard disk drive bay (with <sup>a</sup> 2.5-inch or 3.5-inch SATA hard disk drive installed)

# <span id="page-84-0"></span>**Chapter 9. Replacing FRUs (machine types: 10AS and 10AU)**

This chapter provides information about the FRU replacement instructions. Not all FRUs are documented.

**Important:** Ensure that you read and understand Chapter 2 "Safety [information"](#page-6-0) on page [3](#page-6-0) before replacing any FRU. These precautions and guidelines will help you work safely.

**Note:** FRU replacements are to be done only by trained service technicians.

## **Handling static-sensitive devices**

Do not open the static-protective package containing the new part until the defective part has been removed from the computer and you are ready to install the new part. Static electricity, although harmless to you, can seriously damage computer components and parts.

When you handle computer parts and components, take these precautions to avoid static-electricity damage:

- Limit your movement. Movement can cause static electricity to build up around you.
- Always carefully handle the parts and other computer components. Handle PCI cards, memory modules, system boards, and microprocessors by the edges. Never touch exposed circuitry.
- Prevent others from touching the parts and other computer components.
- Before you replace <sup>a</sup> new part, touch the static-protective package containing the new part to <sup>a</sup> metal expansion-slot cover or other unpainted metal surface on the computer for at least two seconds. This reduces static electricity from the package and your body.
- Remove the new part from the static-protective package and directly install it in the computer without placing it on any other surface. If it is hard for you to do this in your specific situation, place the static-protective package of the new part on <sup>a</sup> smooth, level surface, and then place the new part on the static-protective package.
- Do not place the part on the computer cover or other metal surface.

## **Installing or replacing hardware**

This section provides instructions on how to install or replace hardware for your computer. You can expand the capabilities of your computer and maintain your computer by installing or replacing hardware.

#### **Attention:**

Do not open your computer or attempt any repair before reading and understanding ["Important](#page-4-0) safety information" on [page](#page-4-0) [1](#page-4-0).

### **Notes:**

- 1. Use only computer parts provided by Lenovo.
- 2. When installing or replacing an option, use the appropriate instructions in this section along with the instructions that come with the option.

## **Installing external options**

You can connect external options to your computer, such as external speakers, <sup>a</sup> printer, or <sup>a</sup> scanner. For some external options, you must install additional software in addition to making the physical connection. When installing an external option, see "Locating [connectors,](#page-70-0) controls, and indicators on the front of your [computer"](#page-70-0) on page [67](#page-70-0) and "Locating connectors on the rear of your [computer"](#page-71-0) on page [68](#page-71-0) to identify the

<span id="page-85-0"></span>required connector. Then, use the instructions that come with the option to help you make the connection and install any software or device drivers that are required for the option.

# **Removing the computer cover**

**Attention:**

Do not open your computer or attempt any repair before reading and understanding ["Important](#page-4-0) safety information" on [page](#page-4-0) [1](#page-4-0).

This section provides instructions on how to remove the computer cover.

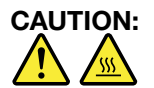

### **Turn off the computer and wait three to five minutes to let the computer cool before removing the computer cover.**

To remove the computer cover, do the following:

- 1. Remove any media from the drives and turn off all attached devices and the computer.
- 2. Disconnect all power cords from electrical outlets.
- 3. Disconnect the power cords, Input/Output cables, and any other cables that are connected to the computer. See "Locating [connectors,](#page-70-0) controls, and indicators on the front of your computer" on page [67](#page-70-0) and "Locating connectors on the rear of your [computer"](#page-71-0) on page [68](#page-71-0).
- 4. Remove any locking device that secures the computer cover, such as <sup>a</sup> padlock or <sup>a</sup> Kensington-style cable lock.

<span id="page-86-0"></span>5. Remove the two screws that secure the computer cover and slide the computer cover to the rear to remove it.

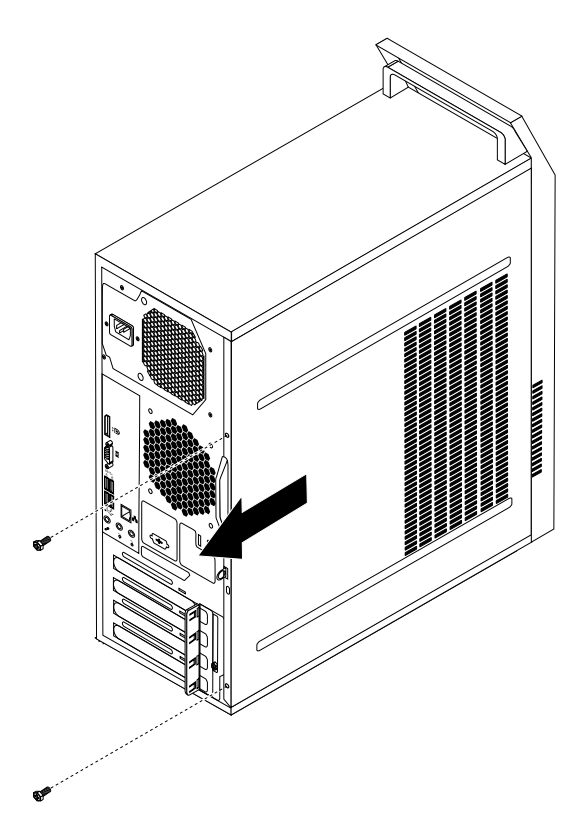

Figure 11. Removing the computer cover

# **Removing and reinstalling the front bezel**

#### **Attention:**

Do not open your computer or attempt any repair before reading and understanding ["Important](#page-4-0) safety information" on [page](#page-4-0) [1](#page-4-0).

This section provides instructions on how to remove and reinstall the front bezel.

To remove and reinstall the front bezel, do the following:

- 1. Turn off the computer and disconnect all power cords from electrical outlets.
- 2. Remove the computer cover. See ["Removing](#page-85-0) the computer cover" on page [82](#page-85-0).

3. Remove the front bezel by releasing the three plastic tabs on the left side and pivoting the front bezel outward.

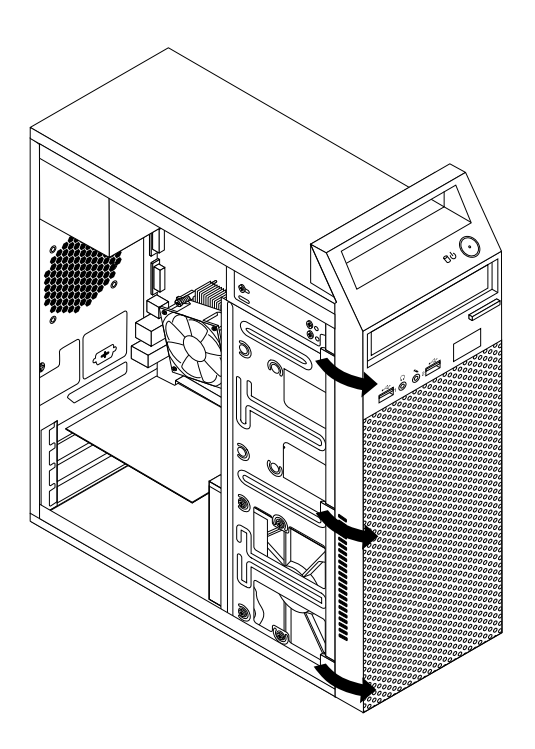

Figure 12. Removing the front bezel

<span id="page-88-0"></span>4. To reinstall the front bezel, align the three plastic tabs on the right side of the front bezel with the corresponding holes in the chassis, then pivot the front bezel inwards until it snaps into position on the left side.

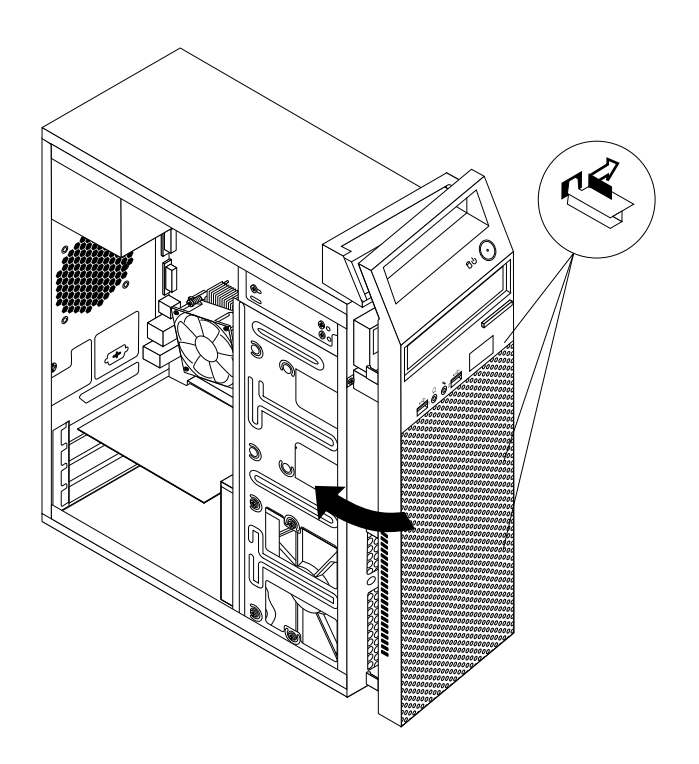

Figure 13. Reinstalling the front bezel

### **What to do next:**

- To work with another piece of hardware, go to the appropriate section.
- To complete the installation or replacement, go to "Completing the parts [replacement"](#page-125-0) on page [122](#page-125-0).

# **Installing or replacing <sup>a</sup> PCI Express card**

#### **Attention:**

Do not open your computer or attempt any repair before reading and understanding ["Important](#page-4-0) safety information" on [page](#page-4-0) [1](#page-4-0).

This section provides instructions on how to install or replace <sup>a</sup> PCI Express card. Your computer has two PCI Express x1 card slots and one PCI Express x16 graphics card slot.

To install or replace <sup>a</sup> PCI Express card, do the following:

- 1. Turn off the computer and disconnect all power cords from electrical outlets.
- 2. Remove the computer cover. See ["Removing](#page-85-0) the computer cover" on page [82](#page-85-0).

3. At the rear of the computer, remove the screw that secures the PCI Express card latch.

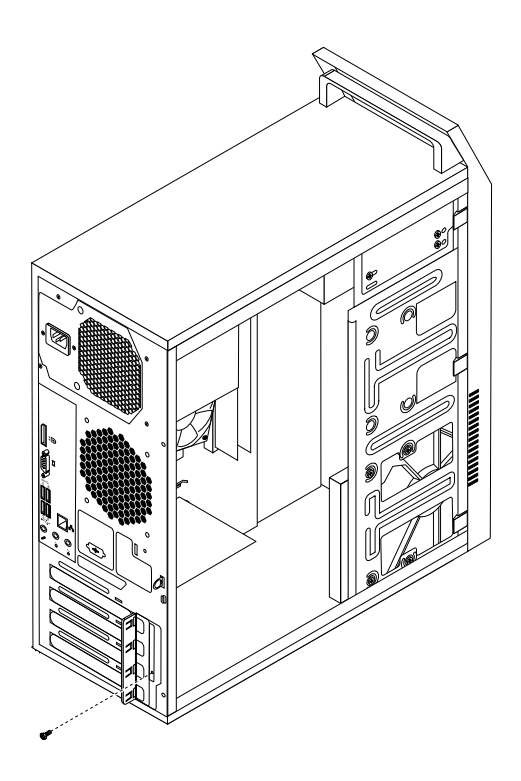

Figure 14. Removing the screw that secures the PCI Express card latch

- 4. Depending on whether you are installing or replacing <sup>a</sup> PCI Express card, do one of the following:
	- If you are installing <sup>a</sup> PCI Express card, remove the appropriate metal slot cover.

• If you are replacing an old PCI Express card, grasp the old card that is currently installed and gently pull it out of the slot.

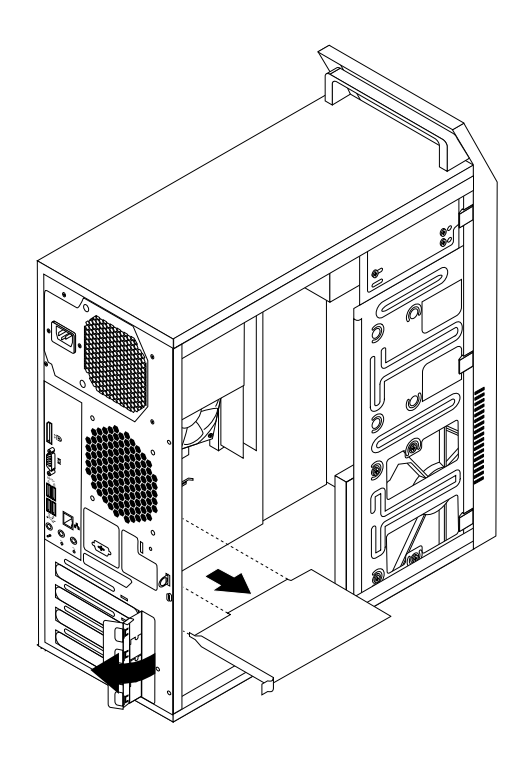

Figure 15. Removing <sup>a</sup> PCI Express card

### **Notes:**

- a. The card fits tightly into the card slot. If necessary, alternate moving each side of the card <sup>a</sup> small amount until it is removed from the card slot.
- b. If the card is held in place by <sup>a</sup> retaining latch, press the card retaining latch **<sup>1</sup>** as shown to disengage the latch. Grasp the card and gently pull it out of the slot.

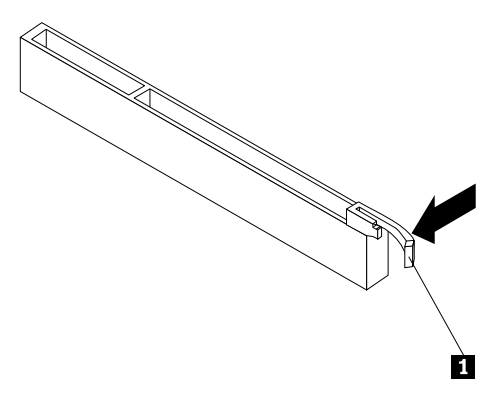

- 5. Remove the new PCI Express card from its static-protective package.
- 6. Install the new PCI Express card into the appropriate slot on the system board. See ["Locating](#page-75-0) parts on the [system](#page-75-0) board" on page [72](#page-75-0).

**Note:** If you are installing <sup>a</sup> PCI Express x16 graphics card, ensure that the memory slot retaining clips are closed before you install the graphics card.

7. Pivot the card latch to the closed position to secure the PCI Express card.

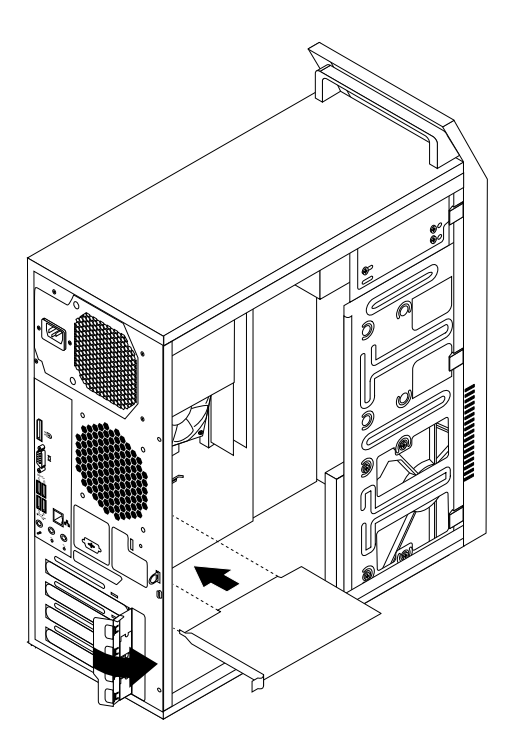

Figure 16. Installing <sup>a</sup> PCI Express card

8. Reinstall the screw to secure the PCI Express card latch in place.

### **What to do next:**

- To work with another piece of hardware, go to the appropriate section.
- To complete the installation or replacement, go to "Completing the parts [replacement"](#page-125-0) on page [122](#page-125-0).

## **Installing or replacing <sup>a</sup> memory module**

#### **Attention:**

Do not open your computer or attempt any repair before reading and understanding ["Important](#page-4-0) safety information" on [page](#page-4-0) [1](#page-4-0).

This section provides instructions on how to install or replace <sup>a</sup> memory module.

Your computer has two slots for installing or replacing double data rate 3 unbuffered dual inline memory modules (DDR3 UDIMMs) that provide up to <sup>a</sup> maximum of 8 GB system memory. When installing or replacing <sup>a</sup> memory module, use 1 GB, 2 GB, or 4 GB DDR3 UDIMMs in any combination up to <sup>a</sup> maximum of 8 GB.

To install or replace <sup>a</sup> memory module, do the following:

- 1. Turn off the computer and disconnect all power cords from electrical outlets.
- 2. Remove the computer cover. See ["Removing](#page-85-0) the computer cover" on page [82](#page-85-0).
- 3. Lay the computer on its side for easier access to the system board.
- 4. Locate the memory slots. See ["Locating](#page-75-0) parts on the system board" on page [72](#page-75-0).
- 5. Remove any parts that might prevent your access to the memory slots. Depending on your computer model, you might need to remove the PCI Express x16 graphics card for easier access to the memory slots. See ["Installing](#page-88-0) or replacing <sup>a</sup> PCI Express card" on page [85](#page-88-0).
- 6. Depending on whether you are installing or replacing <sup>a</sup> memory module, do one of the following:
	- If you are replacing an old memory module, open the retaining clips and gently pull the memory module out of the memory slot.

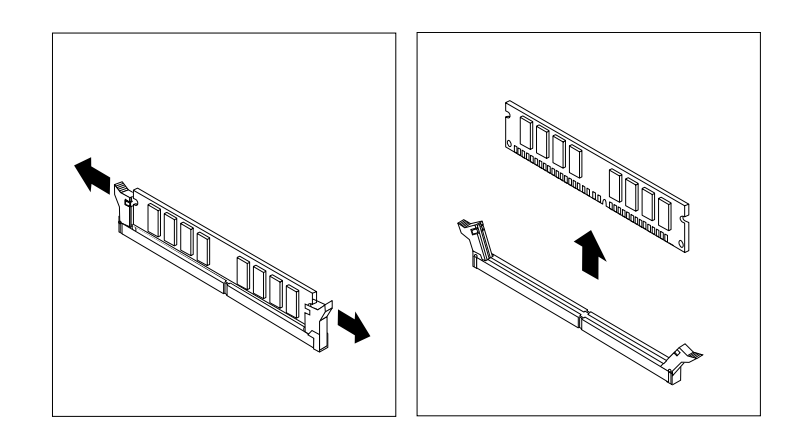

Figure 17. Removing <sup>a</sup> memory module

• If you are installing <sup>a</sup> memory module, open the retaining clips of the memory slot into which you want to install the memory module.

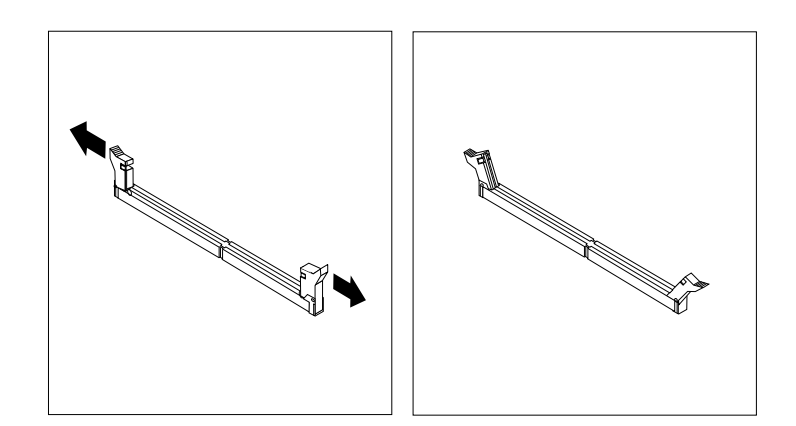

Figure 18. Opening the retaining clips

7. Position the new memory module over the memory slot. Make sure that the notch **<sup>1</sup>** on the memory module aligns correctly with the slot key **<sup>2</sup>** on the system board. Push the memory module straight down into the slot until the retaining clips close.

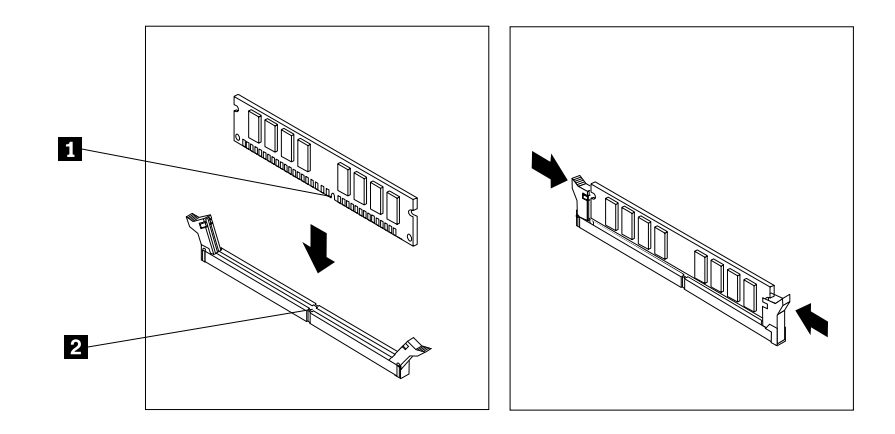

Figure 19. Installing <sup>a</sup> memory module

8. Reinstall the PCI Express x16 graphics card if you have removed it.

### **What to do next:**

- To work with another piece of hardware, go to the appropriate section.
- To complete the installation or replacement, go to "Completing the parts [replacement"](#page-125-0) on page [122](#page-125-0).

## **Replacing the rear fan assembly**

```
Attention:
Do not open your computer or attempt any repair before reading and understanding "Important safety information"
on page 1.
```
This section provides instructions on how to replace the rear fan assembly.

To replace the rear fan assembly, do the following:

- 1. Turn off the computer and disconnect all power cords from electrical outlets.
- 2. Remove the computer cover. See ["Removing](#page-85-0) the computer cover" on page [82](#page-85-0).
- 3. Locate the rear fan assembly. See ["Locating](#page-72-0) major FRUs and CRUs" on page [69](#page-72-0).
- 4. Disconnect the rear fan assembly cable from the system fan connector on the system board. See ["Locating](#page-75-0) parts on the system board" on page [72](#page-75-0).

5. The rear fan assembly is attached to the chassis by four rubber mounts. Remove the rear fan assembly by breaking or cutting the rubber mounts and gently pulling the rear fan assembly out of the chassis.

**Note:** The new rear fan assembly will have four new rubber mounts attached.

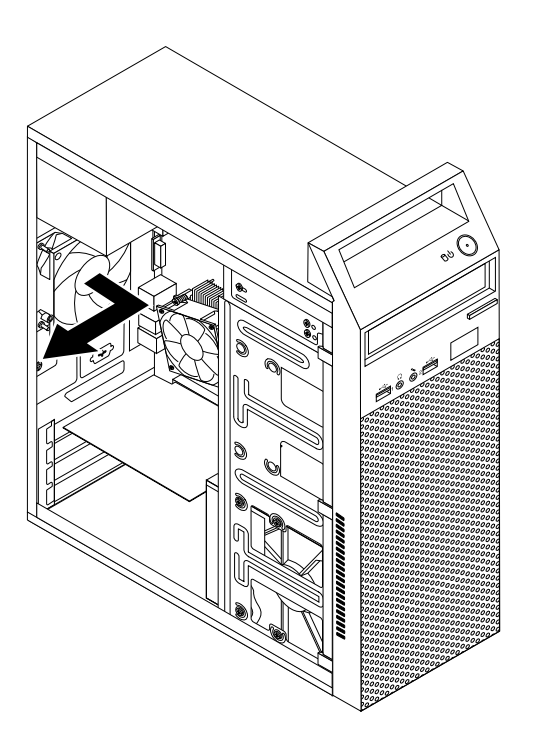

Figure 20. Removing the rear fan assembly

6. Install the new rear fan assembly by aligning the new rubber mounts with the corresponding holes in the chassis and push the rubber mounts through the holes.

7. Pull on the tips of the rubber mounts until the rear fan assembly is secured in place.

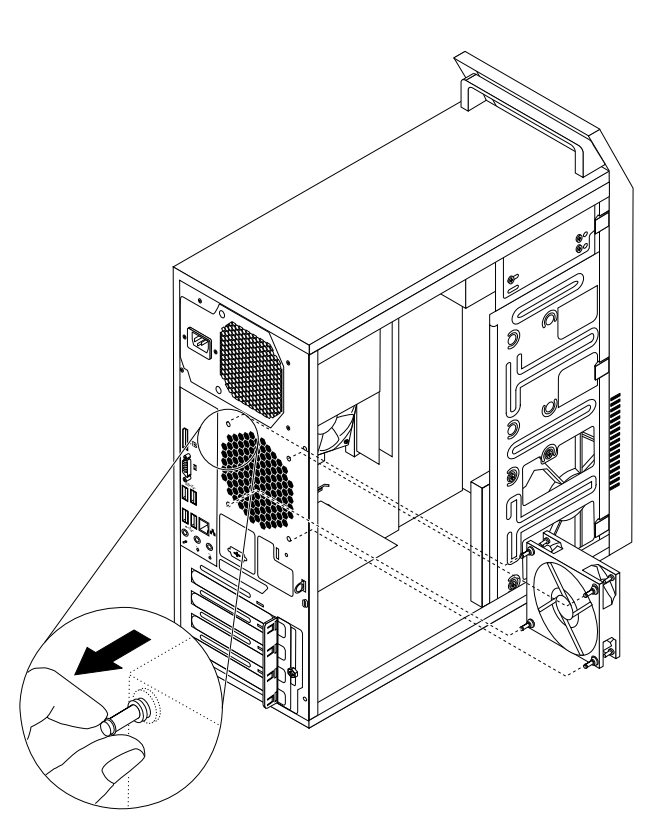

Figure 21. Installing the rear fan assembly

8. Connect the rear fan assembly cable to the system fan connector on the system board.

### **What to do next:**

- To work with another piece of hardware, go to the appropriate section.
- To complete the installation or replacement, go to "Completing the parts [replacement"](#page-125-0) on page [122](#page-125-0).

## **Replacing the battery**

#### **Attention:**

```
Do not open your computer or attempt any repair before reading and understanding "Important safety information"
on page 1.
```
Your computer has <sup>a</sup> special type of memory that maintains the date, time, and settings for built-in features, such as parallel-port assignments (configuration). A battery keeps this information active when you turn off the computer.

The battery normally requires no charging or maintenance throughout its life; however, no battery lasts forever. If the battery fails, the date, time, and configuration information (including passwords) are lost. An error message is displayed when you turn on the computer.

Refer to the "Lithium battery notice" in the ThinkCentre Safety and Warranty Guide for information about replacing and disposing of the battery.

To replace the battery, do the following:

- <span id="page-96-0"></span>1. Turn off the computer and disconnect all power cords from electrical outlets.
- 2. Remove the computer cover. See ["Removing](#page-85-0) the computer cover" on page [82](#page-85-0).
- 3. Depending on your computer model, you might need to remove the PCI Express <sup>x</sup> 16 graphics card for easier access to the battery. See ["Installing](#page-88-0) or replacing <sup>a</sup> PCI Express card" on page [85](#page-88-0).
- 4. Remove the old battery.

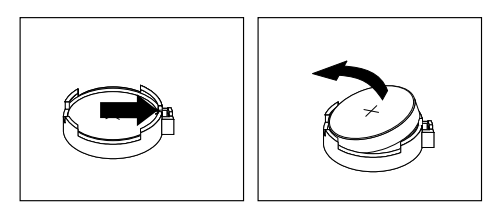

Figure 22. Removing the old battery

5. Install <sup>a</sup> new battery.

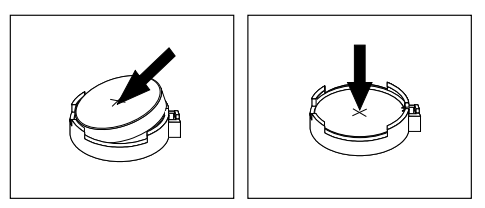

Figure 23. Installing <sup>a</sup> new battery

- 6. Reinstall the PCI Express <sup>x</sup> 16 graphics card if you had removed it. See ["Installing](#page-88-0) or replacing <sup>a</sup> PCI [Express](#page-88-0) card" on page [85](#page-88-0).
- 7. Reinstall the computer cover and connect the cables. See "Completing the parts [replacement"](#page-125-0) on [page](#page-125-0) [122](#page-125-0).

**Note:** When the computer is turned on for the first time after replacing the battery, an error message might be displayed. This is normal after replacing the battery.

- 8. Turn on the computer and all attached devices.
- 9. Use the Setup Utility program to set the date, time, and any passwords. See [Chapter](#page-58-0) 6 "Using the Setup Utility [program](#page-58-0)" on page [55](#page-58-0).

## **Replacing the primary hard disk drive**

#### **Attention:**

```
Do not open your computer or attempt any repair before reading and understanding "Important safety information"
on page 1.
```
This section provides instructions on how to replace the primary hard disk drive.

To replace the primary hard disk drive, do the following:

- 1. Turn off the computer and disconnect all power cords from electrical outlets.
- 2. Remove the computer cover. See ["Removing](#page-85-0) the computer cover" on page [82](#page-85-0).
- 3. Locate the primary hard disk drive. See ["Locating](#page-76-0) internal drives" on page [73](#page-76-0).

**Note:** There is also <sup>a</sup> secondary hard disk drive bay for you to purchase and install <sup>a</sup> secondary hard disk drive by yourself. If you want to install <sup>a</sup> secondary hard disk drive, use the same way of installing the primary hard disk drive.

- 4. Disconnect the signal cable and the power cable from the hard disk drive.
- 5. Remove the four screws that secure the hard disk drive. Then, slide the hard disk drive out of the chassis.

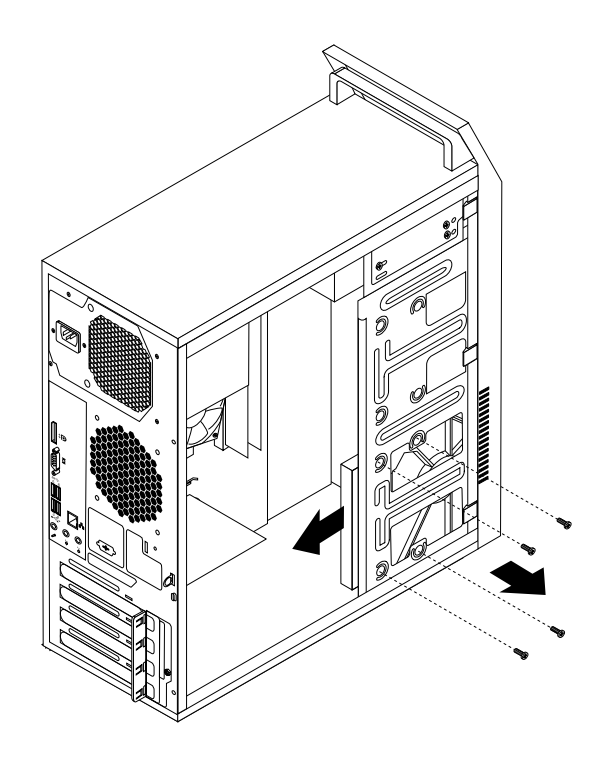

Figure 24. Removing the primary hard disk drive

6. Slide the new hard disk drive into the hard disk drive bay and align the screw holes in the new hard disk drive with the corresponding holes in the drive bay. Then, install the four screws to secure the new hard disk drive in place.

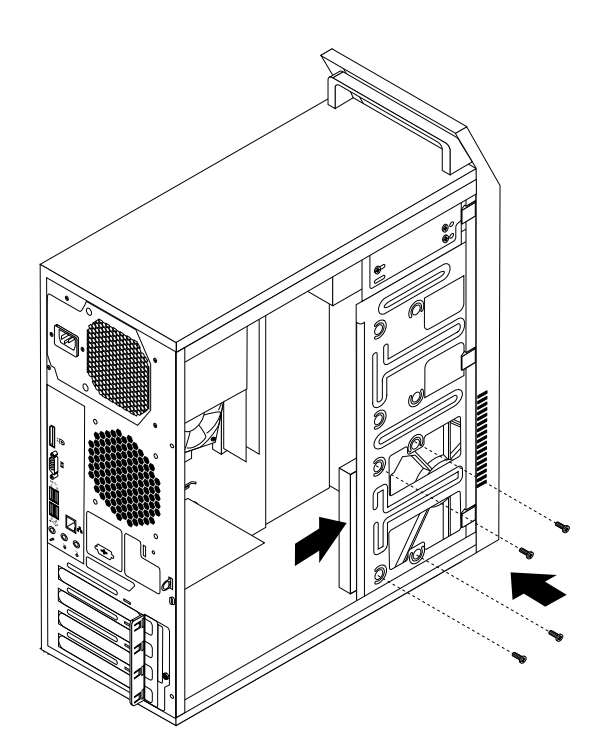

Figure 25. Installing the hard disk drive

7. Connect one end of the signal cable to the rear of the new hard disk drive and the other end to an available SATA connector on the system board. See ["Locating](#page-75-0) parts on the system board" on page [72](#page-75-0). Then, locate an available five-wire power connector and connect it to the rear of the new hard disk drive.

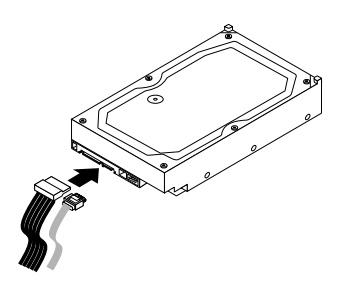

Figure 26. Connecting <sup>a</sup> SATA hard disk drive

### **What to do next:**

- To work with another piece of hardware, go to the appropriate section.
- To complete the installation or replacement, go to "Completing the parts [replacement"](#page-125-0) on page [122](#page-125-0).

## **Installing the solid-state drive**

### **Attention:**

Do not open your computer or attempt any repair before reading and understanding the ["Important](#page-4-0) safety information" on [page](#page-4-0) [1](#page-4-0).

This section provides instructions on how to install the 2.5-inch solid-state drive.

To install the solid-state drive, do the following:

1. Install the solid-state drive into the storage converter. Then, install the four screws to secure the solid-state drive to the storage converter.

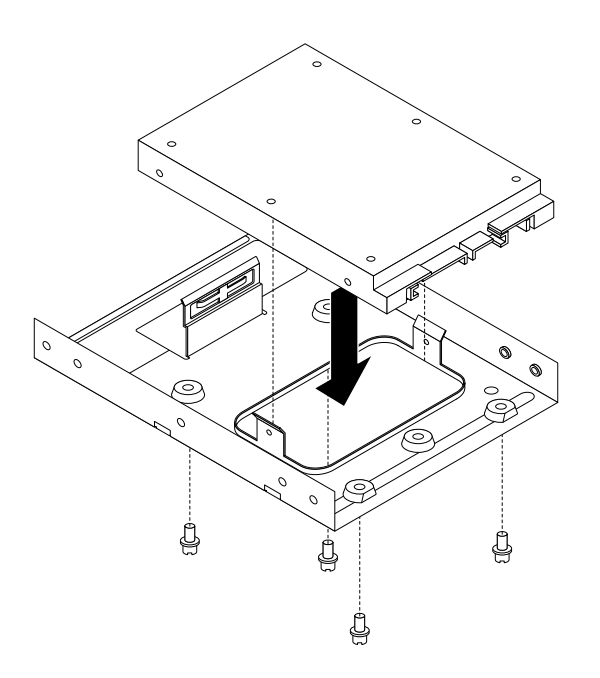

Figure 27. Installing the solid-state drive into the storage converter

- 2. Connect the signal cable and the power cable to the solid-state drive.
- 3. Install the solid-state drive into the hard disk drive bay. See ["Replacing](#page-96-0) the primary hard disk drive" on [page](#page-96-0) [93](#page-96-0) .

### **What to do next:**

- To work with another piece of hardware, go to the appropriate section.
- To complete the installation or replacement, go to "Completing the parts [replacement"](#page-125-0) on page [122](#page-125-0).

## **Replacing the optical drive**

```
Attention:
Do not open your computer or attempt any repair before reading and understanding "Important safety information"
on page 1.
```
This section provides instructions on how to install or replace the optical drive.

**Note:** The optical drive is only available in some models.

To replace an optical drive, do the following:

- 1. Turn off the computer and disconnect all power cords from electrical outlets.
- 2. Remove the computer cover. See ["Removing](#page-85-0) the computer cover" on page [82](#page-85-0).
- 3. Remove the front bezel. See ["Removing](#page-86-0) and reinstalling the front bezel" on page [83](#page-86-0).

4. Remove the three screws that secure the optical drive. Then, slide the optical drive out of the front of the computer.

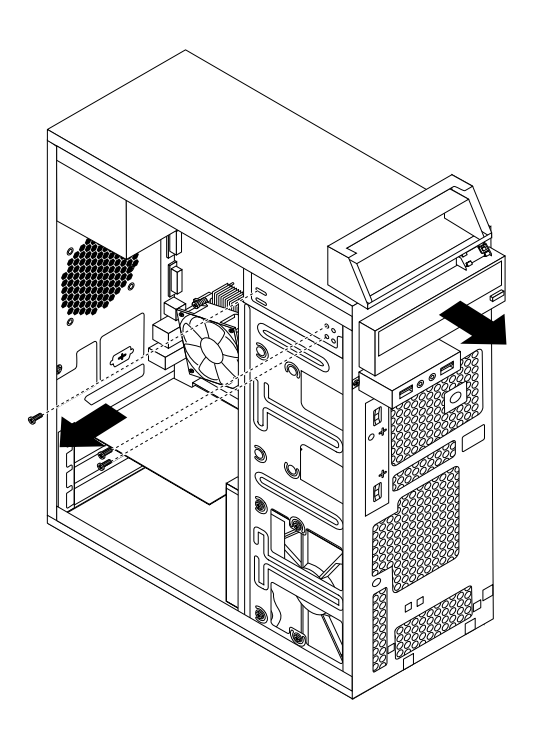

Figure 28. Removing the optical drive

5. Slide the new optical drive into the drive bay from the front and align the screw holes in the new optical drive with the corresponding holes in the drive bay. Then, install the three screws to secure the new optical drive in place.

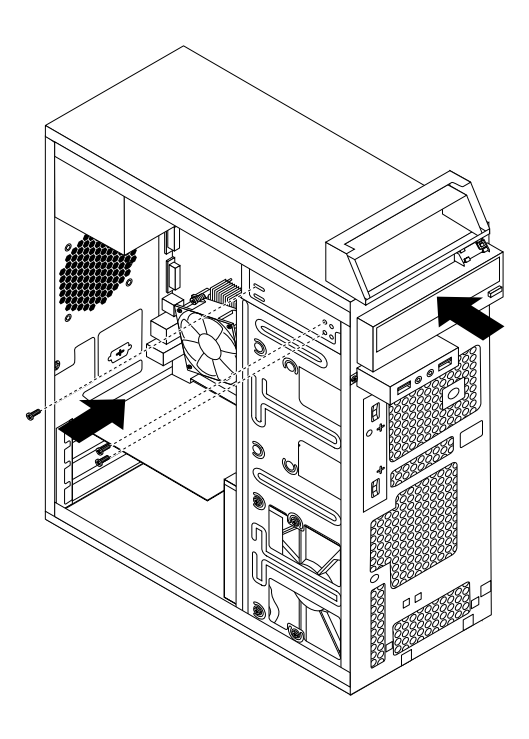

Figure 29. Installing the optical drive

6. Connect one end of the signal cable to the rear of the new optical drive and the other end to an available SATA connector on the system board. See ["Locating](#page-75-0) parts on the system board" on page [72](#page-75-0). Then, locate an available five-wire power connector and connect it to the rear of the new optical drive.

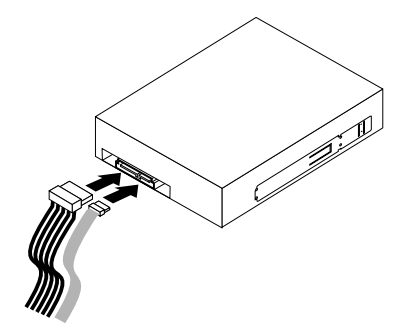

Figure 30. Connecting the optical drive

### **What to do next:**

- To work with another piece of hardware, go to the appropriate section.
- To complete the installation or replacement, go to "Completing the parts [replacement"](#page-125-0) on page [122](#page-125-0).

## **Replacing the slim card reader**

**Attention:**

Do not open your computer or attempt any repair before reading and understanding ["Important](#page-4-0) safety information" on [page](#page-4-0) [1](#page-4-0).

This section provides instructions on how to replace the slim card reader.

**Note:** The slim card reader is only available in some models.

To replace the slim card reader, do the following:

- 1. Remove all media from the drives and turn off all attached devices and the computer. Then, disconnect all power cords from electrical outlets and disconnect all cables that are connected to the computer.
- 2. Remove the computer cover. See ["Removing](#page-85-0) the computer cover" on page [82](#page-85-0).
- 3. Remove the front bezel. See ["Removing](#page-86-0) and reinstalling the front bezel" on page [83](#page-86-0).
- 4. Record the cable routing of the installed slim card reader and disconnect the cable of the slim card reader from the system board.
- 5. Remove the screw that secures the slim card reader bracket and then remove the bracket from the chassis.

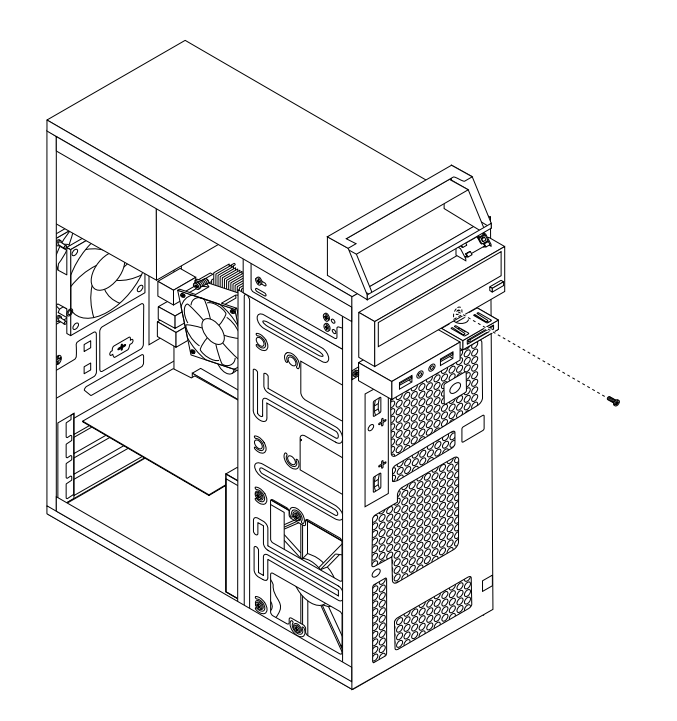

Figure 31. Removing the slim card reader bracket

6. Remove the two screws that secure the card reader to the bracket. Then, slide the card reader as shown to remove it from the bracket.

**Note:** Touch only the edges of the card reader. Do not touch the circuit board of it.

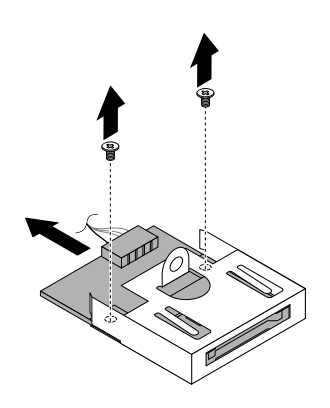

Figure 32. Removing the slim card reader from the bracket

- 7. Take the new card reader out of the static-protective package by its sides.
- 8. Align the new card reader in the slim card reader bracket and slide the card reader into the rail as shown until it stops. Then, install the two screws to secure the new card reader to the bracket.

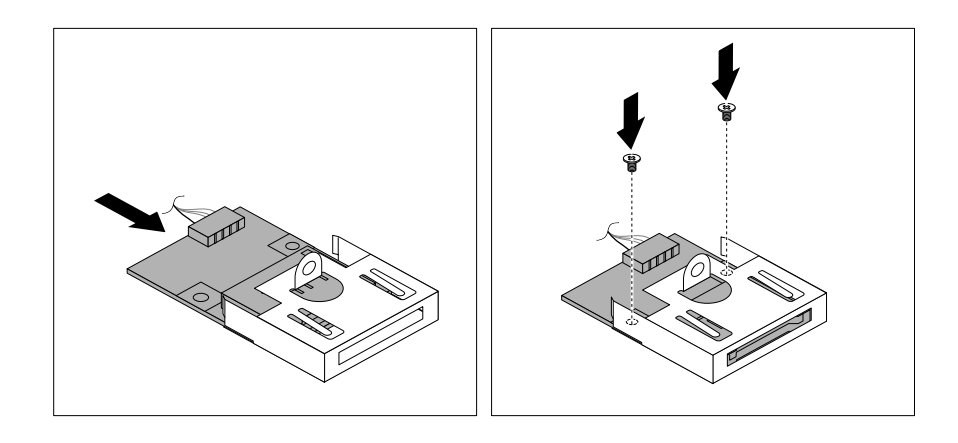

Figure 33. Installing the new slim card reader into the bracket

- 9. Route the cable of the new card reader through the corresponding hole for the card reader bracket in the front of the chassis.
- 10. Install the bracket into the chassis so that the hole in the bracket is aligned with the corresponding hole in the chassis. Then, Install the screw to secure the card reader bracket to the chassis.

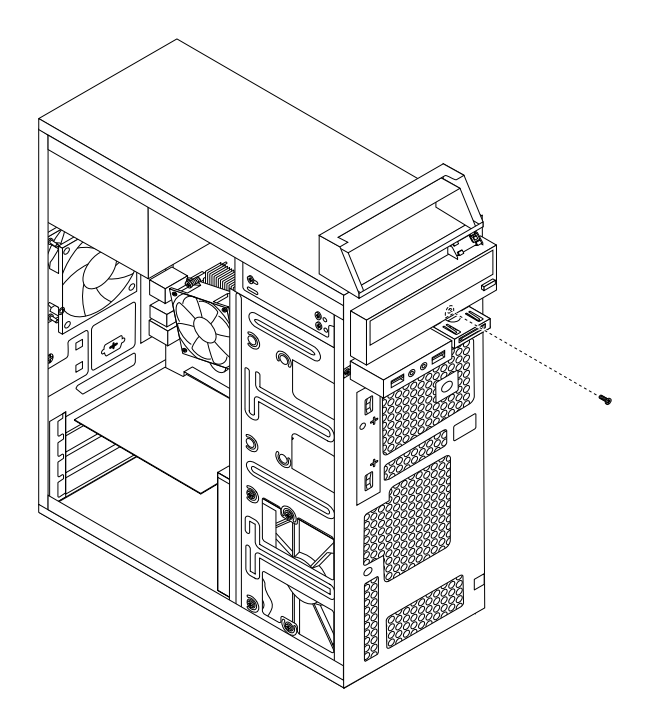

Figure 34. Installing the slim card reader bracket

11. Connect the cable of the new slim card reader to the system board. See ["Locating](#page-75-0) parts on the [system](#page-75-0) board" on page [72](#page-75-0).

#### **What to do next:**

- To work with another piece of hardware, go to the appropriate section.
- To complete the installation or replacement, go to "Completing the parts [replacement"](#page-125-0) on page [122](#page-125-0).

## **Replacing the power supply assembly**

#### **Attention:**

Do not open your computer or attempt any repair before reading and understanding ["Important](#page-4-0) safety information" on [page](#page-4-0) [1](#page-4-0).

This section provides instructions on how to replace the power supply assembly.

Although there are no moving parts in your computer after the power cord has been disconnected, the following warnings are required for your safety and proper Underwriters Laboratories (UL) certification.

### **CAUTION:**

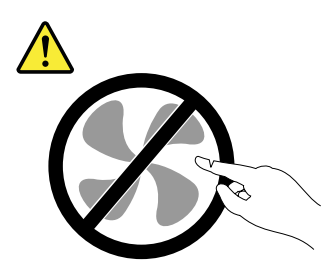

**Hazardous moving parts. Keep fingers and other body parts away.**

### **CAUTION:**

**Never remove the cover on <sup>a</sup> power supply or any part that has the following label attached.**

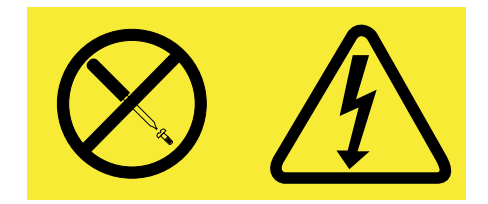

**Hazardous voltage, current, and energy levels are present inside any component that has this label attached. There are no serviceable parts inside these components. If you suspect <sup>a</sup> problem with one of these parts, contact <sup>a</sup> service technician.**

To replace the power supply assembly, do the following:

- 1. Turn off the computer and disconnect all power cords from electrical outlets.
- 2. Remove the computer cover. See ["Removing](#page-85-0) the computer cover" on page [82](#page-85-0).
- 3. Disconnect the power supply assembly cables from all drives and from the 24-pin power connector and 4-pin power connector on the system board. See ["Locating](#page-75-0) parts on the system board" on page [72](#page-75-0).

4. Lay the computer on its side and remove the four screws at the rear of the chassis that secure the power supply assembly.

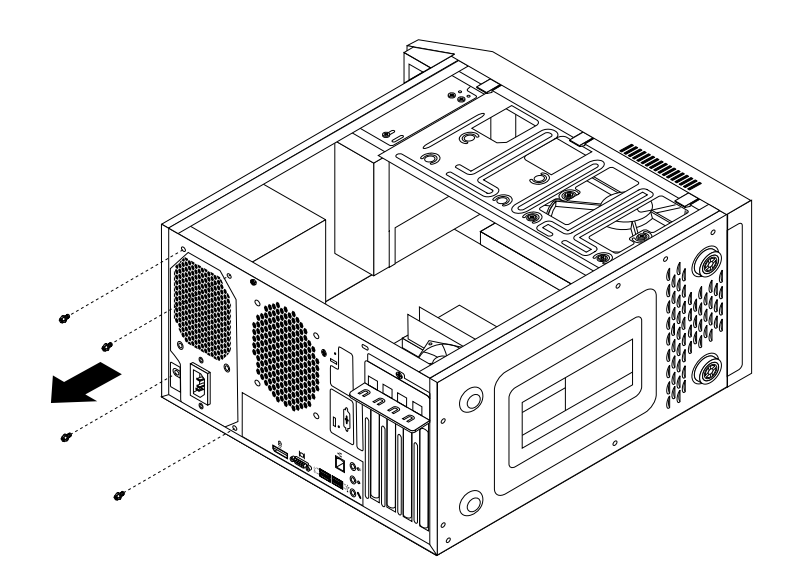

Figure 35. Removing the screws for the power supply assembly

- 5. Slide the power supply assembly to the front of the computer and then lift it out of the chassis.
- 6. Ensure that the new power supply assembly is the correct replacement. Some power supply assemblies automatically sense the voltage, some power supply assemblies are voltage specific, and some power supply assemblies have <sup>a</sup> voltage-selection switch. If your power supply assembly has <sup>a</sup> voltage-selection switch, make sure that you set the voltage-selection switch to match the voltage available at your electrical outlet. If necessary, use <sup>a</sup> ballpoint pen to slide the voltage-selection switch to the correct position.
	- If the voltage supply range in your local country or region is 100–127 V ac, set the voltage-selection switch to 115 V.
	- If the voltage supply range in your local country or region is 200–240 V ac, set the voltage-selection switch to 230 V.
- 7. Install the new power supply assembly into the chassis so that the screw holes in the power supply assembly align with those in the chassis.
- 8. Install and tighten the four screws to secure the power supply assembly.

**Note:** Use only screws provided by Lenovo.

- 9. Reconnect the power supply assembly cables to the system board and each of the drives.
- 10. Secure the power supply assembly cables with the cable clips and ties in the chassis.

#### **What to do next:**

- To work with another piece of hardware, go to the appropriate section.
- To complete the installation or replacement, go to "Completing the parts [replacement"](#page-125-0) on page [122](#page-125-0).

## **Replacing the heat sink and fan assembly**

#### **Attention:**

Do not open your computer or attempt any repair before reading and understanding ["Important](#page-4-0) safety information" on [page](#page-4-0) [1](#page-4-0).

This section provides instructions on how to replace the heat sink and fan assembly.

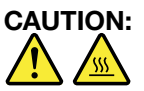

#### The heat sink and fan assembly might be very hot. Turn off the computer and wait three to five **minutes to let the computer cool before removing the computer cover.**

To replace the heat sink and fan assembly, do the following:

- 1. Turn off the computer and disconnect all power cords from electrical outlets.
- 2. Remove the computer cover. See ["Removing](#page-85-0) the computer cover" on page [82](#page-85-0).
- 3. Lay the computer on its side for easier access to the system board.
- 4. Locate the heat sink and fan assembly. See ["Locating](#page-72-0) major FRUs and CRUs" on page [69](#page-72-0).
- 5. Disconnect the heat sink and fan assembly cable from the microprocessor fan connector on the system board. See ["Locating](#page-75-0) parts on the system board" on page [72](#page-75-0).
- 6. Follow this sequence to remove the four screws that secure the heat sink and fan assembly to the system board:
	- a. Partially remove screw **<sup>1</sup>** , then fully remove screw **<sup>2</sup>** , and then fully remove screw **<sup>1</sup>** .
	- b. Partially remove screw **<sup>3</sup>** , then fully remove screw **<sup>4</sup>** , and then fully remove screw **<sup>3</sup>** .

**Note:** Carefully remove the four screws from the system board to avoid any possible damage to the system board. The four screws cannot be removed from the heat sink and fan assembly.

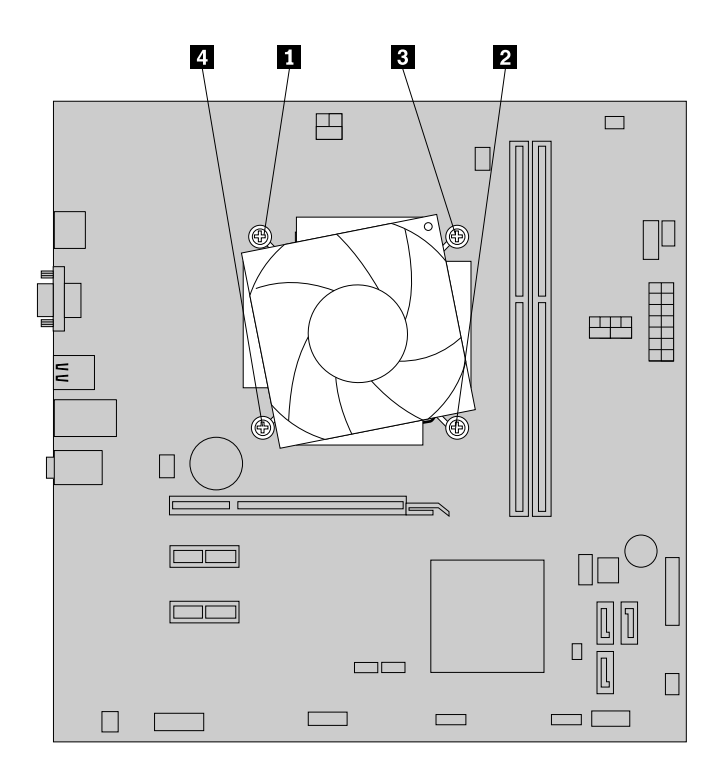

Figure 36. Removing the heat sink and fan assembly

7. Lift the failing heat sink and fan assembly off the system board.

#### **Notes:**

a. You might have to gently twist the heat sink and fan assembly to free it from the microprocessor.

- b. When handling the heat sink and fan assembly, do not touch the thermal grease on the bottom of the heat sink and fan assembly.
- 8. Place the new heat sink and fan assembly on the system board so that the four screws are aligned with the corresponding holes in the system board.

**Note:** Position the new heat sink and fan assembly so that the heat sink and fan assembly cable is toward the microprocessor fan connector on the system board.

- 9. Follow the following sequence to install the four screws to secure the new heat sink and fan assembly. Do not over-tighten the screws.
	- a. Partially tighten screw **<sup>1</sup>** , then fully tighten screw **<sup>2</sup>** , and then fully tighten screw **<sup>1</sup>** .
	- b. Partially tighten screw **<sup>3</sup>** , then fully tighten screw **<sup>4</sup>** , and then fully tighten screw **<sup>3</sup>** .
- 10. Connect the new heat sink and fan assembly cable to the microprocessor fan connector on the system board. See ["Locating](#page-75-0) parts on the system board" on page [72](#page-75-0).

#### **What to do next:**

- To work with another piece of hardware, go to the appropriate section.
- To complete the installation or replacement, go to "Completing the parts [replacement"](#page-125-0) on page [122](#page-125-0).

## **Replacing the thermal sensor**

#### **Attention:**

Do not open your computer or attempt any repair before reading and understanding the ["Important](#page-4-0) safety information" on [page](#page-4-0) [1](#page-4-0).

This section provides instructions on how to replace the thermal sensor.

To replace the thermal sensor, do the following:

- 1. Remove all media from the drives and turn off all attached devices and the computer. Then, disconnect all power cords from electrical outlets and disconnect all cables that are connected to the computer.
- 2. Remove the computer cover. See ["Removing](#page-85-0) the computer cover" on page [82](#page-85-0).
- 3. Remove the front bezel. See ["Removing](#page-86-0) and reinstalling the front bezel" on page [83](#page-86-0).
- 4. Locate the thermal sensor.See ["Locating](#page-72-0) major FRUs and CRUs" on page [69](#page-72-0).
- 5. Disconnect the thermal sensor cable from the thermal sensor connector on the system board. See ["Locating](#page-75-0) parts on the system board" on page [72](#page-75-0).
6. From inside the chassis, pivot the retaining clip **<sup>1</sup>** that secures the plastic holder of the thermal sensor inward and then push the clip outward to release the clip. Then disengage the plastic holder holding the thermal sensor from the chassis.

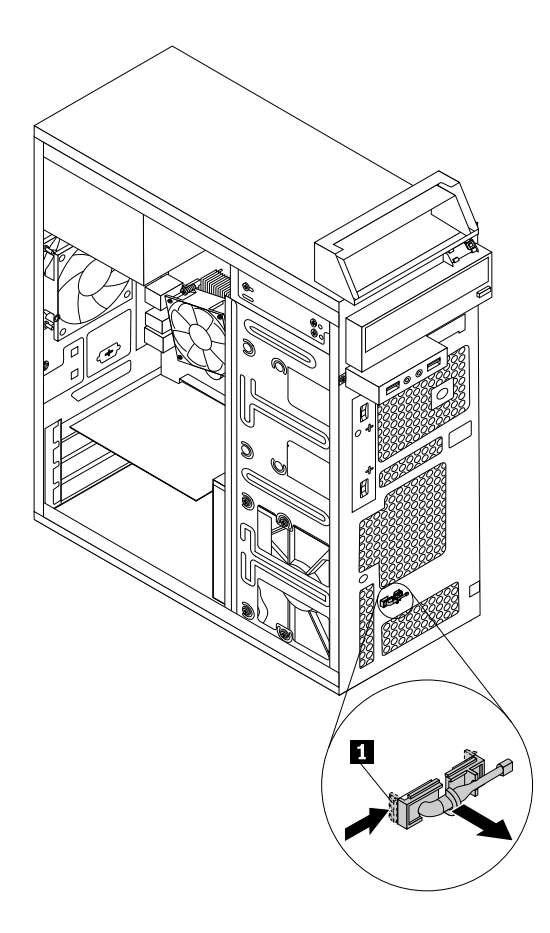

Figure 37. Removing the thermal sensor

7. Pull the entire thermal sensor out of the chassis.

<span id="page-109-0"></span>8. Insert the connector and cable of the new thermal sensor into the hole **<sup>1</sup>** in the chassis. Then align the two tabs on the plastic holder holding the thermal sensor with the two holes **<sup>1</sup>** and **<sup>2</sup>** in the chassis, and push the plastic holder until it snaps into position.

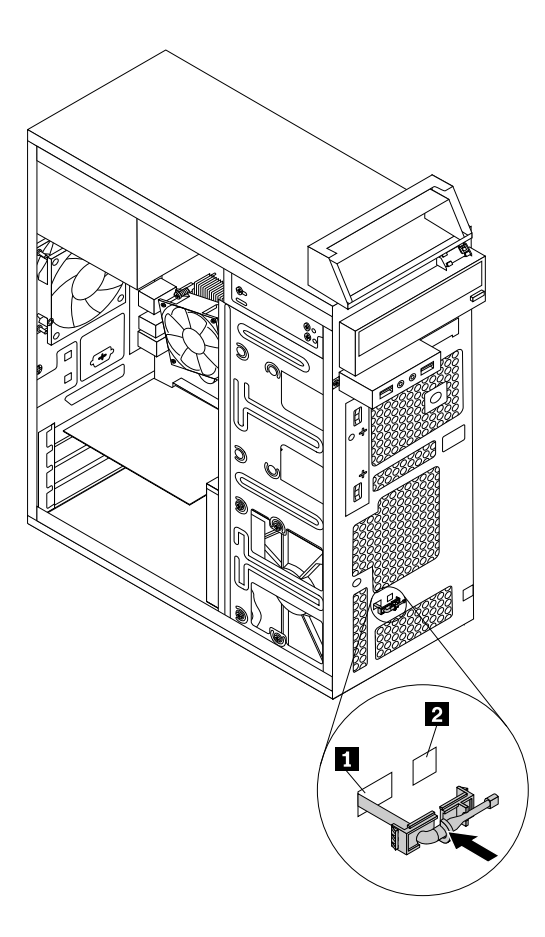

Figure 38. Installing the new thermal sensor

- 9. Reconnect the thermal sensor cable to the system board. See ["Locating](#page-75-0) parts on the system board" on [page](#page-75-0) [72](#page-75-0).
- 10. Reinstall the front bezel. See ["Removing](#page-86-0) and reinstalling the front bezel" on page [83](#page-86-0).

### **What to do next:**

- To work with another piece of hardware, go to the appropriate section.
- To complete the installation or replacement, go to "Completing the parts [replacement"](#page-125-0) on page [122](#page-125-0).

# **Replacing the microprocessor**

### **Attention:**

Do not open your computer or attempt any repair before reading and understanding ["Important](#page-4-0) safety information" on [page](#page-4-0) [1](#page-4-0).

This section provides instructions on how to replace the microprocessor.

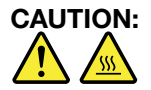

### **The heat sink and microprocessor might be very hot. Turn off the computer and wait three to five minutes to let the computer cool before removing the computer cover.**

To replace the microprocessor, do the following:

- 1. Turn off the computer and disconnect all power cords from electrical outlets.
- 2. Remove the computer cover. See ["Removing](#page-85-0) the computer cover" on page [82](#page-85-0).
- 3. Lay the computer on its side for easier access to the system board.
- 4. Remove the heat sink and fan assembly. See ["Replacing](#page-105-0) the heat sink and fan assembly" on page [102](#page-105-0).

**Note:** Place the heat sink and fan assembly on its side so that the thermal grease on the bottom of it does not get in contact with anything.

5. Lift the small handle **<sup>1</sup>** and open the retainer **<sup>2</sup>** to access the microprocessor **<sup>3</sup>** .

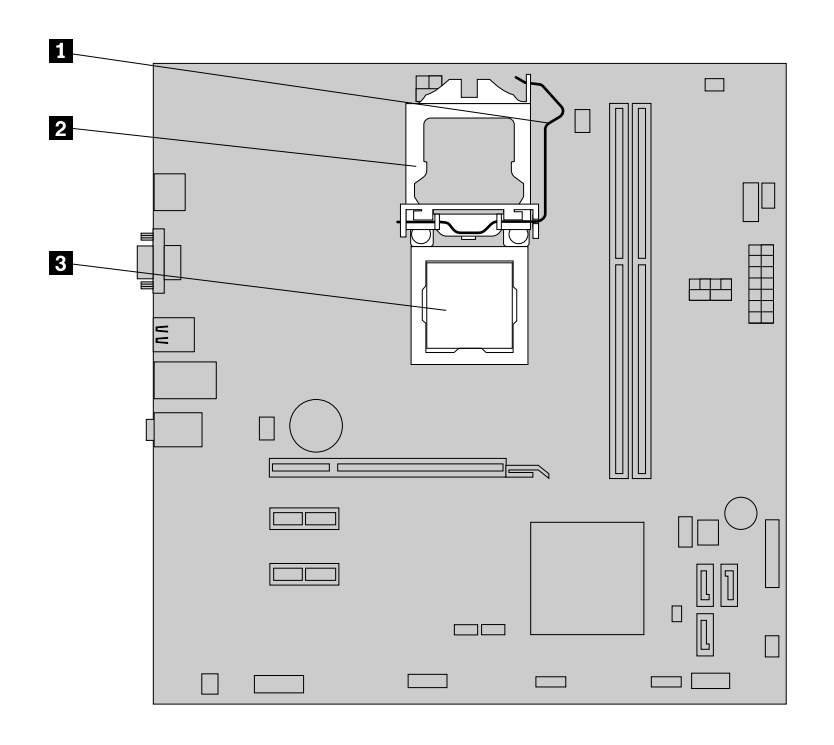

Figure 39. Accessing the microprocessor

6. Lift the microprocessor straight up and out of the microprocessor socket.

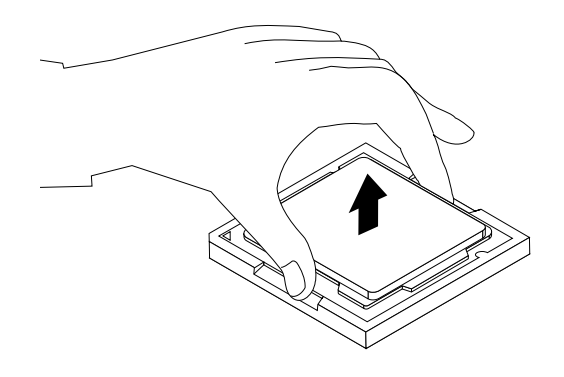

Figure 40. Removing the microprocessor

### **Notes:**

- a. Your microprocessor and socket might look different from the one illustrated.
- b. Note the orientation of the microprocessor in the socket. You can either look for the small triangle **<sup>1</sup>** on one corner of the microprocessor or note the orientation of the notches **<sup>2</sup>** on the microprocessor. This is important when installing the new microprocessor on the system board.

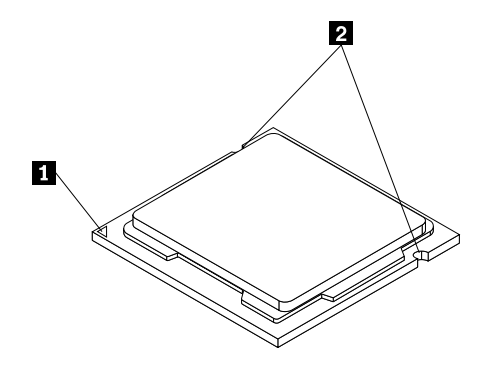

- c. Touch only the edges of the microprocessor. Do not touch the gold contacts on the bottom.
- d. Do not drop anything onto the microprocessor socket while it is exposed. The socket pins must be kept as clean as possible.
- 7. Ensure that the small handle is in the raised position and the microprocessor retainer is fully open.
- 8. Remove the protective cover that protects the gold contacts of the new microprocessor.
- 9. Hold the new microprocessor by its sides and align the small triangle on one corner of the new microprocessor with the corresponding small triangle on one corner of the microprocessor socket.
- 10. Lower the new microprocessor straight down into the microprocessor socket on the system board.

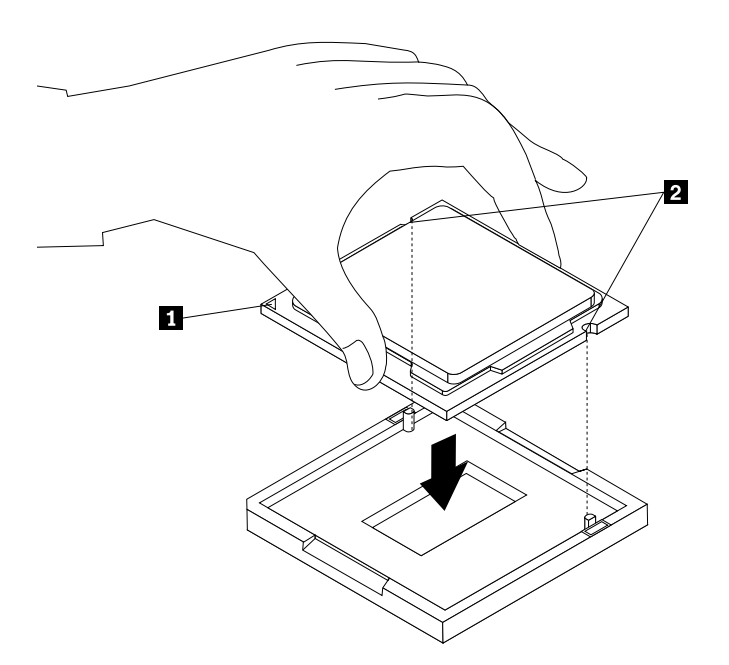

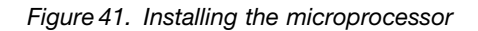

- 11. Close the microprocessor retainer and lock it into position with the small handle to secure the new microprocessor in the socket.
- 12. Reinstall the heat sink and fan assembly. See ["Replacing](#page-105-0) the heat sink and fan assembly" on page [102](#page-105-0).

13. Reconnect all cables that were disconnected from the system board.

### **What to do next:**

- To work with another piece of hardware, go to the appropriate section.
- To complete the replacement, go to "Completing the parts [replacement"](#page-125-0) on page [122](#page-125-0).

# **Replacing the system board**

#### **Attention:**

Do not open your computer or attempt any repair before reading and understanding ["Important](#page-4-0) safety information" on [page](#page-4-0) [1](#page-4-0).

This section provides instructions on how to replace the system board.

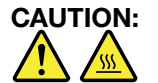

**The heat sink and microprocessor might be very hot. Turn off the computer and wait three to five minutes to let the computer cool before removing the computer cover.**

To replace the system board, do the following:

- 1. Remove all media from the drives and turn off all attached devices and the computer. Then, disconnect all power cords from electrical outlets and disconnect all cables that are connected to the computer.
- 2. Remove the computer cover. See ["Removing](#page-85-0) the computer cover" on page [82](#page-85-0).
- 3. Lay the computer on its side for easier access to the system board.
- 4. Remove all memory modules and PCI Express cards that are currently installed. See ["Installing](#page-91-0) or [replacing](#page-91-0) <sup>a</sup> memory module" on page [88](#page-91-0) and ["Installing](#page-88-0) or replacing <sup>a</sup> PCI Express card" on page [85](#page-88-0).
- 5. Remove the heat sink and fan assembly from the failing system board. See ["Replacing](#page-105-0) the heat sink and fan [assembly"](#page-105-0) on page [102](#page-105-0).

**Note:** Do not let the thermal grease on the bottom of the heat sink and fan assembly get in contact with anything.

6. Record the cable routing and cable connections and then disconnect all cables from the system board. See ["Locating](#page-75-0) parts on the system board" on page [72](#page-75-0).

7. Remove the eight screws that secure the system board.

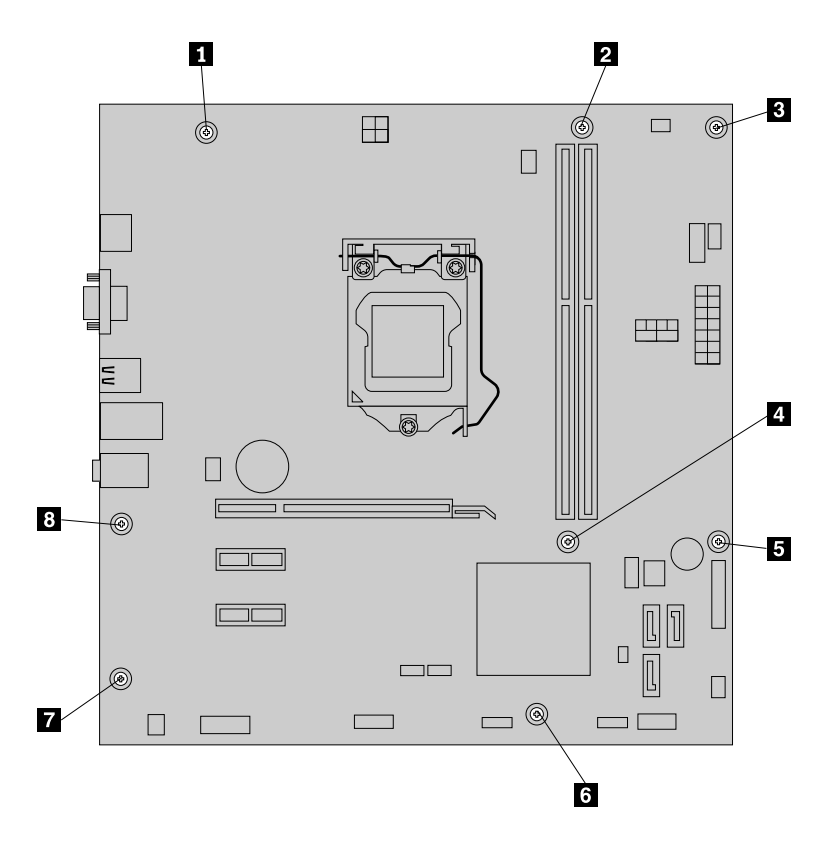

Figure 42. Removing the screws that secure the system board

- 8. Slide the system board to the front of the computer and then carefully lift the system board out of the chassis. Place the failing system board on <sup>a</sup> flat, clean, and static-protective surface.
- 9. Remove the microprocessor from the failing system board and install it on the new system board. See "Replacing the [microprocessor"](#page-109-0) on page [106](#page-109-0).
- 10. Install the new system board into the chassis by aligning the eight screw holes in the new system board with the corresponding mounting studs on the chassis. Then, install the eight screws to secure the system board.
- 11. Install the heat sink and fan assembly and connect the heat-sink-and-fan-assembly cable to the new system board. See ["Replacing](#page-105-0) the heat sink and fan assembly" on page [102](#page-105-0).

**Note:** If necessary, apply the appropriate amount of thermal grease on the bottom of the heat sink and fan assembly.

- 12. Install all memory modules and PCI Express cards removed from the failing system board onto the new system board. See ["Installing](#page-91-0) or replacing <sup>a</sup> memory module" on page [88](#page-91-0) and ["Installing](#page-88-0) or replacing <sup>a</sup> PCI [Express](#page-88-0) card" on page [85](#page-88-0).
- 13. Refer to your record to connect cables to the new system board. You also can refer to ["Locating](#page-75-0) parts on the [system](#page-75-0) board" on page [72](#page-75-0) to help you locate the connectors on the system board and connect cables.
- 14. To complete the replacement, go to "Completing the parts [replacement"](#page-125-0) on page [122](#page-125-0).

The failing system board must be returned with <sup>a</sup> microprocessor socket cover to protect the pins during shipping and handling.

To install the microprocessor socket cover, do the following:

- 1. After you have removed the microprocessor from the failing system board, close the microprocessor retainer and then put the lever to the locked position to secure the retainer in place.
- 2. Note the orientation of the socket cover, and install one side of the socket cover onto the microprocessor socket. Carefully press the other side of the socket cover downward until the socket cover snaps into position.

**Note:** Your microprocessor socket and cover might look slightly different from the illustration.

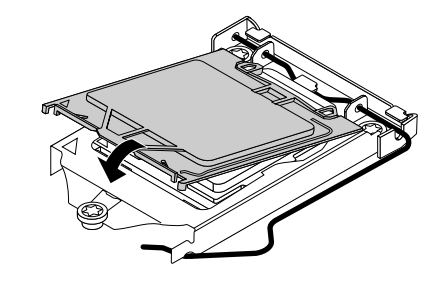

Figure 43. Installing the socket cover onto the microprocessor socket

- 3. Carefully check the four corners of the socket cover to ensure that the cover is seated securely.
- 4. Follow any additional instructions included with the replacement part you received.

# **Replacing the front audio and USB assembly**

#### **Attention:**

Do not open your computer or attempt any repair before reading and understanding ["Important](#page-4-0) safety information" on [page](#page-4-0) [1](#page-4-0).

This section provides instructions on how to replace the front audio and USB assembly.

To replace the front audio and USB assembly, do the following:

- 1. Turn off the computer and disconnect all power cords from electrical outlets.
- 2. Remove the computer cover. See ["Removing](#page-85-0) the computer cover" on page [82](#page-85-0).
- 3. Remove the front bezel. See ["Removing](#page-86-0) and reinstalling the front bezel" on page [83](#page-86-0).
- 4. Locate the front audio and USB assembly.
- 5. Disconnect the front audio and USB assembly cables from the system board. See ["Locating](#page-75-0) parts on the [system](#page-75-0) board" on page [72](#page-75-0).

**Note:** Ensure that you note the locations of the cables when you disconnect the cables from the system board.

6. Remove the screw that secures the front audio and USB assembly bracket to the chassis to remove the bracket from the chassis.

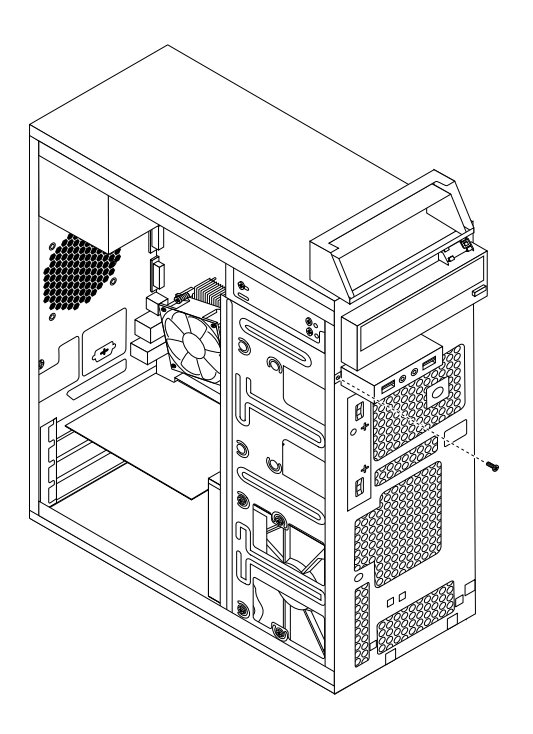

Figure 44. Removing the front audio and USB assembly

- 7. Install the new front audio and USB assembly into the chassis and align the screw hole in the bracket with the corresponding hole in the chassis.
- 8. Install the screw to secure the new front audio and USB assembly to the chassis.
- 9. Reconnect the front audio and USB assembly cables to the front audio connector and the front USB connector on the system board. See ["Locating](#page-75-0) parts on the system board" on page [72](#page-75-0).

### **What to do next:**

- To work with another piece of hardware, go to the appropriate section.
- To complete the installation or replacement, go to "Completing the parts [replacement"](#page-125-0) on page [122](#page-125-0).

# **Replacing the Wi-Fi units**

### **Attention:**

Do not open your computer or attempt any repair before reading and understanding the ["Important](#page-4-0) safety information" on [page](#page-4-0) [1](#page-4-0).

This section provides instructions on how to replace the Wi-Fi units. The Wi-Fi units include <sup>a</sup> Wi-Fi adapter card, <sup>a</sup> Wi-Fi card module, and <sup>a</sup> rear Wi-Fi antenna cable.

Replacing the Wi-Fi units involves the following operations:

- •["Removing](#page-116-0) the Wi-Fi adapter card" on page [113](#page-116-0)
- •["Removing](#page-117-0) the Wi-Fi card module" on page [114](#page-117-0)
- •["Installing](#page-118-0) the Wi-Fi units" on page [115](#page-118-0)

## <span id="page-116-0"></span>**Removing the Wi-Fi adapter card**

To remove <sup>a</sup> Wi-Fi adapter card, do the following:

- 1. Turn off the computer and disconnect all power cords from electrical outlets.
- 2. Remove the computer cover. See ["Removing](#page-85-0) the computer cover" on page [82](#page-85-0).
- 3. If your computer comes with <sup>a</sup> Wi-Fi card module that supports the Bluetooth function, disconnect the Bluetooth cable from the Wi-Fi adapter card.

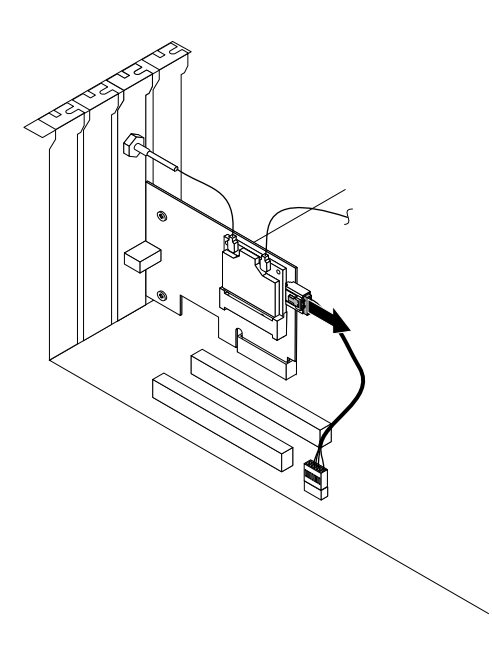

Figure 45. Disconnecting the Bluetooth cable

**Note:** The Bluetooth cable connects the Bluetooth connector on the Wi-Fi adapter card to the front USB connector on the system board to support the Bluetooth function.

4. At the rear of the computer, remove the screw that secures the PCI card latch.

<span id="page-117-0"></span>5. Grasp the Wi-Fi adapter card that is currently installed and gently pull it out of the slot.

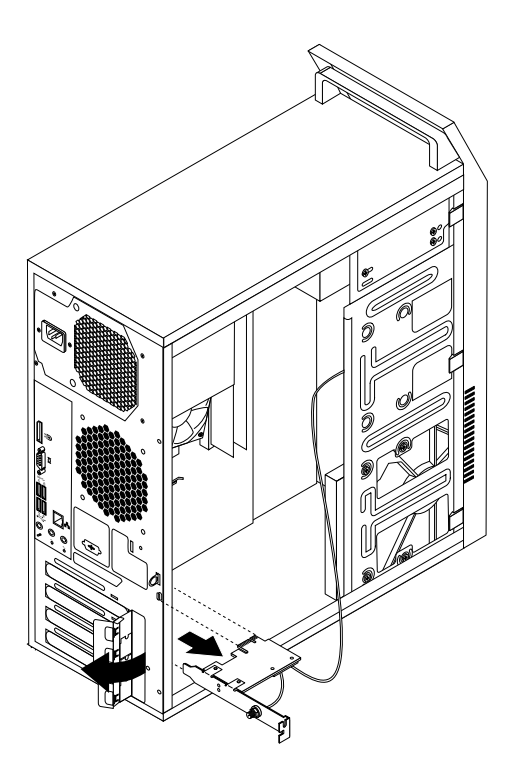

Figure 46. Removing the Wi-Fi adapter card

**Note:** The card fits tightly into the card slot. If necessary, alternate moving each side of the card <sup>a</sup> small amount until it is removed from the card slot.

### **Removing the Wi-Fi card module**

To remove the Wi-Fi card module, do the following:

1. Remove the Wi-Fi adapter card from the computer, and then disconnect the front and rear Wi-Fi antenna cables from the Wi-Fi card module.

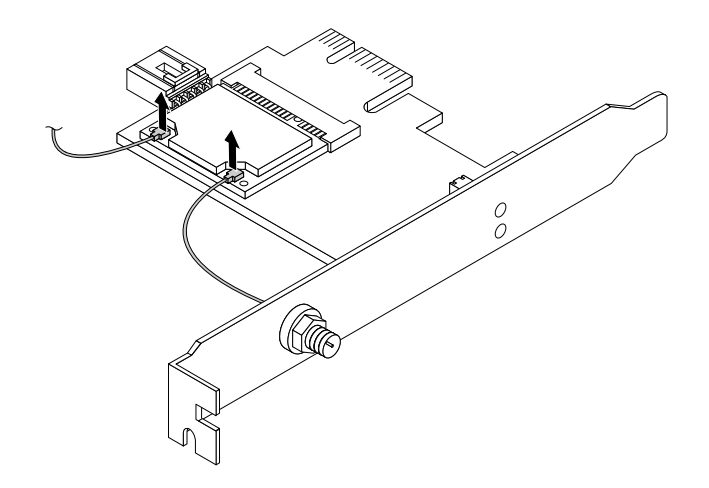

Figure 47. Removing the Wi-Fi antenna cables

<span id="page-118-0"></span>2. Remove the two screws that secure the Wi-Fi card module to the Wi-Fi adapter card.

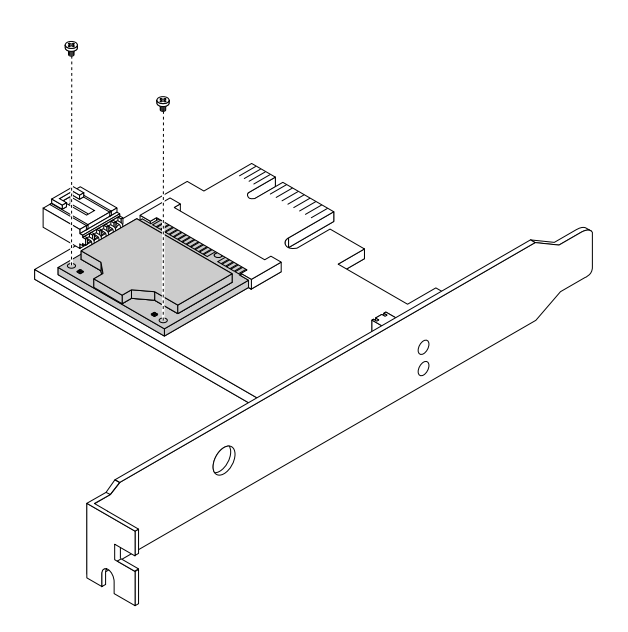

Figure 48. Removing the screws that secure the Wi-Fi card module

3. Pull the Wi-Fi card module out of the mini PCI Express slot to remove it from the Wi-Fi adapter card.

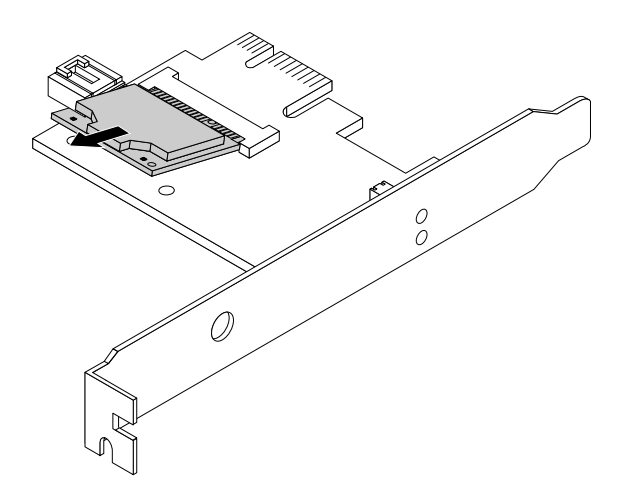

Figure 49. Removing the Wi-Fi card module

## **Installing the Wi-Fi units**

To install the Wi-Fi units, do the following:

1. Insert the Wi-Fi card module into the mini PCI Express slot, and then install the two screws to secure the Wi-Fi card module to the Wi-Fi adapter card.

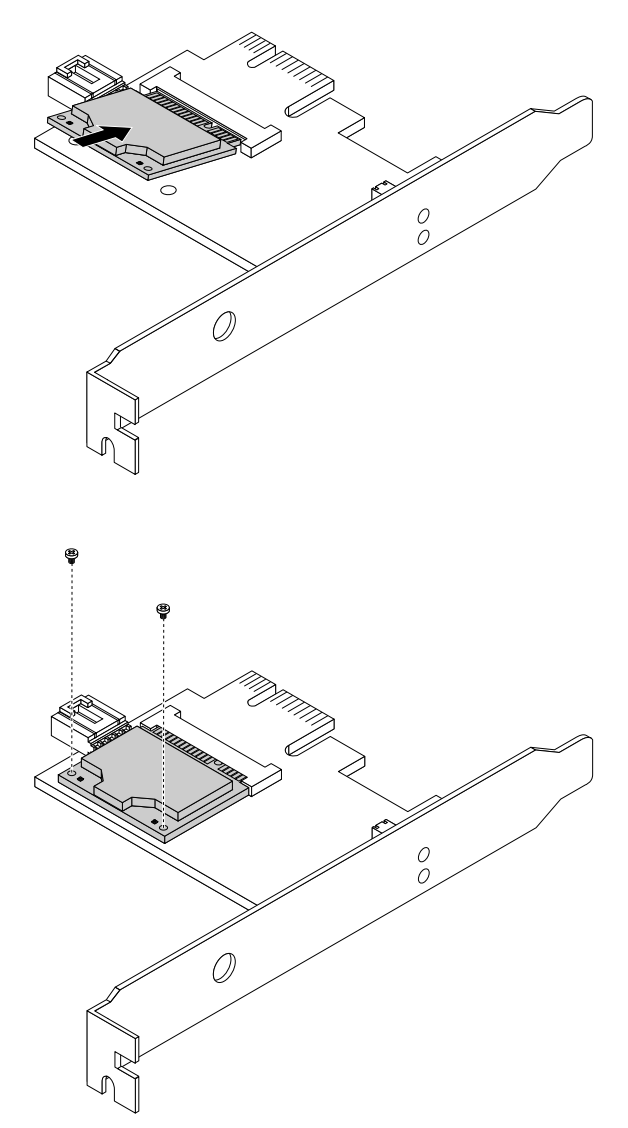

Figure 50. Installing the Wi-Fi card module

2. Connect the front antenna cable and rear antenna cable to the Wi-Fi card module.

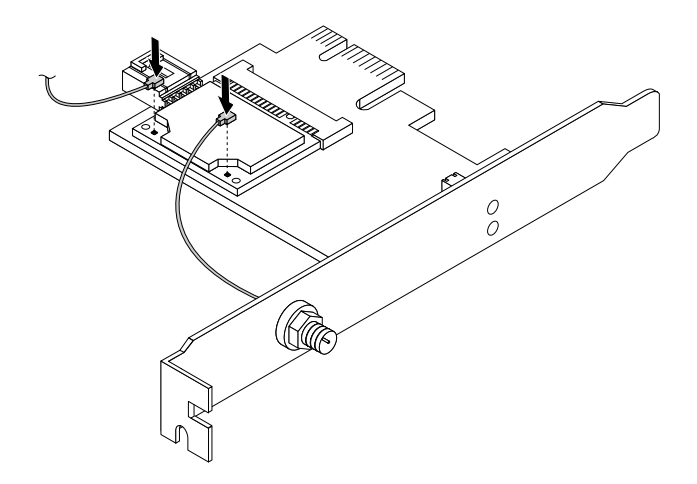

Figure 51. Installing the Wi-Fi antenna cables

- 3. Install the Wi-Fi adapter card into the PCI Express x1 slot on the system board. See ["Locating](#page-75-0) parts on the [system](#page-75-0) board" on page [72](#page-75-0).
- 4. If the installed Wi-Fi card module supports the Bluetooth function, use <sup>a</sup> Bluetooth cable to connect the Bluetooth connector on the Wi-Fi adapter card to the front USB connector on the system board.
- 5. Pivot the card latch to the closed position to secure the Wi-Fi adapter card.

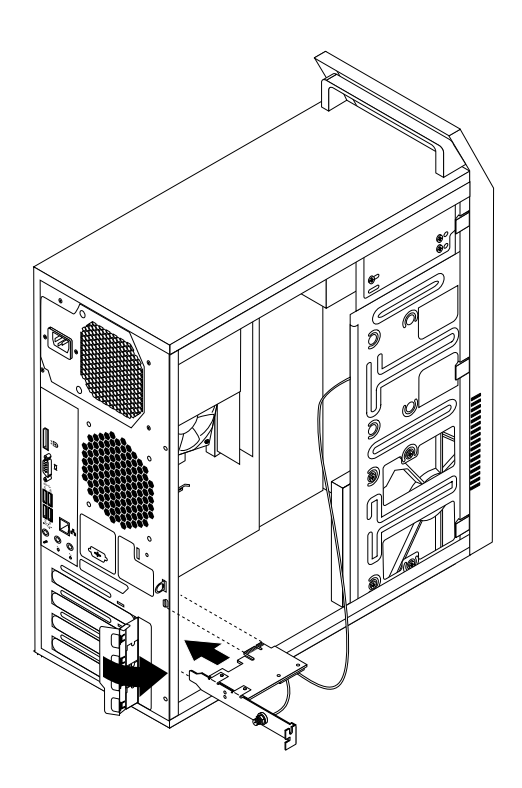

Figure 52. Installing the WiFi adapter card

### **What to do next:**

• To work with another piece of hardware, go to the appropriate section.

• To complete the installation or replacement, go to "Completing the parts [replacement"](#page-125-0) on page [122](#page-125-0).

# **Installing or removing the rear Wi-Fi antenna**

### **Attention:**

Do not open your computer or attempt any repair before reading and understanding the ["Important](#page-4-0) safety information" on [page](#page-4-0) [1](#page-4-0).

This section provides instructions on how to install or remove the rear Wi-Fi antenna.

## **Installing the rear Wi-Fi antenna**

To install the rear Wi-Fi antenna, do the following:

- 1. Turn off the computer and disconnect all power cords from electrical outlets.
- 2. Install the rear Wi-Fi antenna to the rear Wi-Fi antenna cable connector attached on the rear of the computer.
- 3. Adjust the angle of the rear antenna to lower the risk of breaking the antenna by accident.

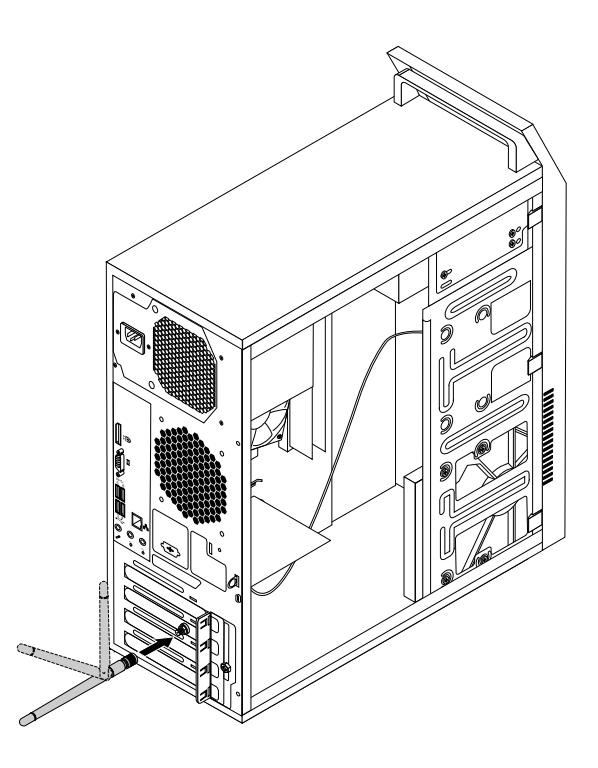

Figure 53. Installing the rear WiFi antenna

### **What to do next:**

- To work with another piece of hardware, go to the appropriate section.
- To complete the installation or replacement, go to "Completing the parts [replacement"](#page-125-0) on page [122](#page-125-0).

## **Removing the rear Wi-Fi antenna**

To remove the rear Wi-Fi antenna, do the following:

- 1. Turn off the computer and disconnect all power cords from electrical outlets.
- 2. Straighten the rear Wi-Fi antenna so that it can be more easily twisted.

3. Hold the thicker end of the rear Wi-Fi antenna and unscrew the Wi-Fi antenna from the rear of the computer.

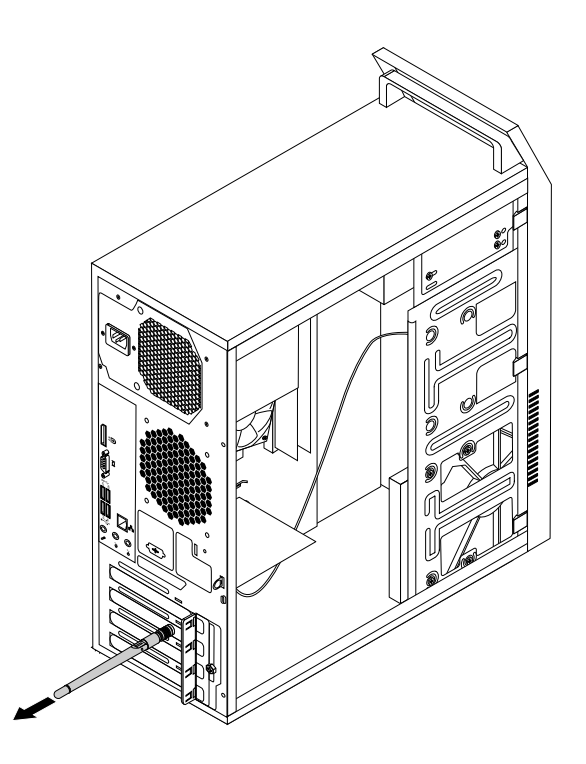

Figure 54. Removing the rear WiFi antenna

### **What to do next:**

- To work with another piece of hardware, go to the appropriate section.
- To complete the installation or replacement, go to "Completing the parts [replacement"](#page-125-0) on page [122](#page-125-0).

# **Installing or removing the front Wi-Fi antenna**

#### **Attention:**

Do not open your computer or attempt any repair before reading and understanding the ["Important](#page-4-0) safety information" on [page](#page-4-0) [1](#page-4-0).

This section provides instructions on how to install or remove the front Wi-Fi antenna.

### **Installing the front Wi-Fi antenna**

To install the front Wi-Fi antenna, do the following:

- 1. Turn off the computer and disconnect all power cords from electrical outlets.
- 2. Remove the computer cover. See ["Removing](#page-85-0) the computer cover" on page [82](#page-85-0).
- 3. Remove the front bezel. See ["Removing](#page-86-0) and reinstalling the front bezel" on page [83](#page-86-0).
- 4. Peel off the paper that protects the stickers on the front antenna.

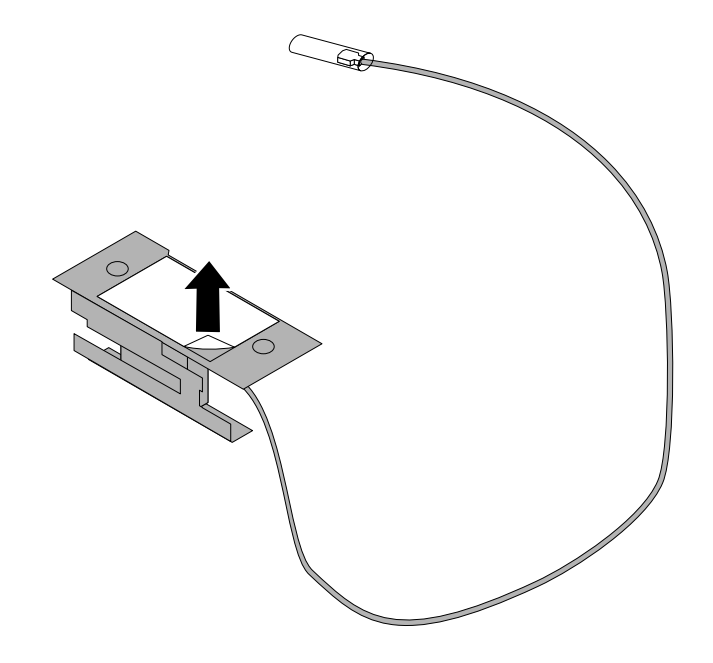

Figure 55. Peeling off the paper that protects the stickers

5. Stick the front antenna to the front panel as shown. Then insert the front antenna cable through the hole in the front panel.

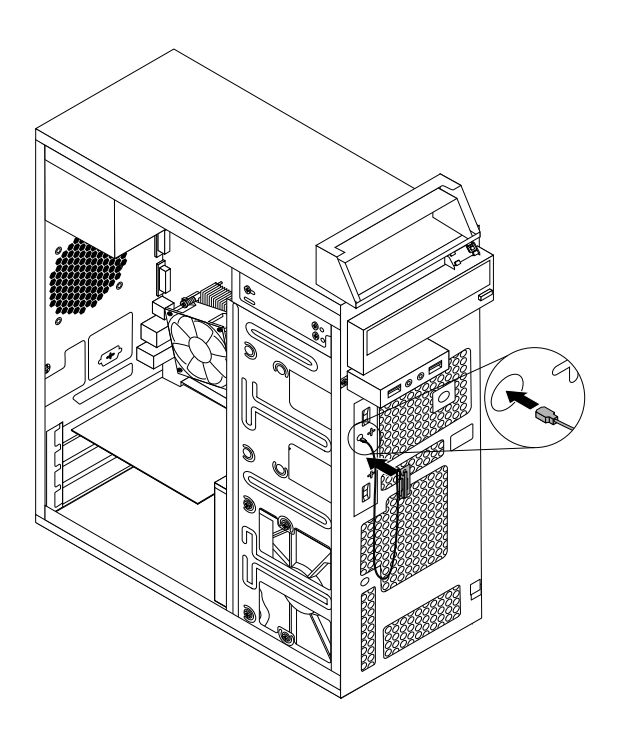

Figure 56. Installing the front Wi-Fi antenna

6. Connect the front antenna cable to the Wi-Fi card module.

### **What to do next:**

• To work with another piece of hardware, go to the appropriate section.

• To complete the installation or replacement, go to "Completing the parts [replacement"](#page-125-0) on page [122](#page-125-0).

## **Removing the front Wi-Fi antenna**

To remove the front Wi-Fi antenna, do the following:

- 1. Turn off the computer and disconnect all power cords from electrical outlets.
- 2. Remove the computer cover. See ["Removing](#page-85-0) the computer cover" on page [82](#page-85-0).
- 3. Remove the front bezel. See ["Removing](#page-86-0) and reinstalling the front bezel" on page [83](#page-86-0).
- 4. Disconnect the front antenna cable from the Wi-Fi card module.
- 5. Remove the front antenna and cable from the front of the computer.

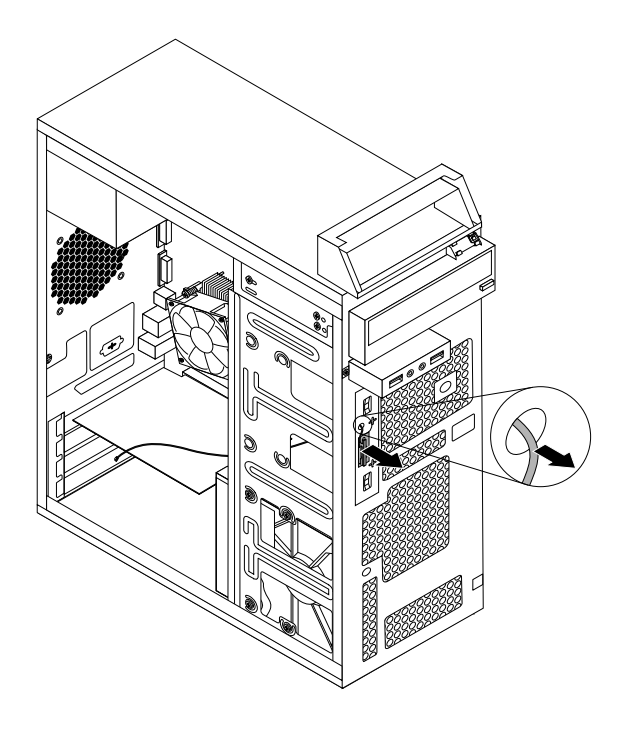

Figure 57. Removing the front Wi-Fi antenna

### **What to do next:**

- To work with another piece of hardware, go to the appropriate section.
- To complete the installation or replacement, go to "Completing the parts [replacement"](#page-125-0) on page [122](#page-125-0).

# **Replacing the keyboard or mouse**

### **Attention:**

```
Do not open your computer or attempt any repair before reading and understanding "Important safety information"
on page 1.
```
This section provides instructions on how to replace the keyboard or mouse.

To replace the keyboard or mouse, do the following:

1. Disconnect the old keyboard cable or mouse cable from the computer.

<span id="page-125-0"></span>2. Connect <sup>a</sup> new keyboard or mouse to one of the USB connectors on the computer. Depending on where you want to connect the new keyboard or mouse, see "Locating [connectors,](#page-70-0) controls, and indicators on the front of your [computer"](#page-70-0) on page [67](#page-70-0) or ["Locating](#page-71-0) connectors on the rear of your [computer"](#page-71-0) on page [68](#page-71-0).

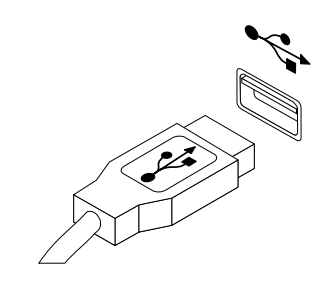

Figure 58. Connecting the USB keyboard or mouse

# **Completing the parts replacement**

After completing the installation or replacement for all parts, you need to reinstall the computer cover and reconnect cables. Depending on the parts you installed or replaced, you might need to confirm the updated information in the Setup Utility program. Refer to [Chapter](#page-58-0) 6 "Using the Setup Utility program" on page [55](#page-58-0).

To reinstall the computer cover and reconnect cables to your computer, do the following:

- 1. Ensure that all components have been reassembled correctly and that no tools or loose screws are left inside your computer. See ["Locating](#page-72-0) major FRUs and CRUs" on page [69](#page-72-0) for the locations of various components in your computer.
- 2. Ensure that the cables are routed correctly. Keep cables clear of the hinges and sides of the computer chassis to avoid interference with closing the computer cover.
- 3. If you have removed the front bezel, reinstall it. See ["Removing](#page-86-0) and reinstalling the front bezel" on [page](#page-86-0) [83](#page-86-0).

4. Position the computer cover on the chassis so that the rail guides on the bottom of the computer cover engage the rails on the chassis. Then, push the cover to the front of the computer until it snaps into position.

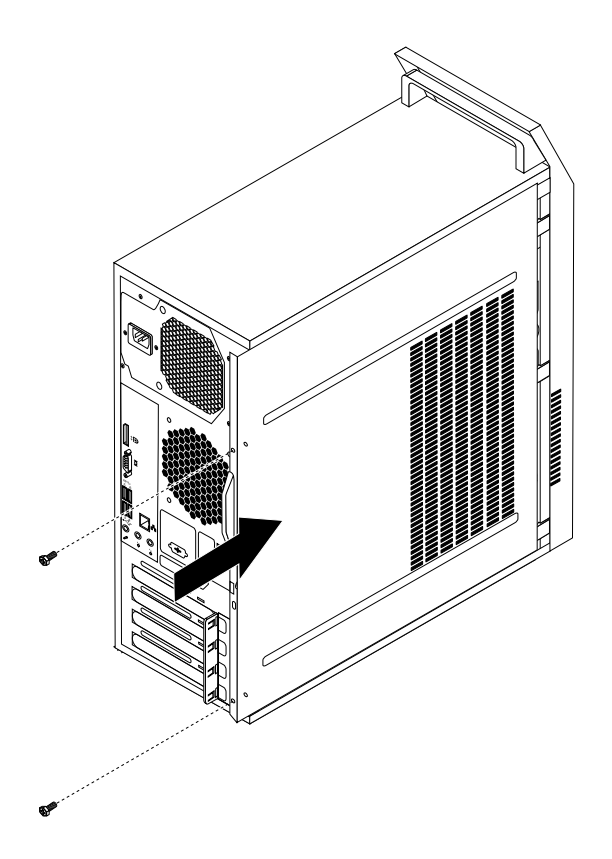

Figure 59. Reinstalling the computer cover

- 5. If there is <sup>a</sup> padlock available, lock the computer cover.
- 6. If there is <sup>a</sup> Kensington-style cable lock available, lock the computer.
- 7. Reconnect the external cables and power cords to the computer. See ["Locating](#page-71-0) connectors on the rear of your [computer"](#page-71-0) on page [68](#page-71-0).
- 8. To update your configuration, refer to [Chapter](#page-58-0) 6 "Using the Setup Utility program" on page [55](#page-58-0).

**Note:** In most areas of the world, Lenovo requires the return of the defective Field Replaceable Units (FRUs). Information about this will come with the new FRUs or will come <sup>a</sup> few days after you receive the new FRUs.

### **Obtaining device drivers**

You can obtain device drivers for operating systems that are not preinstalled at <http://www.lenovo.com/support>. Installation instructions are provided in readme files with the device-driver files.

# **Chapter 10. Replacing FRUs (machine types: 10AU, 10AW, 10BF, and 10BG)**

This chapter provides information about the FRU replacement instructions. Not all FRUs are documented.

**Important:** Ensure that you read and understand Chapter 2 "Safety [information"](#page-6-0) on page [3](#page-6-0) before replacing any FRU. These precautions and guidelines will help you work safely.

**Note:** FRU replacements are to be done only by trained service technicians.

## **Handling static-sensitive devices**

Do not open the static-protective package containing the new part until the defective part has been removed from the computer and you are ready to install the new part. Static electricity, although harmless to you, can seriously damage computer components and parts.

When you handle computer parts and components, take these precautions to avoid static-electricity damage:

- Limit your movement. Movement can cause static electricity to build up around you.
- Always carefully handle the parts and other computer components. Handle PCI cards, memory modules, system boards, and microprocessors by the edges. Never touch exposed circuitry.
- Prevent others from touching the parts and other computer components.
- Before you replace <sup>a</sup> new part, touch the static-protective package containing the new part to <sup>a</sup> metal expansion-slot cover or other unpainted metal surface on the computer for at least two seconds. This reduces static electricity from the package and your body.
- Remove the new part from the static-protective package and directly install it in the computer without placing it on any other surface. If it is hard for you to do this in your specific situation, place the static-protective package of the new part on <sup>a</sup> smooth, level surface, and then place the new part on the static-protective package.
- Do not place the part on the computer cover or other metal surface.

## **Installing or replacing hardware**

This section provides instructions on how to install or replace hardware for your computer. You can expand the capabilities of your computer and maintain your computer by installing or replacing hardware.

### **Attention:**

```
Do not open your computer or attempt any repair before reading and understanding "Important safety information"
on page 1.
```
### **Notes:**

- 1. Use only computer parts provided by Lenovo.
- 2. When installing or replacing an option, use the appropriate instructions in this section along with the instructions that come with the option.

## **Installing external options**

You can connect external options to your computer, such as external speakers, <sup>a</sup> printer, or <sup>a</sup> scanner. For some external options, you must install additional software in addition to making the physical connection. When installing an external option, see "Locating [connectors,](#page-77-0) controls, and indicators on the front of your [computer"](#page-77-0) on page [74](#page-77-0) and "Locating connectors on the rear of your [computer"](#page-78-0) on page [75](#page-78-0) to identify the

<span id="page-129-0"></span>required connector. Then, use the instructions that come with the option to help you make the connection and install any software or device drivers that are required for the option.

# **Removing the computer cover**

**Attention:**

Do not open your computer or attempt any repair before reading and understanding ["Important](#page-4-0) safety information" on [page](#page-4-0) [1](#page-4-0).

This section provides instructions on how to remove the computer cover.

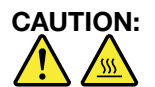

### **Turn off the computer and wait three to five minutes to let the computer cool before removing the computer cover.**

To remove the computer cover, do the following:

- 1. Remove any media from the drives and turn off all attached devices and the computer.
- 2. Disconnect all power cords from electrical outlets.
- 3. Disconnect the power cords, Input/Output cables, and any other cables that are connected to the computer. See "Locating [connectors,](#page-77-0) controls, and indicators on the front of your computer" on page [74](#page-77-0) and "Locating connectors on the rear of your [computer"](#page-78-0) on page [75](#page-78-0).
- 4. Remove any locking device that secures the computer cover, such as <sup>a</sup> padlock or <sup>a</sup> Kensington-style cable lock.
- 5. Remove the two screws that secure the computer cover and slide the computer cover to the rear to remove it.

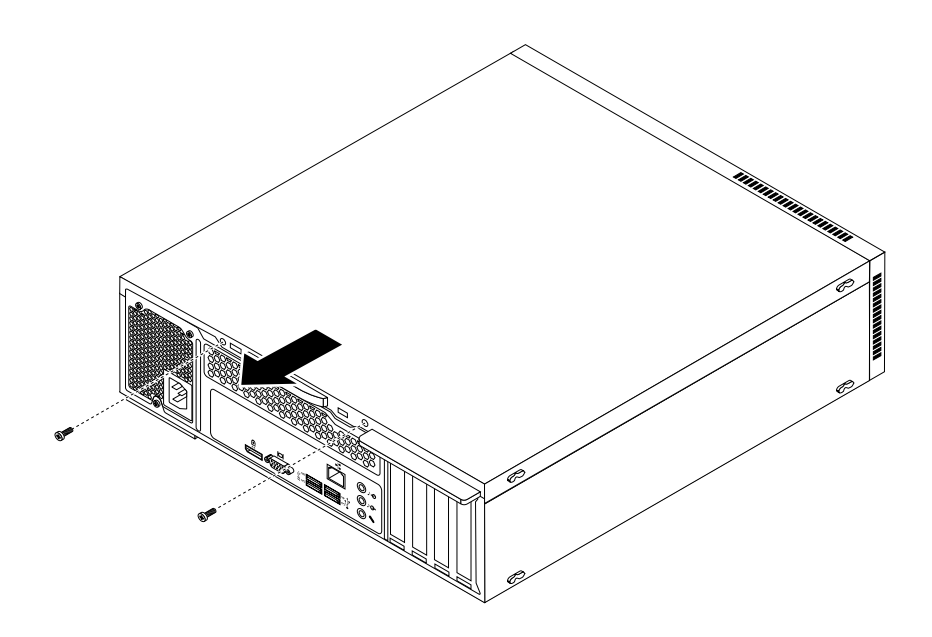

Figure 60. Removing the computer cover

# <span id="page-130-0"></span>**Removing and reinstalling the front bezel**

### **Attention:**

Do not open your computer or attempt any repair before reading and understanding ["Important](#page-4-0) safety information" on [page](#page-4-0) [1](#page-4-0).

This section provides instructions on how to remove and reinstall the front bezel.

To remove and reinstall the front bezel, do the following:

- 1. Turn off the computer and disconnect all power cords from electrical outlets.
- 2. Remove the computer cover. See ["Removing](#page-129-0) the computer cover" on page [126](#page-129-0).
- 3. Remove the front bezel by releasing the three plastic tabs on the top of the front bezel and pivoting the front bezel outward to remove it from the computer. Carefully lay the front bezel aside without disconnecting the power switch and light-emitting diode (LED) assembly cable.

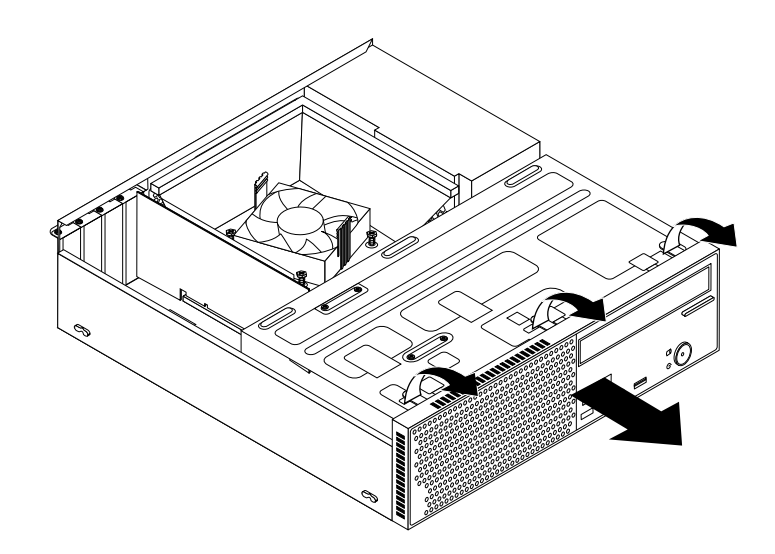

Figure 61. Removing the front bezel

4. To reinstall the front bezel, align the other three plastic tabs on the bottom of the front bezel with the corresponding holes in the chassis, then pivot the front bezel inward until it snaps into position.

<span id="page-131-0"></span>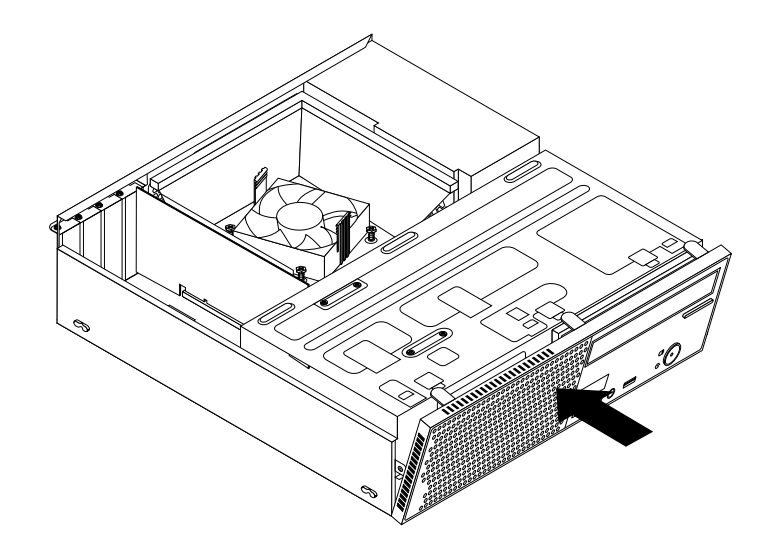

Figure 62. Reinstalling the front bezel

### **What to do next:**

- To work with another piece of hardware, go to the appropriate section.
- To complete the installation or replacement, go to "Completing the parts [replacement"](#page-177-0) on page [174](#page-177-0).

# **Accessing the system board components and drives**

### **Attention:**

Do not open your computer or attempt any repair before reading and understanding ["Important](#page-4-0) safety information" on [page](#page-4-0) [1](#page-4-0).

This section provides instructions on how to access the system board components and drives.

To access the system board components and drives, do the following:

- 1. Turn off the computer and disconnect all power cords from electrical outlets.
- 2. Remove the computer cover. See ["Removing](#page-129-0) the computer cover" on page [126](#page-129-0).
- 3. Remove the front bezel. See ["Removing](#page-130-0) and reinstalling the front bezel" on page [127](#page-130-0).

<span id="page-132-0"></span>4. Pivot the drive bay assembly upward to access all the internal drives, cables, and other components.

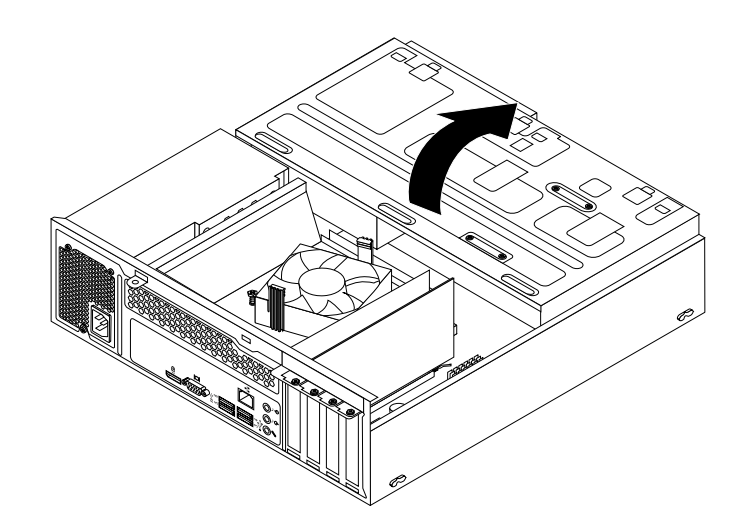

Figure 63. Pivoting the drive bay assembly upward

5. To lower the drive bay assembly, press the drive bay assembly clip **<sup>1</sup>** inward and pivot the drive bay assembly downward as shown.

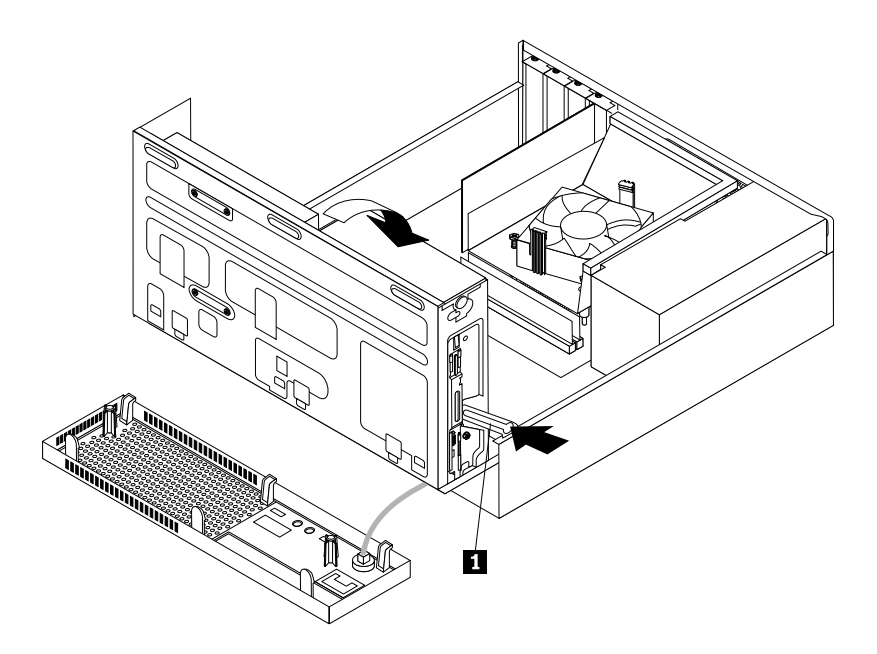

Figure 64. Lowering the drive bay assembly

# **Installing or replacing <sup>a</sup> PCI Express card**

### **Attention:**

Do not open your computer or attempt any repair before reading and understanding ["Important](#page-4-0) safety information" on [page](#page-4-0) [1](#page-4-0).

This section provides instructions on how to install or replace <sup>a</sup> PCI card. Your computer has two PCI Express x1 card slots and one PCI Express x16 graphics card slot.

To install or replace <sup>a</sup> PCI Express card, do the following:

- 1. Turn off the computer and disconnect all power cords from electrical outlets.
- 2. Remove the computer cover. See ["Removing](#page-129-0) the computer cover" on page [126](#page-129-0).
- 3. Depending on whether you are installing or replacing <sup>a</sup> PCI Express card, do one of the following:
	- If you are installing <sup>a</sup> PCI Express card, remove the screw that secures the appropriate metal slot cover. Then, remove the metal slot cover.
	- If you are replacing an old PCI Express card, remove the screw that secures the old PCI Express card, grasp the old card that is currently installed, and gently pull it out of the slot.

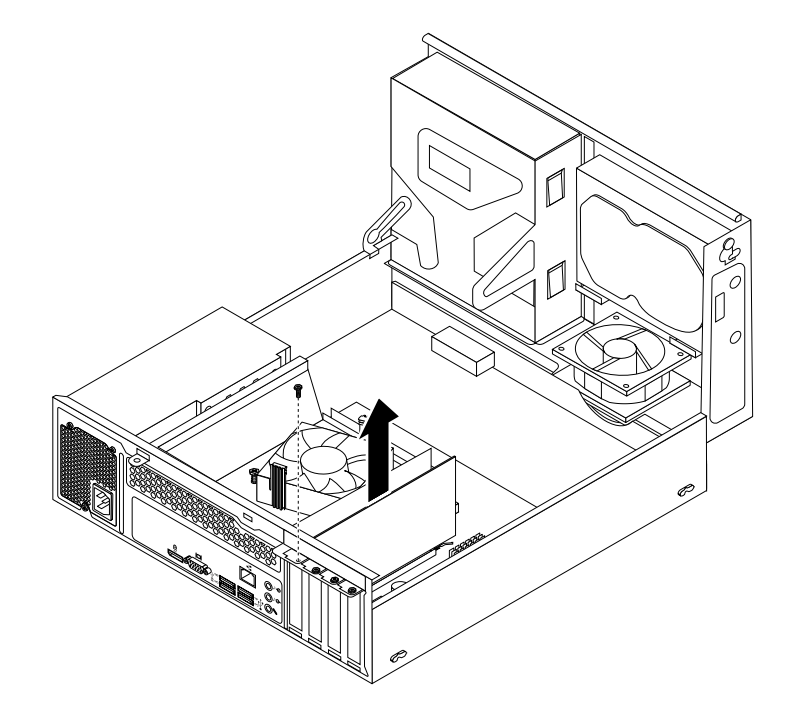

Figure 65. Removing <sup>a</sup> PCI Express card

## **Notes:**

- a. The card fits tightly into the card slot. If necessary, alternate moving each side of the card <sup>a</sup> small amount until it is removed from the card slot.
- b. If the card is held in place by <sup>a</sup> retaining latch, press the card retaining latch **<sup>1</sup>** as shown to disengage the latch. Grasp the card and gently pull it out of the slot.

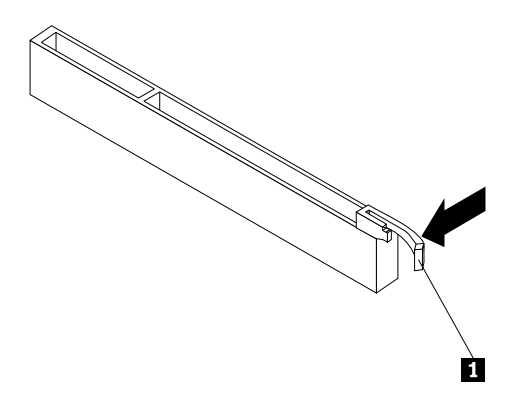

- 4. Remove the new PCI Express card from its static-protective package.
- 5. Install the new PCI Express card into the appropriate slot on the system board. See ["Locating](#page-82-0) parts on the [system](#page-82-0) board" on page [79](#page-82-0).

**Note:** If you are installing <sup>a</sup> PCI Express x16 graphics card, ensure that the memory slot retaining clips are closed before you install the graphics card.

6. Install the screw to secure the new PCI Express card in place.

### **What to do next:**

- To work with another piece of hardware, go to the appropriate section.
- To complete the installation or replacement, go to "Completing the parts [replacement"](#page-177-0) on page [174](#page-177-0).

## **Installing or replacing <sup>a</sup> memory module**

#### **Attention:**

Do not open your computer or attempt any repair before reading and understanding ["Important](#page-4-0) safety information" on [page](#page-4-0) [1](#page-4-0).

This section provides instructions on how to install or replace <sup>a</sup> memory module.

Your computer has two slots for installing or replacing DDR3 UDIMMs that provide up to <sup>a</sup> maximum of 8 GB system memory. When installing or replacing <sup>a</sup> memory module, use 1 GB, 2 GB, or 4 GB DDR3 UDIMMs in any combination up to <sup>a</sup> maximum of 8 GB.

To install or replace <sup>a</sup> memory module, do the following:

- 1. Turn off the computer and disconnect all power cords from electrical outlets.
- 2. Remove the computer cover. See ["Removing](#page-129-0) the computer cover" on page [126](#page-129-0).
- 3. Remove the front bezel. See ["Removing](#page-130-0) and reinstalling the front bezel" on page [127](#page-130-0).
- 4. Pivot the drive bay assembly upward to gain access to the memory slots. See ["Accessing](#page-131-0) the system board [components](#page-131-0) and drives" on page [128](#page-131-0).
- 5. Remove the heat sink fan duct. See ["Replacing](#page-154-0) the heat sink and fan assembly" on page [151](#page-154-0).
- 6. Locate the memory slots. See ["Locating](#page-82-0) parts on the system board" on page [79](#page-82-0).
- 7. Remove any parts that might prevent your access to the memory slots. Depending on your computer model, you might need to remove the PCI Express x16 graphics card for easier access to the memory slots. See ["Installing](#page-132-0) or replacing <sup>a</sup> PCI Express card" on page [129](#page-132-0).
- 8. Depending on whether you are installing or replacing <sup>a</sup> memory module, do one of the following:

• If you are replacing an old memory module, open the retaining clips and gently pull the memory module out of the memory slot.

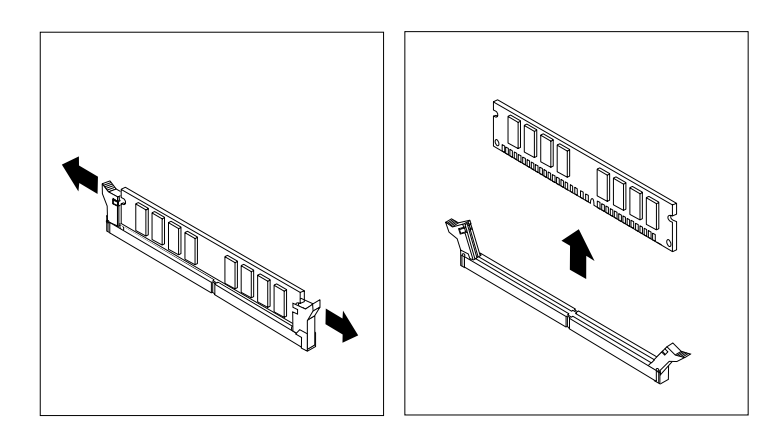

Figure 66. Removing <sup>a</sup> memory module

• If you are installing <sup>a</sup> memory module, open the retaining clips of the memory slot into which you want to install the memory module.

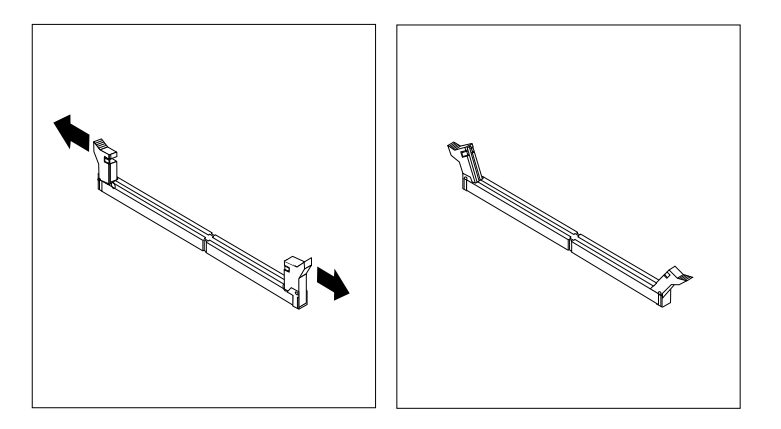

Figure 67. Opening the retaining clips

9. Position the new memory module over the memory slot. Make sure that the notch **<sup>1</sup>** on the memory module aligns correctly with the slot key **<sup>2</sup>** on the system board. Push the memory module straight down into the slot until the retaining clips close.

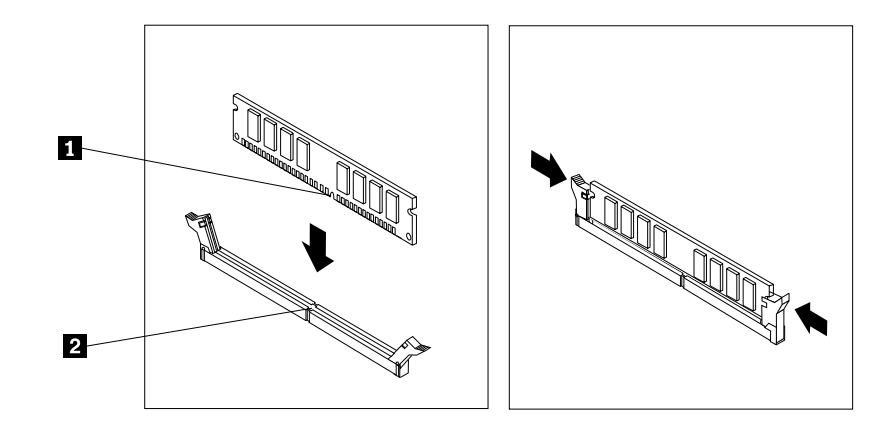

Figure 68. Installing <sup>a</sup> memory module

10. Reinstall the PCI Express x16 graphics card if you have removed it.

### **What to do next:**

- To work with another piece of hardware, go to the appropriate section.
- To complete the installation or replacement, go to "Completing the parts [replacement"](#page-177-0) on page [174](#page-177-0).

# **Replacing the battery**

### **Attention:**

Do not open your computer or attempt any repair before reading and understanding ["Important](#page-4-0) safety information" on [page](#page-4-0) [1](#page-4-0).

Your computer has <sup>a</sup> special type of memory that maintains the date, time, and settings for built-in features, such as parallel-port assignments (configuration). A battery keeps this information active when you turn off the computer.

The battery normally requires no charging or maintenance throughout its life; however, no battery lasts forever. If the battery fails, the date, time, and configuration information (including passwords) are lost. An error message is displayed when you turn on the computer.

Refer to the "Lithium battery notice" in the ThinkCentre Safety and Warranty Guide for information about replacing and disposing of the battery.To replace the battery, do the following:

- 1. Turn off the computer and disconnect all power cords from electrical outlets.
- 2. Remove the computer cover. See ["Removing](#page-129-0) the computer cover" on page [126](#page-129-0).
- 3. Remove the heat sink fan duct. See ["Replacing](#page-154-0) the heat sink and fan assembly" on page [151](#page-154-0).
- 4. Depending on your computer model, you might need to remove the PCI Express <sup>x</sup> 16 graphics card for easier access to the battery. See ["Installing](#page-132-0) or replacing <sup>a</sup> PCI Express card" on page [129](#page-132-0).

5. Remove the old battery.

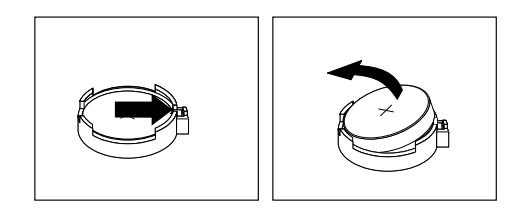

### Figure 69. Removing the old battery

6. Install <sup>a</sup> new battery.

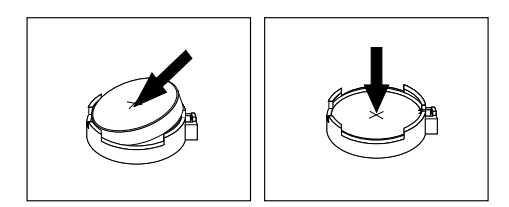

Figure 70. Installing <sup>a</sup> new battery

- 7. Reinstall the PCI Express <sup>x</sup> 16 graphics card if you had removed it. See ["Installing](#page-132-0) or replacing <sup>a</sup> PCI [Express](#page-132-0) card" on page [129](#page-132-0).
- 8. Reinstall the heat sink fan duct. See ["Replacing](#page-154-0) the heat sink and fan assembly" on page [151](#page-154-0).
- 9. Reinstall the computer cover and connect the cables. See "Completing the parts [replacement"](#page-177-0) on [page](#page-177-0) [174](#page-177-0).

**Note:** When the computer is turned on for the first time after replacing the battery, an error message might be displayed. This is normal after replacing the battery.

- 10. Turn on the computer and all attached devices.
- 11. Use the Setup Utility program to set the date, time, and any passwords. See [Chapter](#page-58-0) 6 "Using the Setup Utility [program](#page-58-0)" on page [55](#page-58-0).

## **Replacing the hard disk drive**

#### **Attention:**

Do not open your computer or attempt any repair before reading and understanding ["Important](#page-4-0) safety information" on [page](#page-4-0) [1](#page-4-0).

This section provides instructions on how to replace the hard disk drive.

To replace the hard disk drive, do the following:

- 1. Turn off the computer and disconnect all power cords from electrical outlets.
- 2. Remove the computer cover. See ["Removing](#page-129-0) the computer cover" on page [126](#page-129-0).
- 3. Remove the front bezel. See ["Removing](#page-130-0) and reinstalling the front bezel" on page [127](#page-130-0).

4. Note the location of the four screws **<sup>1</sup>** that secure the hard disk drive. Then, pivot the drive bay assembly upward.

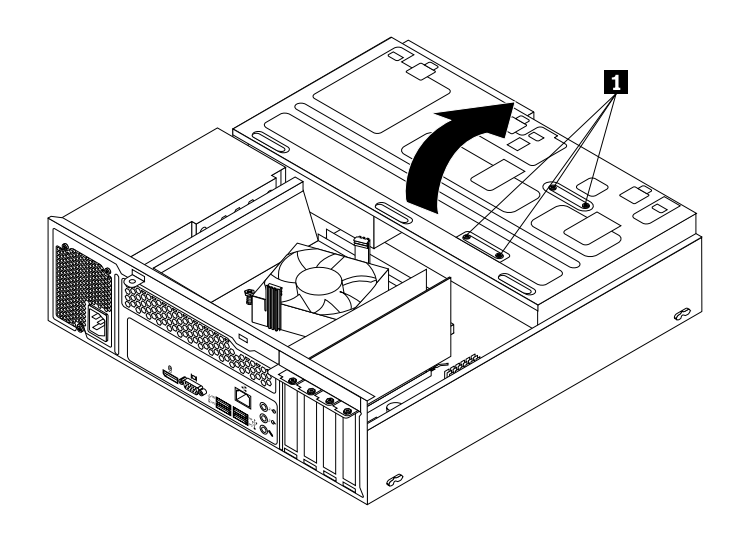

Figure 71. Pivoting the drive bay assembly

5. Hold the hard disk drive and remove the four screws that secure the hard disk drive. Then, remove the hard disk drive from the drive bay assembly.

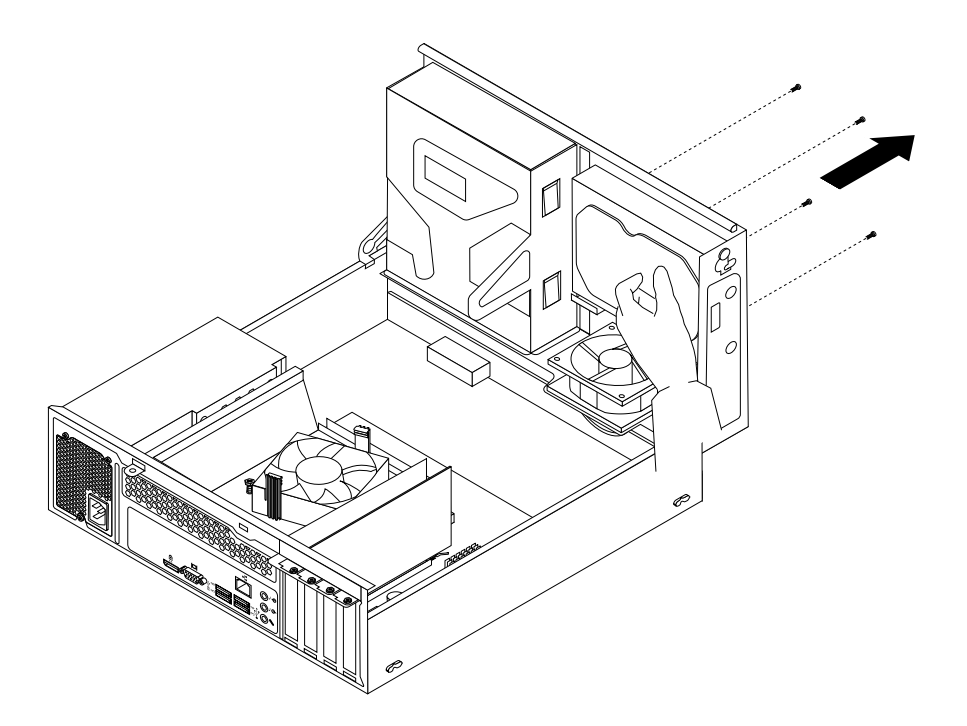

Figure 72. Removing the hard disk drive

- 6. Disconnect the signal cable and the power cable from the hard disk drive to completely remove the hard disk drive from the chassis.
- 7. Connect one end of the signal cable to the rear of the new hard disk drive and the other end to an available SATA connector on the system board. See ["Locating](#page-82-0) parts on the system board" on page [79](#page-82-0). Then, locate an available five-wire power connector and connect it to the rear of the new hard disk drive.

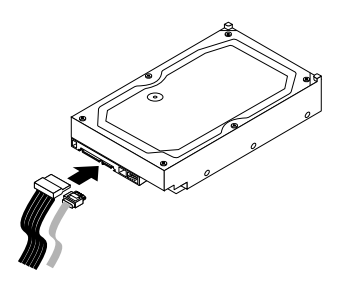

Figure 73. Connecting <sup>a</sup> SATA hard disk drive

8. Position the new hard disk drive into the hard disk drive bay and align the screw holes in the new hard disk drive with the corresponding holes in the drive bay. Then, install the four screws to secure the new hard disk drive in place.

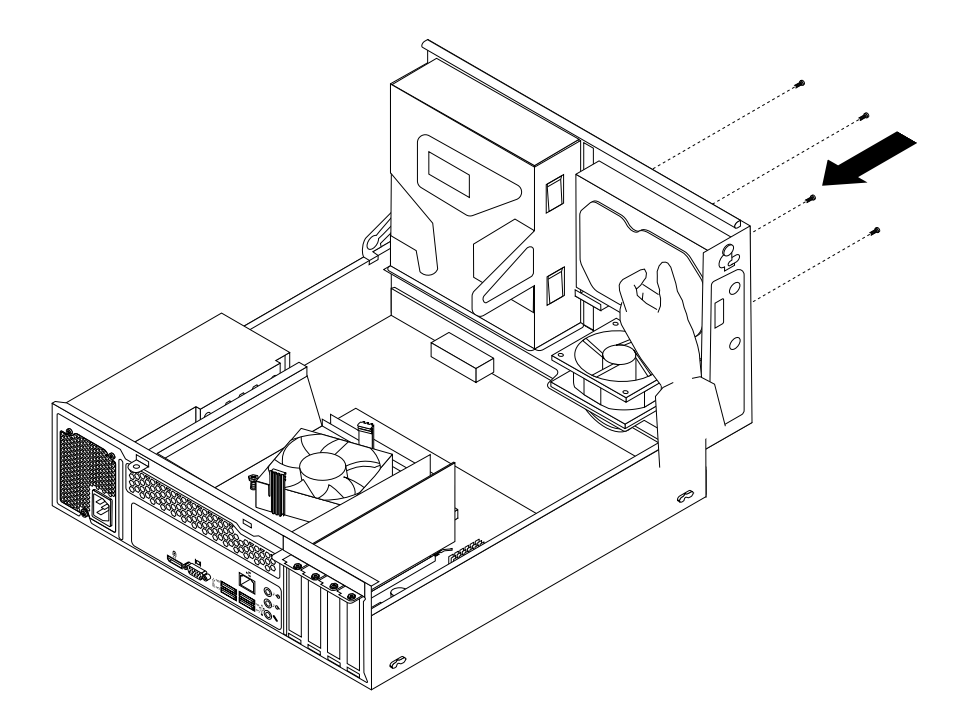

Figure 74. Installing the hard disk drive

### **What to do next:**

- To work with another piece of hardware, go to the appropriate section.
- To complete the installation or replacement, go to "Completing the parts [replacement"](#page-177-0) on page [174](#page-177-0).

# **Replacing the optical drive**

#### **Attention:**

Do not open your computer or attempt any repair before reading and understanding ["Important](#page-4-0) safety information" on [page](#page-4-0) [1](#page-4-0).

This section provides instructions on how to install or replace the optical drive.

**Note:** The optical drive is only available in some models.

To replace an optical drive, do the following:

- 1. Turn off the computer and disconnect all power cords from electrical outlets.
- 2. Remove the computer cover. See ["Removing](#page-129-0) the computer cover" on page [126](#page-129-0).
- 3. Remove the front bezel. See ["Removing](#page-130-0) and reinstalling the front bezel" on page [127](#page-130-0).
- 4. Pivot the drive bay assembly upward. See "Accessing the system board [components](#page-131-0) and drives" on [page](#page-131-0) [128](#page-131-0)
- 5. Disconnect the signal cable and the power cable from the optical drive.
- 6. Hold the optical drive and remove the two screws that secure the optical drive.

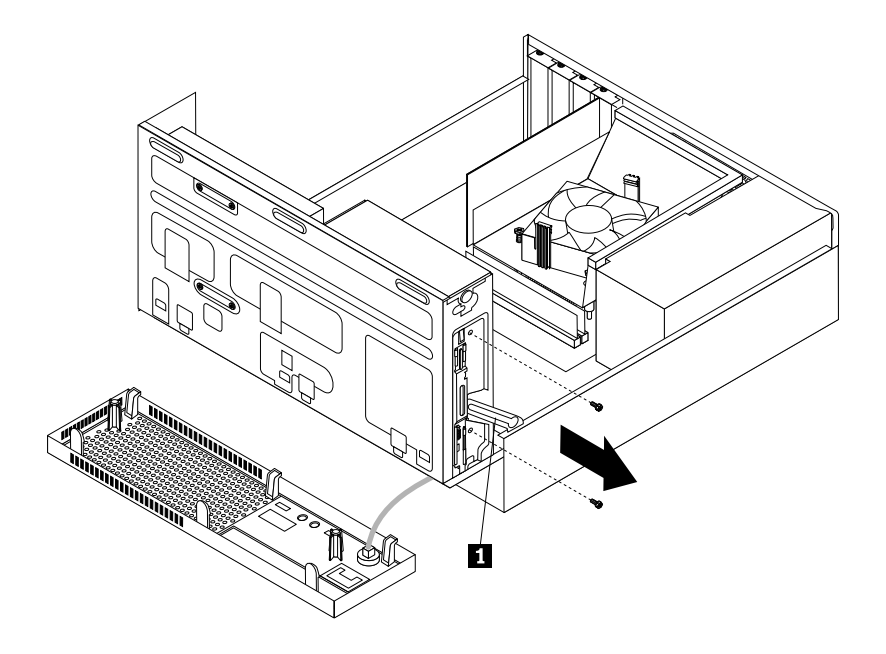

Figure 75. Removing the optical drive

7. Press the drive bay assembly clip **<sup>1</sup>** inward and pivot the drive bay assembly downward as shown.

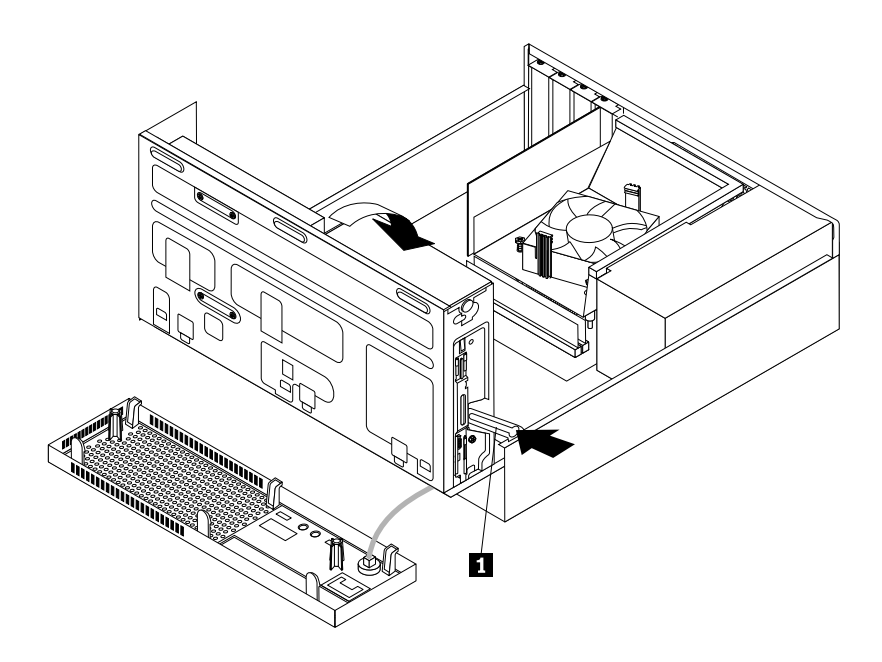

Figure 76. Lowering the drive bay assembly

8. Slide the optical drive out of the front of the computer.

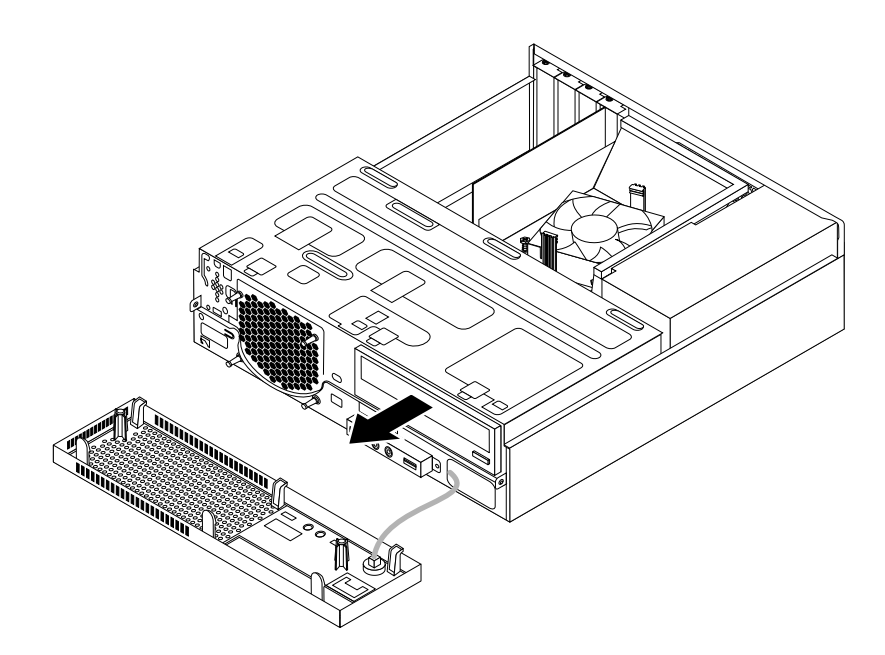

Figure 77. Removing the optical drive

9. Slide the new optical drive into the optical drive bay from the front of the computer.

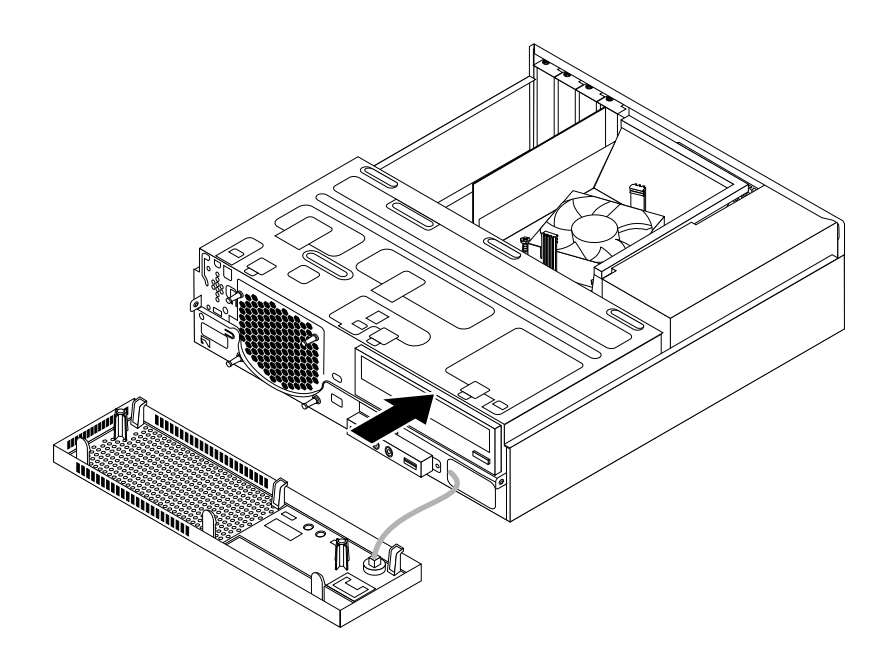

Figure 78. Installing <sup>a</sup> new optical drive

10. Hold the new optical drive and pivot the drive bay assembly upward. Align the screw holes in the new optical drive with the corresponding holes in the drive bay. Then, install the two screws to secure the new optical drive in place.

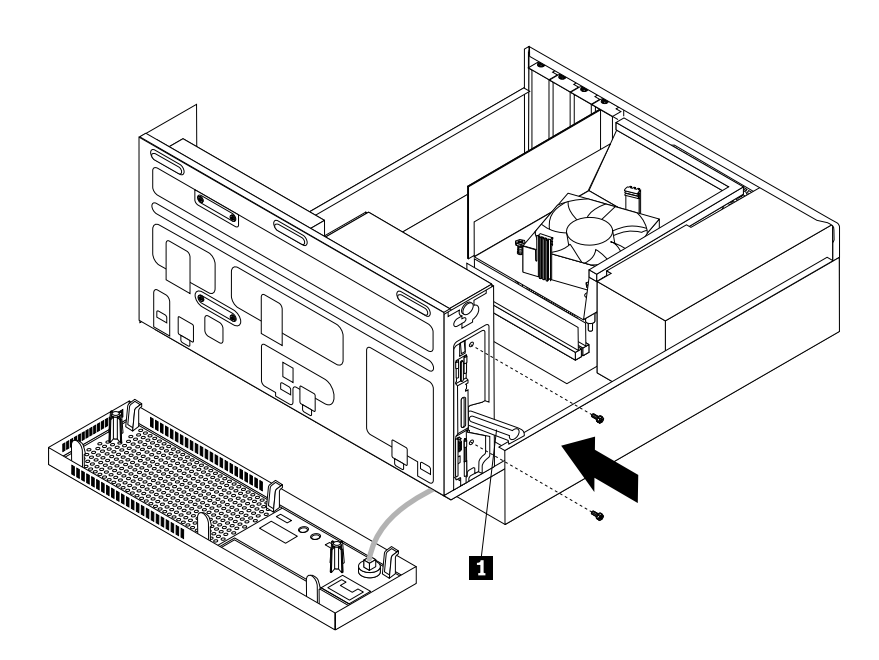

Figure 79. Installing the optical drive

11. Connect one end of the signal cable to the rear of the new optical drive and the other end to an available SATA connector on the system board. See ["Locating](#page-82-0) parts on the system board" on page [79](#page-82-0). Then, locate an available five-wire power connector and connect it to the rear of the new optical drive.

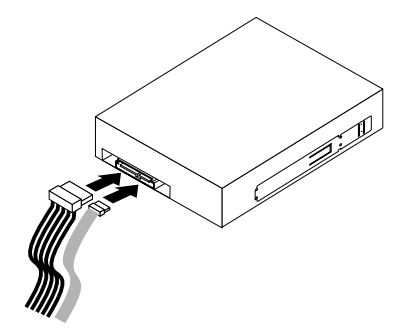

Figure 80. Connecting the optical drive

12. Lower the drive bay assembly.

### **What to do next:**

- To work with another piece of hardware, go to the appropriate section.
- To complete the installation or replacement, go to "Completing the parts [replacement"](#page-177-0) on page [174](#page-177-0).

## **Replacing the slim card reader**

#### **Attention:**

Do not open your computer or attempt any repair before reading and understanding ["Important](#page-4-0) safety information" on [page](#page-4-0) [1](#page-4-0).

This section provides instructions on how to replace the slim card reader.

**Note:** The slim card reader is only available in some models.

To replace the slim card reader, do the following:

- 1. Remove all media from the drives and turn off all attached devices and the computer. Then, disconnect all power cords from electrical outlets and disconnect all cables that are connected to the computer.
- 2. Remove the computer cover. See ["Removing](#page-129-0) the computer cover" on page [126](#page-129-0).
- 3. Remove the front bezel. See ["Removing](#page-130-0) and reinstalling the front bezel" on page [127](#page-130-0).
- 4. Record the cable routing of the installed slim card reader and disconnect the cable of the slim card reader from the system board.
- 5. Remove the screw that secures the slim card reader bracket and then remove the bracket from the chassis.
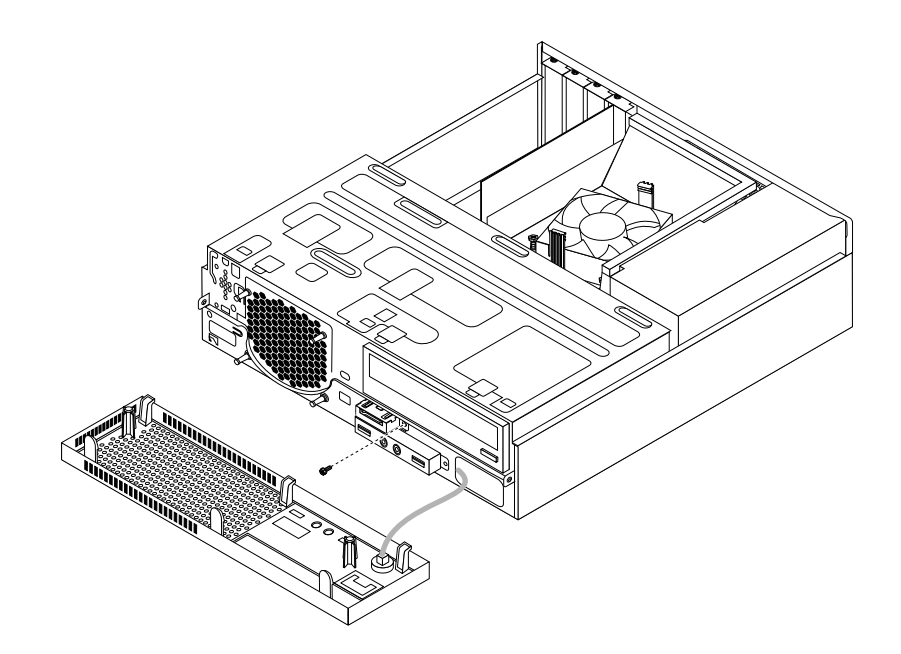

Figure 81. Removing the slim card reader bracket

6. Remove the two screws that secure the card reader to the bracket. Then, slide the card reader as shown to remove it from the bracket.

**Note:** Touch only the edges of the card reader. Do not touch the circuit board of it.

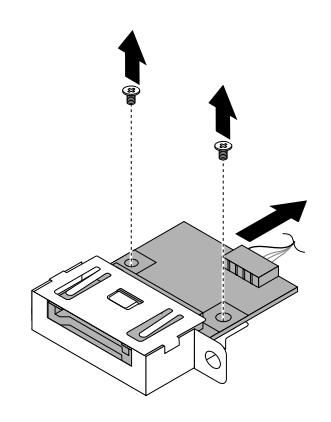

Figure 82. Removing the slim card reader from the bracket

- 7. Take the new card reader out of the static-protective package by its sides.
- 8. Align the new card reader in the slim card reader bracket and slide the card reader into the rail as shown until it stops. Then, install the two screws to secure the new card reader to the bracket.

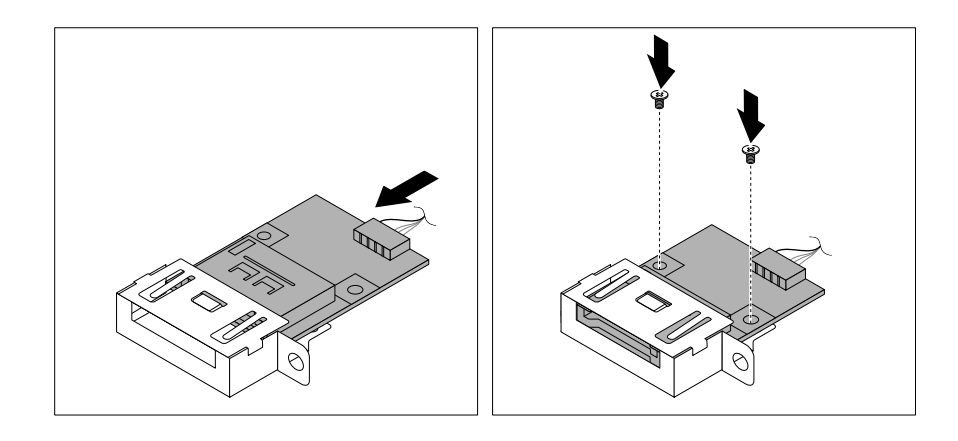

Figure 83. Installing the new slim card reader into the bracket

- 9. Route the cable of the new card reader through the corresponding hole for the card reader bracket in the front of the chassis.
- 10. Install the bracket into the chassis so that the hole in the bracket is aligned with the corresponding hole in the chassis. Then, Install the screw to secure the card reader bracket to the chassis.

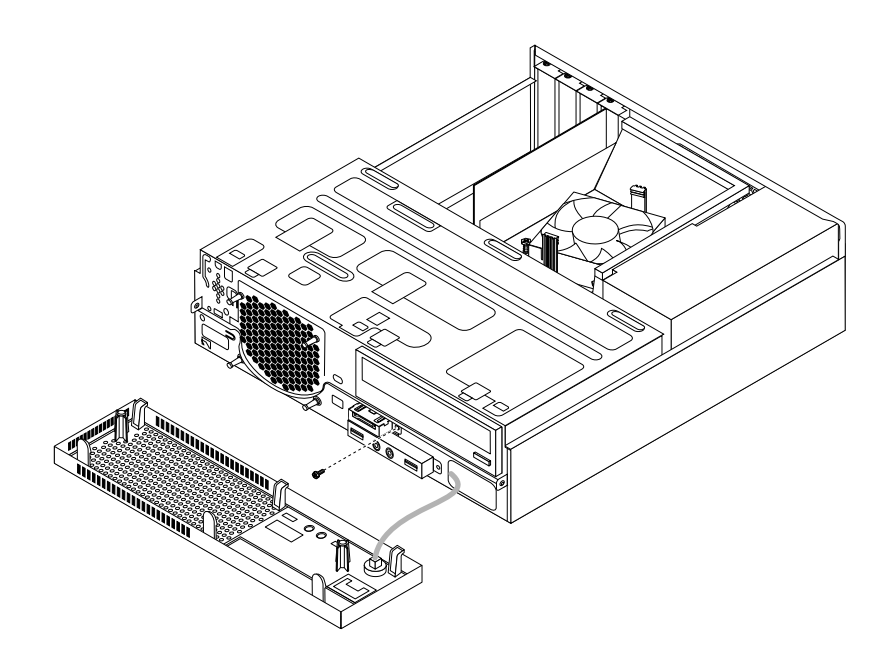

Figure 84. Installing the slim card reader bracket

11. Connect the cable of the new slim card reader to the system board. See ["Locating](#page-82-0) parts on the [system](#page-82-0) board" on page [79](#page-82-0).

### **What to do next:**

- To work with another piece of hardware, go to the appropriate section.
- To complete the installation or replacement, go to "Completing the parts [replacement"](#page-177-0) on page [174](#page-177-0).

# **Replacing the solid-state drive**

#### **Attention:**

Do not open your computer or attempt any repair before reading and understanding ["Important](#page-4-0) safety information" on [page](#page-4-0) [1](#page-4-0).

This section provides instructions on how to replace the solid-state drive.

The solid-state drive is only available in some models. It might be installed in the hard disk drive bay or on the bottom of the optical drive bay.

- To replace the solid-state drive in the hard disk drive bay, see "Replacing the solid-state drive in the hard disk drive bay" on page 143.
- To replace the solid-state drive on the bottom of the optical drive bay, see ["Replacing](#page-147-0) the solid-state drive on the bottom of the [optical](#page-147-0) drive bay" on page [144](#page-147-0).

## **Replacing the solid-state drive in the hard disk drive bay**

To replace the storage converter with the solid-state drive installed in it, you might follow the steps of replacing the hard disk drive. See ["Replacing](#page-137-0) the hard disk drive" on page [134](#page-137-0).

To replace the solid-state drive in the storage converter, do the following:

1. Remove the four screws that secure the solid-state drive to the storage converter. Then, remove the drive from the converter as shown.

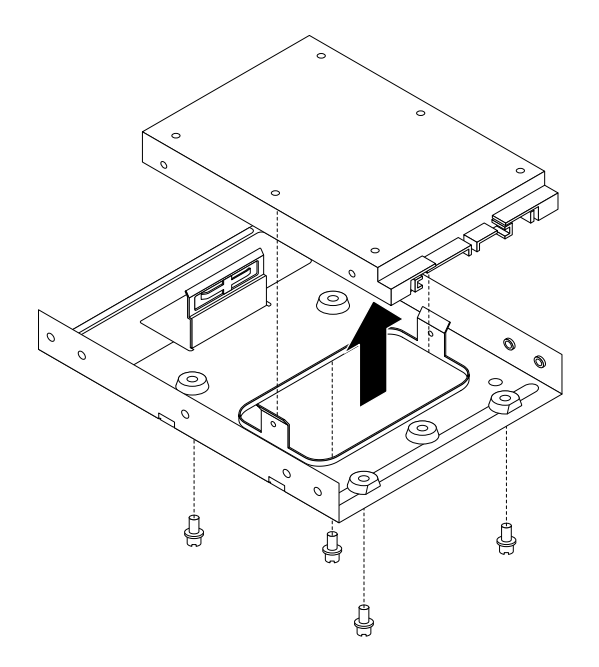

Figure 85. Removing the solid-state drive from the storage converter

2. Take the new solid-state drive out of the static-protective package.

<span id="page-147-0"></span>3. Position the solid-state drive into the storage converter so that the holes in the drive are aligned with the corresponding holes in the converter. Then, install the four screws to secure the solid-state drive to the converter.

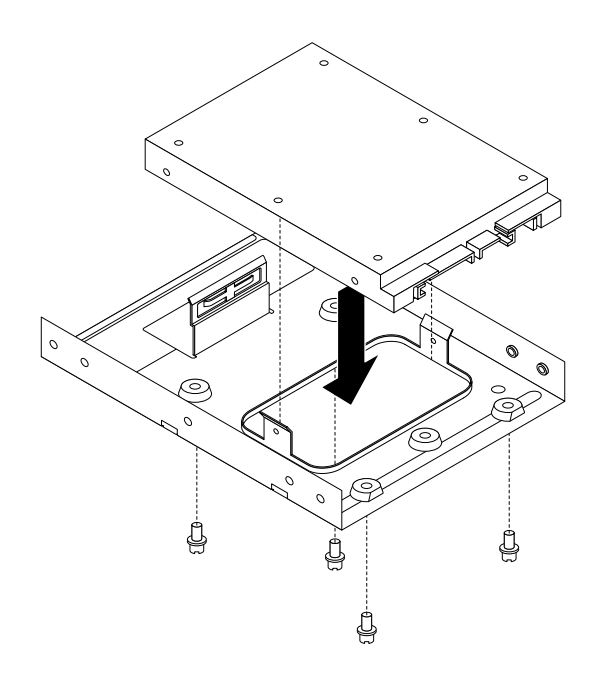

Figure 86. Installing the solid-state drive into the storage converter

### **What to do next:**

- To work with another piece of hardware, go to the appropriate section.
- To complete the installation or replacement, go to "Completing the parts [replacement"](#page-177-0) on page [174](#page-177-0).

# **Replacing the solid-state drive on the bottom of the optical drive bay**

To replace the solid-state drive on the bottom of the optical drive bay, do the following:

- 1. Remove all media from the drives and turn off all attached devices and the computer. Then, disconnect all power cords from electrical outlets and disconnect all cables that are connected to the computer.
- 2. Remove the computer cover. See ["Removing](#page-129-0) the computer cover" on page [126](#page-129-0).
- 3. Remove the front bezel. See ["Removing](#page-130-0) and reinstalling the front bezel" on page [127](#page-130-0).
- 4. Pivot the drive bay assembly upward. See "Accessing the system board [components](#page-131-0) and drives" on [page](#page-131-0) [128](#page-131-0)
- 5. Note the cable routing and disconnect the signal cable and the power cable from the solid-state drive. See ["Locating](#page-82-0) parts on the system board" on page [79](#page-82-0).

6. Remove the screw **<sup>1</sup>** and then carefully slide the solid-state drive bracket upward to remove the bracket from the bottom of the optical drive bay.

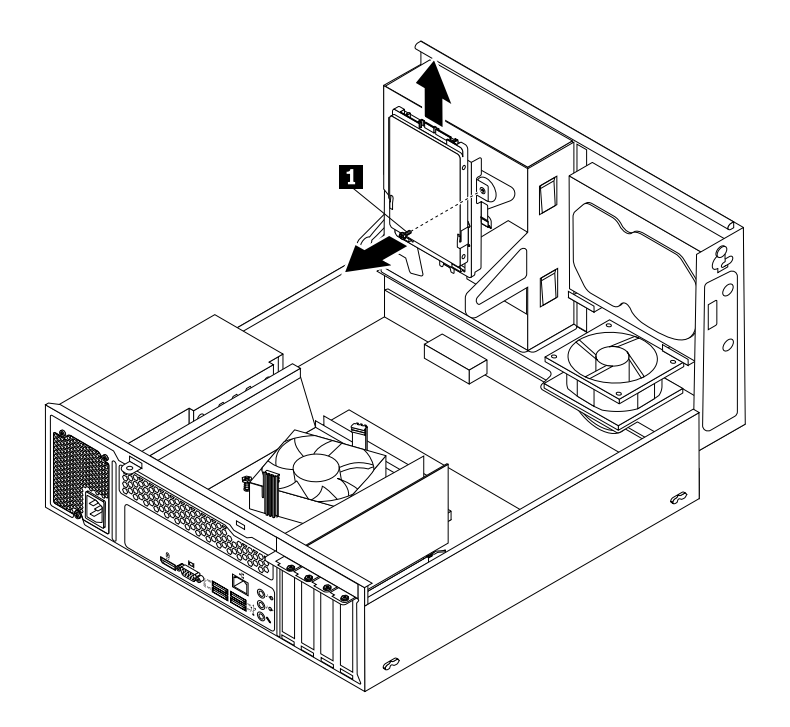

Figure 87. Removing the solid-state drive bracket

7. Remove the four screws that secure the solid-state drive to the bracket. Then, slide the drive as shown to remove it from the bracket.

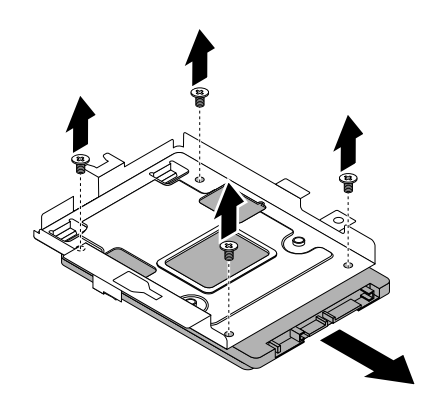

Figure 88. Removing the solid-state drive from the bracket

8. Take the new solid-state drive out of the static-protective package.

9. Slide the new solid-state drive into the solid-state drive bracket as shown until the four holes in the drive are aligned with the corresponding holes in the bracket. Then, install the four screws to secure the new solid-state drive to the bracket.

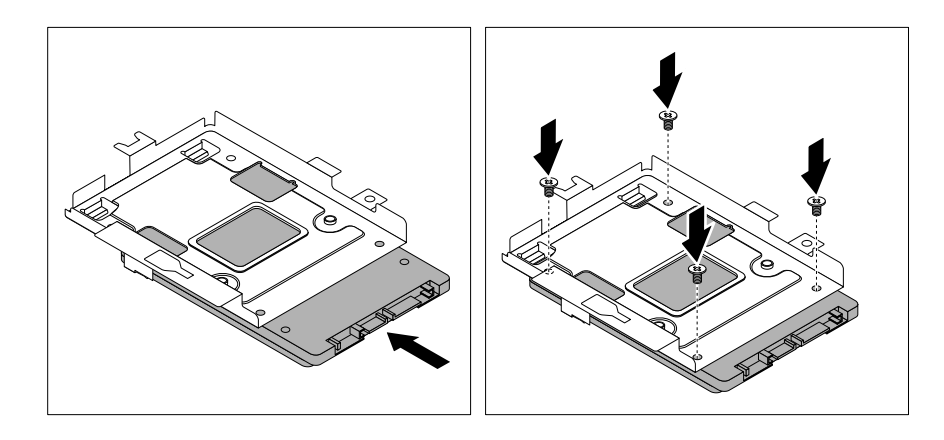

Figure 89. Installing the solid-state drive into the bracket

10. Carefully slide the solid-state drive bracket downward until it is secured by the three retaining clips **<sup>1</sup>** on the bottom of the optical drive bay.

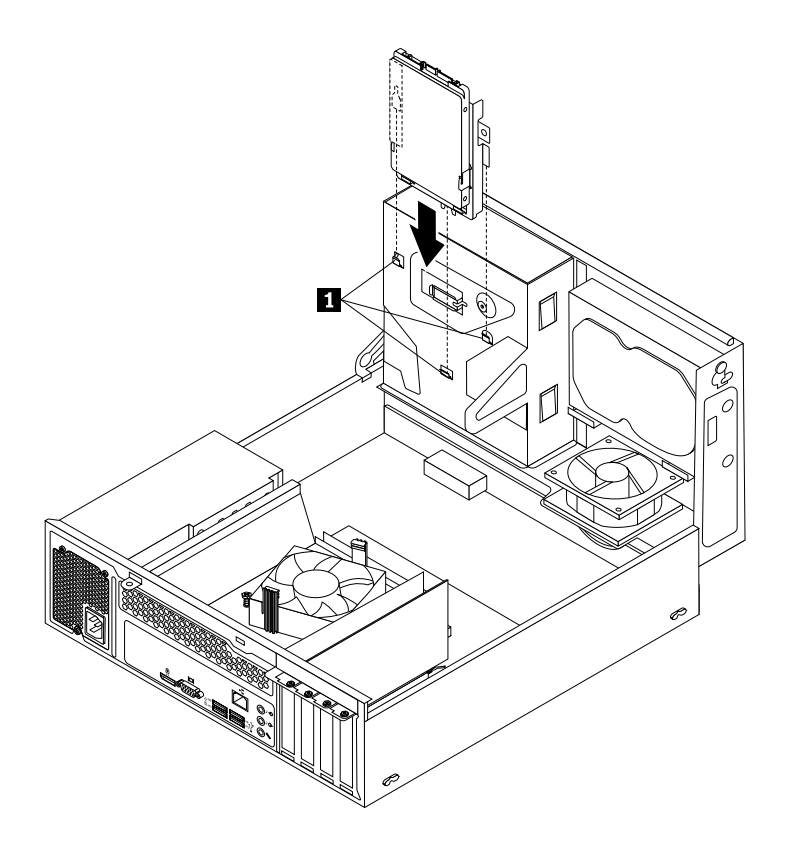

Figure 90. Installing the solid-state drive bracket

11. Install the screw **<sup>1</sup>** to secure the bracket on the bottom of the optical drive bay.

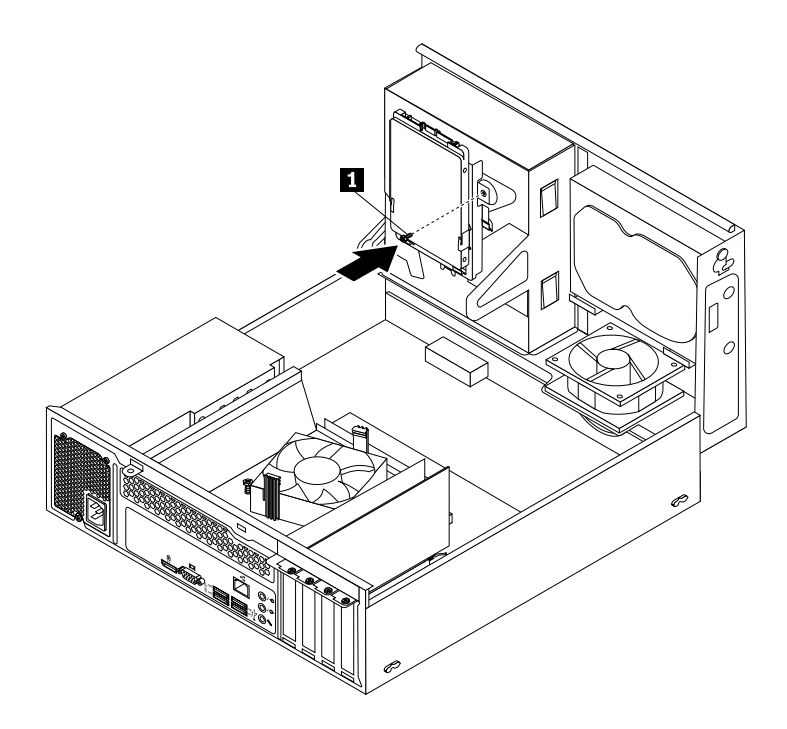

Figure 91. Installing the screw to secure the bracket on the bottom of the optical drive bay

12. Connect one end of the signal cable to the bottom of the new solid-state drive and the other end to an available SATA connector on the system board. See ["Locating](#page-82-0) parts on the system board" on [page](#page-82-0) [79](#page-82-0). Then, locate an available four-wire power connector and connect it to the bottom of the new solid-state drive.

#### **What to do next:**

- To work with another piece of hardware, go to the appropriate section.
- To complete the installation or replacement, go to "Completing the parts [replacement"](#page-177-0) on page [174](#page-177-0).

# **Replacing the power supply assembly**

#### **Attention:**

Do not open your computer or attempt any repair before reading and understanding ["Important](#page-4-0) safety information" on [page](#page-4-0) [1](#page-4-0).

This section provides instructions on how to replace the power supply assembly.

Although there are no moving parts in your computer after the power cord has been disconnected, the following warnings are required for your safety and proper Underwriters Laboratories (UL) certification.

### **CAUTION:**

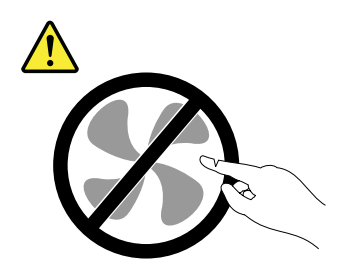

**Hazardous moving parts. Keep fingers and other body parts away.**

### **CAUTION:**

**Never remove the cover on <sup>a</sup> power supply or any part that has the following label attached.**

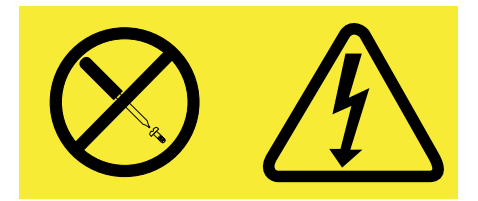

**Hazardous voltage, current, and energy levels are present inside any component that has this label attached. There are no serviceable parts inside these components. If you suspect <sup>a</sup> problem with one of these parts, contact <sup>a</sup> service technician.**

To replace the power supply assembly, do the following:

- 1. Turn off the computer and disconnect all power cords from electrical outlets.
- 2. Remove the computer cover. See ["Removing](#page-129-0) the computer cover" on page [126](#page-129-0).
- 3. Remove the front bezel. See ["Removing](#page-130-0) and reinstalling the front bezel" on page [127](#page-130-0).
- 4. Pivot the drive bay assembly upward. Then, pivot the two plastic retaining clips outward to remove the heat sink fan duct from the failing heat sink and fan assembly.

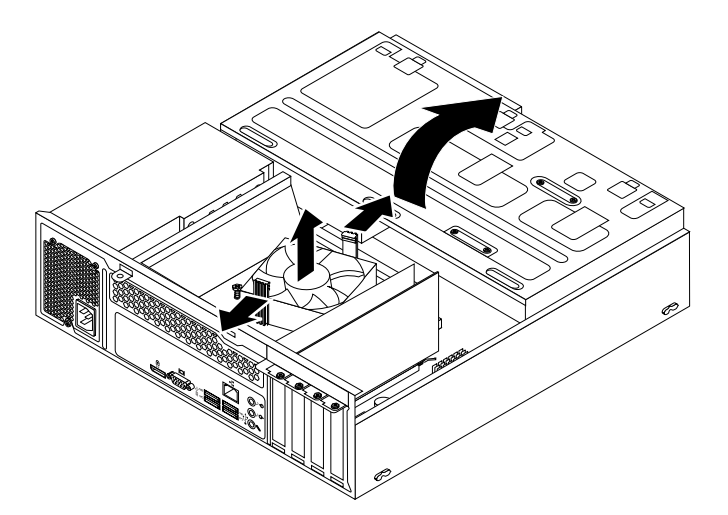

Figure 92. Removing the heat sink fan duct

5. Disconnect the power supply assembly cables from all drives and from the 24-pin power connector and 4-pin power connector on the system board. See ["Locating](#page-82-0) parts on the system board" on page [79](#page-82-0).

**Note:** You might also need to release the power supply assembly cables from some cable clips or ties that secure the cables to the chassis. Make sure that you note the cable routing before disconnecting the cables.

6. At the rear of the computer, remove the three screws that secure the power supply assembly. Press the power supply clip **<sup>1</sup>** downward to release the power supply assembly and then slide the power supply assembly to the front of the computer. Lift the power supply assembly out of the computer.

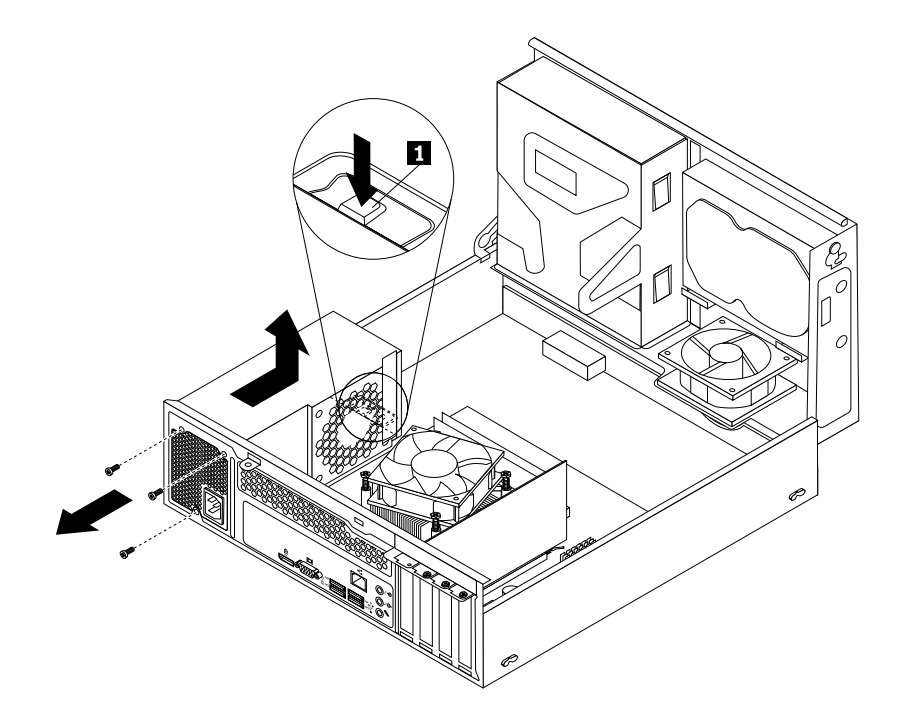

Figure 93. Removing the power supply assembly

7. Ensure that the new power supply assembly is the correct replacement.

8. Install the new power supply assembly into the chassis so that the screw holes in the new power supply assembly are aligned with the corresponding holes in the rear of the chassis. Then, install the three screws to secure the new power supply assembly in place.

**Note:** Use only screws provided by Lenovo.

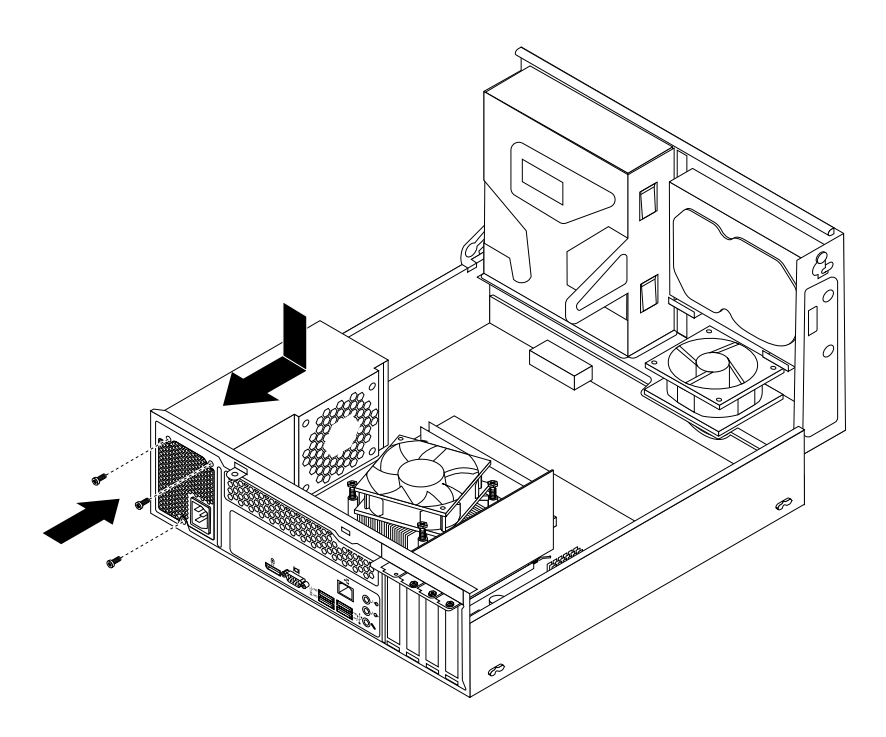

Figure 94. Installing the power supply assembly

9. Connect the new power supply assembly cables to all drives and the system board. See ["Locating](#page-82-0) parts on the [system](#page-82-0) board" on page [79](#page-82-0).

<span id="page-154-0"></span>10. Lower and position the heat sink fan duct on the top of the heat sink and fan assembly until it snaps into position.

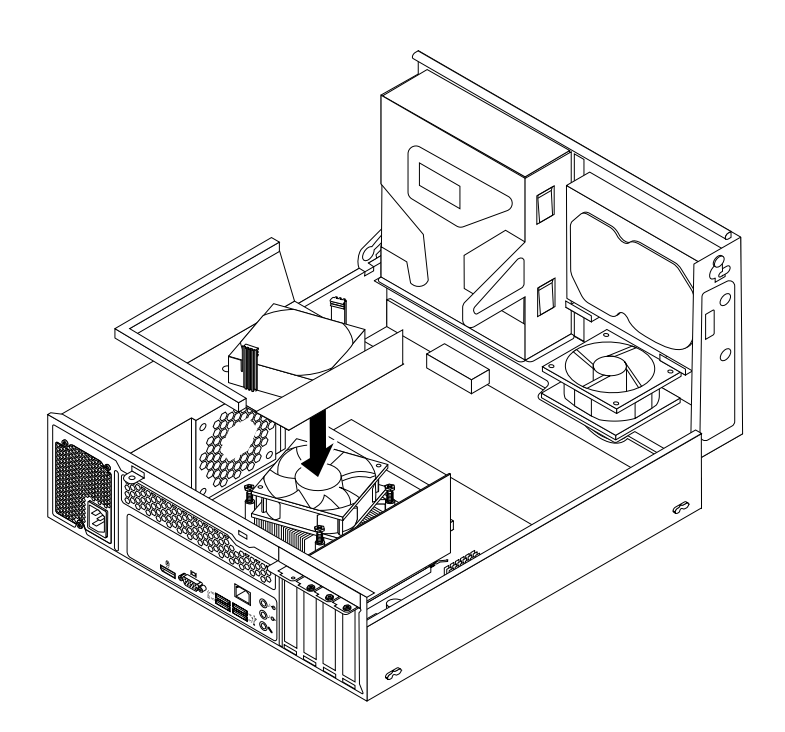

Figure 95. Installing the heat sink fan duct

11. Secure the power supply assembly cables with the cable clips and ties in the chassis.

### **What to do next:**

- To work with another piece of hardware, go to the appropriate section.
- To complete the installation or replacement, go to "Completing the parts [replacement"](#page-177-0) on page [174](#page-177-0).

# **Replacing the heat sink and fan assembly**

#### **Attention:**

Do not open your computer or attempt any repair before reading and understanding ["Important](#page-4-0) safety information" on [page](#page-4-0) [1](#page-4-0).

This section provides instructions on how to replace the heat sink and fan assembly.

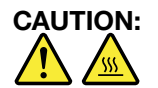

The heat sink and fan assembly might be very hot. Turn off the computer and wait three to five **minutes to let the computer cool before removing the computer cover.**

To replace the heat sink and fan assembly, do the following:

- 1. Turn off the computer and disconnect all power cords from electrical outlets.
- 2. Remove the computer cover. See ["Removing](#page-129-0) the computer cover" on page [126](#page-129-0).
- 3. Remove the front bezel. See ["Removing](#page-130-0) and reinstalling the front bezel" on page [127](#page-130-0).

4. Pivot the drive bay assembly upward. Then, pivot the two plastic retaining clips outward to remove the heat sink fan duct from the failing heat sink and fan assembly.

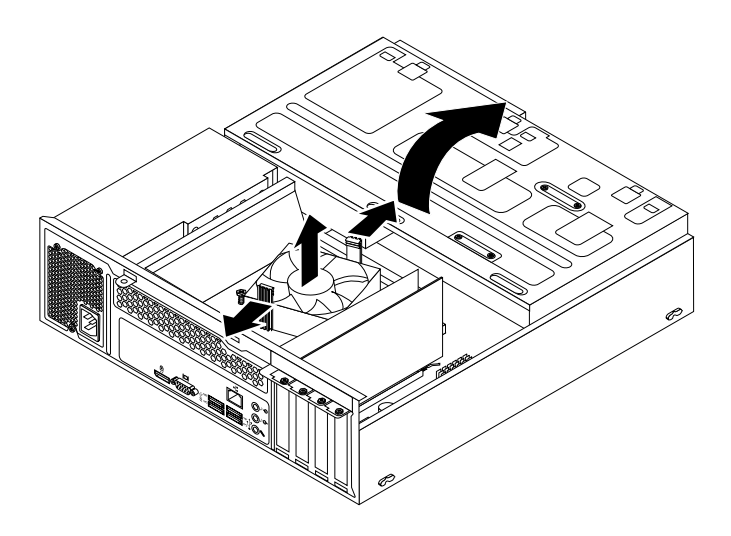

Figure 96. Removing the heat sink fan duct

5. Disconnect the heat sink and fan assembly cable from the microprocessor fan connector on the system board. See ["Locating](#page-82-0) parts on the system board" on page [79](#page-82-0).

- 6. Follow this sequence to remove the four screws that secure the heat sink and fan assembly to the system board:
	- a. Partially remove screw **<sup>1</sup>** , then fully remove screw **<sup>2</sup>** , and then fully remove screw **<sup>1</sup>** .
	- b. Partially remove screw **<sup>3</sup>** , then fully remove screw **<sup>4</sup>** , and then fully remove screw **<sup>3</sup>** .

**Note:** Carefully remove the four screws from the system board to avoid any possible damage to the system board. The four screws cannot be removed from the heat sink and fan assembly.

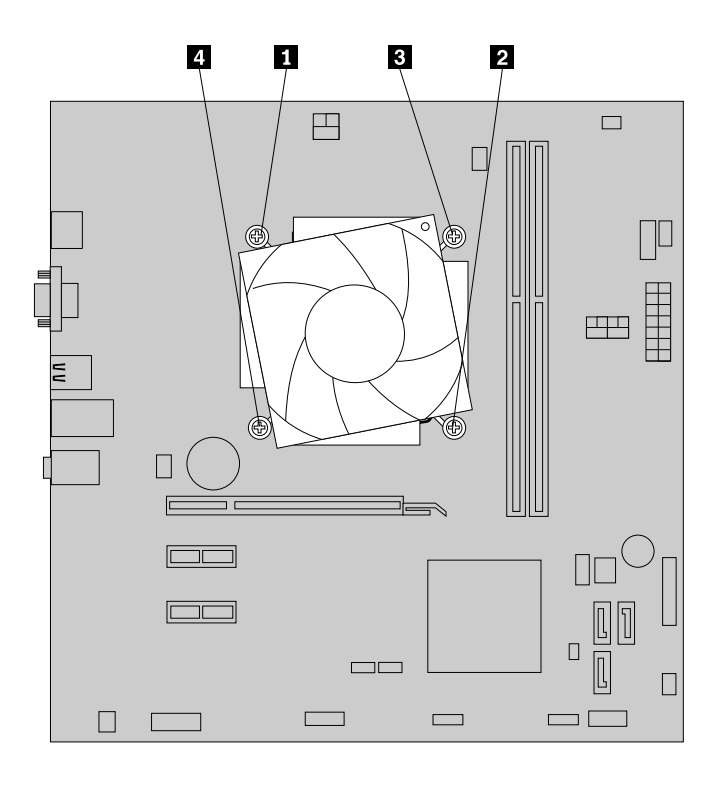

Figure 97. Removing the heat sink and fan assembly

7. Lift the failing heat sink and fan assembly off the system board.

#### **Notes:**

- a. You might have to gently twist the heat sink and fan assembly to free it from the microprocessor.
- b. When handling the heat sink and fan assembly, do not touch the thermal grease on the bottom of the heat sink and fan assembly.
- 8. Place the new heat sink and fan assembly on the system board so that the four screws are aligned with the corresponding holes in the system board.

**Note:** Position the new heat sink and fan assembly so that the heat sink and fan assembly cable is toward the microprocessor fan connector on the system board.

- 9. Follow the following sequence to install the four screws to secure the new heat sink and fan assembly. Do not over-tighten the screws.
	- a. Partially tighten screw **<sup>1</sup>** , then fully tighten screw **<sup>2</sup>** , and then fully tighten screw **<sup>1</sup>** .
	- b. Partially tighten screw **<sup>3</sup>** , then fully tighten screw **<sup>4</sup>** , and then fully tighten screw **<sup>3</sup>** .
- 10. Connect the new heat sink and fan assembly cable to the microprocessor fan connector on the system board. See ["Locating](#page-82-0) parts on the system board" on page [79](#page-82-0).

11. Lower and position the heat sink fan duct on the top of the heat sink and fan assembly until it snaps into position.

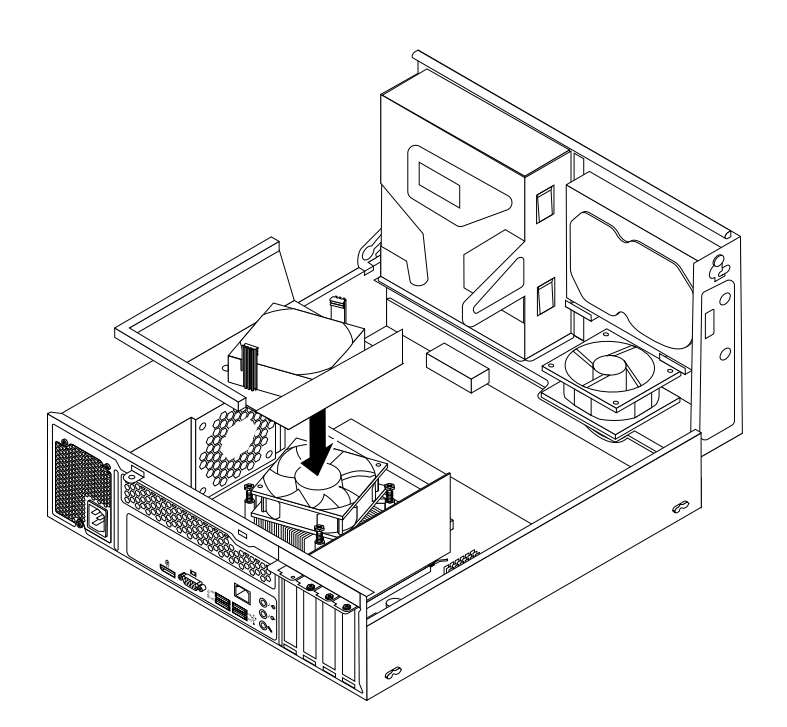

Figure 98. Installing the heat sink fan duct

### **What to do next:**

- To work with another piece of hardware, go to the appropriate section.
- To complete the installation or replacement, go to "Completing the parts [replacement"](#page-177-0) on page [174](#page-177-0).

# **Replacing the thermal sensor**

#### **Attention:**

Do not open your computer or attempt any repair before reading and understanding the ["Important](#page-4-0) safety information" on [page](#page-4-0) [1](#page-4-0).

This section provides instructions on how to replace the thermal sensor.

To replace the thermal sensor, do the following:

- 1. Remove all media from the drives and turn off all attached devices and the computer. Then, disconnect all power cords from electrical outlets and disconnect all cables that are connected to the computer.
- 2. Remove the computer cover. See ["Removing](#page-129-0) the computer cover" on page [126](#page-129-0).
- 3. Remove the front bezel. See ["Removing](#page-130-0) and reinstalling the front bezel" on page [127](#page-130-0).
- 4. Locate the thermal sensor. See ["Locating](#page-79-0) major FRUs and CRUs" on page [76](#page-79-0).
- 5. Pivot the drive bay assembly upward. See "Accessing the system board [components](#page-131-0) and drives" on [page](#page-131-0) [128](#page-131-0).
- 6. Disconnect the thermal sensor cable from the thermal sensor connector on the system board.

7. On the inner side of the front panel, press the left retaining clip **<sup>1</sup>** that secures the plastic holder of the thermal sensor as shown and then push the clip out of the outer side of the front panel. Then, disengage the plastic holder holding the thermal sensor from the chassis.

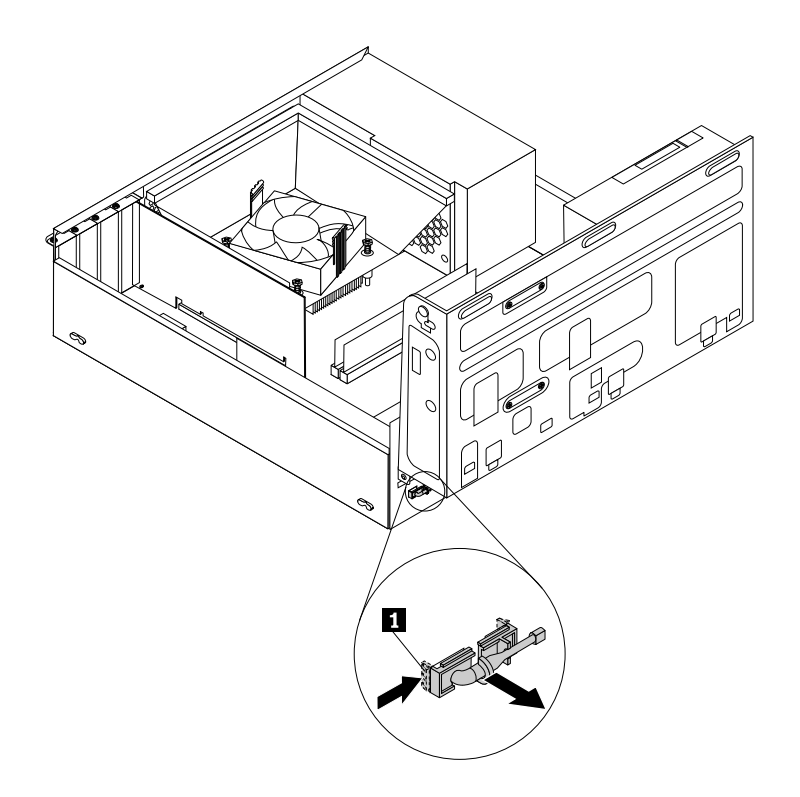

Figure 99. Removing the thermal sensor

8. Pull the entire thermal sensor out of the chassis.

<span id="page-159-0"></span>9. Insert the connector and cable of the new thermal sensor into the hole **<sup>1</sup>** in the chassis. Then, align the two tabs on the plastic holder holding the thermal sensor with the two holes **<sup>1</sup>** and **<sup>2</sup>** in the chassis, and push the plastic holder until it snaps into position.

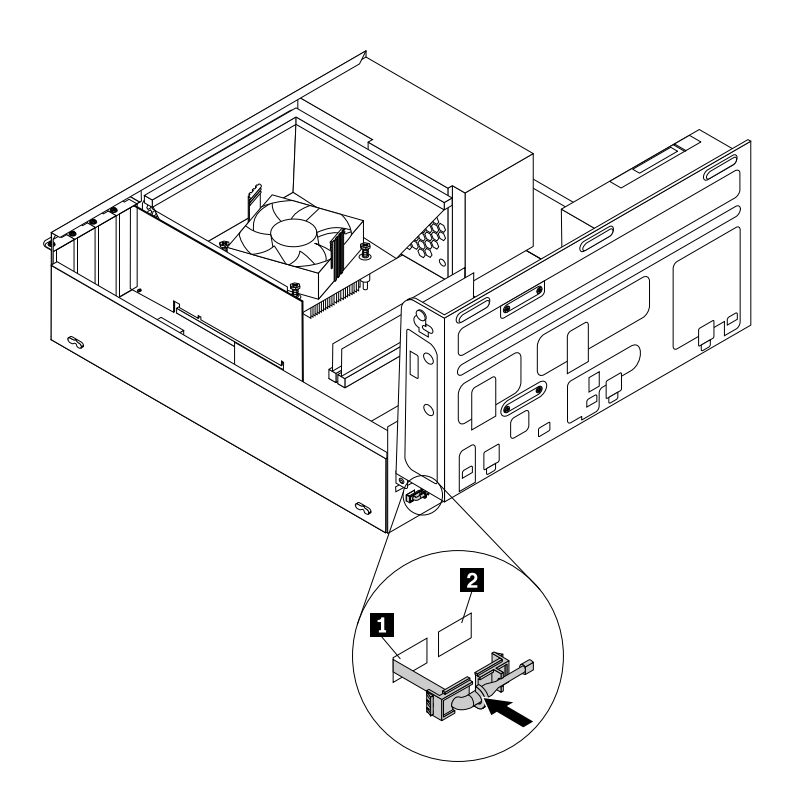

Figure 100. Installing the thermal sensor

10. Connect the cable of the new thermal sensor to the thermal sensor connector on the system board. See ["Locating](#page-82-0) parts on the system board" on page [79](#page-82-0).

## **What to do next:**

- To work with another piece of hardware, go to the appropriate section.
- To complete the installation or replacement, go to "Completing the parts [replacement"](#page-177-0) on page [174](#page-177-0).

# **Replacing the microprocessor**

#### **Attention:**

Do not open your computer or attempt any repair before reading and understanding ["Important](#page-4-0) safety information" on [page](#page-4-0) [1](#page-4-0).

This section provides instructions on how to replace the microprocessor.

# **CAUTION:**

### **The heat sink and microprocessor might be very hot. Turn off the computer and wait three to five minutes to let the computer cool before removing the computer cover.**

To replace the microprocessor, do the following:

- 1. Turn off the computer and disconnect all power cords from electrical outlets.
- 2. Remove the computer cover. See ["Removing](#page-129-0) the computer cover" on page [126](#page-129-0).

3. Remove the heat sink and fan assembly. See ["Replacing](#page-154-0) the heat sink and fan assembly" on page [151](#page-154-0).

**Note:** Place the heat sink and fan assembly on its side so that the thermal grease on the bottom of it does not get in contact with anything.

- 4. Locate the system board and disconnect all cables connected to the system board. See ["Locating](#page-82-0) parts on the [system](#page-82-0) board" on page [79](#page-82-0).
- 5. Lift the small handle **<sup>1</sup>** and open the retainer **<sup>2</sup>** to access the microprocessor **<sup>3</sup>** .

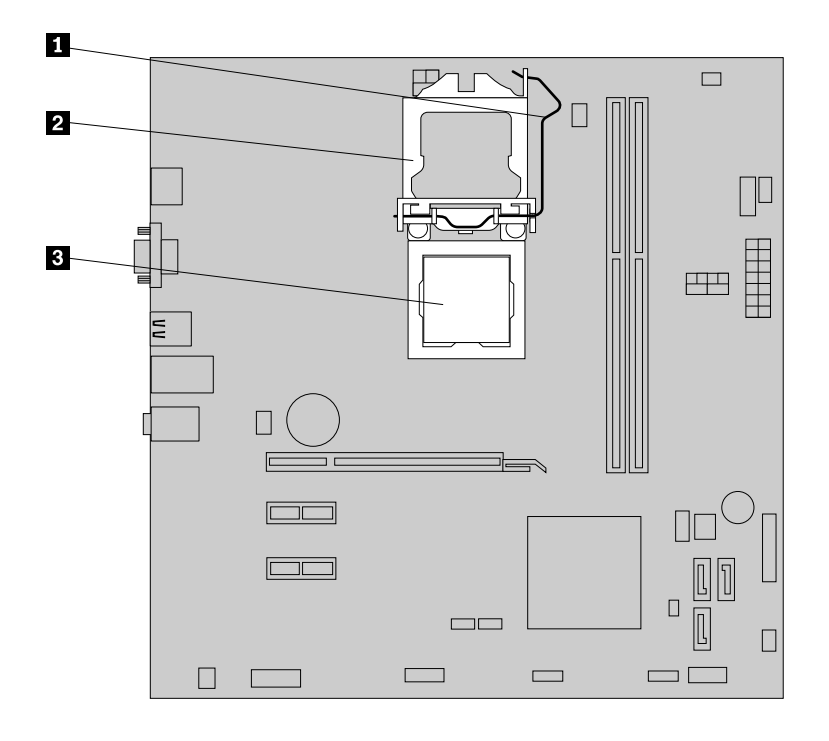

Figure 101. Accessing the microprocessor

6. Lift the microprocessor straight up and out of the microprocessor socket.

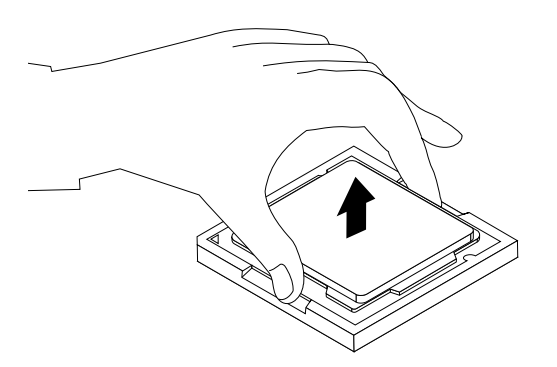

Figure 102. Removing the microprocessor

### **Notes:**

a. Your microprocessor and socket might look different from the one illustrated.

b. Note the orientation of the microprocessor in the socket. You can either look for the small triangle **<sup>1</sup>** on one corner of the microprocessor or note the orientation of the notches **<sup>2</sup>** on the microprocessor. This is important when installing the new microprocessor on the system board.

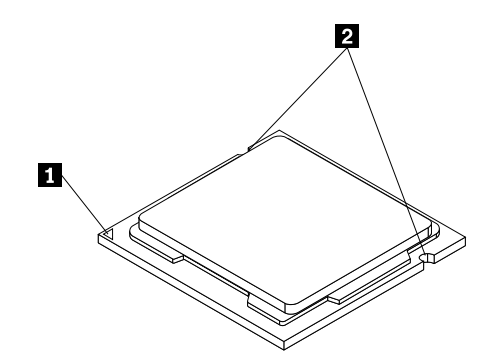

- c. Touch only the edges of the microprocessor. Do not touch the gold contacts on the bottom.
- d. Do not drop anything onto the microprocessor socket while it is exposed. The socket pins must be kept as clean as possible.
- 7. Ensure that the small handle is in the raised position and the microprocessor retainer is fully open.
- 8. Remove the protective cover that protects the gold contacts of the new microprocessor.
- 9. Hold the new microprocessor by its sides and align the small triangle on one corner of the new microprocessor with the corresponding small triangle on one corner of the microprocessor socket.
- 10. Lower the new microprocessor straight down into the microprocessor socket on the system board.

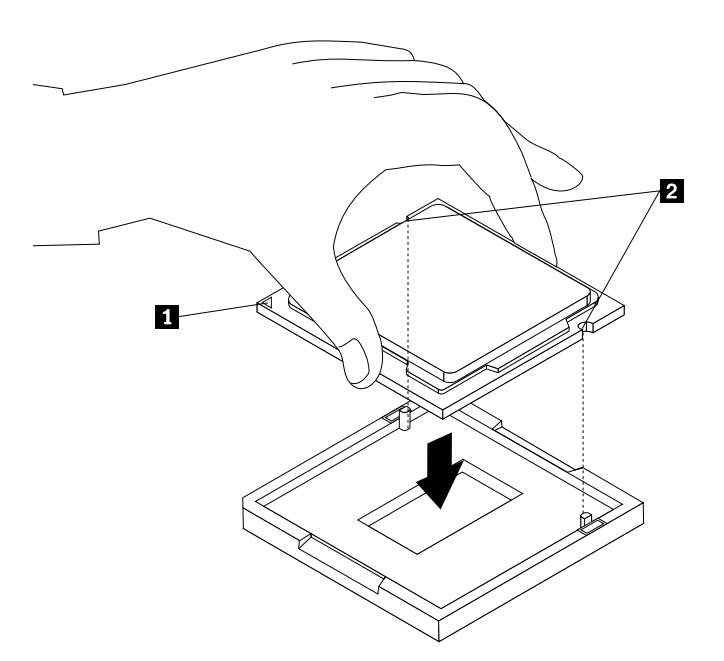

Figure 103. Installing the microprocessor

- 11. Close the microprocessor retainer and lock it into position with the small handle to secure the new microprocessor in the socket.
- 12. Reinstall the heat sink and fan assembly. See ["Replacing](#page-154-0) the heat sink and fan assembly" on page [151](#page-154-0).
- 13. Reconnect all cables that were disconnected from the system board.

### **What to do next:**

- To work with another piece of hardware, go to the appropriate section.
- To complete the replacement, go to "Completing the parts [replacement"](#page-177-0) on page [174](#page-177-0).

# **Replacing the system board**

#### **Attention:**

Do not open your computer or attempt any repair before reading and understanding ["Important](#page-4-0) safety information" on [page](#page-4-0) [1](#page-4-0).

This section provides instructions on how to replace the system board.

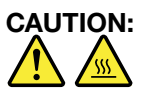

### **The heat sink and microprocessor might be very hot. Turn off the computer and wait three to five minutes to let the computer cool before opening the computer cover.**

To replace the system board, do the following:

- 1. Remove all media from the drives and turn off all attached devices and the computer. Then, disconnect all power cords from electrical outlets and disconnect all cables that are connected to the computer.
- 2. Lay the computer on its side for easier access to the system board.
- 3. Remove the computer cover. See ["Removing](#page-129-0) the computer cover" on page [126](#page-129-0).
- 4. Remove the front bezel. See ["Removing](#page-130-0) and reinstalling the front bezel" on page [127](#page-130-0).
- 5. Pivot the optical drive bay assembly upward to gain access to the system board. See ["Accessing](#page-131-0) the system board [components](#page-131-0) and drives" on page [128](#page-131-0).
- 6. Remove all memory modules and PCI Express cards that are currently installed. See ["Installing](#page-134-0) or [replacing](#page-134-0) <sup>a</sup> memory module" on page [131](#page-134-0) and ["Installing](#page-132-0) or replacing <sup>a</sup> PCI Express card" on page [129](#page-132-0).
- 7. Remove the heat sink and fan assembly from the failing system board. See ["Replacing](#page-154-0) the heat sink and fan [assembly"](#page-154-0) on page [151](#page-154-0).

**Note:** Do not let the thermal grease on the bottom of the heat sink and fan assembly get in contact with anything.

8. Record the cable routing and cable connections and then disconnect all cables from the system board. See ["Locating](#page-82-0) parts on the system board" on page [79](#page-82-0).

9. Remove the eight screws that secure the system board.

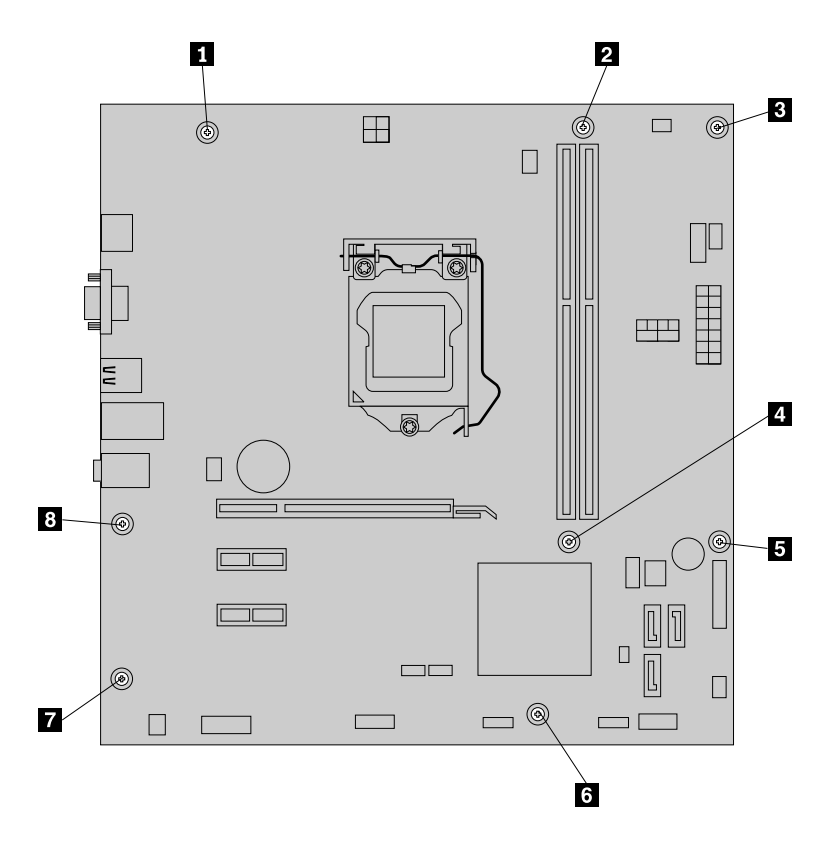

Figure 104. Removing the screws that secure the system board

- 10. Slide the system board to the front of the computer and then carefully lift the system board out of the chassis. Place the failing system board on <sup>a</sup> flat, clean, and static-protective surface.
- 11. Remove the microprocessor from the failing system board and install it on the new system board. See "Replacing the [microprocessor"](#page-159-0) on page [156](#page-159-0).
- 12. Install the new system board into the chassis by aligning the eight screw holes in the new system board with the corresponding mounting studs on the chassis. Then, install the eight screws to secure the system board.
- 13. Install the heat sink and fan assembly and connect the heat-sink-and-fan-assembly cable to the new system board. See ["Replacing](#page-154-0) the heat sink and fan assembly" on page [151](#page-154-0).

**Note:** If necessary, apply the appropriate amount of thermal grease on the bottom of the heat sink and fan assembly.

- 14. Install all memory modules and PCI Express cards removed from the failing system board onto the new system board. See ["Installing](#page-134-0) or replacing <sup>a</sup> memory module" on page [131](#page-134-0) and ["Installing](#page-132-0) or replacing <sup>a</sup> PCI [Express](#page-132-0) card" on page [129](#page-132-0).
- 15. Refer to your record to connect cables to the new system board. You also can refer to ["Locating](#page-82-0) parts on the [system](#page-82-0) board" on page [79](#page-82-0) to help you locate the connectors on the system board and connect cables.
- 16. To complete the replacement, go to "Completing the parts [replacement"](#page-177-0) on page [174](#page-177-0).

The failing system board must be returned with <sup>a</sup> microprocessor socket cover to protect the pins during shipping and handling.

To install the microprocessor socket cover, do the following:

- 1. After you have removed the microprocessor from the failing system board, close the microprocessor retainer and then put the lever to the locked position to secure the retainer in place.
- 2. Note the orientation of the socket cover, and install one side of the socket cover onto the microprocessor socket. Carefully press the other side of the socket cover downward until the socket cover snaps into position.

**Note:** Your microprocessor socket and cover might look slightly different from the illustration.

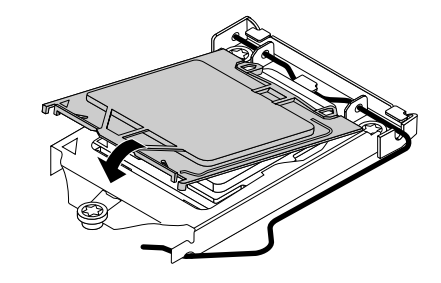

Figure 105. Installing the socket cover onto the microprocessor socket

- 3. Carefully check the four corners of the socket cover to ensure that the cover is seated securely.
- 4. Follow any additional instructions included with the replacement part you received.

# **Replacing the system fan assembly**

#### **Attention:**

Do not open your computer or attempt any repair before reading and understanding ["Important](#page-4-0) safety information" on [page](#page-4-0) [1](#page-4-0).

This section provides instructions on how to replace the system fan assembly.

To replace the system fan assembly, do the following:

- 1. Turn off the computer and disconnect all power cords from electrical outlets.
- 2. Remove the computer cover. See ["Removing](#page-129-0) the computer cover" on page [126](#page-129-0).
- 3. Remove the front bezel. See ["Removing](#page-130-0) and reinstalling the front bezel" on page [127](#page-130-0).
- 4. Pivot the drive bay assembly upward to gain access to the system fan assembly. See ["Accessing](#page-131-0) the system board [components](#page-131-0) and drives" on page [128](#page-131-0).
- 5. Remove the hard disk drive for easier access to the system fan assembly. See ["Replacing](#page-137-0) the hard disk [drive"](#page-137-0) on page [134](#page-137-0).
- 6. Remove the heat sink fan duct. See ["Replacing](#page-154-0) the heat sink and fan assembly" on page [151](#page-154-0).
- 7. Record the cable routing and disconnect the system fan assembly cable from the power fan connector on the system board. See ["Locating](#page-82-0) parts on the system board" on page [79](#page-82-0).
- 8. The system fan assembly is attached to the chassis by four rubber mounts. Remove the system fan assembly by cutting the four rubber mounts **<sup>1</sup>** and lifting the system fan assembly out of the chassis.

**Note:** The new system fan assembly will have four new rubber mounts attached.

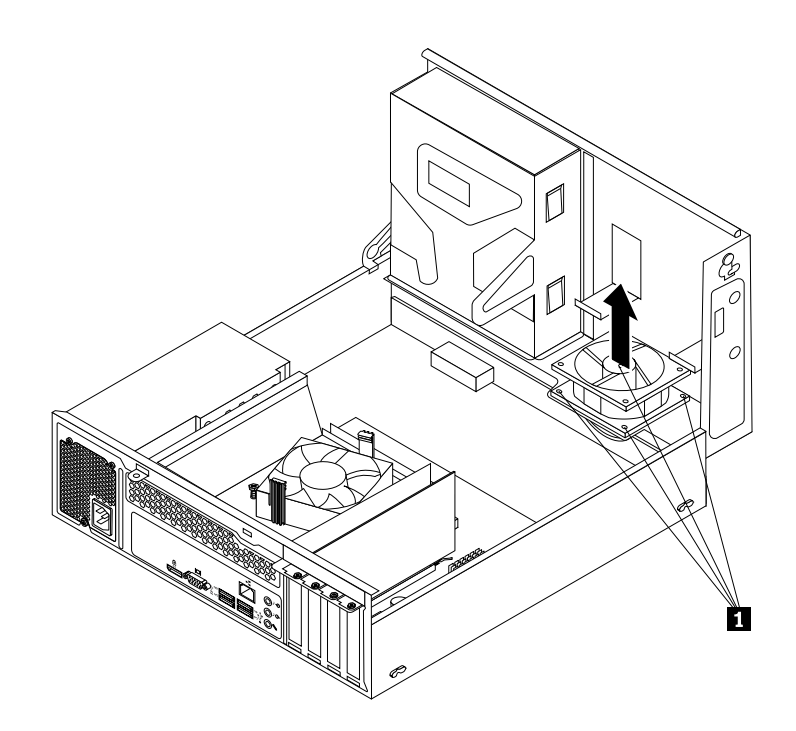

Figure 106. Removing the system fan assembly

9. Install the new system fan assembly by aligning the new rubber mounts that came with the new system fan assembly with the corresponding holes in the chassis, and then push the rubber mounts through the holes. Then, carefully pull on the tips of the rubber mounts from the bottom until the new system fan assembly is secured in place.

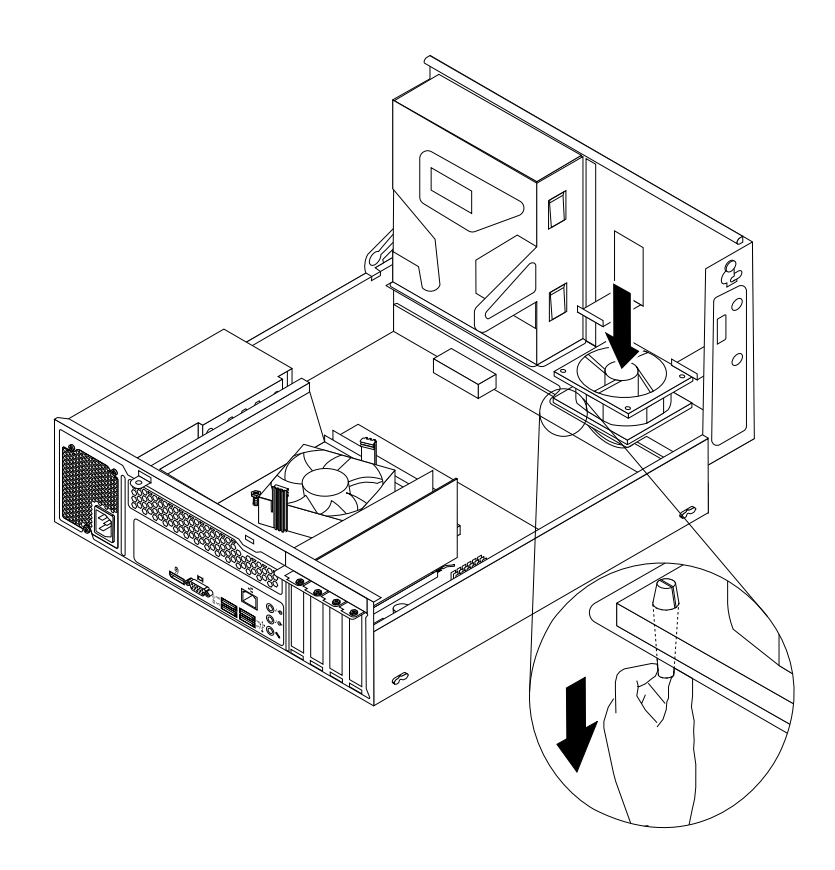

Figure 107. Installing the system fan assembly

- 10. Connect the new system fan assembly cable to the system fan connector on the system board. See ["Locating](#page-82-0) parts on the system board" on page [79](#page-82-0).
- 11. Reinstall the heat sink fan duct. See ["Replacing](#page-154-0) the heat sink and fan assembly" on page [151](#page-154-0).
- 12. Reinstall the hard disk drive. See ["Replacing](#page-137-0) the hard disk drive" on page [134](#page-137-0).

#### **What to do next:**

- To work with another piece of hardware, go to the appropriate section.
- To complete the installation or replacement, go to "Completing the parts [replacement"](#page-177-0) on page [174](#page-177-0).

# **Replacing the front audio and USB assembly**

#### **Attention:**

Do not open your computer or attempt any repair before reading and understanding ["Important](#page-4-0) safety information" on [page](#page-4-0) [1](#page-4-0).

This section provides instructions on how to replace the front audio and USB assembly.

To replace the front audio and USB assembly, do the following:

- 1. Turn off the computer and disconnect all power cords from electrical outlets.
- 2. Remove the computer cover. See ["Removing](#page-129-0) the computer cover" on page [126](#page-129-0).
- 3. Remove the front bezel. See ["Removing](#page-130-0) and reinstalling the front bezel" on page [127](#page-130-0).
- 4. Pivot the drive bay assembly upward. See "Accessing the system board [components](#page-131-0) and drives" on [page](#page-131-0) [128](#page-131-0).
- 5. Disconnect the front audio and USB assembly cables from the system board. See ["Locating](#page-82-0) parts on the [system](#page-82-0) board" on page [79](#page-82-0).

**Note:** Ensure you note the locations of the cables when you disconnect the cables from the system board.

- 6. Lower the drive bay assembly. See "Accessing the system board [components](#page-131-0) and drives" on page [128](#page-131-0).
- 7. Remove the screw that secures the front audio and USB assembly bracket to the chassis to remove the bracket from the chassis.

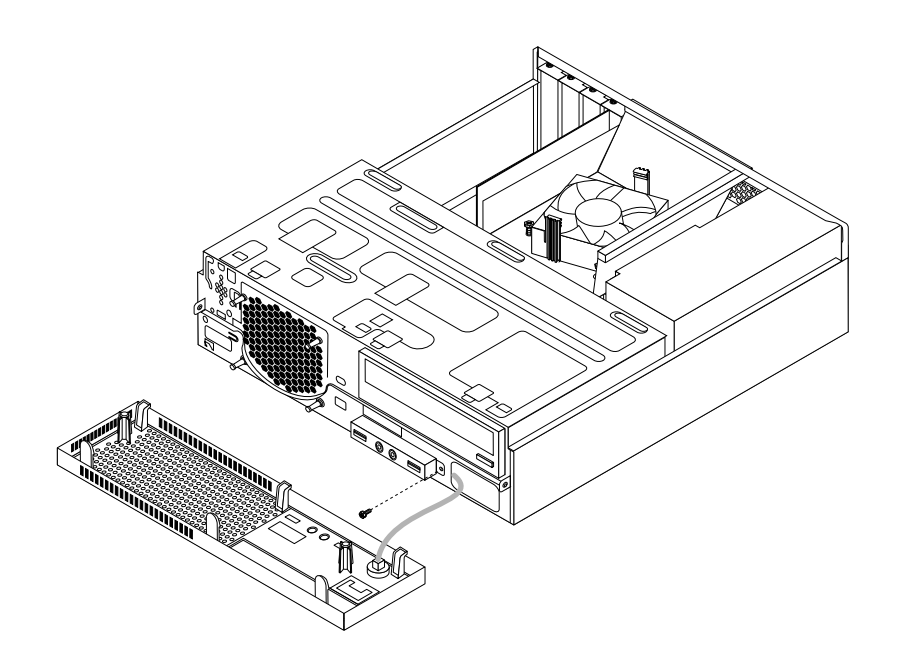

Figure 108. Removing the front audio and USB assembly

- 8. Install the front audio and USB assembly bracket into the chassis and align the screw hole in the bracket with the corresponding hole in the chassis.
- 9. Install the screw to secure the bracket to the chassis.
- 10. Pivot the drive bay assembly upward and reconnect the front USB and front audio cables to the system board. See ["Locating](#page-82-0) parts on the system board" on page [79](#page-82-0).
- 11. Reconnect the front audio and USB assembly cables to the front audio connector and the front USB connector on the system board. See ["Locating](#page-82-0) parts on the system board" on page [79](#page-82-0).
- 12. Lower the drive bay assembly. See "Accessing the system board [components](#page-131-0) and drives" on page [128](#page-131-0).
- 13. Reinstall the front bezel. See ["Removing](#page-130-0) and reinstalling the front bezel" on page [127](#page-130-0).

### **What to do next:**

- To work with another piece of hardware, go to the appropriate section.
- To complete the installation or replacement, go to "Completing the parts [replacement"](#page-177-0) on page [174](#page-177-0).

# **Replacing the Wi-Fi units**

#### **Attention:**

Do not open your computer or attempt any repair before reading and understanding the ["Important](#page-4-0) safety information" on [page](#page-4-0) [1](#page-4-0).

This section provides instructions on how to replace the Wi-Fi units. The Wi-Fi units include <sup>a</sup> Wi-Fi adapter card, <sup>a</sup> Wi-Fi card module, and <sup>a</sup> rear Wi-Fi antenna cable.

Replacing the Wi-Fi units involves the following operations:

- •"Removing the Wi-Fi adapter card" on page 165
- •["Removing](#page-169-0) the Wi-Fi card module" on page [166](#page-169-0)
- •["Installing](#page-170-0) the Wi-Fi units" on page [167](#page-170-0)

### **Removing the Wi-Fi adapter card**

To remove the Wi-Fi adapter card, do the following:

- 1. Turn off the computer and disconnect all power cords from electrical outlets.
- 2. Remove the computer cover. See ["Removing](#page-129-0) the computer cover" on page [126](#page-129-0).
- 3. If your computer comes with <sup>a</sup> Wi-Fi card module that supports the Bluetooth function, disconnect the Bluetooth cable from the Wi-Fi adapter card.

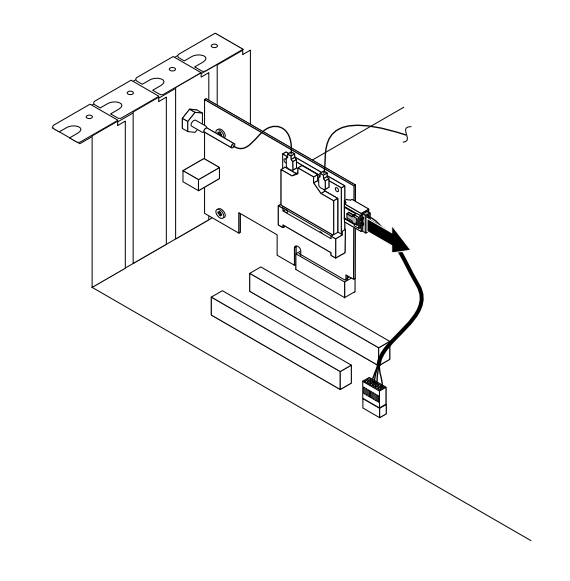

Figure 109. Disconnecting the Bluetooth cable

**Note:** The Bluetooth cable connects the Bluetooth connector on the Wi-Fi adapter card to the front USB connector on the system board to support the Bluetooth function.

4. Remove the screw that secures the Wi-Fi adapter card.

<span id="page-169-0"></span>5. Grasp the Wi-Fi adapter card that is currently installed and gently pull it out of the slot.

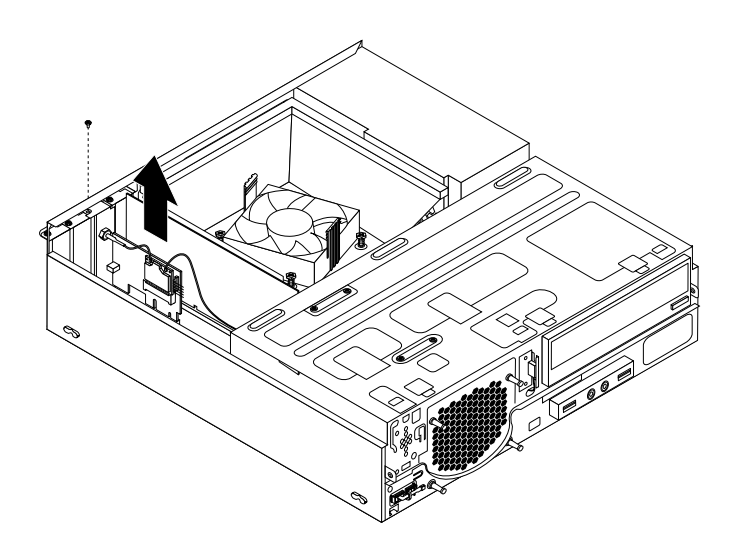

Figure 110. Removing the WiFi adapter card

**Note:** The card fits tightly into the card slot. If necessary, alternate moving each side of the card <sup>a</sup> small amount until it is removed from the card slot.

### **What to do next:**

- To work with another piece of hardware, go to the appropriate section.
- To complete the installation or replacement, go to "Completing the parts [replacement"](#page-177-0) on page [174](#page-177-0).

# **Removing the Wi-Fi card module**

To remove the Wi-Fi card module, do the following:

1. Remove the Wi-Fi adapter card from the computer, and then disconnect the front and rear Wi-Fi antenna cables from the Wi-Fi card module.

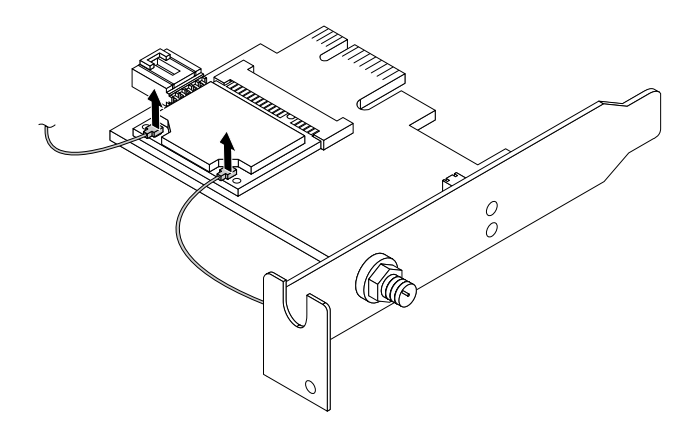

Figure 111. Removing the Wi-Fi antenna cables

<span id="page-170-0"></span>2. Remove the two screws that secure the Wi-Fi card module to the Wi-Fi adapter card.

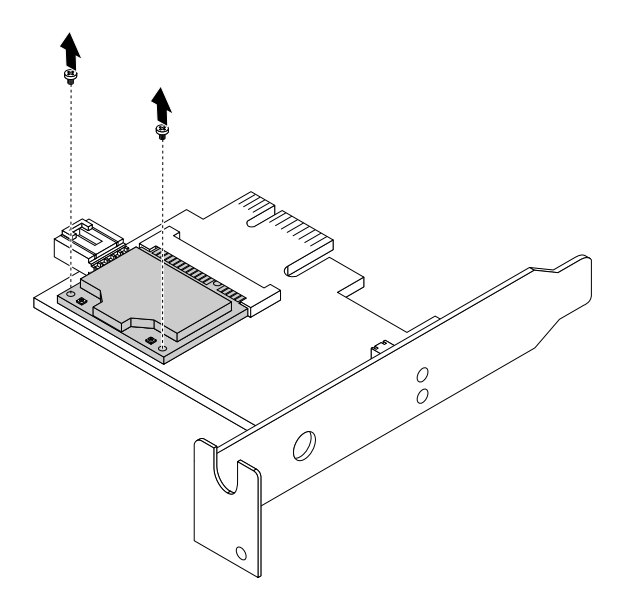

Figure 112. Removing the screws that secure the Wi-Fi card module

3. Pull the Wi-Fi card module out of the mini PCI Express slot to remove it from the Wi-Fi adapter card.

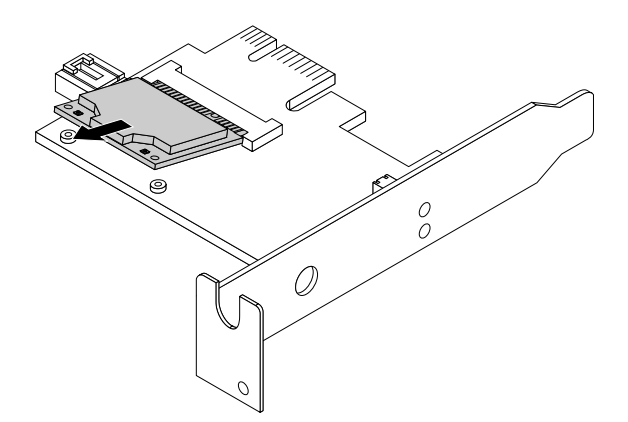

Figure 113. Removing the Wi-Fi card module

#### **What to do next:**

- To work with another piece of hardware, go to the appropriate section.
- To complete the installation or replacement, go to "Completing the parts [replacement"](#page-177-0) on page [174](#page-177-0).

# **Installing the Wi-Fi units**

To install the Wi-Fi units, do the following:

1. Insert the Wi-Fi card module into the mini PCI Express slot, and then install the two screws to secure the Wi-Fi card module to the Wi-Fi adapter card.

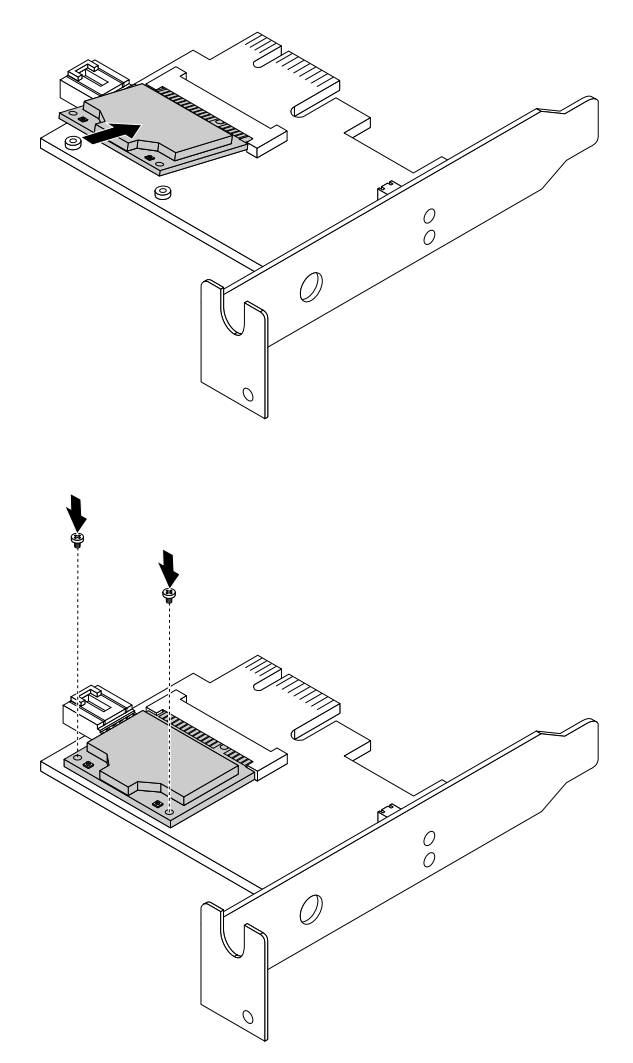

Figure 114. Installing the Wi-Fi card module

2. Connect the front antenna cable and rear antenna cable to the Wi-Fi card module.

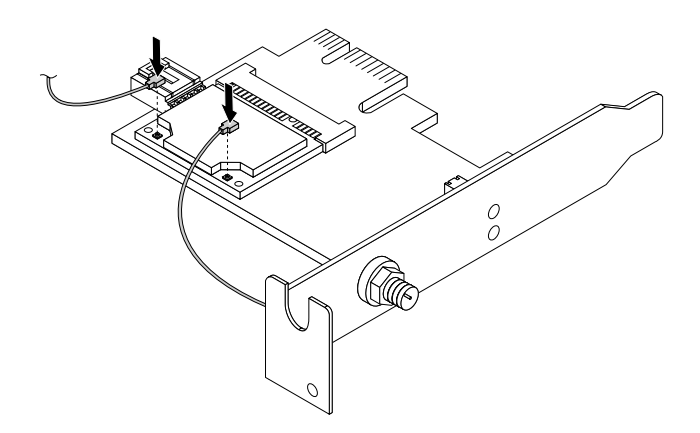

Figure 115. Connecting the Wi-Fi antenna cables

- 3. Locate the two PCI Express x1 slots on the system board. See ["Locating](#page-82-0) parts on the system board" on [page](#page-82-0) [79](#page-82-0).
- 4. Install the Wi-Fi adapter card into one of the two PCI Express x1 slots. Then install the screw to secure the Wi-Fi adapter card in place.

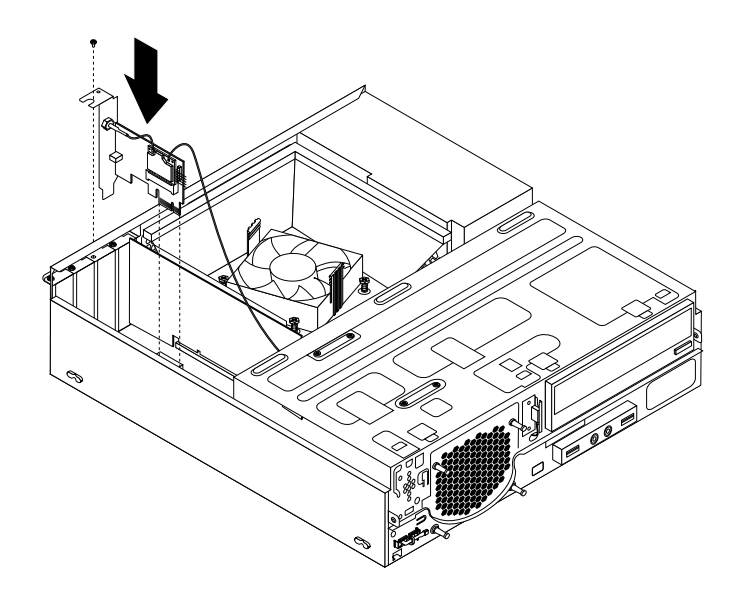

Figure 116. Installing the Wi-Fi adapter card

### **What to do next:**

- To work with another piece of hardware, go to the appropriate section.
- To complete the installation or replacement, go to "Completing the parts [replacement"](#page-177-0) on page [174](#page-177-0).

# **Installing or removing the rear Wi-Fi antenna**

### **Attention:**

Do not open your computer or attempt any repair before reading and understanding the ["Important](#page-4-0) safety information" on [page](#page-4-0) [1](#page-4-0).

This section provides instructions on how to install or remove the rear Wi-Fi antenna.

# **Installing the rear Wi-Fi antenna**

To install the rear Wi-Fi antenna, do the following:

- 1. Turn off the computer and disconnect all power cords from electrical outlets.
- 2. Install the rear Wi-Fi antenna to the rear Wi-Fi antenna cable connector attached on the rear of the computer.

3. Adjust the angle of the rear antenna to lower the risk of breaking the antenna by accident.

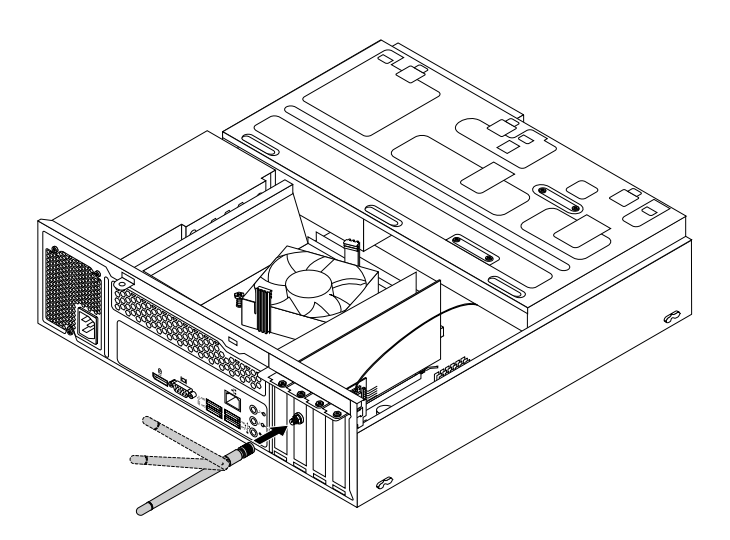

Figure 117. Installing the rear WiFi antenna

### **What to do next:**

- To work with another piece of hardware, go to the appropriate section.
- To complete the installation or replacement, go to "Completing the parts [replacement"](#page-177-0) on page [174](#page-177-0).

# **Removing the rear Wi-Fi antenna**

To remove the rear Wi-Fi antenna, do the following:

- 1. Turn off the computer and disconnect all power cords from electrical outlets.
- 2. Straighten the rear Wi-Fi antenna so that it can be more easily twisted.
- 3. Hold the thicker end of the rear WiFi antenna and unscrew the WiFi antenna from the rear of the computer.

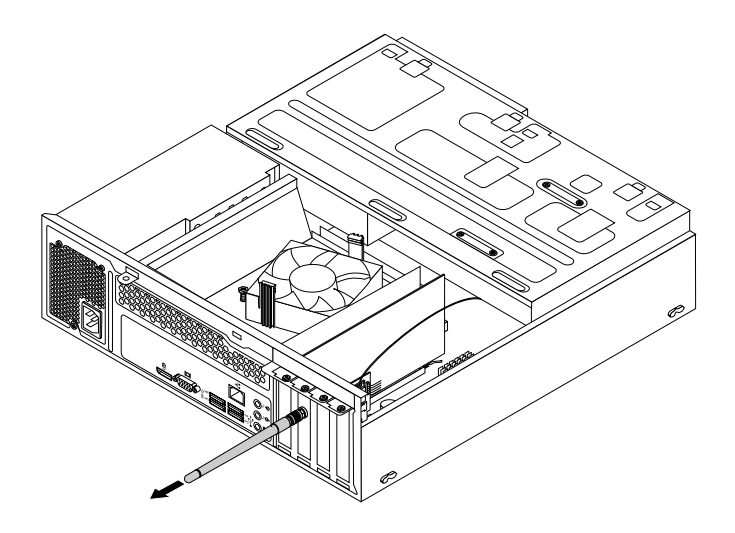

Figure 118. Removing the rear WiFi antenna

# **What to do next:**

• To work with another piece of hardware, go to the appropriate section.

• To complete the installation or replacement, go to "Completing the parts [replacement"](#page-177-0) on page [174](#page-177-0).

# **Installing or removing the front Wi-Fi antenna**

### **Attention:**

Do not open your computer or attempt any repair before reading and understanding the ["Important](#page-4-0) safety information" on [page](#page-4-0) [1](#page-4-0).

This section provides instructions on how to install or remove the front Wi-Fi antenna.

# **Installing the front WiFi antenna**

To install the front WiFi antenna, do the following:

- 1. Turn off the computer and disconnect all power cords from electrical outlets.
- 2. Remove the computer cover. See ["Removing](#page-129-0) the computer cover" on page [126](#page-129-0).
- 3. Remove the front bezel. See ["Removing](#page-130-0) and reinstalling the front bezel" on page [127](#page-130-0).
- 4. Peel off the paper that protects the stickers on the front antenna.

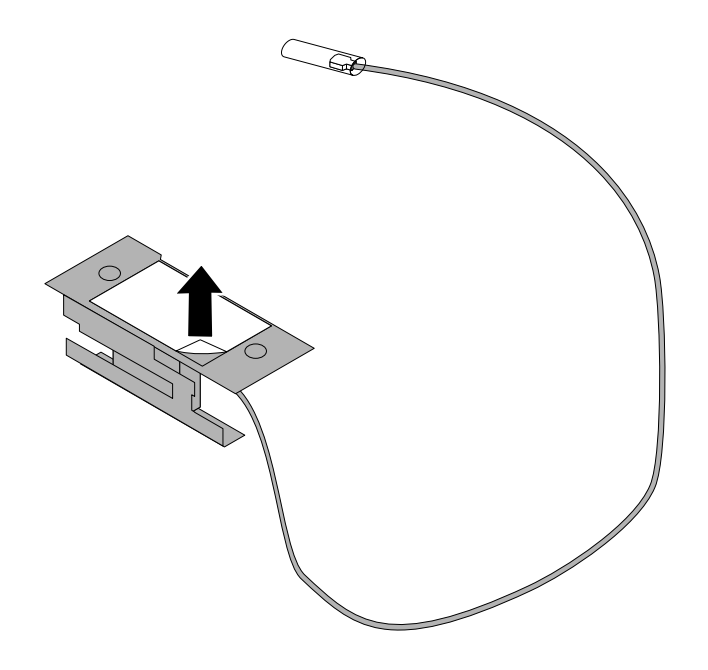

Figure 119. Peeling off the paper that protects the stickers

5. Stick the front antenna to the front panel as shown. Then insert the front antenna cable through the hole in the front panel.

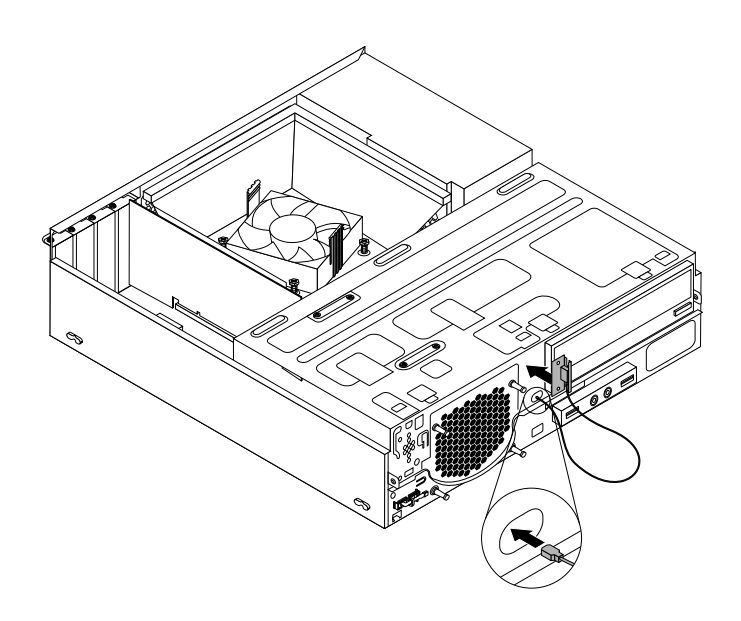

Figure 120. Installing the front WiFi antenna

6. Connect the front antenna cable to the WiFi card module.

### **What to do next:**

- To work with another piece of hardware, go to the appropriate section.
- To complete the installation or replacement, go to "Completing the parts [replacement"](#page-177-0) on page [174](#page-177-0).

## **Removing the front Wi-Fi antenna**

To remove the front Wi-Fi antenna, do the following:

- 1. Turn off the computer and disconnect all power cords from electrical outlets.
- 2. Remove the computer cover. See ["Removing](#page-129-0) the computer cover" on page [126](#page-129-0).
- 3. Remove the front bezel. See ["Removing](#page-130-0) and reinstalling the front bezel" on page [127](#page-130-0).
- 4. Disconnect the front antenna cable from the Wi-Fi card module.

5. Remove the front antenna and cable from the front of the computer.

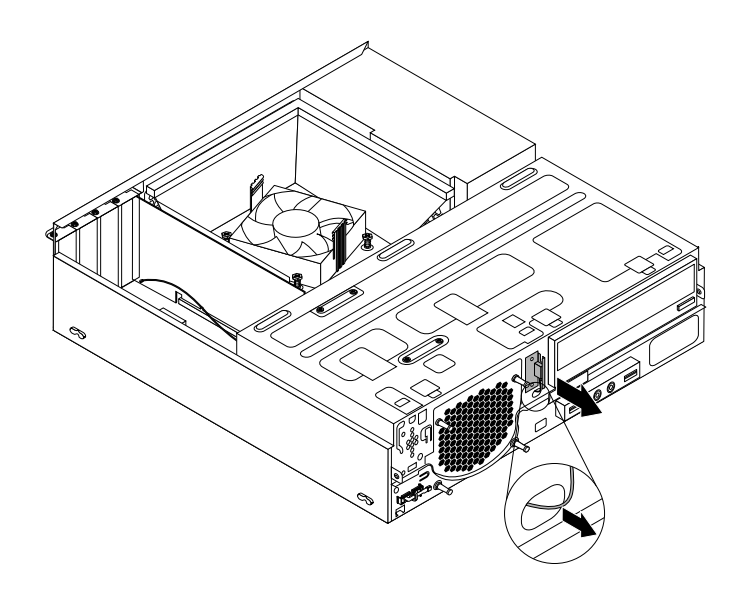

Figure 121. Removing the front WiFi antenna

### **What to do next:**

- To work with another piece of hardware, go to the appropriate section.
- To complete the installation or replacement, go to "Completing the parts [replacement"](#page-177-0) on page [174](#page-177-0).

# **Replacing the keyboard or mouse**

#### **Attention:**

Do not open your computer or attempt any repair before reading and understanding ["Important](#page-4-0) safety information" on [page](#page-4-0) [1](#page-4-0).

This section provides instructions on how to replace the keyboard or mouse.

To replace the keyboard or mouse, do the following:

- 1. Disconnect the old keyboard cable or mouse cable from the computer.
- 2. Connect <sup>a</sup> new keyboard or mouse to one of the USB connectors on the computer. Depending on where you want to connect the new keyboard or mouse, see "Locating [connectors,](#page-77-0) controls, and indicators on the front of your [computer"](#page-77-0) on page [74](#page-77-0) or ["Locating](#page-78-0) connectors on the rear of your [computer"](#page-78-0) on page [75](#page-78-0).

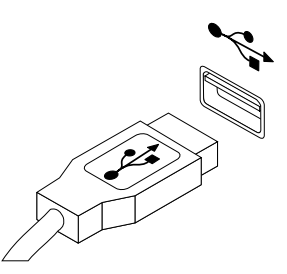

Figure 122. Connecting the USB keyboard or mouse

# <span id="page-177-0"></span>**Completing the parts replacement**

After completing the installation or replacement for all parts, you need to reinstall the computer cover and reconnect cables. Depending on the parts you installed or replaced, you might need to confirm the updated information in the Setup Utility program. Refer to [Chapter](#page-58-0) 6 "Using the Setup Utility program" on page [55](#page-58-0).

To reinstall the computer cover and reconnect cables to your computer, do the following:

- 1. Ensure that all components have been reassembled correctly and that no tools or loose screws are left inside your computer. See ["Locating](#page-79-0) major FRUs and CRUs" on page [76](#page-79-0) for the locations of various components in your computer.
- 2. Ensure that the cables are routed correctly. Keep cables clear of the hinges and sides of the computer chassis to avoid interference with closing the computer cover.
- 3. Lower the drive bay assembly. See "Accessing the system board [components](#page-131-0) and drives" on page [128](#page-131-0).
- 4. If you have removed the front bezel, reinstall it. See ["Removing](#page-130-0) and reinstalling the front bezel" on [page](#page-130-0) [127](#page-130-0).
- 5. Position the computer cover on the chassis so that the rail guides on the computer cover engage the rails on the chassis. Then, slide the computer cover to the front of the computer until it snaps into position and is closed. Then, install the two screws to secure the computer cover.

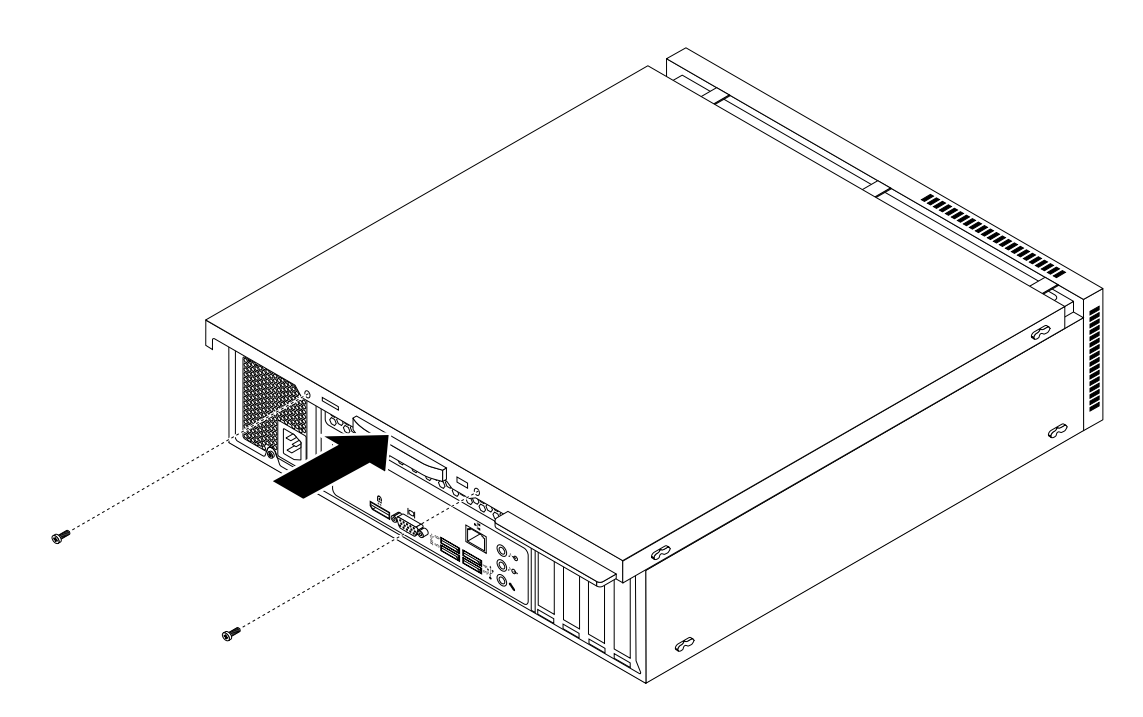

Figure 123. Reinstalling the computer cover

- 6. If there is <sup>a</sup> padlock available, lock the computer cover.
- 7. If there is <sup>a</sup> Kensington-style cable lock available, lock the computer.
- 8. Reconnect the external cables and power cords to the computer. See ["Locating](#page-78-0) connectors on the rear of your [computer"](#page-78-0) on page [75](#page-78-0).
- 9. To update your configuration, refer to [Chapter](#page-58-0) 6 "Using the Setup Utility program" on page [55](#page-58-0).

**Note:** In most areas of the world, Lenovo requires the return of the defective Field Replaceable Units (FRUs). Information about this will come with the new FRUs or will come <sup>a</sup> few days after you receive the new FRUs.

# **Obtaining device drivers**

You can obtain device drivers for operating systems that are not preinstalled at <http://www.lenovo.com/support>. Installation instructions are provided in readme files with the device-driver files.
# **Chapter 11. Additional service information**

This chapter provides additional information that the service representative might find helpful.

## **Security features**

Security features in this section include the following:

- Passwords
- Vital Product Data

### **Hardware-controlled passwords**

Use the Setup Utility program to set the hardware controlled passwords. For more information about passwords, see "Using [passwords"](#page-58-0) on page [55](#page-58-0).

## **Operating system password**

**Note:** This section applies only to computer models that have an operating system preinstalled from Lenovo.

An operating system password is very similar to <sup>a</sup> power-on password and denies access to the computer by an unauthorized user when the password is activated. The computer is unusable until the correct password is entered and recognized by the computer.

## **Vital Product Data**

Each computer has <sup>a</sup> unique Vital Product Data (VPD) code stored in the nonvolatile memory on the system board. After you replace the system board, the VPD must be updated. To update the VPD, see "Flash update procedures" on page 177.

## **BIOS levels**

An incorrect level of BIOS can cause false errors and unnecessary FRU replacement. Use the following information to determine the current level of BIOS installed in the computer, the latest BIOS available for the computer, and where to obtain the latest level of BIOS.

- To determine the current Level of BIOS:
	- Start the Setup Utility.
	- Select Standard CMOS Features.
- Sources for obtaining the latest level BIOS available
	- 1. Lenovo support web site: http://www.lenovo.com/support/
	- 2. Lenovo Customer Support Center
	- 3. Levels 1 and 2 Support

To update (flash) the BIOS, see "Flash update procedures" on page 177.

**Note:** BIOS settings vary by operating system. Change the BIOS settings before installing <sup>a</sup> new operating system. See ["Changing](#page-62-0) the BIOS settings before installing <sup>a</sup> new operating system" on page [59](#page-62-0).

#### **Flash update procedures**

This section details how to flash (update) the BIOS.

## <span id="page-181-0"></span>**Updating (flashing) the BIOS from <sup>a</sup> disc**

This section provides instructions on how to update (flash) the BIOS from <sup>a</sup> disc on the Windows 8 (64-bit) operating system and on other operating systems.

**Note:** You can download <sup>a</sup> self-starting bootable disc image (known as an ISO image) with the system program updates to create <sup>a</sup> system-program-update disc. Go to <http://www.lenovo.com/support>.

To update (flash) the BIOS from <sup>a</sup> disc on the Windows 8 (64-bit) operating system, do the following:

- 1. Start the Setup Utility program. See ["Starting](#page-58-0) the Setup Utility program" on page [55](#page-58-0).
- 2. From the Setup Utility program main menu, select **Exit** ➙ **OS Optimized Default** ➙**Disabled**.
- 3. Select **Yes** in the window displayed and press Enter to confirm your selection.
- 4. Press F10 to save changes and exit the Setup Utility program. See ["Exiting](#page-62-0) the Setup Utility program" on [page](#page-62-0) [59](#page-62-0).
- 5. Repeatedly press and release F12 when turning on the computer. When the Startup Device Menu window opens, release F12.
- 6. From the Startup Device Menu window, select the desired optical drive as the startup device. Then, insert the disc into this optical drive and press Enter. The update begins.
- 7. When prompted to change the serial number, it is suggested that you do not make this change by pressing N. However, if you do want to change the serial number, press Y, and then type in the serial number and press Enter.
- 8. When prompted to change the machine type and model, it is suggested that you do not make this change by pressing N. However, if you do want to change the machine type and model, press Y, and then type in the machine type and model and press Enter.
- 9. Follow the instructions on the screen to complete the update. After the update is completed, remove the disc from the optical drive.
- 10. Restart your computer and start the Setup Utility program. See ["Starting](#page-58-0) the Setup Utility program" on [page](#page-58-0) [55](#page-58-0).
- 11. From the Setup Utility program main menu, select **Exit** ➙ **OS Optimized Default** ➙**Enabled**.
- 12. Select **Yes** in the window displayed and press Enter to confirm your selection.
- 13. Press F10 to save changes and exit the Setup Utility program. See ["Exiting](#page-62-0) the Setup Utility program" on [page](#page-62-0) [59](#page-62-0).

To update (flash) the BIOS from <sup>a</sup> disc on other operating systems, do the following:

- 1. Turn off your computer.
- 2. Repeatedly press and release F12 when turning on the computer. When the Startup Device Menu window opens, release F12.
- 3. From the Startup Device Menu window, select the desired optical drive as the startup device. Then, insert the disc into this optical drive and press Enter. The update begins.
- 4. When prompted to change the serial number, it is suggested that you do not make this change by pressing N. However, if you do want to change the serial number, press Y, and then type in the serial number and press Enter.
- 5. When prompted to change the machine type and model, it is suggested that you do not make this change by pressing N. However, if you do want to change the machine type and model, press Y, and then type in the machine type and model and press Enter.
- 6. Follow the instructions on the screen to complete the update. After the update is completed, remove the disc from the optical drive.

## <span id="page-182-0"></span>**Updating (flashing) the BIOS from your operating system**

**Note:** Because Lenovo makes constant improvements to its Web sites, the Web page contents are subject to change without notice, including the contents referenced in the following procedure.

To update (flash) the BIOS from your operating system, do the following:

- 1. Go to <http://www.lenovo.com/support>.
- 2. Do the following to locate the downloadable files for your machine type:
	- a. Click **Download & Drivers**.
	- b. In the left pane, click **Downloads and drivers**.
	- c. From the **Brand** drop-down list box, select **Desktops**.
	- d. From the **Family** drop-down list box, select the family name.
	- e. Click **Continue**.
	- f. From the **Refine results** drop-down list box, select **BIOS**.
	- g. Click the BIOS update link.
- 3. Click the TXT file that contains the instructions for updating (flashing) the BIOS from your operating system.
- 4. Print these instructions. This is very important because these instructions will not be displayed on the screen after the download begins.
- 5. Follow the printed instructions to download, extract, and install the update.

## **Recovering from <sup>a</sup> POST and BIOS update failure**

If the power to your computer is interrupted while the POST and BIOS is being updated, your computer might not restart correctly. If this happens, perform the following procedure to recover from the POST and BIOS update failure. This procedure is commonly called Boot-block Recovery.

- 1. Remove all media from the drives and turn off all attached devices and the computer. Then, disconnect all power cords from electrical outlets and disconnect all cables that are connected to the computer.
- 2. Remove the computer cover. For machine types 1577, 1579, and 1607, see ["Removing](#page-85-0) the computer cover" on [page](#page-85-0) [82](#page-85-0). For machine types 1578, 1583, and 1652, see ["Removing](#page-129-0) the computer cover" on [page](#page-129-0) [126](#page-129-0).
- 3. Locate the Clear CMOS /Recovery jumper on the system board. See ["Locating](#page-75-0) parts on the system [board"](#page-75-0) on page [72](#page-75-0).
- 4. Remove any parts and disconnect any cables that might prevent your access to the Clear CMOS /Recovery jumper.
- 5. Move the jumper from the standard position (pin 1 and pin 2) to the maintenance position (pin 2 and pin 3).
- 6. Reinstall any parts and reconnect any cables that have been removed or disconnected.
- 7. Reinstall the computer cover and reconnect the power cords for the computer and monitor. For machine types 1577, 1579, and 1607, see "Completing the parts [replacement"](#page-125-0) on page [122](#page-125-0). For machine types 1578, 1583, and 1652, see "Completing the parts [replacement"](#page-177-0) on page [174](#page-177-0).
- 8. Turn on the computer and then insert the POST and BIOS update (flash update) disc into the optical drive. Wait <sup>a</sup> few minutes. Then, the recovery session begins. The recovery session will take two to three minutes. During this time, <sup>a</sup> warning message will be displayed and no action is needed from you.
- 9. After the recovery session is completed, there will be no video, and your computer will automatically turn off.
- 10. Repeat step 1 through step 4.
- 11. Move the jumper back to the standard position (pin 1 and pin 2).
- 12. Reinstall any parts and reconnect any cables that have been removed or disconnected.
- 13. Reinstall the computer cover and reconnect power cords and all other external cables. For machine types 1577, 1579, and 1607, see "Completing the parts [replacement"](#page-125-0) on page [122](#page-125-0). For machine types 1578, 1583, and 1652, see "Completing the parts [replacement"](#page-177-0) on page [174](#page-177-0).
- 14. Turn on the computer to restart the operating system.

#### **Power management**

Power management reduces the power consumption of certain components of the computer such as the system power supply, processor, hard disk drives, and some monitors.

### **Advanced configuration and power interface (ACPI) BIOS**

Being an ACPI BIOS system, the operating system is allowed to control the power management features of the computer and the setting for Advanced Power Management (APM) BIOS mode is ignored. Not all operating systems support ACPI BIOS mode.

#### **Automatic Power-on features**

The Automatic Power-On features within the Power Management menu allow you to enable and disable features that turn on the computer automatically.

- **Wake Up on Alarm**: You can specify <sup>a</sup> date and time at which the computer will be turned on automatically. This can be either <sup>a</sup> single event or <sup>a</sup> daily event.
- **Wake on LAN**: If the computer has <sup>a</sup> properly configured token-ring or Ethernet LAN adapter card that is Wake on LAN-enabled and there is remote network management software, you can use the Wake on LAN feature. When you set Wake on LAN to **Enabled**, the computer will turn on when it receives <sup>a</sup> specific signal from another computer on the local area network (LAN).

To enable the Wake on LAN function or the Wake Up on Alarm function on the Windows 8 operating system, do the following:

- 1. Open Control Panel.
- 2. Click **Hardware and Sound** ➙ **Power Options**.
- 3. In the left panel, click **Choose what the power buttons do**.
- 4. In the **Shutdown setting** section, clear **Turn on fast startup**.

**Note:** If the settings are unavailable, click **Change settings that are currently unavailable**.

5. Click **Save changes**.

# **Appendix A. Notices**

Lenovo may not offer the products, services, or features discussed in this document in all countries. Consult your local Lenovo representative for information on the products and services currently available in your area. Any reference to <sup>a</sup> Lenovo product, program, or service is not intended to state or imply that only that Lenovo product, program, or service may be used. Any functionally equivalent product, program, or service that does not infringe any Lenovo intellectual property right may be used instead. However, it is the user's responsibility to evaluate and verify the operation of any other product, program, or service.

Lenovo may have patents or pending patent applications covering subject matter described in this document. The furnishing of this document does not give you any license to these patents. You can send license inquiries, in writing, to:

Lenovo (United States), Inc. 1009 Think Place - Building One Morrisville, NC 27560 U.S.A. Attention: Lenovo Director of Licensing

LENOVO PROVIDES THIS PUBLICATION "AS IS" WITHOUT WARRANTY OF ANY KIND, EITHER EXPRESS OR IMPLIED, INCLUDING, BUT NOT LIMITED TO, THE IMPLIED WARRANTIES OF NON-INFRINGEMENT, MERCHANTABILITY OR FITNESS FOR A PARTICULAR PURPOSE. Some jurisdictions do not allow disclaimer of express or implied warranties in certain transactions, therefore, this statement may not apply to you.

This information could include technical inaccuracies or typographical errors. Changes are periodically made to the information herein; these changes will be incorporated in new editions of the publication. Lenovo may make improvements and/or changes in the product(s) and/or the program(s) described in this publication at any time without notice.

The products described in this document are not intended for use in implantation or other life support applications where malfunction may result in injury or death to persons. The information contained in this document does not affect or change Lenovo product specifications or warranties. Nothing in this document shall operate as an express or implied license or indemnity under the intellectual property rights of Lenovo or third parties. All information contained in this document was obtained in specific environments and is presented as an illustration. The result obtained in other operating environments may vary.

Lenovo may use or distribute any of the information you supply in any way it believes appropriate without incurring any obligation to you.

Any references in this publication to non-Lenovo Web sites are provided for convenience only and do not in any manner serve as an endorsement of those Web sites. The materials at those Web sites are not part of the materials for this Lenovo product, and use of those Web sites is at your own risk.

Any performance data contained herein was determined in <sup>a</sup> controlled environment. Therefore, the result obtained in other operating environments may vary significantly. Some measurements may have been made on development-level systems and there is no guarantee that these measurements will be the same on generally available systems. Furthermore, some measurements may have been estimated through extrapolation. Actual results may vary. Users of this document should verify the applicable data for their specific environment.

## **Television output notice**

The following notice applies to models that have the factory-installed television-output feature.

This product incorporates copyright protection technology that is protected by method claims of certain U.S. patents and other intellectual property rights owned by Macrovision Corporation and other rights owners. Use of this copyright protection technology must be authorized by Macrovision Corporation, and is intended for home and other limited viewing uses only unless otherwise authorized by Macrovision Corporation. Reverse engineering or disassembly is prohibited.

#### **European conformance CE mark**

# $\epsilon$

## **Trademarks**

The following terms are trademarks of Lenovo in the United States, other countries, or both:

Lenovo The Lenovo logo Rescue and Recovery **ThinkCentre ThinkVantage** 

Microsoft, Windows, and Windows Media are trademarks of the Microsoft group of companies.

Other company, product, or service names may be trademarks or service marks of others.

# **Index**

## **A**

[accessing](#page-131-0) system board [components](#page-131-0) [128](#page-131-0) [Administrator,](#page-59-0) password [56](#page-59-0) audio line-in connector [68](#page-71-0), [75](#page-78-0) audio line-out connector [68](#page-71-0), [75](#page-78-0)

### **B**

basic [troubleshooting](#page-38-0) [35](#page-38-0) battery, replacing [92](#page-95-0), [133](#page-136-0) BIOS settings, [changing](#page-62-0) [59](#page-62-0) Boot-block [Recovery](#page-182-0) [179](#page-182-0)

# **C**

[changing](#page-59-0) [password](#page-59-0) [56](#page-59-0) startup device [sequence](#page-61-0) [58](#page-61-0) CMOS, [clearing](#page-60-0) [57](#page-60-0) components, internal [69](#page-72-0), [76](#page-79-0) computer cover removing [82](#page-85-0), [126](#page-129-0) computer cover, reinstalling [122](#page-125-0), [174](#page-177-0) connector [68](#page-71-0), [75](#page-78-0) connectors rear [68](#page-71-0), [75](#page-78-0) connectors, controls, indicators front [67](#page-70-0), [74](#page-77-0) [considerations,](#page-59-0) passwords [56](#page-59-0) **CRU** completing the installation [122](#page-125-0), [174](#page-177-0) CRUs (Customer Replacable Units), returning defective [69](#page-72-0), [76](#page-79-0)

## **D**

deleting a [password](#page-59-0) [56](#page-59-0) Description [68](#page-71-0), [75](#page-78-0) desktop [computers](#page-178-0) hardware, installing or [replacing](#page-178-0) device drivers, [obtaining](#page-178-0) [175](#page-178-0) external [options](#page-128-0) [125](#page-128-0) device drivers, obtaining [123](#page-126-0), [175](#page-178-0) devices, handling static-sensitive [81](#page-84-0), [125](#page-128-0) diagnostics, [troubleshooting](#page-38-0) [35](#page-38-0) DisplayPort connector [68](#page-71-0), [75](#page-78-0) drives bays [73](#page-76-0), [80](#page-83-0) specifications [73](#page-76-0), [80](#page-83-0)

## **E**

environment, operating [29](#page-32-0)[–30](#page-33-0)

Ethernet connector [68](#page-71-0), [76](#page-79-0) [exiting,](#page-62-0) Setup Utility [59](#page-62-0) external options, installing, desktop [computers](#page-128-0) [125](#page-128-0) external options, installing, tower [computers](#page-84-0) [81](#page-84-0)

## **F**

failure, [recovering](#page-182-0) from a POST and BIOS update [179](#page-182-0) [flashing](#page-181-0) the BIOS [178](#page-181-0) front connectors, controls, indicators [67](#page-70-0), [74](#page-77-0) front audio and USB assembly, replacing [111](#page-114-0), [163](#page-166-0) front bezel front bezel, removing [83](#page-86-0), [127](#page-130-0) front bezel, reinstalling [83](#page-86-0), [127](#page-130-0) front Wi-Fi antenna, installing, removing [119](#page-122-0), [171](#page-174-0) FRU locations [69](#page-72-0), [76](#page-79-0) FRU part numbers [1](#page-4-0), [67](#page-70-0), [71](#page-74-0), [78](#page-81-0)

#### **H**

hard disk drive, replacing [93](#page-96-0), [134](#page-137-0) hardware, installing or [replacing](#page-178-0) desktop [computers](#page-178-0) device drivers, [obtaining](#page-178-0) [175](#page-178-0) external [options](#page-128-0) [125](#page-128-0) tower [computers](#page-126-0) device drivers, [obtaining](#page-126-0) [123](#page-126-0) external [options](#page-84-0) [81](#page-84-0) heat sink and fan assembly, replacing [102](#page-105-0), [151](#page-154-0)

## **I**

Identifying FRUs [69](#page-72-0), [76](#page-79-0) [installing](#page-62-0) [operating](#page-62-0) system [59](#page-62-0) [solid-state](#page-98-0) drive [95](#page-98-0) installing options memory module [88](#page-91-0), [131](#page-134-0) PCI Express card [85](#page-88-0), [129](#page-132-0)

## **K**

keyboard, replacing [121](#page-124-0), [173](#page-176-0)

## **L**

Lenovo [Solution](#page-56-0) Center [53](#page-56-0) locating components [69](#page-72-0), [76](#page-79-0) looking up part numbers [1](#page-4-0), [67](#page-70-0), [71](#page-74-0), [78](#page-81-0)

### **M**

memory module installing, replacing [88](#page-91-0), [131](#page-134-0)

system board [88](#page-91-0), [131](#page-134-0) Microphone connector [69](#page-72-0), [76](#page-79-0) microprocessor replacing [106](#page-109-0), [156](#page-159-0) mouse, replacing [121](#page-124-0), [173](#page-176-0)

## **O**

optical drive, replacing [96](#page-99-0), [136](#page-139-0) Optional-service CRUs [69](#page-72-0), [76](#page-79-0)

#### **P**

part numbers [1](#page-4-0), [67](#page-70-0), [71](#page-74-0), [78](#page-81-0) parts replacement, completing [122](#page-125-0), [174](#page-177-0) [password](#page-59-0) [Administrator](#page-59-0) [56](#page-59-0) [considerations](#page-59-0) [56](#page-59-0) [Power-On](#page-59-0) Password [56](#page-59-0) setting, [changing,](#page-59-0) deleting [56](#page-59-0) [passwords](#page-60-0) [erasing](#page-60-0) [57](#page-60-0) lost or [forgotten](#page-60-0) [57](#page-60-0) [passwords,](#page-58-0) using [55](#page-58-0) PCI Express card [85](#page-88-0), [129](#page-132-0) installing, replacing [85](#page-88-0), [129](#page-132-0) slots [85](#page-88-0), [129](#page-132-0) power supply assembly, replacing [101](#page-104-0), [147](#page-150-0) [Power-On,](#page-59-0) Password [56](#page-59-0)

## **R**

rear connectors [68](#page-71-0), [75](#page-78-0) rear fan [assembly,](#page-93-0) replacing [90](#page-93-0) rear Wi-Fi antenna, installing, removing [118](#page-121-0), [169](#page-172-0) [recovering](#page-182-0) from <sup>a</sup> POST and BIOS [update](#page-182-0) failure [179](#page-182-0) [recovery](#page-182-0) [Boot-block](#page-182-0) Recovery [179](#page-182-0) removing computer cover [82](#page-85-0), [126](#page-129-0) replacing battery [92](#page-95-0), [133](#page-136-0) hard disk drive [93](#page-96-0), [134](#page-137-0) heat sink and fan assembly [102](#page-105-0), [151](#page-154-0) microprocessor [106](#page-109-0), [156](#page-159-0) slim card reader [98](#page-101-0), [140](#page-143-0) [solid-state](#page-146-0) drive [143](#page-146-0)

## **S**

[security](#page-60-0) enabling or [disabling](#page-60-0) [57](#page-60-0) [selecting](#page-61-0) [startup](#page-61-0) device [58](#page-61-0) [temporary](#page-61-0) startup device [58](#page-61-0) Self-service CRUs [69](#page-72-0), [76](#page-79-0) [setting](#page-59-0) [password](#page-59-0) [56](#page-59-0) [settings](#page-58-0)

[changing](#page-58-0) [55](#page-58-0) [viewing](#page-58-0) [55](#page-58-0) [Setup](#page-58-0) Utility [55](#page-58-0) Setup Utility [program,](#page-58-0) starting [55](#page-58-0) Setup Utility, [exiting](#page-62-0) [59](#page-62-0) slim card reader, replacing [98](#page-101-0), [140](#page-143-0) solid-state drive, [installing](#page-98-0) [95](#page-98-0) solid-state drive, [replacing](#page-146-0) [143](#page-146-0) [starting](#page-58-0) the Setup Utility program [55](#page-58-0) [startup](#page-61-0) device [58](#page-61-0) sequence, [changing](#page-61-0) [58](#page-61-0) [temporary,](#page-61-0) selecting [58](#page-61-0) static-sensitive devices, handling [81](#page-84-0), [125](#page-128-0) [support](#page-35-0) web site [support](#page-35-0) [32](#page-35-0) [support,](#page-35-0) web site [32](#page-35-0) system board locating parts [72](#page-75-0), [79](#page-82-0) locations [72](#page-75-0), [79](#page-82-0) memory module [88](#page-91-0), [131](#page-134-0) system board [components](#page-131-0) [accessing](#page-131-0) [128](#page-131-0) system fan [assembly,](#page-164-0) replacing [161](#page-164-0)

## **T**

[temporary](#page-61-0) startup device [58](#page-61-0) the BIOS, updating (flashing) [178–](#page-181-0)[179](#page-182-0) thermal sensor, replacing [104](#page-107-0), [154](#page-157-0) tower [computers](#page-126-0) hardware, installing or [replacing](#page-126-0) device drivers, [obtaining](#page-126-0) [123](#page-126-0) external [options](#page-84-0) [81](#page-84-0) [troubleshooting,](#page-38-0) basic [35](#page-38-0) [troubleshooting,](#page-38-0) diagnostics [35](#page-38-0)

## **U**

[updating](#page-181-0) [\(flashing\)](#page-181-0) the BIOS [178](#page-181-0) updating [\(flashing\)](#page-182-0) the BIOS [179](#page-182-0) USB 2.0 [connector](#page-79-0) [76](#page-79-0) USB 3.0 [connector](#page-79-0) [76](#page-79-0) USB [connector](#page-72-0) [69](#page-72-0) [using](#page-58-0) [passwords](#page-58-0) [55](#page-58-0) [Setup](#page-58-0) Utility [55](#page-58-0)

## **V**

VGA monitor connector [69](#page-72-0), [76](#page-79-0) viewing and [changing](#page-58-0) settings [55](#page-58-0)

## **W**

Wi-Fi units, Wi-Fi [adapter](#page-168-0) card, Wi-Fi card module, Wi-Fi antenna cable, [replacing](#page-168-0) [165](#page-168-0)

Wi-Fi units, Wi-Fi [adapter](#page-115-0) card, Wi-Fi card module, Wi-Fi antenna cable, [replacing](#page-115-0) [112](#page-115-0)

# **lenovo**